<span id="page-0-0"></span>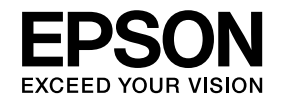

# **Bedienungsanleitung**

# **Multimedia Projector**

- **EB-595Wi EB-575Wi**
- **EB-585Wi EB-575W**
- **EB-585W EB-570**
- **EB-580**

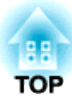

## <span id="page-1-0"></span>**Verwendete Bezeichnungen**

#### • **Sicherheitshinweise**

Die Dokumentation und der Projektor weisen Symbole auf, um zu zeigen, wie der Projektor sicher verwendet wird.

Im Folgenden finden Sie die Hinweise und deren Bedeutungen. Stellen Sie sicher, dass Sie diese genau verstanden haben, bevor Sie die Bedienungsanleitung lesen.

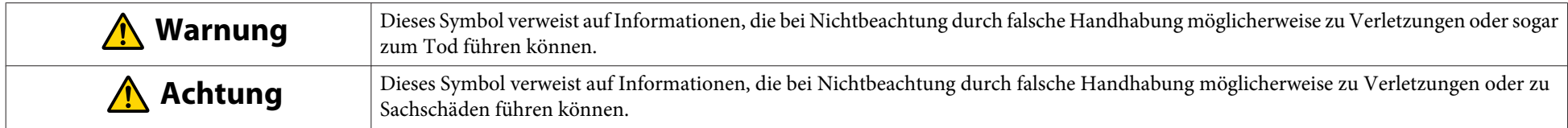

#### • **Allgemeine Hinweise**

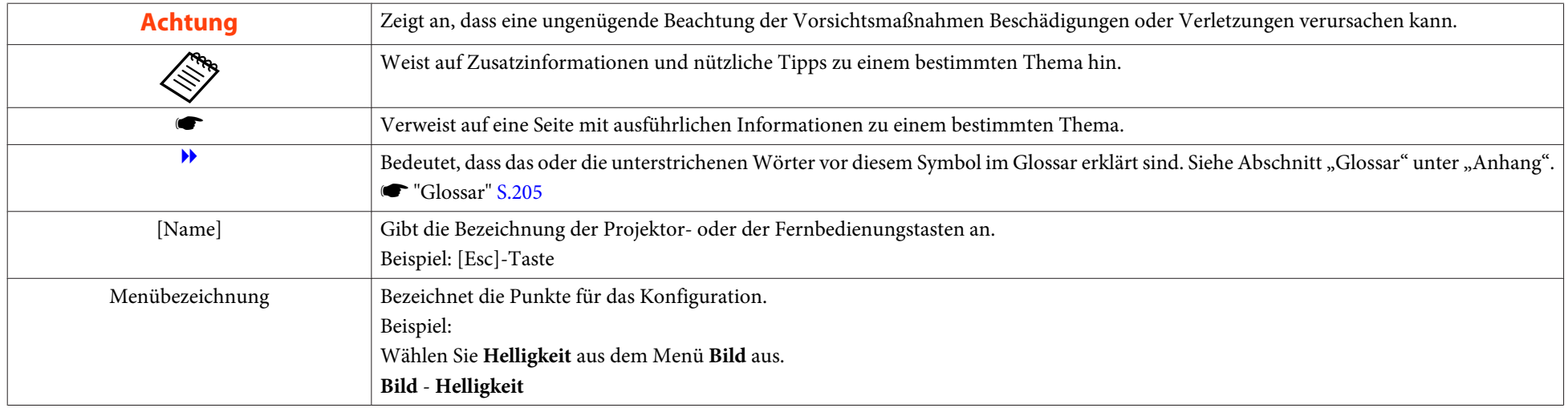

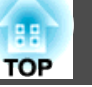

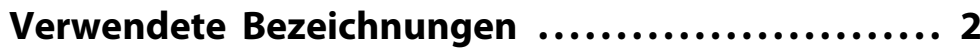

## **[Einleitung](#page-6-0)**

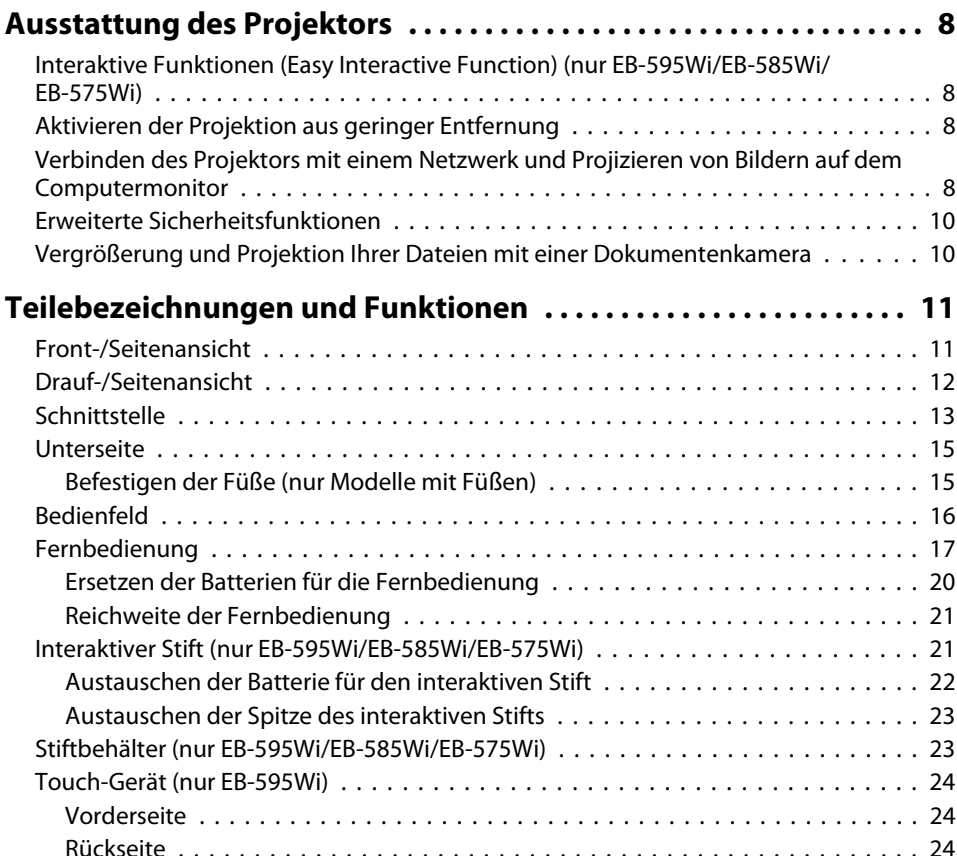

## **[Vorbereitung des Projektors](#page-25-0)**

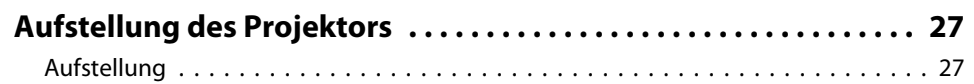

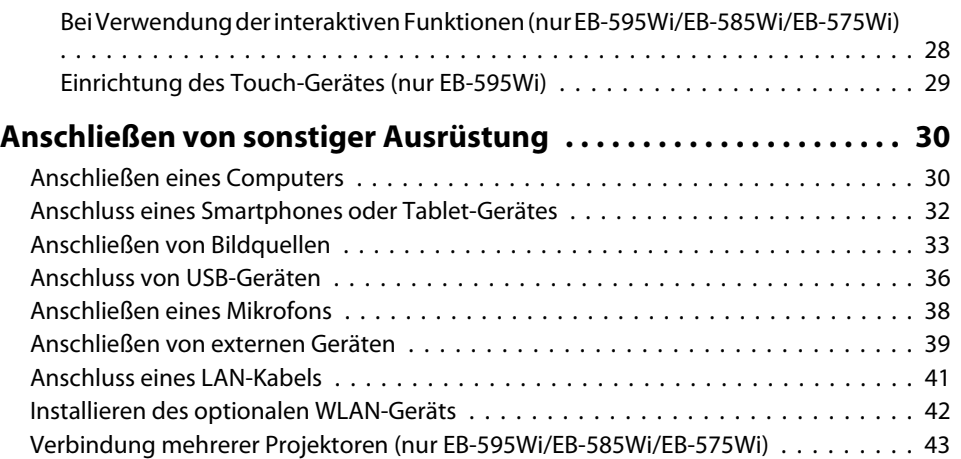

## **[Grundfunktionen](#page-44-0)**

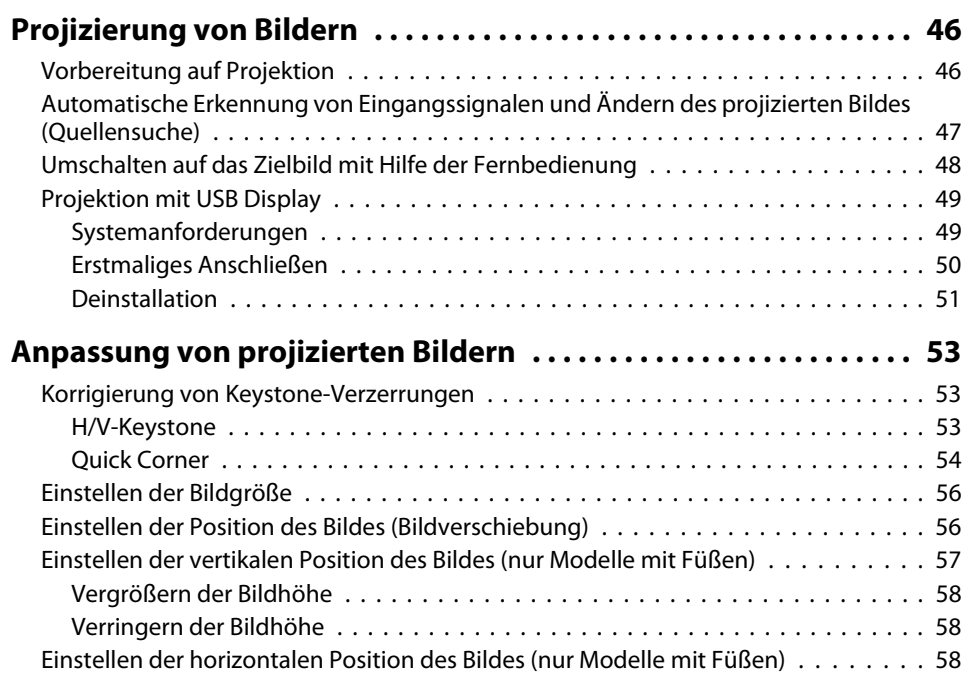

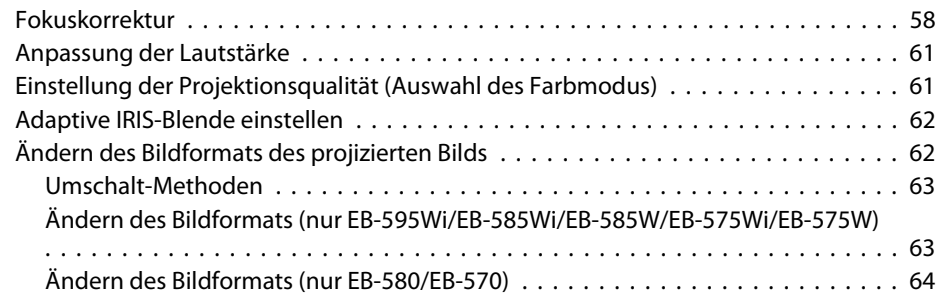

## **[Verwendung der interaktiven Funktionen \(nur](#page-65-0) [EB-595Wi/EB-585Wi/EB-575Wi\)](#page-65-0)**

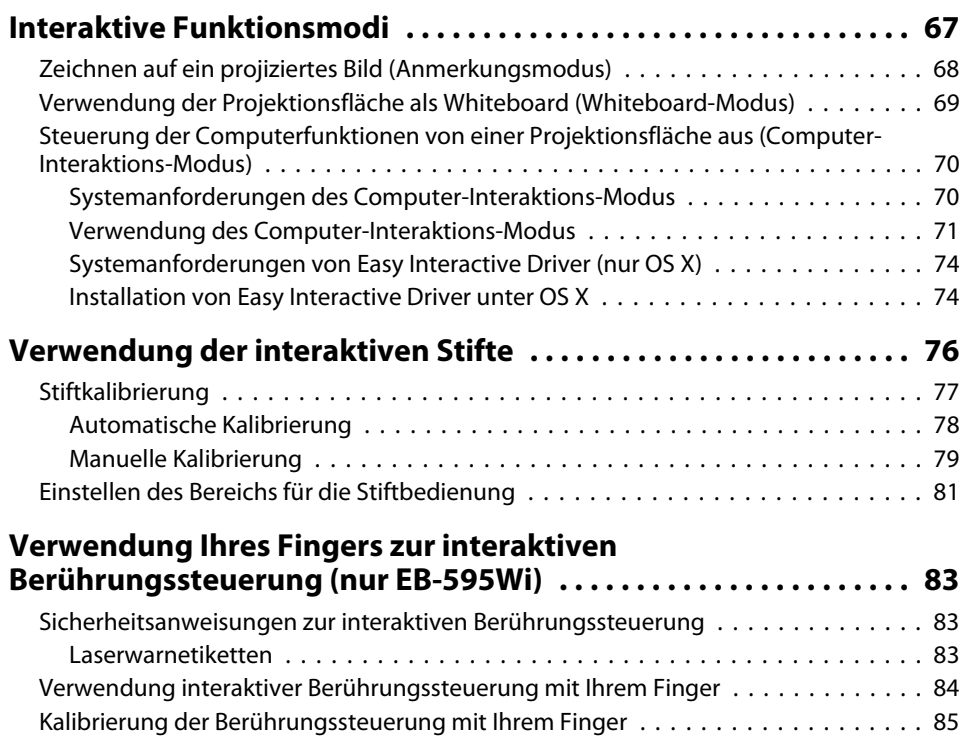

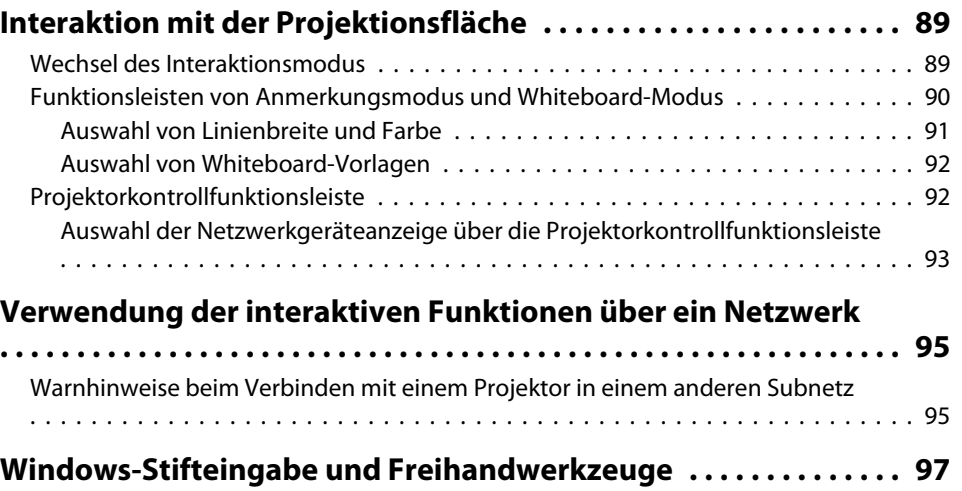

[Aktivierung von Windows-Stifteingabe und Freihandfunktionen](#page-96-0) . . . . . . . . . . . . . 97 [Verwendung von Windows-Stifteingabe und Freihandfunktionen](#page-97-0) . . . . . . . . . . . . 98

**[Nützliche Funktionen](#page-98-0)**

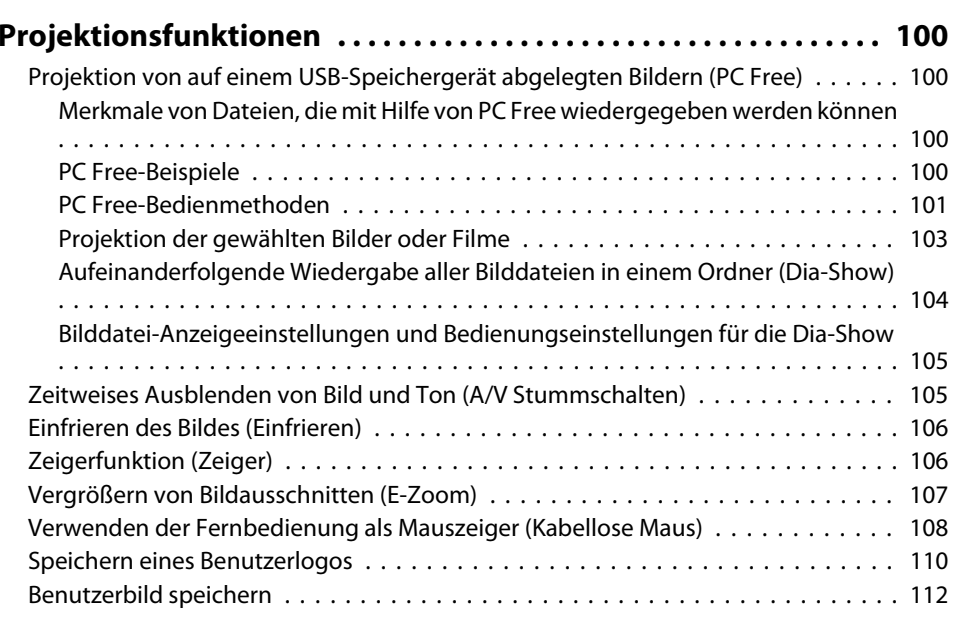

188 **TOP** 

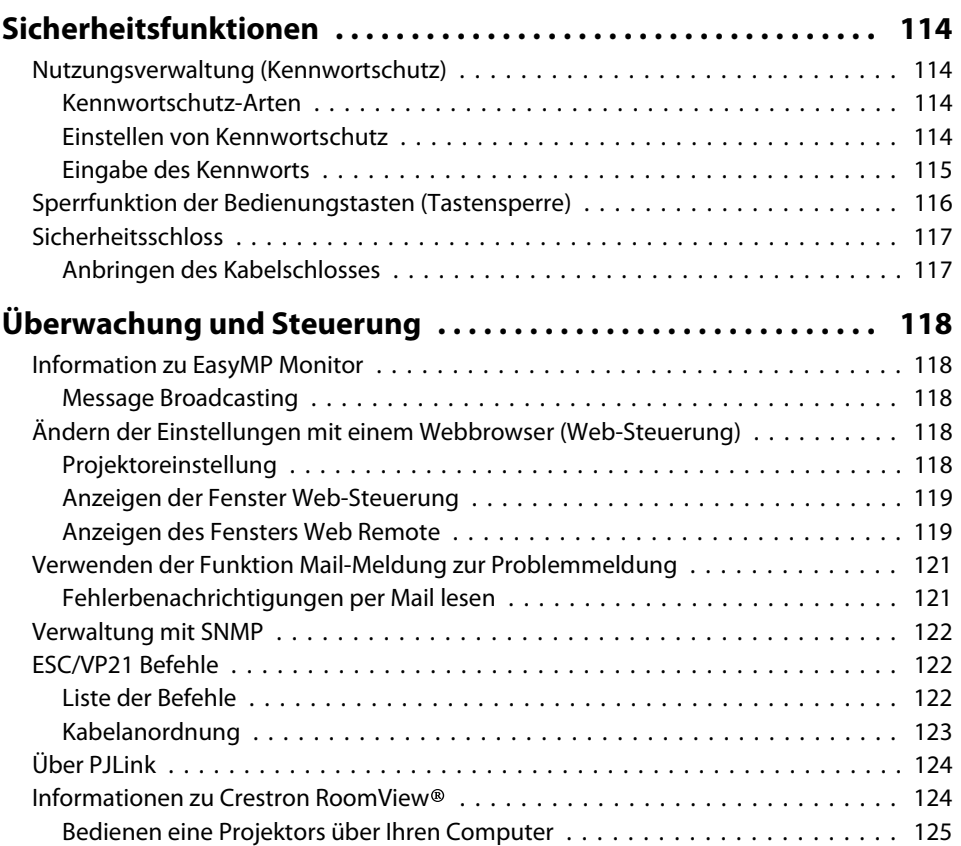

## **[Menü Konfiguration](#page-128-0)**

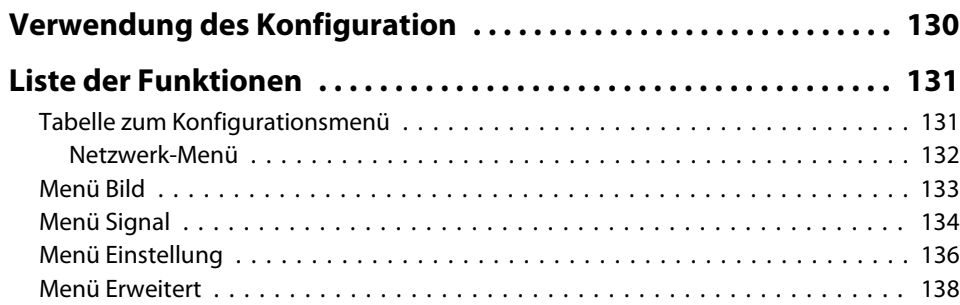

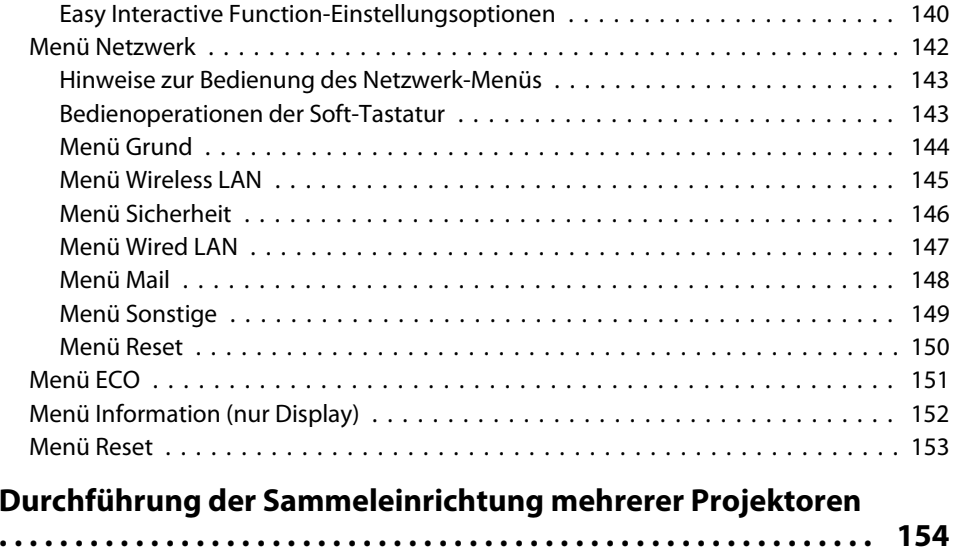

## **[Fehlersuche](#page-154-0)**

 $\sim$ 

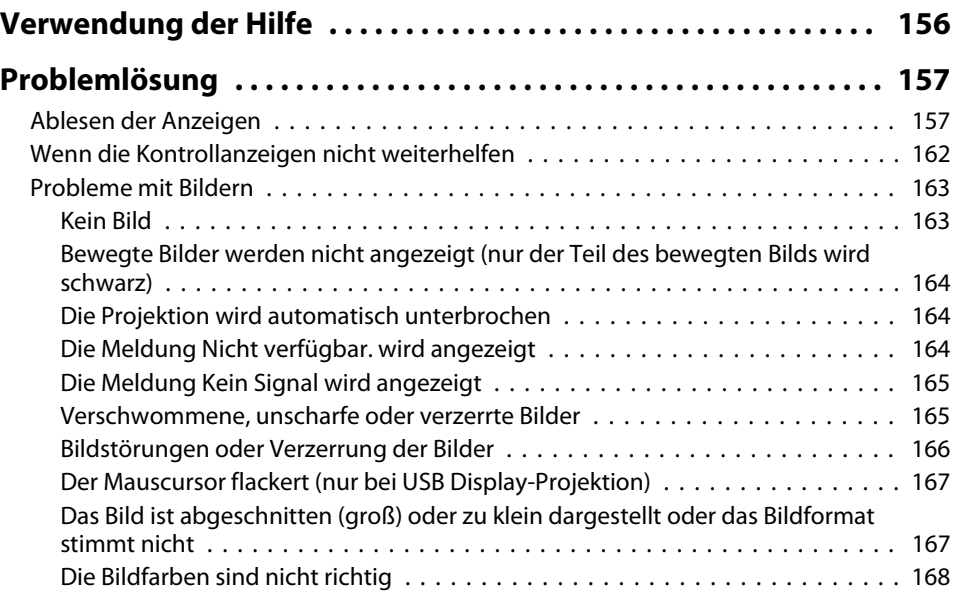

**5**

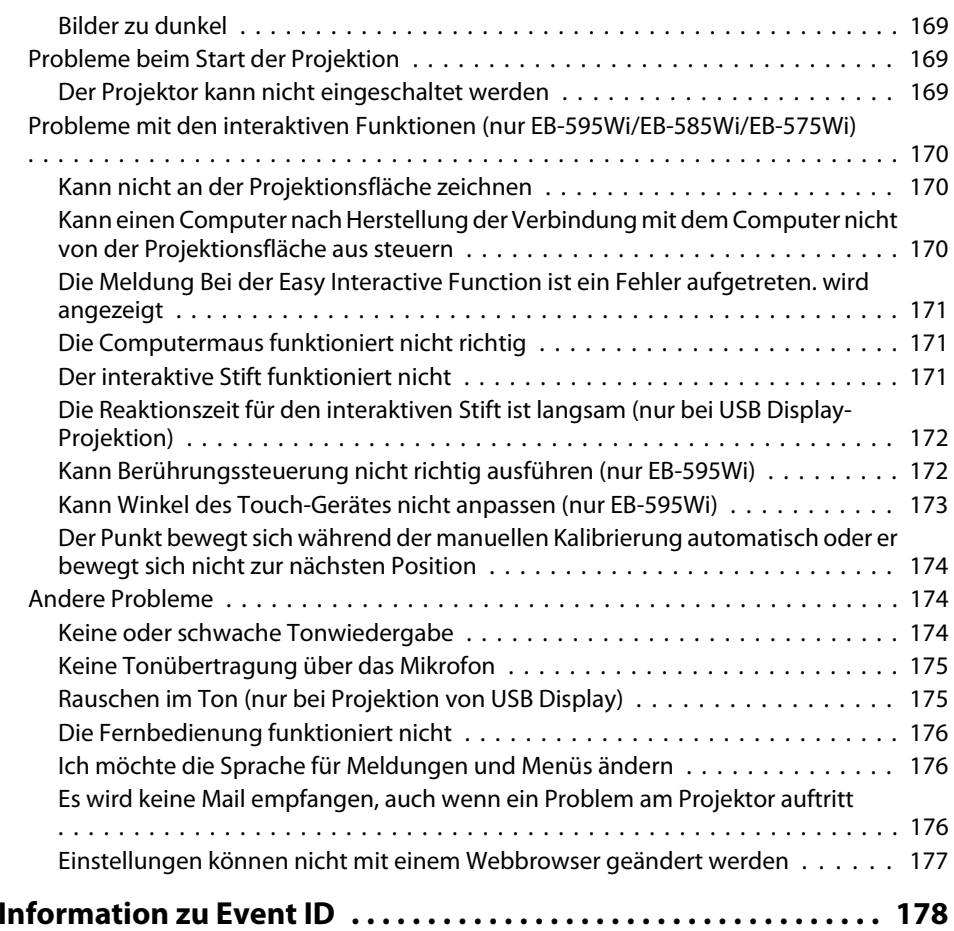

## **[Wartung](#page-179-0)**

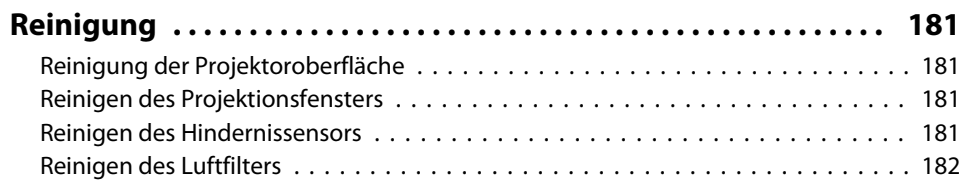

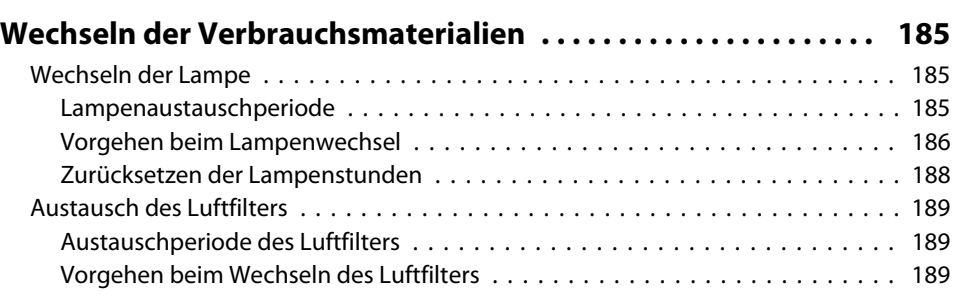

## **[Anhang](#page-191-0)**

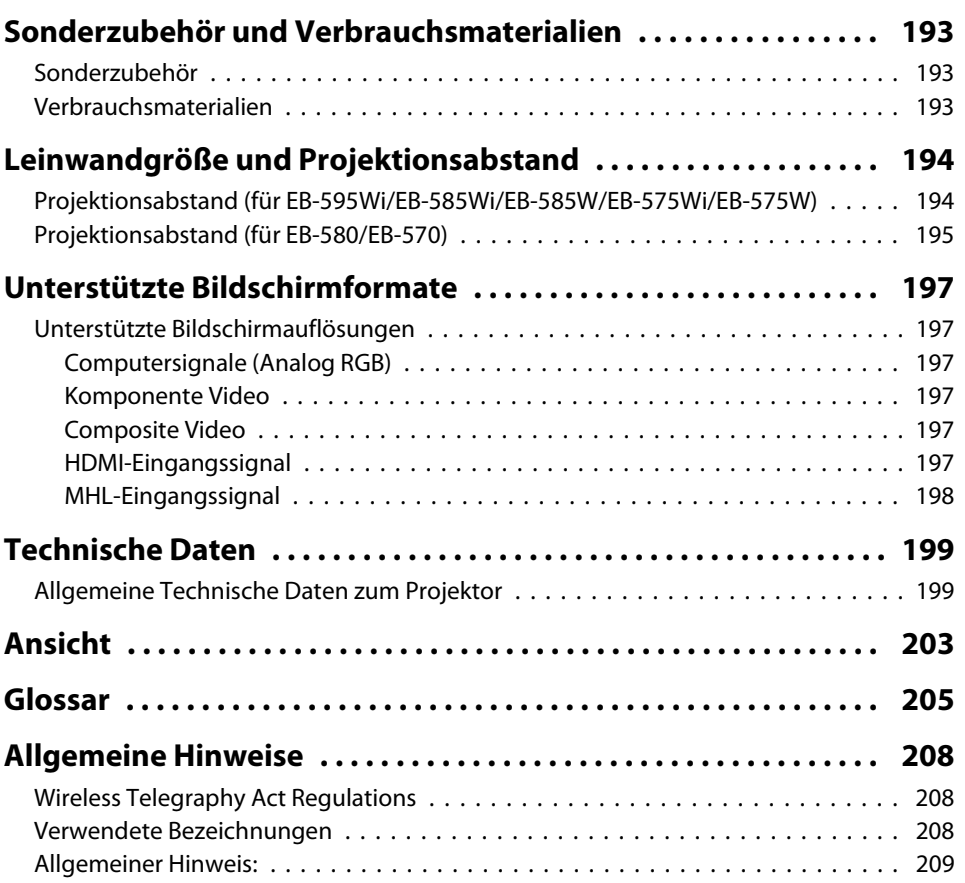

TOP

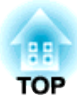

# <span id="page-6-0"></span>**Einleitung**

Dieses Kapitel erläutert die Ausstattung des Projektors und die Teilebezeichnungen.

## <span id="page-7-0"></span>**Ausstattung des Projektors**

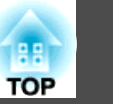

## **Interaktive Funktionen (Easy Interactive Function) (nur EB-595Wi/EB-585Wi/EB-575Wi)**

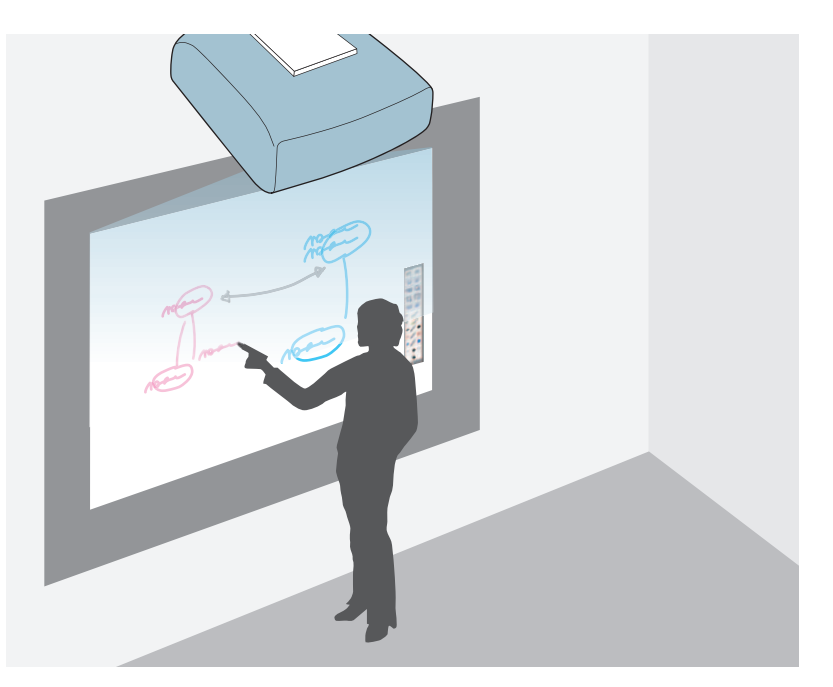

Sie können mit dem interaktiven Stift folgende Aktionen ausführen.

- Verwendung der Projektionsfläche als Whiteboard
- Zeichnen auf dem von einem Computer projizierten Inhalt
- Bedienung eines Computers über die Projektionsfläche
- Bedienung des Projektors über die Projektionsfläche
- Auswahl von Geräten an der Projektionsfläche, die mittels mitgelieferter EasyMP Multi PC Projection mit dem Netzwerk verbunden wurden
- Verwendung der interaktiven Funktionen über ein Netzwerk mittels mitgelieferter EasyMP Network Projection oder optionalem Quick Wireless

Wenn das Touch-Gerät installiert ist, können Sie mit Hilfe Ihres Fingers anstatt des interaktiven Stifts mit der Projektionsfläche interagieren (nur EB-595Wi).

 $\bullet$  ["Verwendung](#page-65-0) der interaktiven Funktionen (nur [EB-595Wi/EB-585Wi/EB-575Wi\)"](#page-65-0) S.66

## **Aktivieren der Projektion aus geringer Entfernung**

Sie können große Bilder aus geringer Entfernung projizieren, ohne den Projektor in größerem Abstand zur Leinwand aufstellen zu müssen. Durch die Befestigung des Projektors an einer Decke oder Wand können Sie den Schattenwurf auf der Leinwand minimieren, und zwar selbst dann, wenn Sie in der Nähe der Leinwand stehen und vermeiden, vom projizierten Licht geblendet zu werden.

**•** "Leinwandgröße und [Projektionsabstand"](#page-193-0) S.194

## **Verbinden des Projektors mit einem Netzwerk und Projizieren von Bildern auf dem Computermonitor**

Sie können folgende Aktionen mit EasyMP Network Projection und EasyMP Multi PC Projection auf der mitgelieferten CD-ROM EPSON Projector Software durchführen.

• Freigabe des Projektors über ein Netzwerk

Mit Hilfe von EasyMP Network Projection können Sie den Projektor mit einem Netzwerk verbinden und mit mehrerenComputern teilen. Dies ermöglicht Ihnen, Bilder und Dokumente von einem beliebigen Computer zu projizieren, ohne Kabel tauschen zu müssen. Zudem können Sie voneinem Computer an mehrere Projektoren projizieren.

**[EasyMP Network Projection](#page-0-0)** [Bedienungsanleitung](#page-0-0)

• Projektion der Anzeigen mehrerer Computerbildschirme gleichzeitig

Mit EasyMP Multi PC Projection können Sie bis zu vier Bildschirme gleichzeitig von einem Computer im Netzwerk oder von Smartphones und Tablet-Geräten, auf denen Epson iProjection installiert ist, projizieren.

**[EasyMP Multi PC Projection](#page-0-0)** [Bedienungsanleitung](#page-0-0)

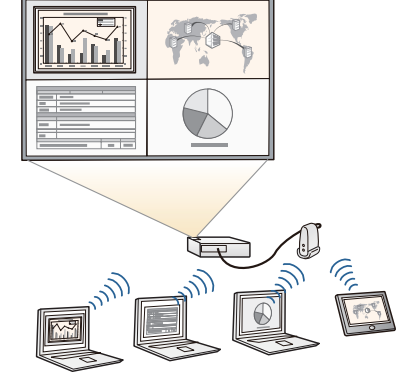

Sie können folgende Aktionen mit optionalen Produkten und Applikationen durchführen.

• Kabelloses Projizieren Ihres Computerbildschirms

Durch Installieren des optionalen WLAN-Gerätes können Sie einenComputerbildschirm über ein Netzwerk projizieren.

**s** ["Installieren des optionalen WLAN-](#page-41-0)[Geräts" S.42](#page-41-0)

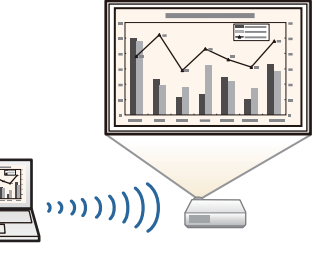

• Einfaches Verbinden mit einem Computer per Quick Wireless

Durch einfaches Verbinden des optionalen Quick Wireless Connection USB Key mit einem Computer können Sie automatisch Netzwerkeinstellungen für eine WLAN-Verbindung durchführen und den Computerbildschirm projizieren.

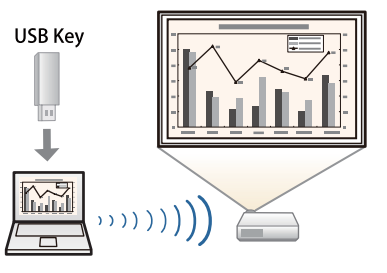

• Projektion von Bildern eines mobilen Gerätes über ein Netzwerk

Wenn Sie Epson iProjection auf Ihrem Smartphone oder Tablet-Gerät installiert haben, können Sie Daten drahtlos von diesem Gerät projizieren. Sie können Epson iProjection kostenlos aus dem App Store oder Google Play Store herunterladen. Jegliche Gebühren, die bei der Übertragung vom App Store oder von Google Play anfallen, obliegen dem Kunden.

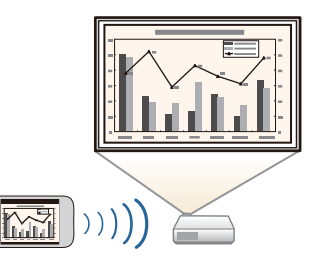

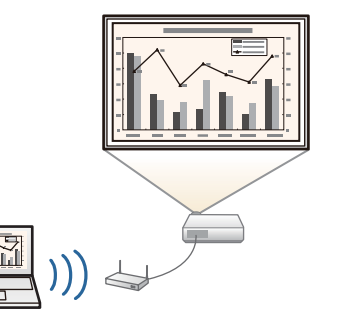

## <span id="page-9-0"></span>**Ausstattung des Projektors <sup>10</sup>**

# **TOP**

## **Erweiterte Sicherheitsfunktionen**

- **Kennwortschutz zur Nutzungsbeschränkung und -verwaltung** Durch die Verwendung eines Kennworts können Sie einschränken, wer den Projektor verwenden kann.
	- s ["Nutzungsverwaltung](#page-113-0) (Kennwortschutz)" S.114
- **Die Tastensperre sperr<sup>t</sup> die Tasten des Bedienungsfelds** So können Sie verhindern, dass unbefugte Personen die Projektoreinstellungen verändern bei Veranstaltungen, in Schulen etc.
- Sperrfunktion der [Bedienungstasten](#page-115-0) (Tastensperre)" S.116
- **Ausgestattet mit verschiedenen Diebstahlschutzvorrichtungen** Der Projektor ist mit den folgenden Sicherheitsvorrichtungen zur Diebstahlsicherung ausgestattet.
	- Sicherheitssteckplatz
	- Anschlussstelle für ein Sicherheitskabel
	- Sicherheitsschloss" S.117

## **Vergrößerung und Projektion Ihrer Dateien mit einer Dokumentenkamera**

Mithilfe der zusätzlichen Dokumentenkamera können Papierdokumente und andere Objekte projiziert werden. Bei Anschluss eines Computers und Verwendung der mitgelieferten Software können Sie die vollen Möglichkeiten des Projektors ausschöpfen.

**■** ["Sonderzubehör"](#page-192-0) S.193

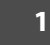

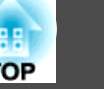

## <span id="page-10-0"></span>Bezeichnung **Funktion Front-/Seitenansicht** D Luftaustritt Aus dem Luftaustritt strömt die zur internen Kühlung des Projektors verwendete Luft.  **Achtung** ಕಾಡಿ  $\sim$ mungen oder Unfällen führen. **B** Befestigungsschraube n der Kabelabdeckung CODO CO G Bedienfeld Dient zur Bedienung des Projektors. ["Bedienfeld" S.16](#page-15-0)s $\bigcirc$  | Externe Lautsprecher | Gibt Audiosignale wieder.

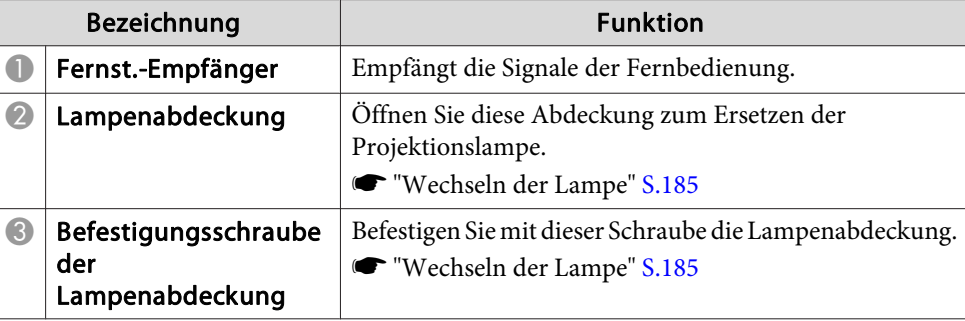

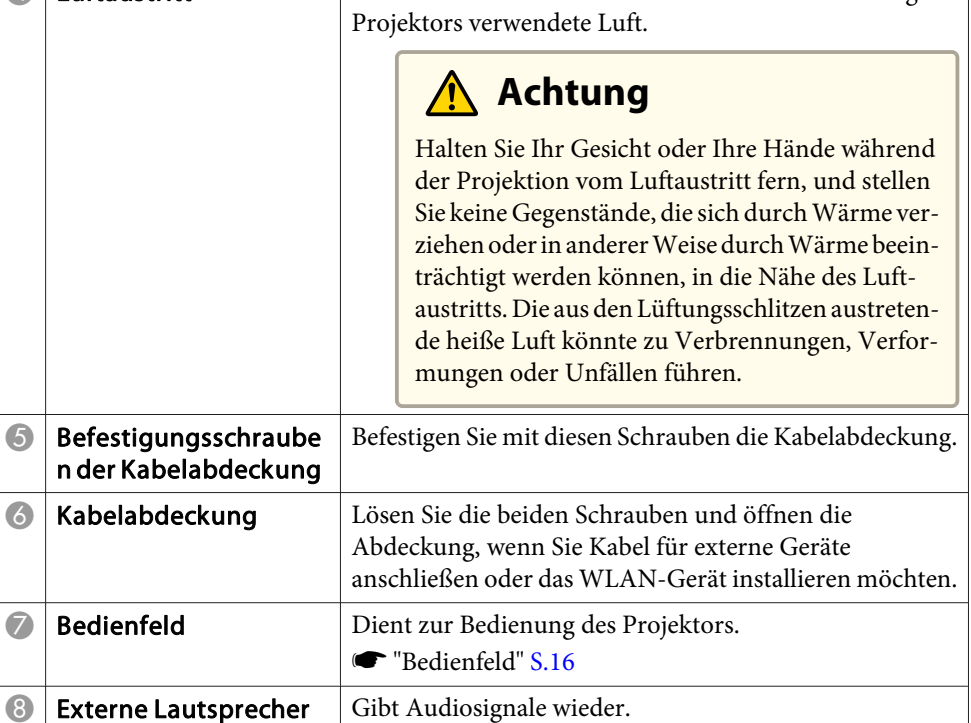

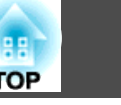

## <span id="page-11-0"></span>**Drauf-/Seitenansicht**

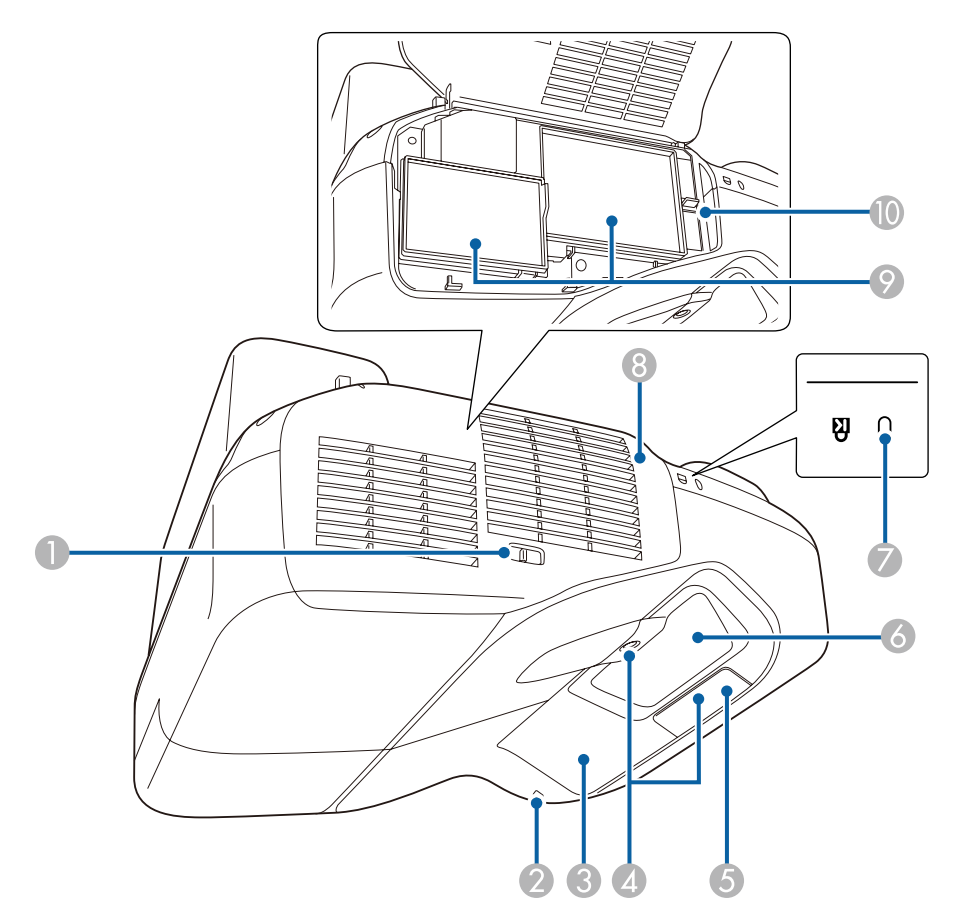

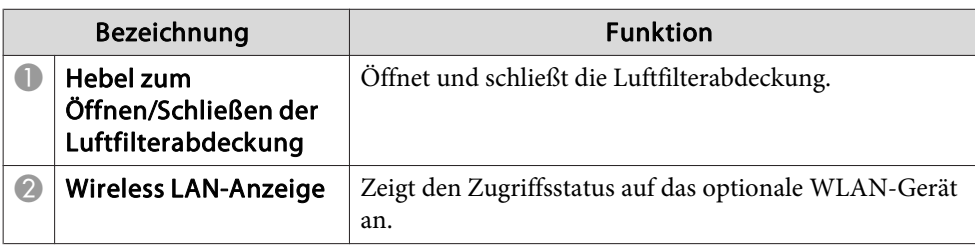

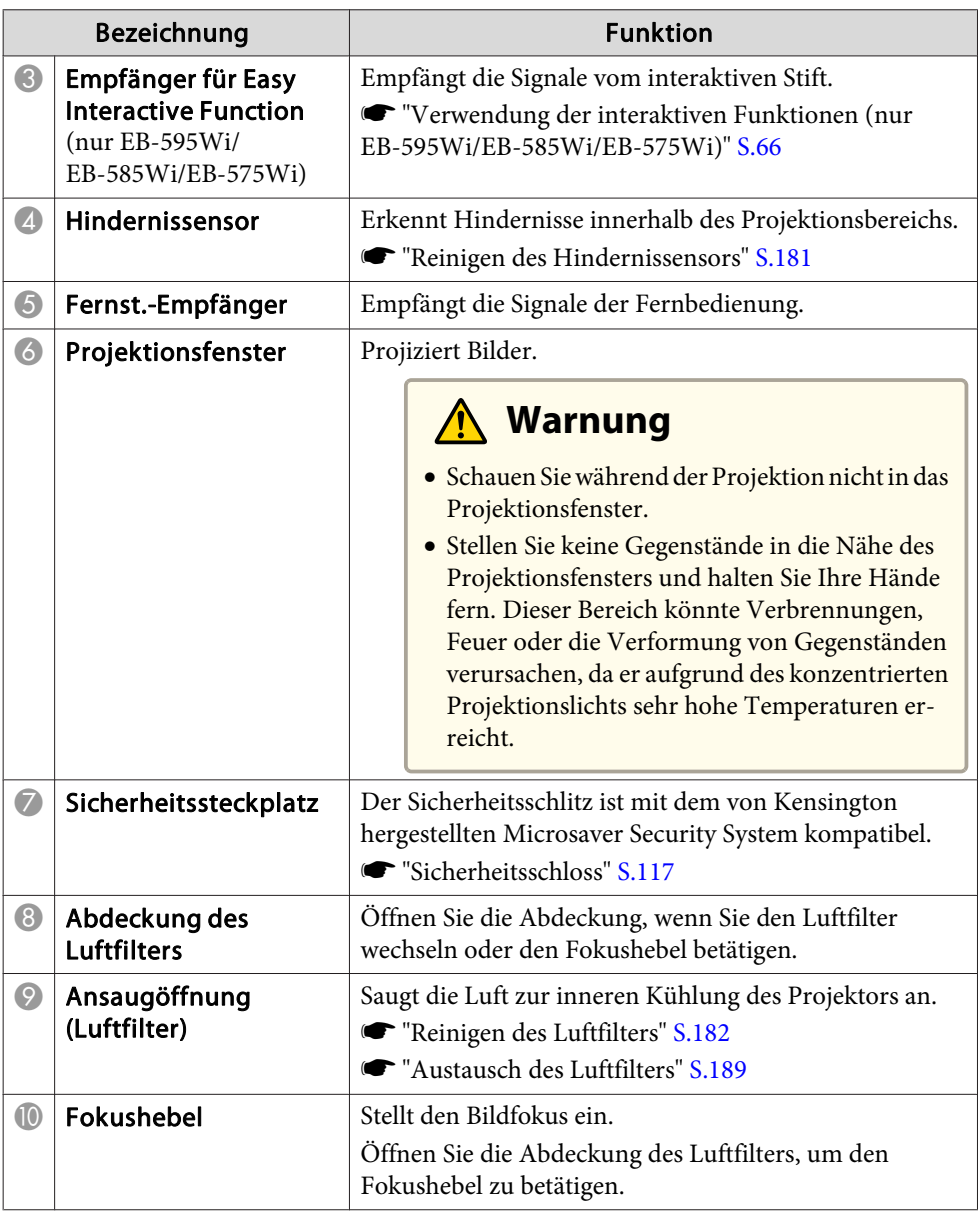

## <span id="page-12-0"></span>**Schnittstelle**

Unterhalb der Kabelabdeckung stehen folgende Anschlüsse zur Verfügung.

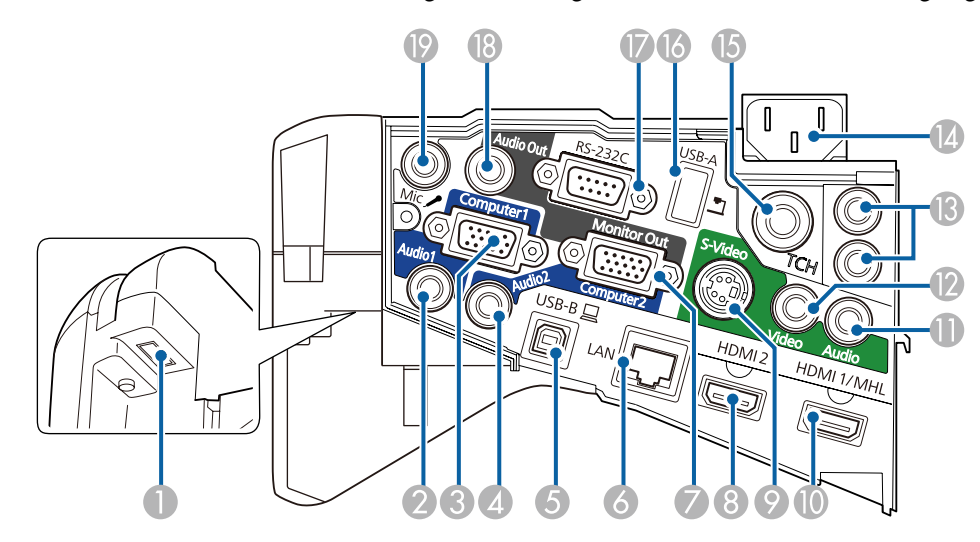

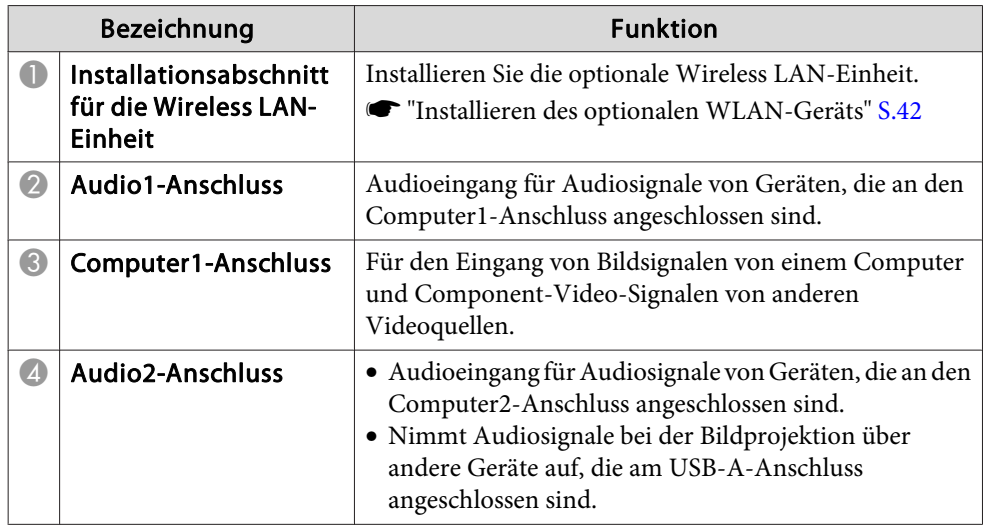

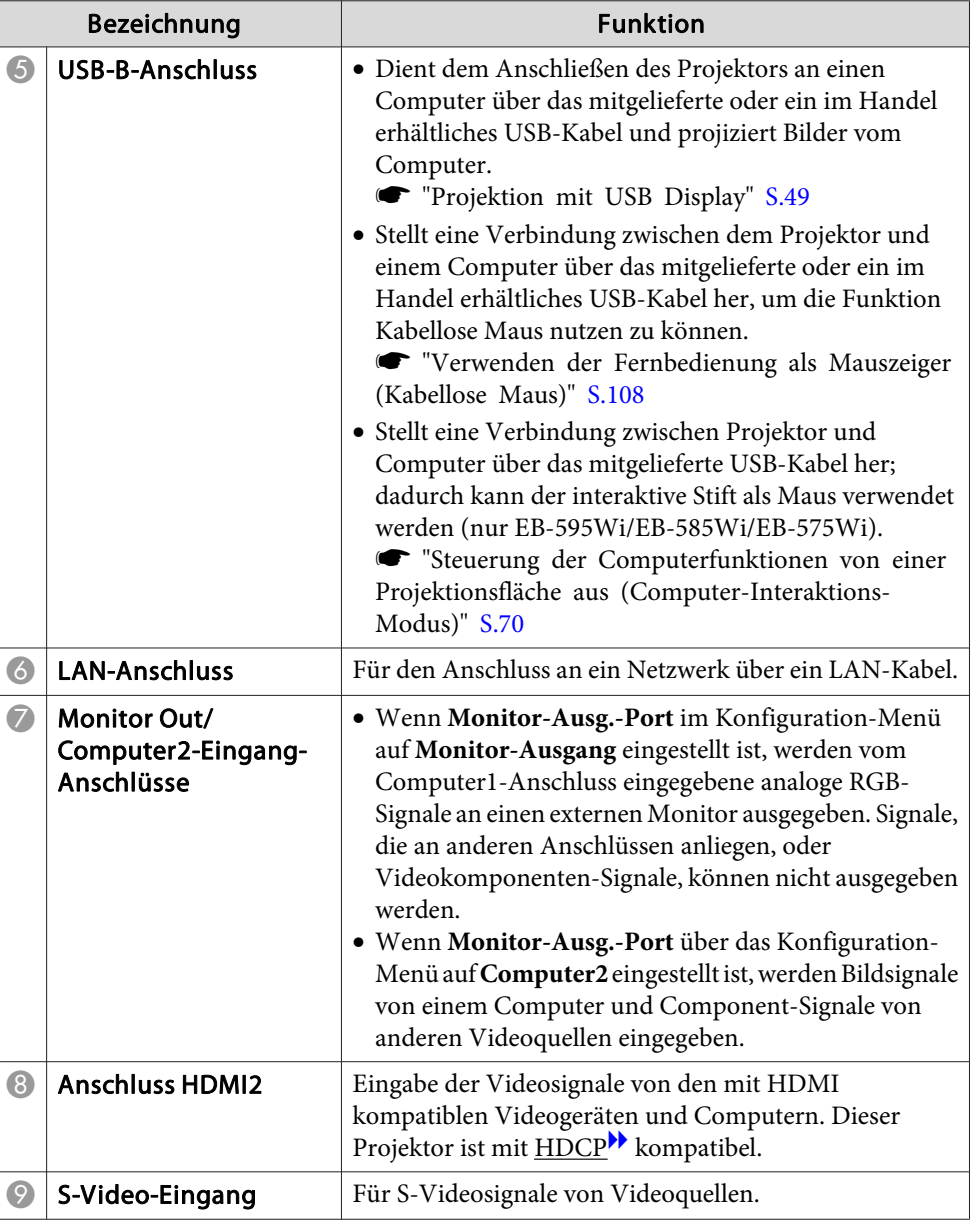

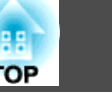

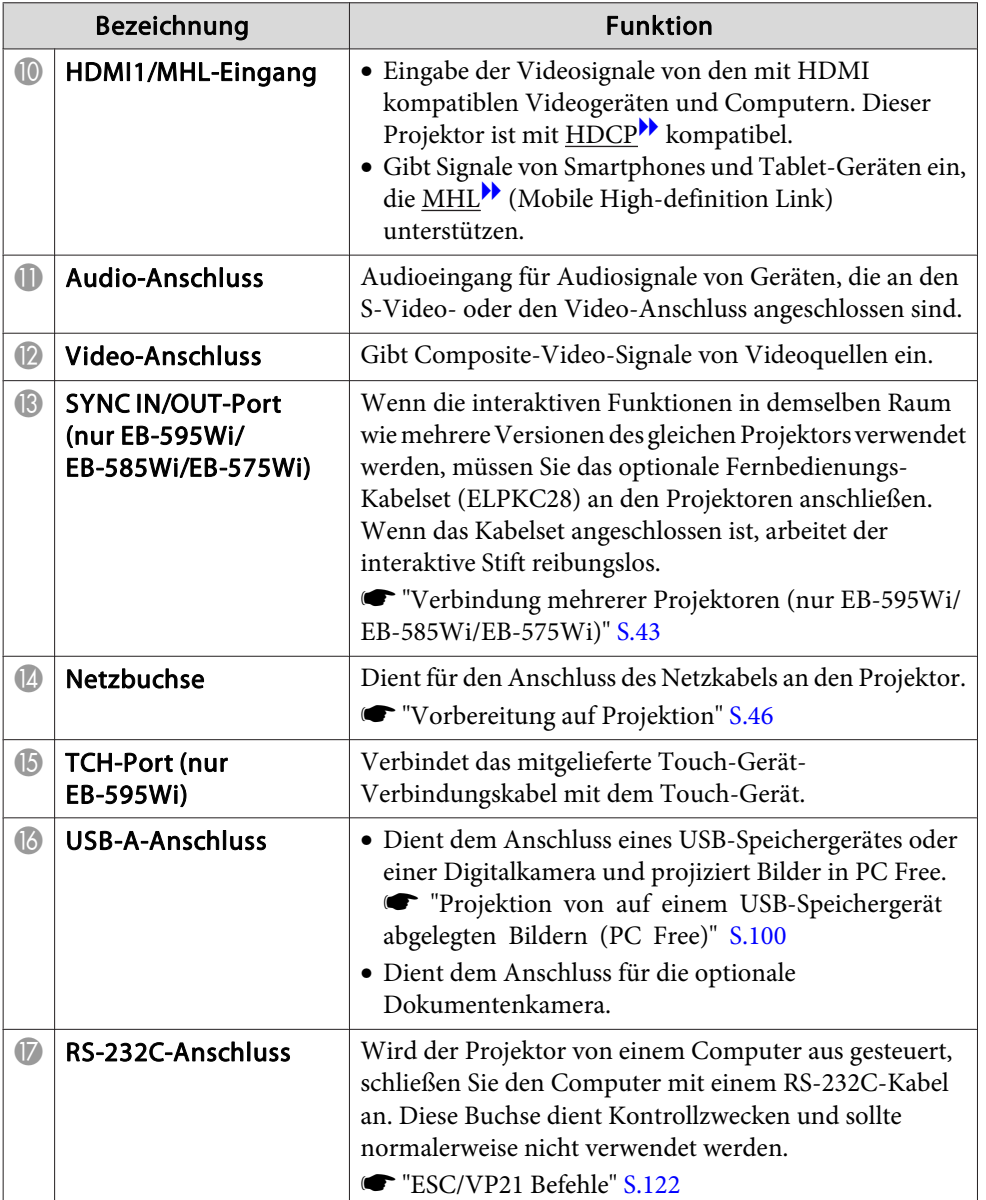

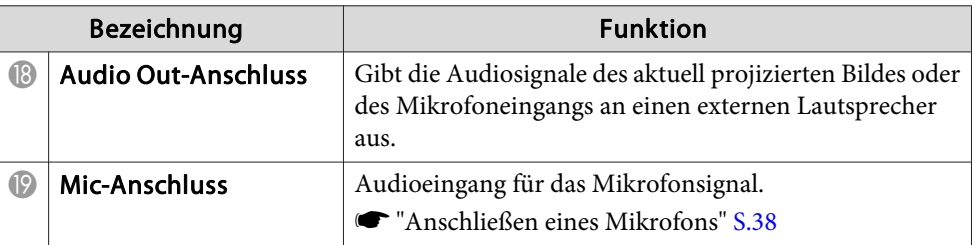

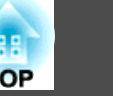

## <span id="page-14-0"></span>**Unterseite**

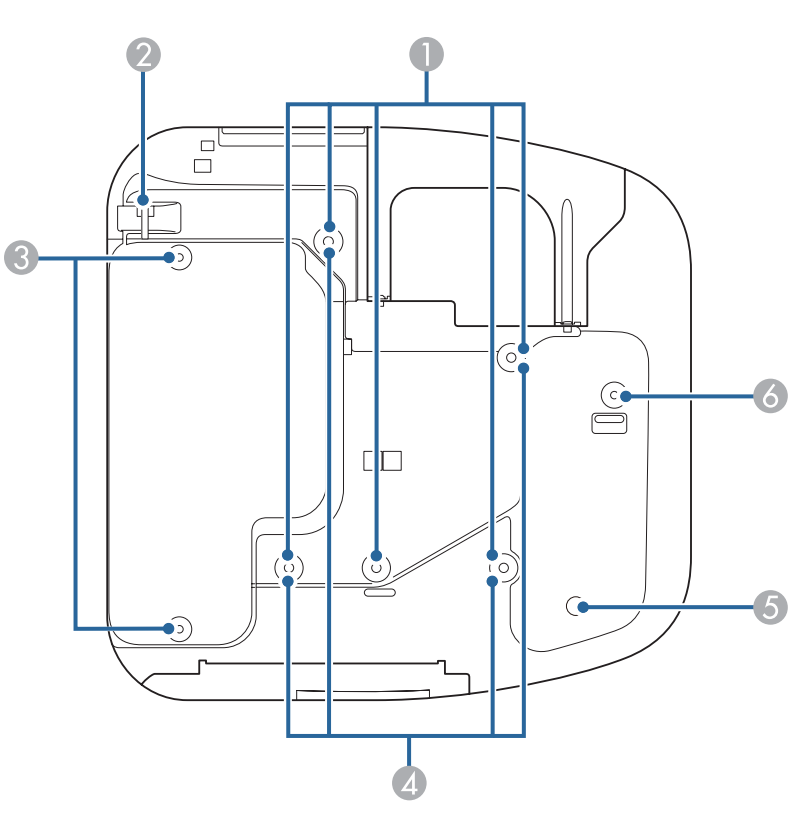

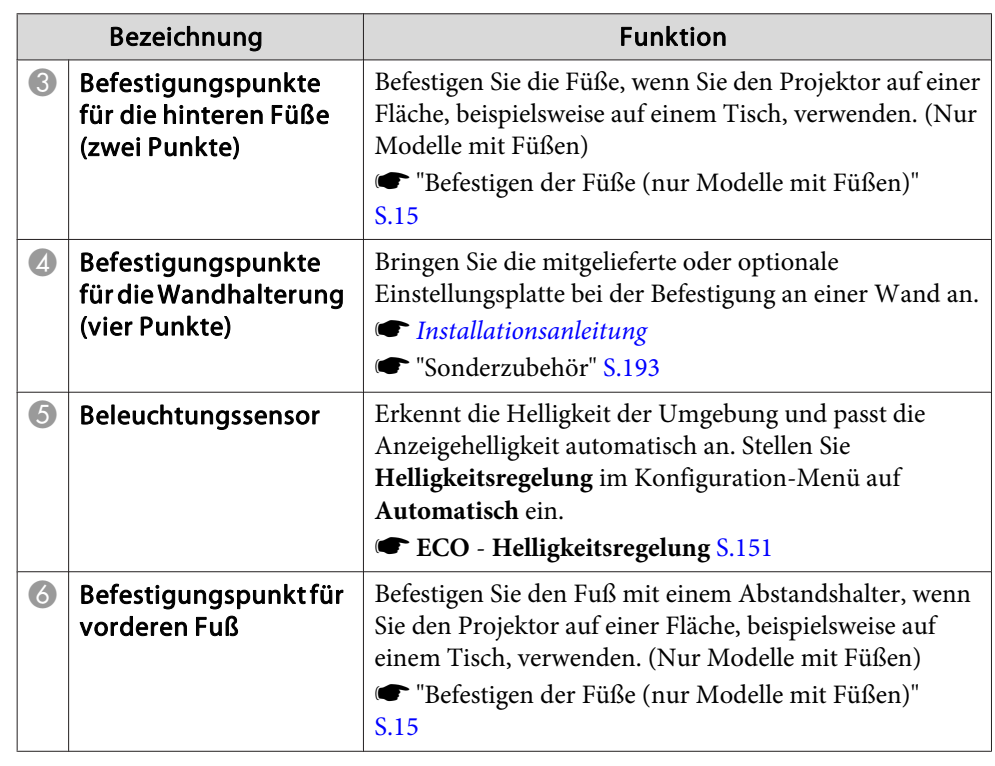

### **Befestigen der Füße (nur Modelle mit Füßen)**

Fügen Sie die Füße in die Befestigungspunkte für die Füße ein.

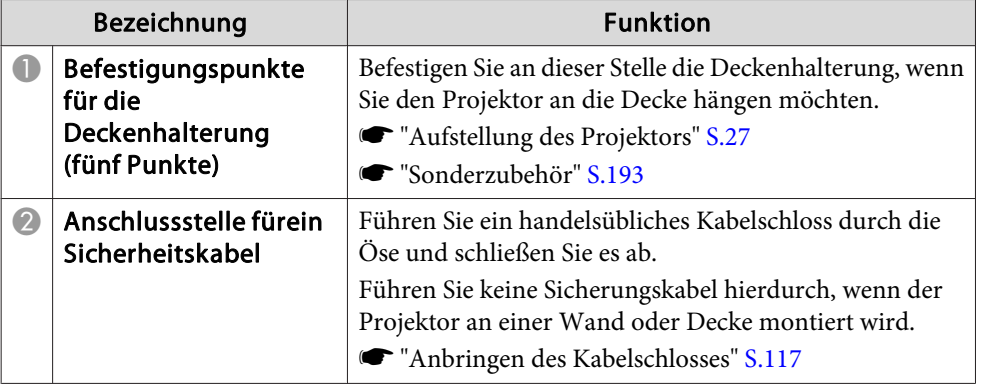

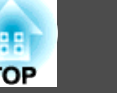

<span id="page-15-0"></span>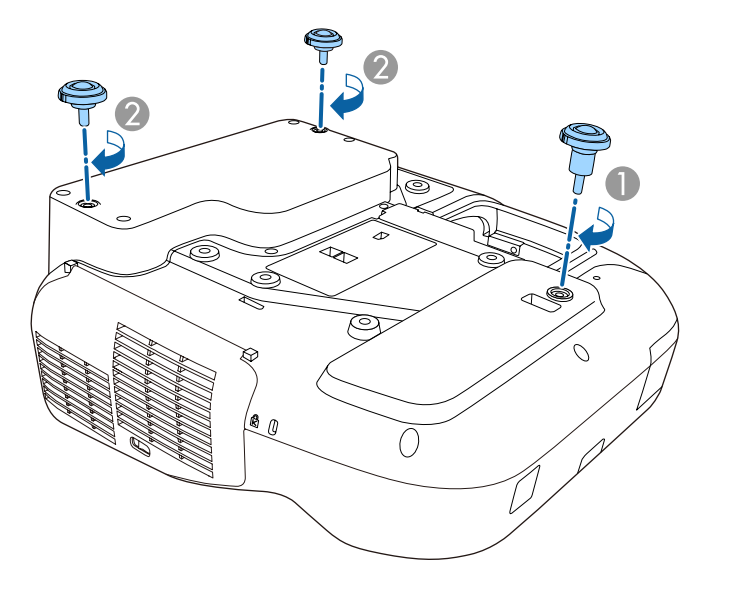

- A Fügen Sie den Fuß mit dem Abstandshalter in den Befestigungspunkt für den vorderen Fuß ein.
- B Fügen Sie die hinteren Füße (x2) in die Befestigungspunkte für die Füße ein.

## **Bedienfeld**

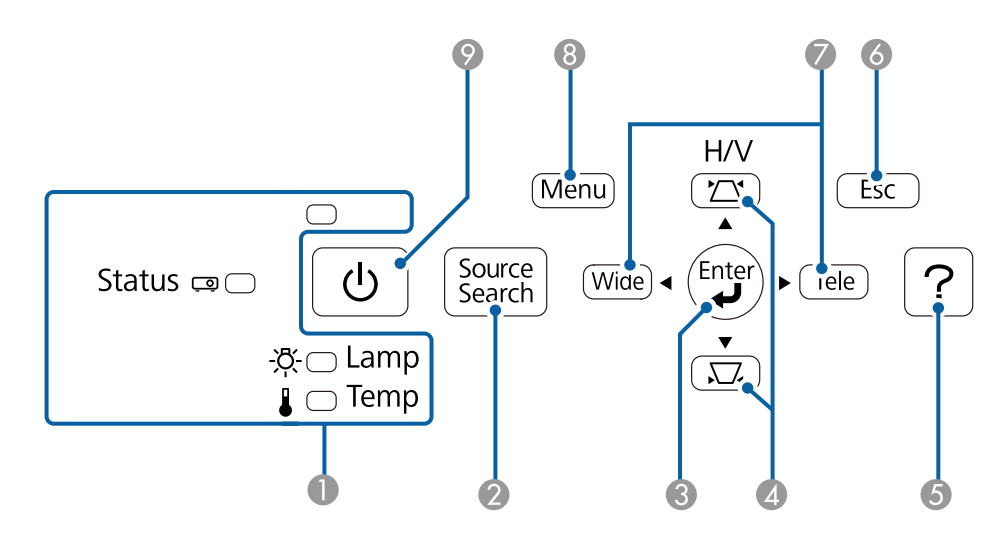

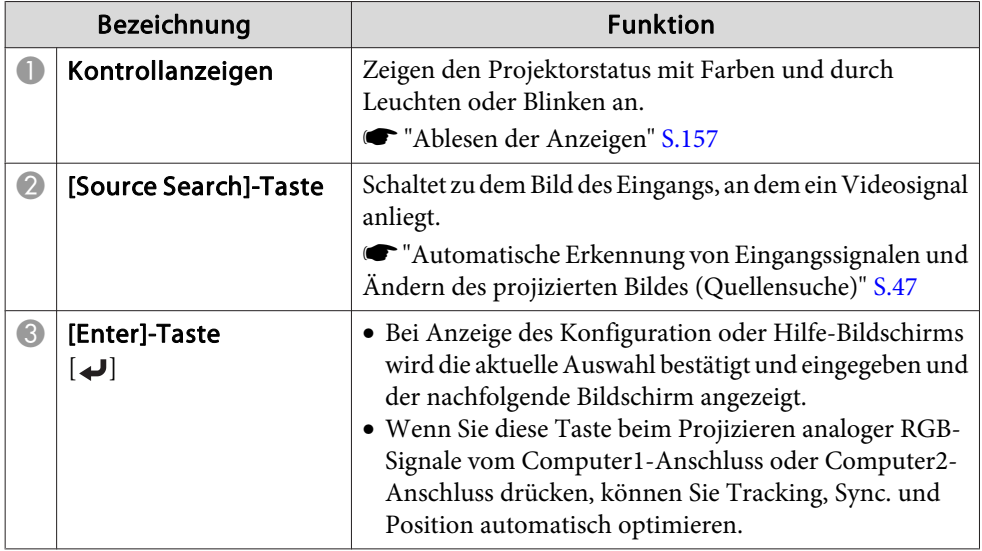

<span id="page-16-0"></span>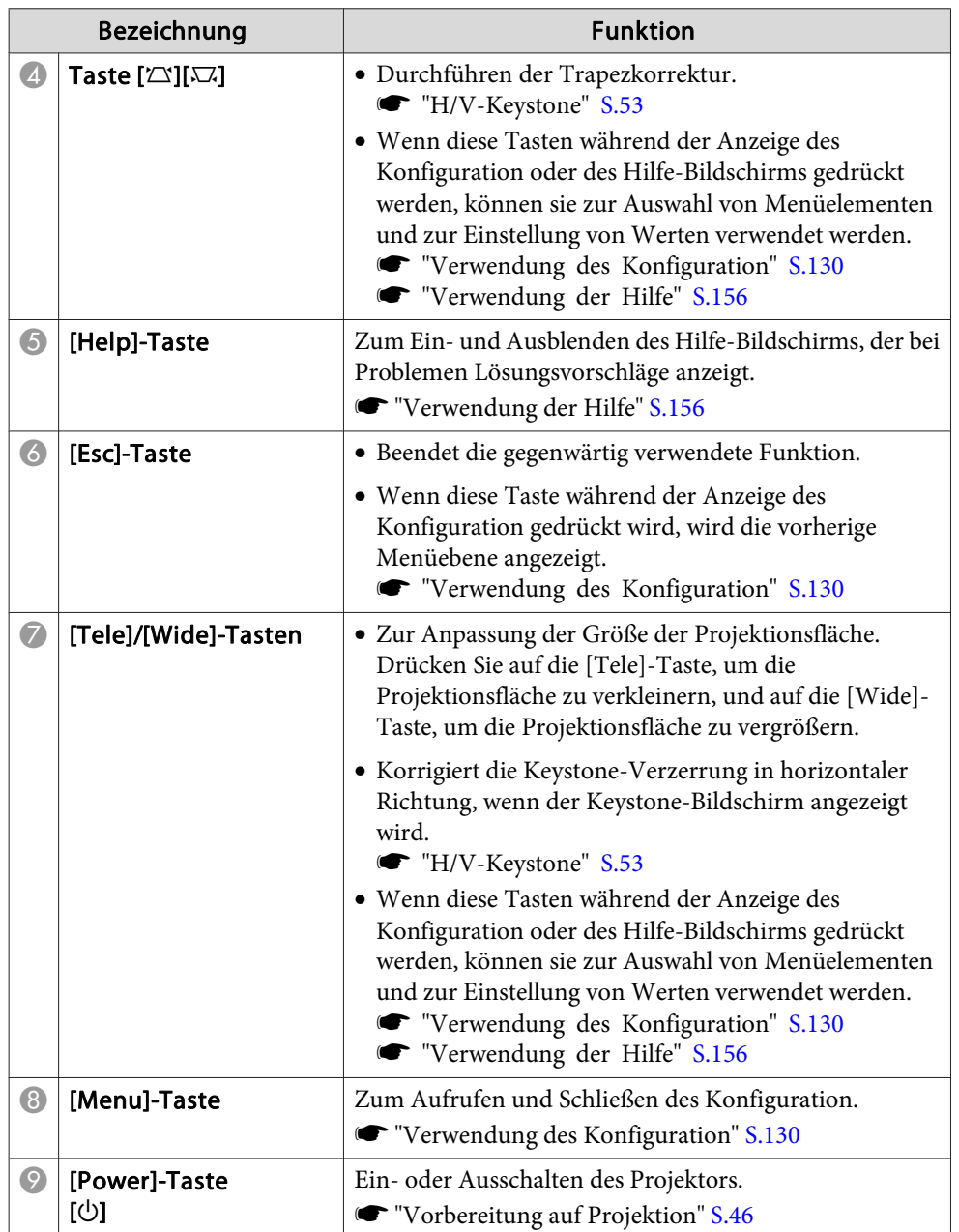

## **Fernbedienung**

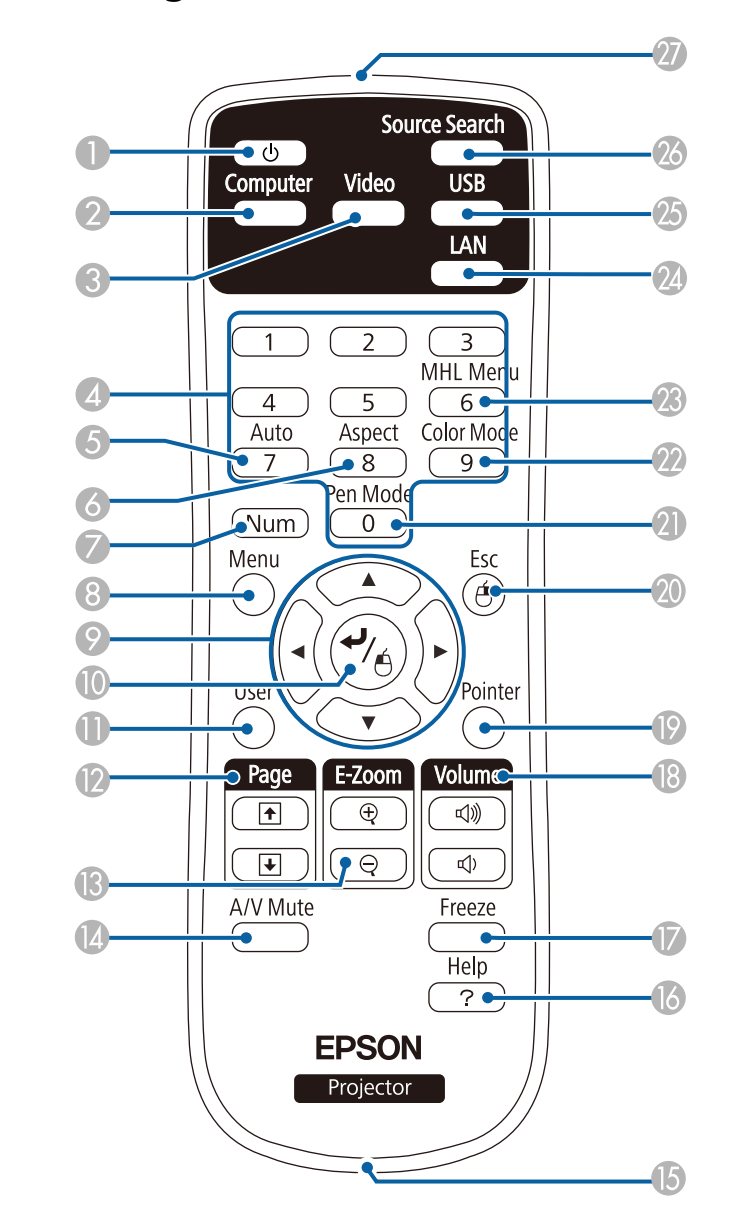

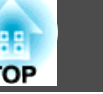

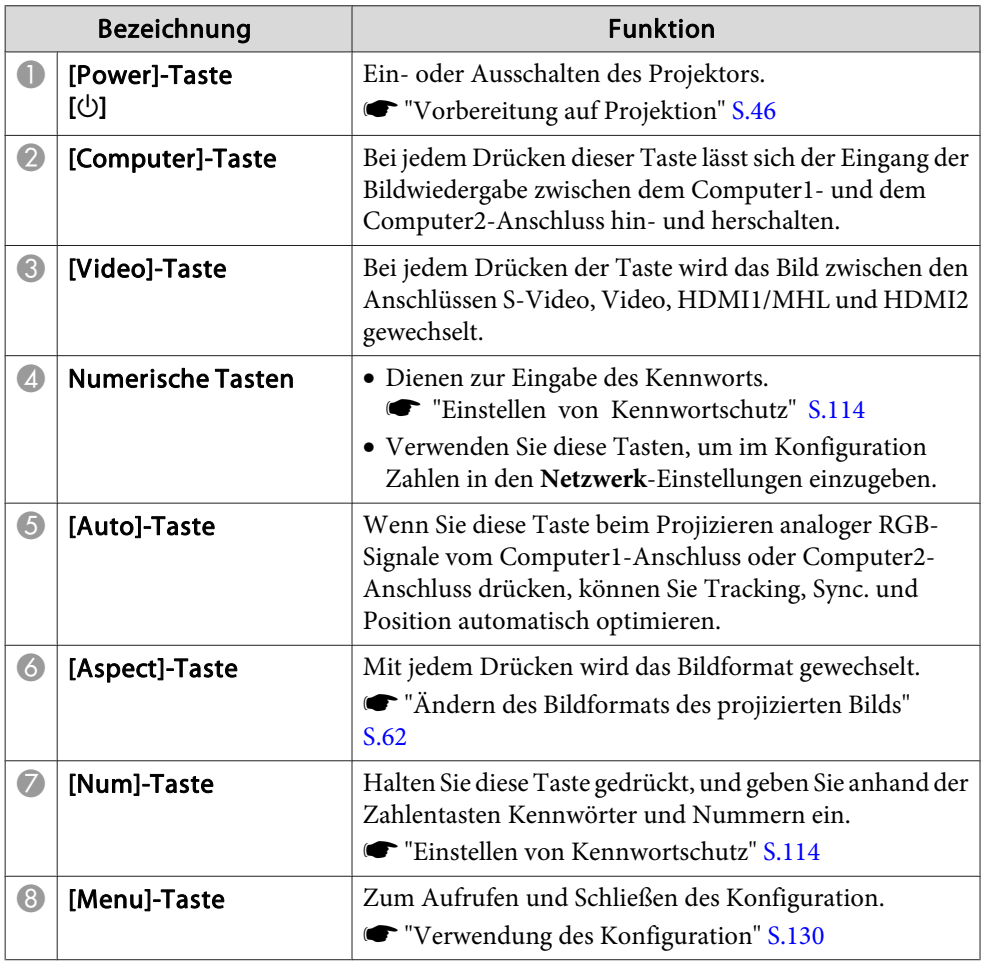

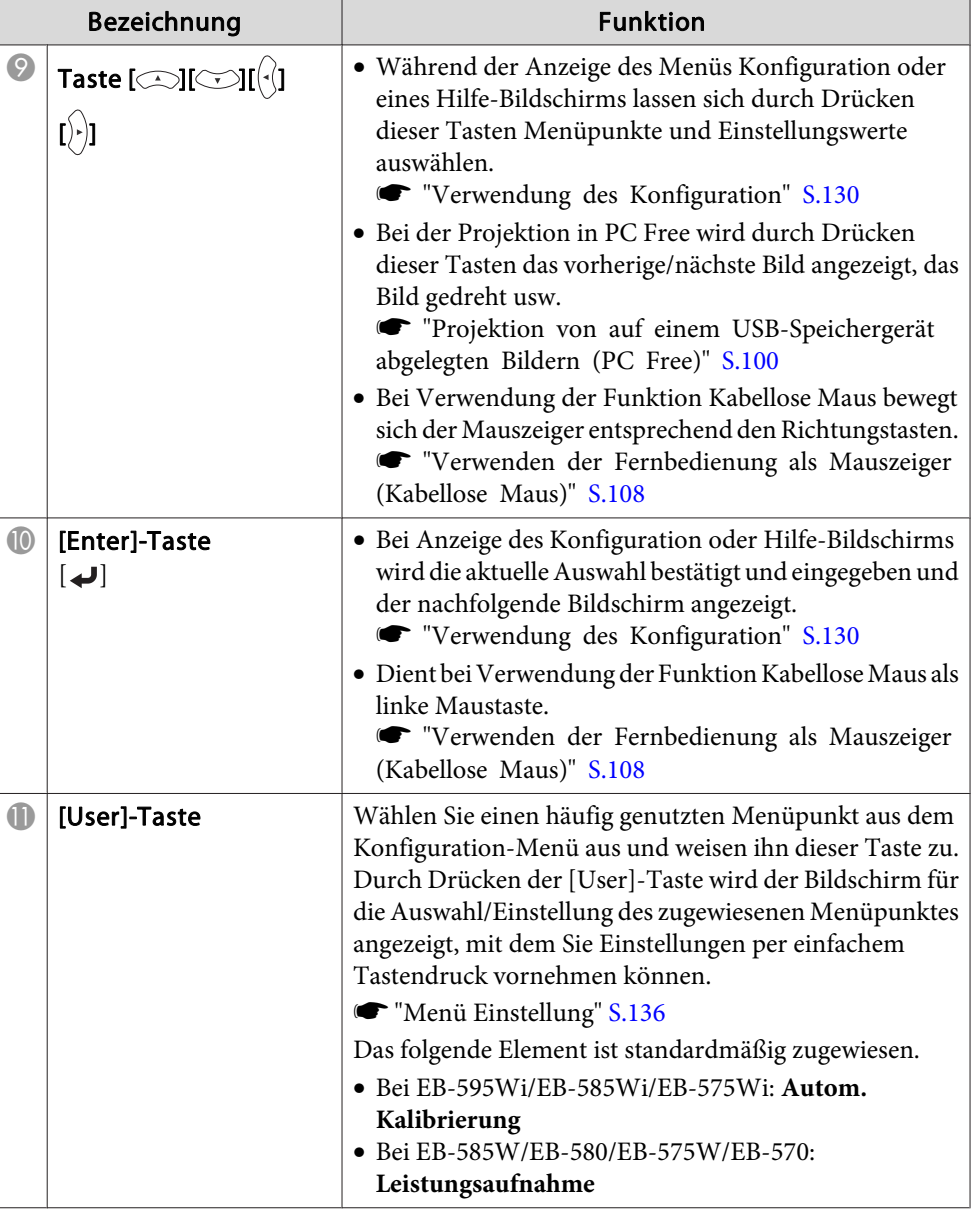

# **Teilebezeichnungen und Funktionen <sup>19</sup>**

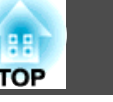

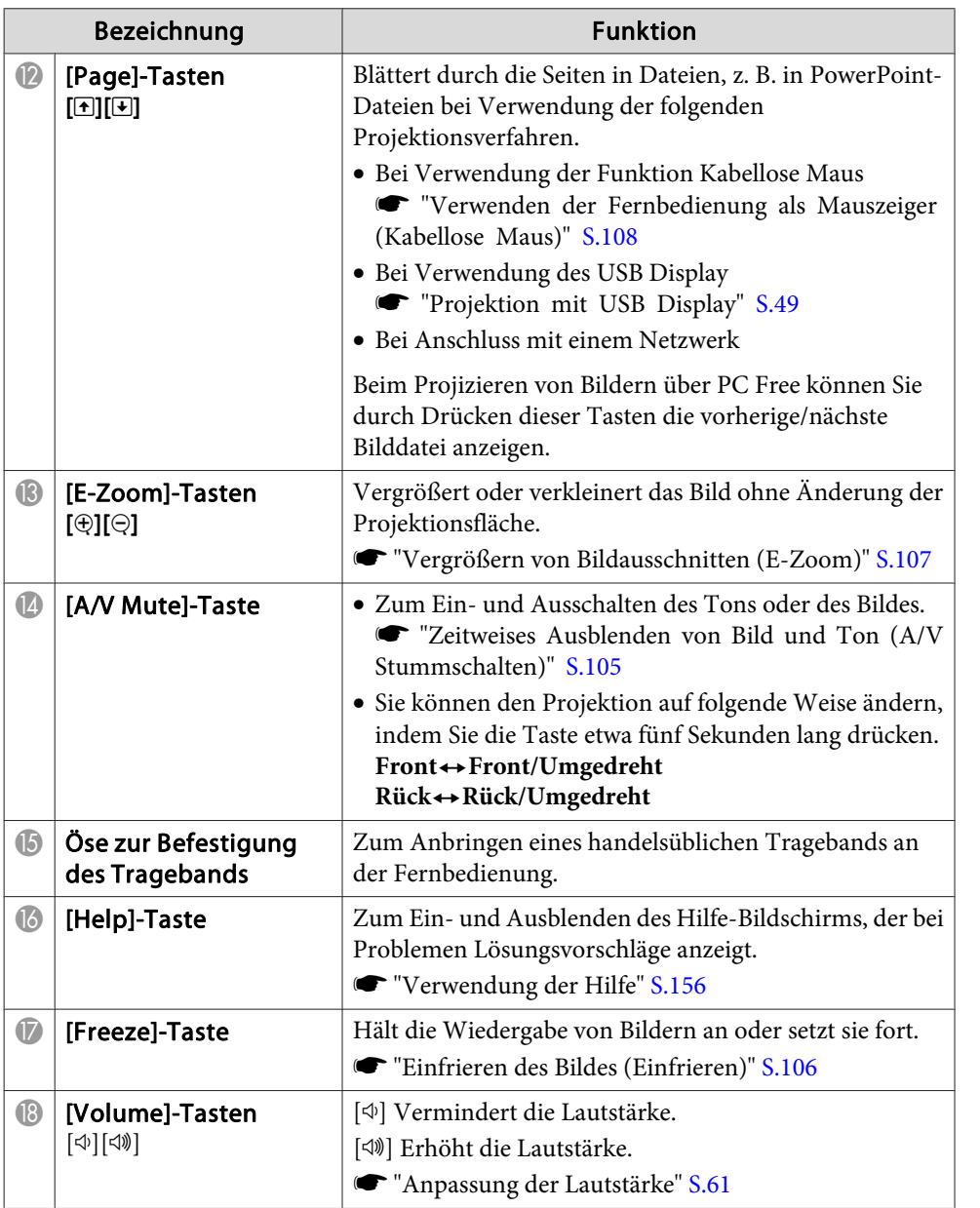

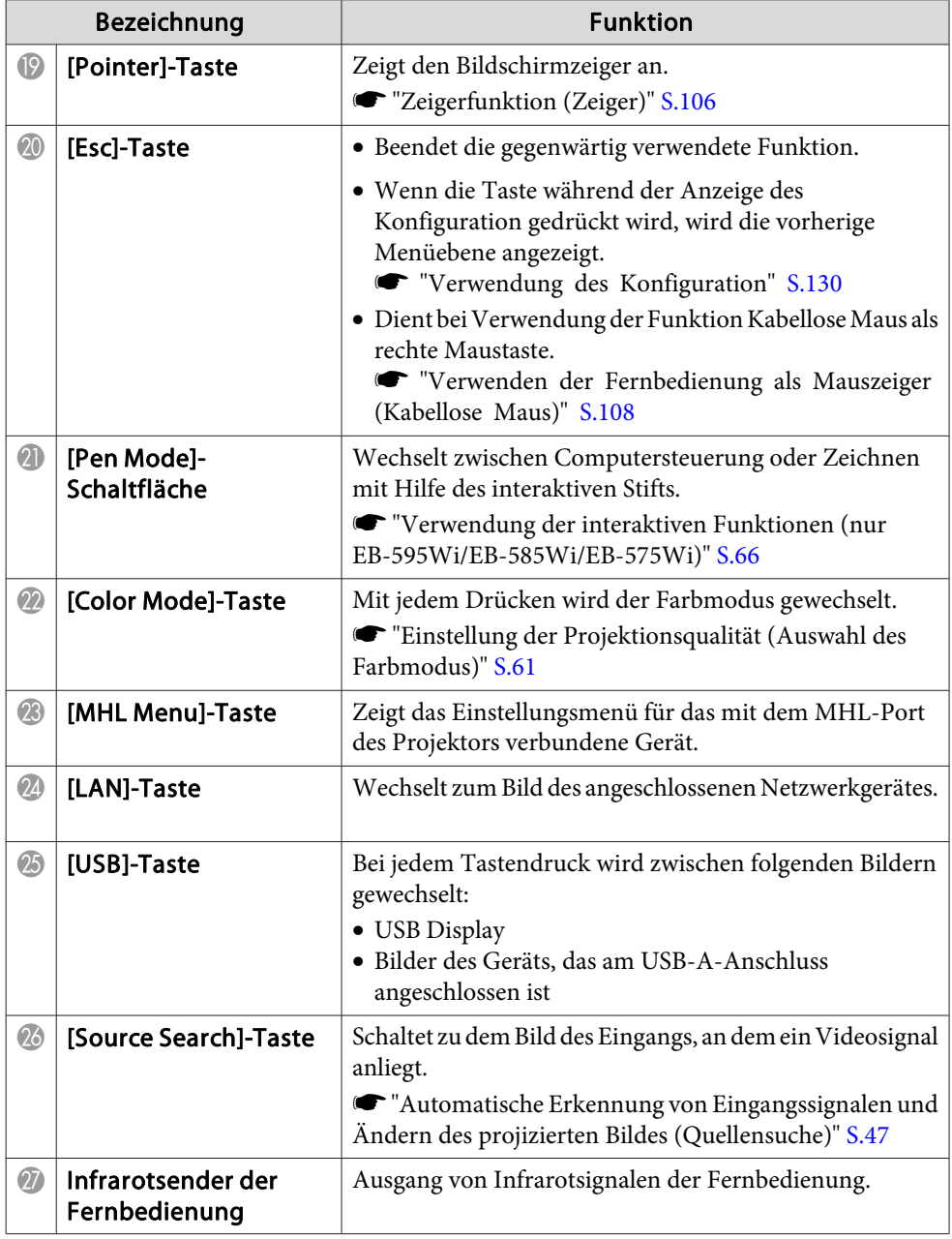

## <span id="page-19-0"></span>**Teilebezeichnungen und Funktionen <sup>20</sup>**

#### **Ersetzen der Batterien für die Fernbedienung**

Wenn die Fernbedienung nach einiger Zeit die Befehle verzögert oder überhaupt nicht mehr ausführt, sind die Batterien möglicherweise leer. Ist dies der Fall, ersetzen Sie die Batterien durch neue. Halten Sie zwei Mangan- oder Alkalibatterien der Größe AA bereit. Verwenden Sie ausschließlich Alkali- oder Manganbatterien der Größe AA.

#### **Achtung**

a

Bitte lesen Sie vor dem Umgang mit den Batterien die folgende Anleitung.

 $\bullet$  [Sicherheitsanweisungen](#page-0-0)

Nehmen Sie den Batteriefachdeckel ab.

Indem Sie die Lasche herunterdrücken, können Sie den Batteriefachdeckel abnehmen.

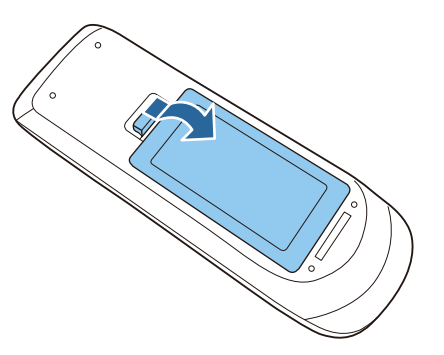

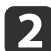

 Ersetzen Sie die alte Batterie durch eine neue. Schieben Sie die Batterien mit dem Minuspol voraus ein.

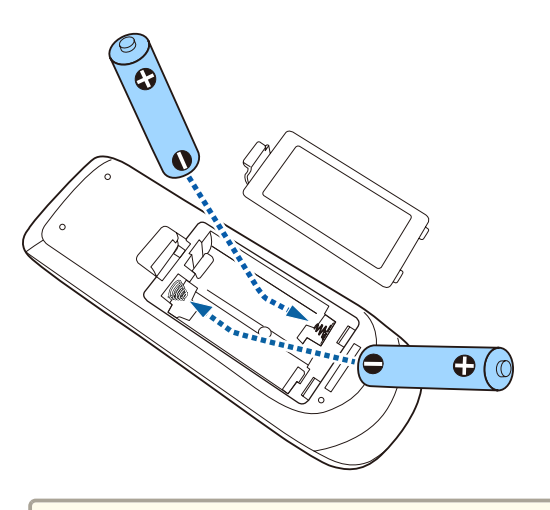

#### **Achtung**  $\sqrt{N}$

Kontrollieren Sie die Polaritätszeichen (+) und (-) im Batteriefach, damit Sie die Batterie richtig einsetzen können.

Werden die Batterien nicht ordnungsgemäß verwendet, könnten sie explodieren bzw. auslaufen und einen Brand, Verletzungen oder Beschädigungen des Produkts verursachen.

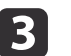

Bringen Sie den Batteriefachdeckel wieder an. Drücken Sie den Batteriefachdeckel auf die Öffnung, bis er einrastet.

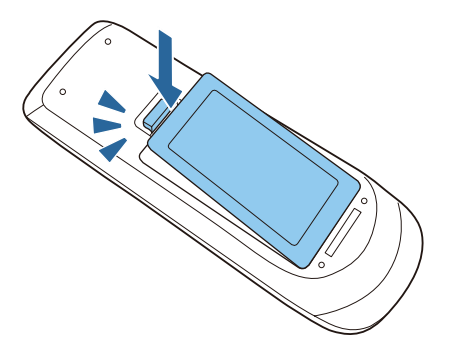

**TOP** 

 $30^\circ$ 

 $30^\circ$ 

6<sub>m</sub>

60

 $\sqrt{2}$ 

6<sub>m</sub>

### <span id="page-20-0"></span>**Reichweite der Fernbedienung**

 $(\mathbb{C}$   $\mathbb{C}$   $\mathbb{$ 

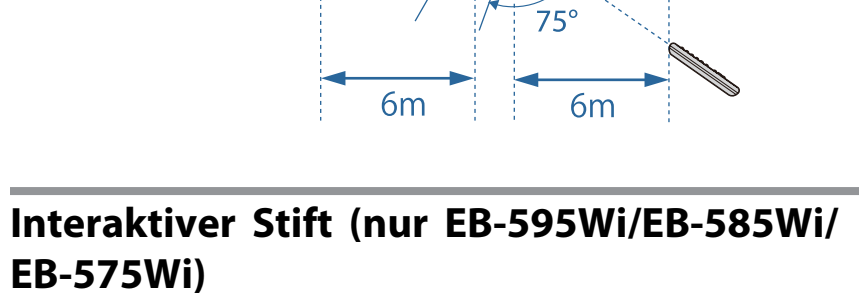

Es gibt zwei Arten von interaktiven Stiften mit unterschiedlich gefärbten Unterteilen. Sie können keine interaktiven Stifte mit gleich gefärbten Unterteilen gleichzeitig verwenden.

Sonderzubehör" S.193

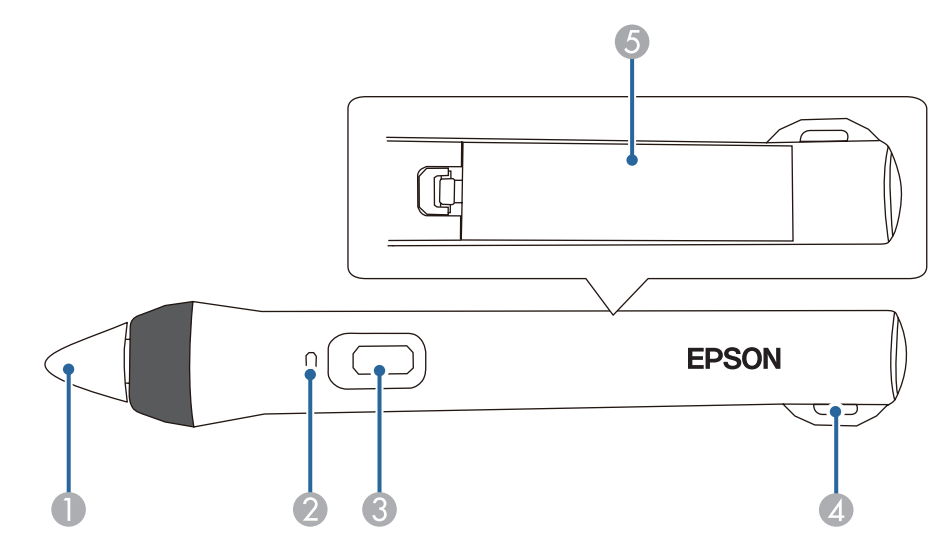

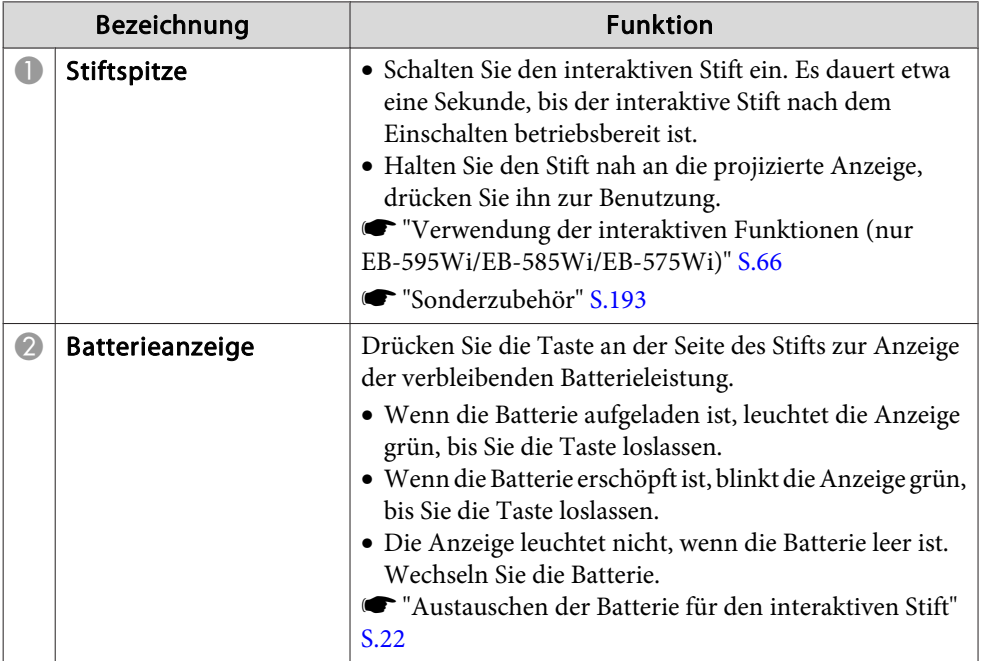

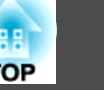

<span id="page-21-0"></span>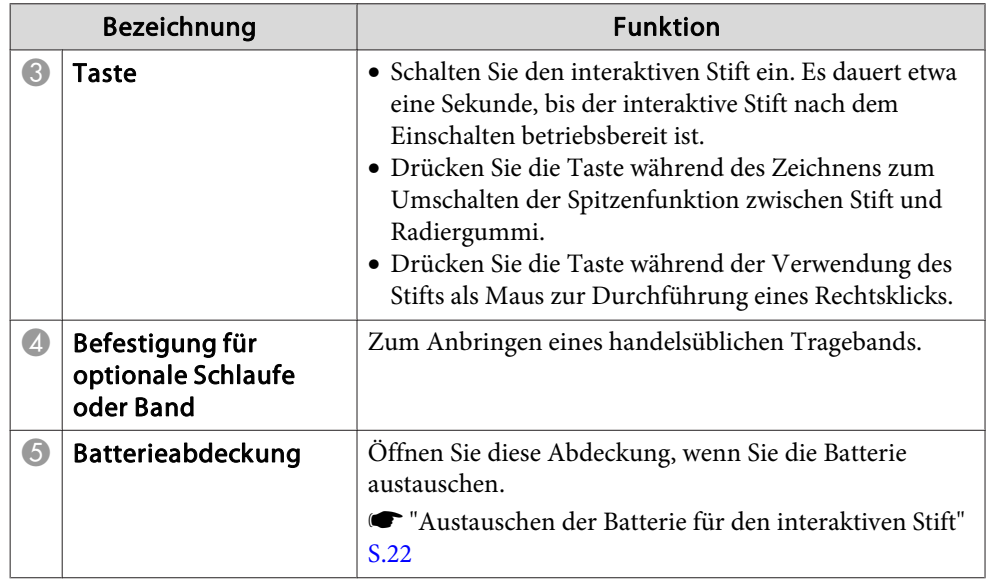

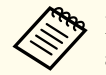

aDer interaktive Stift schaltet sich nach 20-minütiger Inaktivität automatisch ab.

Sie können den Stift wieder benutzen, indem Sie ihn durch Tippen auf die Stiftspitze oder durch Drücken der seitlichen Taste einschalten.

#### **Austauschen der Batterie für den interaktiven Stift**

Wenn Sie die Taste drücken, leuchtet oder blinkt die Batterieanzeige am interaktiven Stift. Die Anzeige leuchtet oder blinkt nicht, wenn die Batterie leer ist. Wenn die Anzeige nicht mehr leuchtet oder blinkt, tauschen Sie die Batterie aus. Verwenden Sie einen der folgenden Batterietypen. Sie können keine anderen aufladbaren Batterien verwenden.

- Manganbatterien der Größe AA
- Alkali-Manganbatterien der Größe AA
- eneloop®\*(HR-3UTG/HR-3UTGA/HR-3UTGB/BK-3MCC)
- \* eneloop® ist eine eingetragene Marke der Panasonic Group.

#### **Achtung**

Bitte lesen Sie vor dem Umgang mit Batterien die folgende Anleitung.

 $\bullet$  [Sicherheitsanweisungen](#page-0-0)

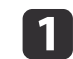

Nehmen Sie den Batteriefachdeckel ab.

Indem Sie die Lasche herunterdrücken, können Sie den Batteriefachdeckel abnehmen.

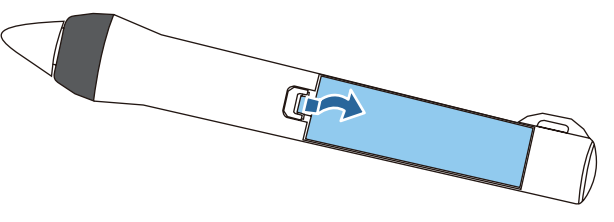

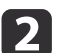

 Ersetzen Sie die alte Batterie durch eine neue. Schieben Sie die Batterien mit dem Minuspol voraus ein.

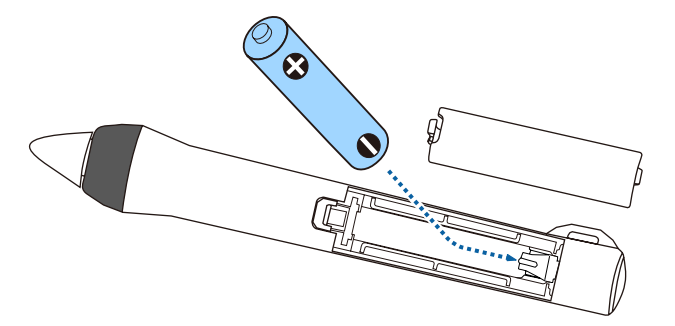

#### **Achtung**  $\sqrt{N}$

Kontrollieren Sie die Polaritätszeichen (+) und (-) im Batteriefach, damit Sie die Batterie richtig einsetzen können.

Werden die Batterien nicht ordnungsgemäß verwendet, könnten sie explodieren bzw. auslaufen und einen Brand, Verletzungen oder Beschädigungen des Produkts verursachen.

<span id="page-22-0"></span>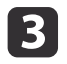

Bringen Sie den Batteriefachdeckel wieder an. Drücken Sie den Batteriefachdeckel auf die Öffnung, bis er einrastet.

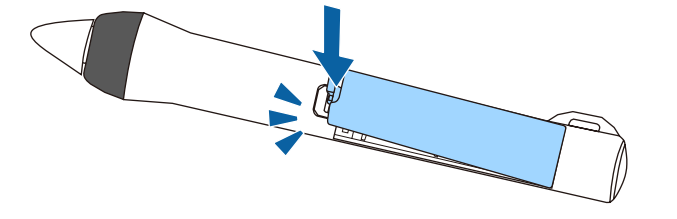

#### **Austauschen der Spitze des interaktiven Stifts**

Tauschen Sie die Spitze des interaktiven Stifts aus, wenn diese verschlissen ist.

**s** ["Sonderzubehör"](#page-192-0) S.193

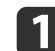

Drehen Sie die Spitze des Stiftes, um sie abzunehmen.

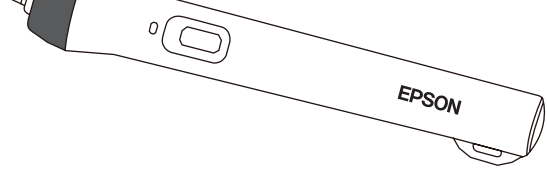

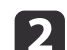

Drehen Sie die neue Spitze zum Anbringen fest.

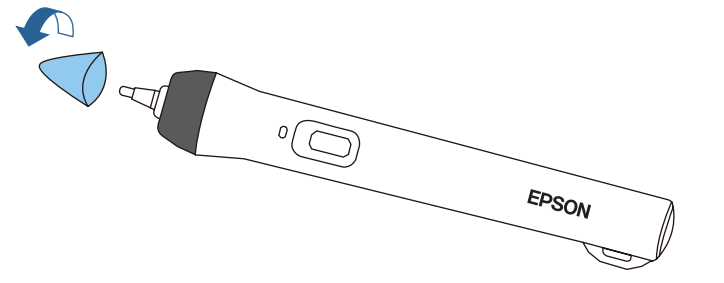

## **Stiftbehälter (nur EB-595Wi/EB-585Wi/EB-575Wi)**

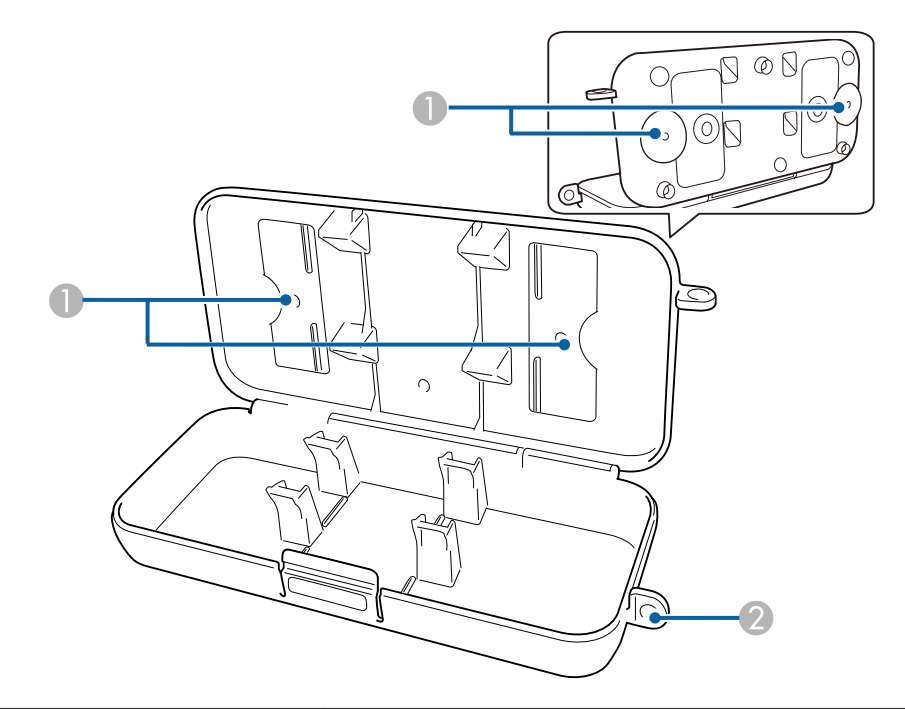

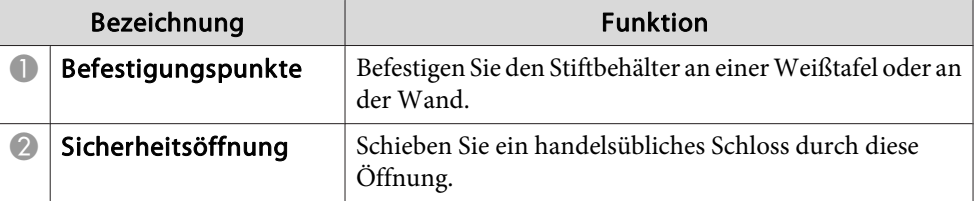

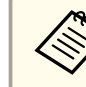

aEs empfiehlt sich, den Stiftbehälter mit zwei handelsüblichen M5- Schrauben zu befestigen.

**TOP** 

**TOP** 

## <span id="page-23-0"></span>**Touch-Gerät (nur EB-595Wi)**

**Vorderseite**

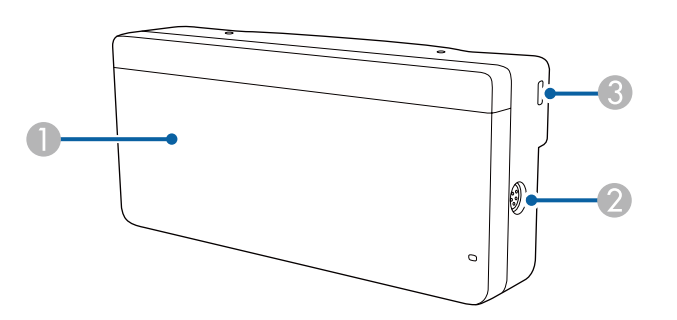

Wenn Reglerabdeckung nicht angebracht ist

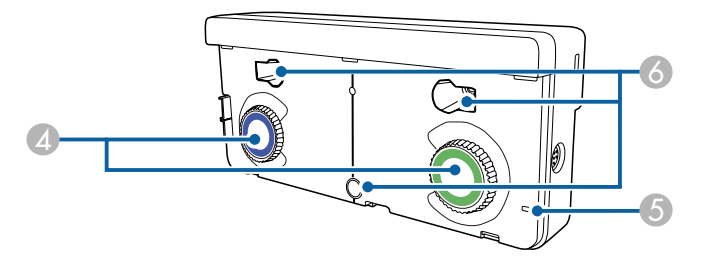

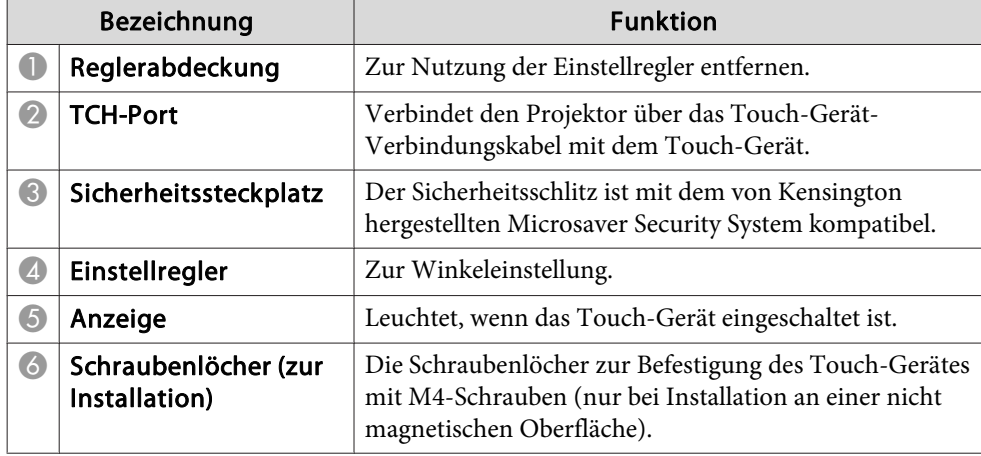

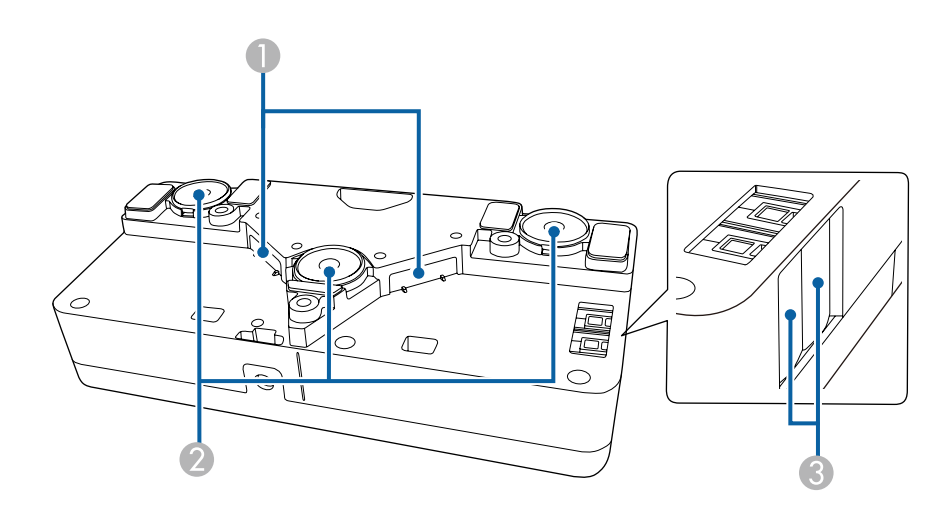

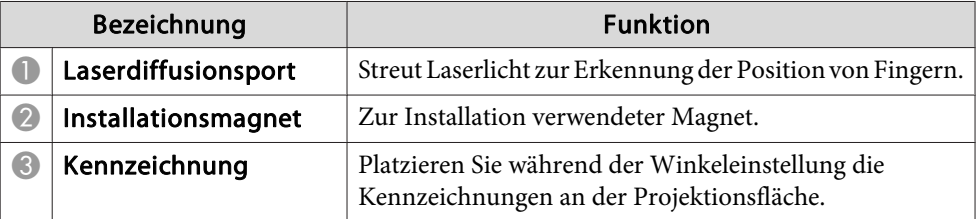

#### **Warnung**  $\sqrt{N}$

- Befolgen Sie die Schritte in der Installationsanleitung zur Installation des Touch-Gerätes. Falls es nicht richtig installiert ist, können Ihre Augen aufgrund des intensiven Lichtstrahls geschädigt werden.
- Verwenden Sie das Touch-Gerät nicht in der Nähe medizinischer Geräte, wie Herzschrittmacher. Stellen Sie bei Verwendung des Touch-Gerätes außerdem sicher, dass sich keine medizinischen Geräte, wie Herzschrittmacher in der Umgebung befinden. Elektromagnetische Störungen können zu Fehlfunktionen von medizinischen Geräten führen.

## **Teilebezeichnungen und Funktionen <sup>25</sup>**

#### **Achtung**  $\sqrt{N}$

- Verwenden Sie das Touch-Gerät nicht in der Nähe von magnetischen Speichermedien, wie Magnetkarten, oder elektronischen Präzisionsgeräten, wie Computern, Digitaluhren oder Mobiltelefonen. Daten können beschädigt werden, Fehlfunktionen können auftreten.
- Achten Sie bei Installation des Touch-Gerätes an einem magnetischen Untergrund darauf, dass weder Ihre Finger noch andere Körperteile zwischen Magnet und Installationsfläche eingeklemmt werden.

#### **Achtung**

- Verbinden Sie das Touch-Gerät nicht mit irgendwelchen Geräten außer dem EB-595Wi. Dies kann zu Fehlfunktionen des Gerätes führen, Laserlicht kann jenseits des Limits entweichen.
- Achten Sie darauf, das mitgelieferte Touch-Gerät-Verbindungskabel zu verwenden. Ein Betrieb mit einem handelsüblichen Kabel ist nicht möglich.
- Demontieren Sie das Touch-Gerät bei der Entsorgung nicht. Entsorgen Sie es entsprechend Ihrer örtlichen und nationalen Gesetze und Richtlinien.

aAnweisungen zu Installation und Winkeleinstellung des Touch-Gerätes finden Sie in der Installationsanleitung.

**s** [Installationsanleitung](#page-0-0)

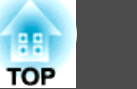

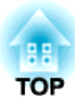

# <span id="page-25-0"></span>**Vorbereitung des Projektors**

In diesem Kapitel wird das Aufstellen des Projektors und der Verbindungsaufbau zu Projektionsquellen erläutert.

# <span id="page-26-0"></span>**Aufstellung des Projektors <sup>27</sup>**

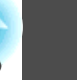

## **Aufstellung**

Der Projektor unterstützt die folgenden sechs unterschiedlichen Installationsmethoden. Berücksichtigen Sie bei der Aufstellung des Projektors die räumlichen Bedingungen.

Schalten Sie den Projektor aus, wenn Sie ihn installieren oder die Installationsmethode ändern. Schalten Sie ihn nach Abschluss derInstallation wieder ein.

## **Warnung**

- Für die Wand- oder Deckenmontage ist ein spezielles Verfahren erforderlich. Eine Fehlmontage kann zum Herunterstürzen des Projektors und somit zu Schäden und Verletzungen führen.
- Wenn Sie an den Befestigungspunkten für die Wandhalterungsplatte oder die Deckenhalterung Kleber verwenden, um ein Lösen der Schrauben zu verhindern, oder wenn Sie Schmiermittel, Öl o. Ä. am Projektor verwenden, kann das Gehäuse brechen und der Projektor herunterstürzen. Dies kann Verletzungen oder schwere Schäden am Projektor verursachen.

Verwenden Sie daher beim Installieren oder Anpassen der Halterung weder Klebemittel, um das Lösen der Schrauben zu verhindern, noch Schmiermittel, Öl o. Ä.

- Halten Sie die Lüftungsschlitze des Projektors frei. Werden diese versehentlich verdeckt, kann dies zu einer Überhitzung im Gerät führen und ein Brandrisiko darstellen.
- Verwenden Sie den Projektor nicht an Orten, an denen sich brennbare oder explosive Gase befinden. Der Projektor kann aufgrund der hohen Lampentemperatur im Inneren des Projektors Feuer fangen.
- a• Wir empfehlen eine <sup>g</sup>latte, brettartige Leinwand ohne jegliche Unebenheiten. Falls die Projektionsfläche uneben ist, können Verzerrungen des Projektionsbildes auftreten.
	- Verzerrungen im Projektionsbild können je nach Material der Leinwand und Installationsmethode auftreten.
	- Verwenden Sie zur Befestigung des Projektors an der Wand oder Decke oder beim vertikalen Anbringen des Projektors die richtigen Montagewerkzeuge.
		- **■** ["Sonderzubehör"](#page-192-0) S.193
	- Die standardmäßige Projektion lautet **Front/Umgedreht**. Sie können im Menü Konfiguration zu anderen Einstellungen für die Projektion wechseln.
	- s **Erweitert Projektion** [S.138](#page-137-0)
	- Sie können die Einstellung der Projektion ändern, indem Sie die [A/V Mute]-Taste auf der Fernbedienung etwa fünf Sekunden lang gedrückt halten.

**Front** <sup>W</sup>**Front/Umgedreht Rück** <sup>W</sup>**Rück/Umgedreht**

• Projektion von einer Position vor der Leinwand, wobei der Projektor an der Wand oder Decke befestigt ist. (Front/Um‐ gedreht-Projektion)

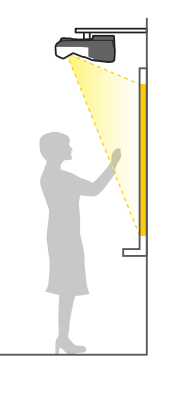

• Projektion von einer Position hinter einer durchscheinendenRückleinwand, wobei der Pro‐ jektor an der Wand oder Decke befestigt ist. (Rück/Umgedreht-Projektion)

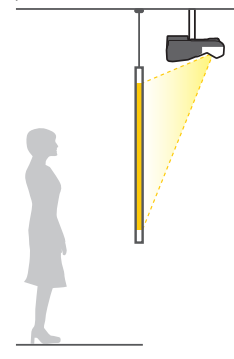

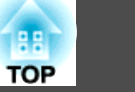

<span id="page-27-0"></span>• Projektion von einer Position vor der Leinwand. (Front-Pro‐ jektion)

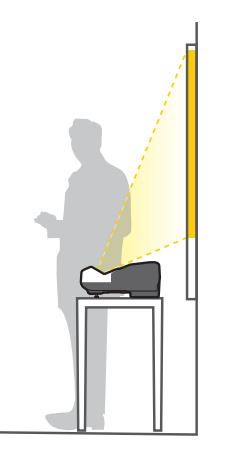

• Projektion von einer Position hinter einer durchscheinenden.(Rück-Projektion)

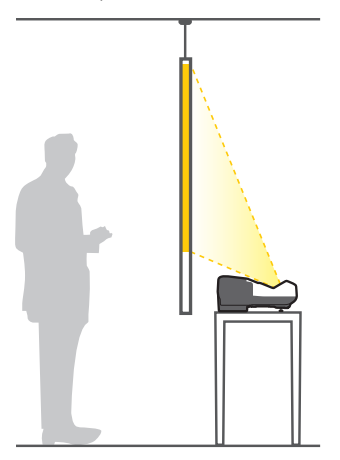

aBefestigen Sie die Füße, wenn Sie den Projektor auf einer Fläche, beispielsweise auf einem Tisch, verwenden.

- s ["Befestigen](#page-14-0) der Füße (nur Modelle mit Füßen)" S.15
- Projektion von einer Position vor der Leinwand, wobei der Projektor vertikal aufgestellt ist. (Front/Umgedreht-Projektion)

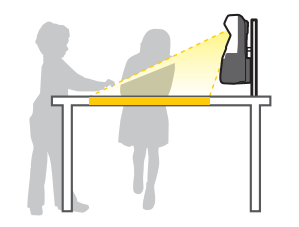

• Projektion von einer Position hinter der Leinwand, wobei der Projektor vertikal aufgestellt ist (Rück/Umgedreht-Projektion)

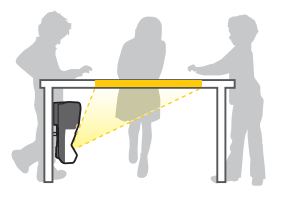

#### **Bei Verwendung der interaktiven Funktionen (nur EB-595Wi/ EB-585Wi/EB-575Wi)**

Projizieren Sie bei Verwendung der interaktiven Funktionen von vorne auf die Leinwand. Stellen Sie Projektion auf **Front/Umgedreht** oder **Front** ein.

#### **Achtung**

Die interaktiven Funktionen arbeiten über Infrarotkommunikation. BeachtenSie folgende Punkte bei Installation des Projektors.

- Stellen Sie sicher, dass kein helles Kunstlicht oder Sonnenlicht auf den Empfänger für Easy Interactive Function, die Projektionsfläche, den Projektor selbst oder die Rückseite des Projektors fällt.
- Installieren Sie den Projektor nicht an einem Ort, an dem er direktem Sonnenlicht durch ein Fenster ausgesetzt ist. Dies kann Störungen der interaktiven Funktionen verursachen.
- Installieren Sie den Projektor so, dass sich der Empfänger für Easy Interactive Function nicht zu nah an Leuchtstofflampen befindet. Falls die Umgebung zu hell ist, arbeiten die interaktiven Funktionen möglicherweise nicht richtig.
- Wenn sich auf dem Empfänger für Easy Interactive Function Staub befindet, kann sich dieser negativ auf die Infrarotkommunikation auswirken und Sie können die Funktionen eventuell nicht normal benutzen. Reinigen Sie den Empfänger, falls er verschmutzt ist.
	- **Reinigung" S.181**
- Sie dürfen die Abdeckung vom Empfänger für Easy Interactive Function nicht bemalen oder mit Aufklebern versehen.
- Nutzen Sie bei Verwendung der interaktiven Funktionen weder Infrarotfernbedienung noch -mikrofon in demselben Raum. Dies kann Fehlfunktionen des interaktiven Stifts verursachen.
- Verwenden Sie in der Nähe des Projektors keine Geräte, die laute Geräusche verursachen, die rotierende Geräte oder Transformatoren. Möglicherweise können Sie die interaktiven Funktionen nicht nutzen.

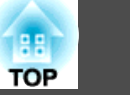

<span id="page-28-0"></span>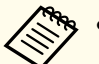

- a• Installieren Sie das Gerät beim Einsatz der interaktiven Funktionen so, dass die projizierte Anzeige absolut rechteckig (ohne jede Verzerrung) ist.
- Wenn Sie die interaktiven Funktionen in einem Raum mit mehreren Projektoren verwenden, wird die Bedienung des interaktiven Stifts möglicherweise instabil. Schließen Sie in diesem Fall das optionale Fernbedienungs-Kabelset (ELPKC28) den den Projektoren an und stellen **Projektorsynchronis.** im Konfiguration-Menü auf **Verkabelt** ein.
- s "Verbindung mehrerer Projektoren (nur [EB-595Wi/EB-585Wi/](#page-42-0) [EB-575Wi\)"](#page-42-0) S.43

s **Erweitert** - **Easy Interactive Function** - **Erweitert** - **Projektorsynchronis.** [S.140](#page-139-0)

#### **Einrichtung des Touch-Gerätes (nur EB-595Wi)**

Installieren Sie den Projektor bei Verwendung des Touch-Gerätes über eine der folgenden Methoden. Das Touch-Gerät kann nicht verwendet werden, wenn eine andere Installationsmethode eingesetzt wird.

- Montieren Sie den Projektor an einer Wand oder Decke und projizieren Sie Bilder von vorne auf die Projektionsfläche (bei einem an der Decke montierten Projektor wird die optionale Deckenhalterung (ELPMB23) benötigt)
- Vertikale Installation auf einem Tisch und Projektion von der Vorderseite des Tischs (optionale interaktive Tischhalterung (ELPMB29) wird benötigt)
- **■** ["Sonderzubehör"](#page-192-0) S.193

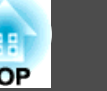

<span id="page-29-0"></span>Bezeichnung, Position und Ausrichtung der Anschlüsse können je nach angeschlossener Quelle unterschiedlich sein.

## **Anschließen eines Computers**

Um Bilder von einem Computer zu projizieren, schließen Sie den Computer auf eine der folgenden Weisen an.

- **A** Bei der Verwendung eines optionalen Computerkabels Schließen Sie den Ausgang der Computeranzeige an den Projektoranschluss Computer1 oder Computer2 an. Computer-Audiosignale können über den Projektorlautsprecher ausgegeben werden, wenn der Computer-Audioausgang an den Projektoranschluss Audio1 oder Audio2 mithilfe eines im Handel erhältlichen Audiokabels angeschlossen wird.
- C **Unter Verwendung des mitgelieferten oder eines handelsüblichen USB-Kabels** Schließen Sie den USB-Ausgang des Computers an den Projektoranschluss USB-B an. Audio vom Computer wird vom Projektor mit dem projizierten Bild ausgegeben.
- D **Unter Verwendung eines handelsüblichen HDMI-Kabels**

Schließen Sie den HDMI-Ausgang des Computers an den Projektoranschluss HDMI1/MHL oder HDMI2 an. Audio vom Computer wird vom Projektor mit dem projizierten Bild ausgegeben.

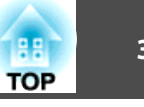

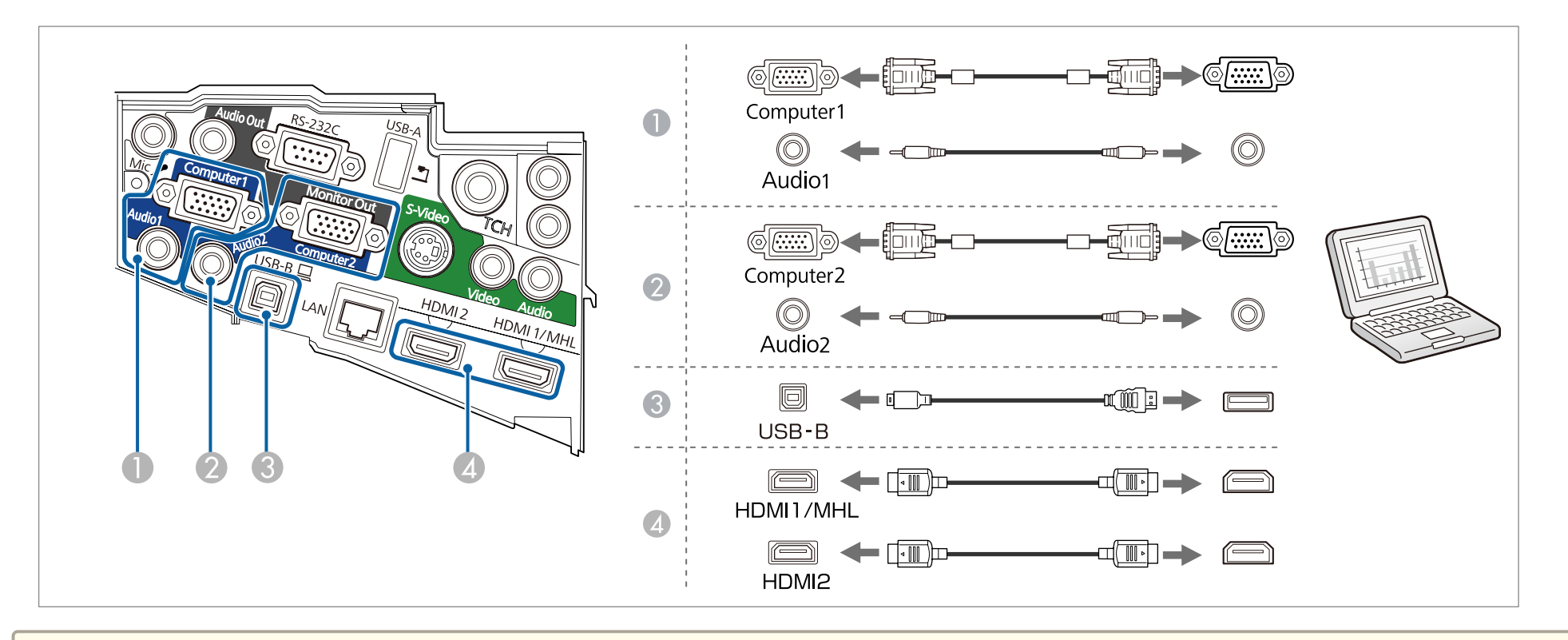

- a• Bei Verbindung mit dem Audio1-, Audio2- und Computer1-Anschluss empfehlen wir, die Kabel in folgender Reihenfolge in die Anschlüsse einzustecken: Audio1, Audio2 und dann Computer1.
	- Sie können auch den zur Audioeingabe verwendeten Port im Konfiguration-Menü festlegen.
		- s **Erweitert A/V-Einstellungen Audio-Ausgang** [S.138](#page-137-0)
	- Falls kein Ton ausgegeben wird, wenn ein HDMI-Kabel angeschlossen ist, verbinden Sie ein handelsübliches Audiokabel mit dem Audio Input-Port. Wählen Sie nach Anschluss des Kabels den Eingangsport, mit dem Sie verbunden sind, aus dem Konfiguration-Menü: **HDMI1-Audioausgang** oder **HDMI2-Audioausgang**

s **Erweitert** - **A/V-Einstellungen** - **HDMI1-Audioausgang**/**HDMI2-Audioausgang** [S.138](#page-137-0)

- Sie können den Projektor mithilfe eines USB-Kabels an einen Computer anschließen, um Bilder von diesem zu projizieren. Diese Funktion heißt USB Display.
	- **•** ["Projektion](#page-48-0) mit USB Display" S.49
- Beim Projizieren eines am Monitor Out/Computer2-Anschluss angeschlossenen Computers stellen Sie **Monitor-Ausg.-Port** über das Konfiguration-Menü auf **Computer2** ein.
	- s **Erweitert Betrieb Monitor-Ausg.-Port** [S.138](#page-137-0)

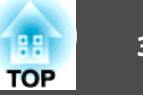

## <span id="page-31-0"></span>**Anschluss eines Smartphones oder Tablet-Gerätes**

Sie können Smartphones und Tablet-Geräte anschließen. Über ein handelsübliches MHL-Kabel können Sie den MHL-Port an Ihrem Gerät mit dem HDMI1/MHL-Port am Projektor verbinden. Sie können die Audiosignale mit dem projizierten Bild senden.

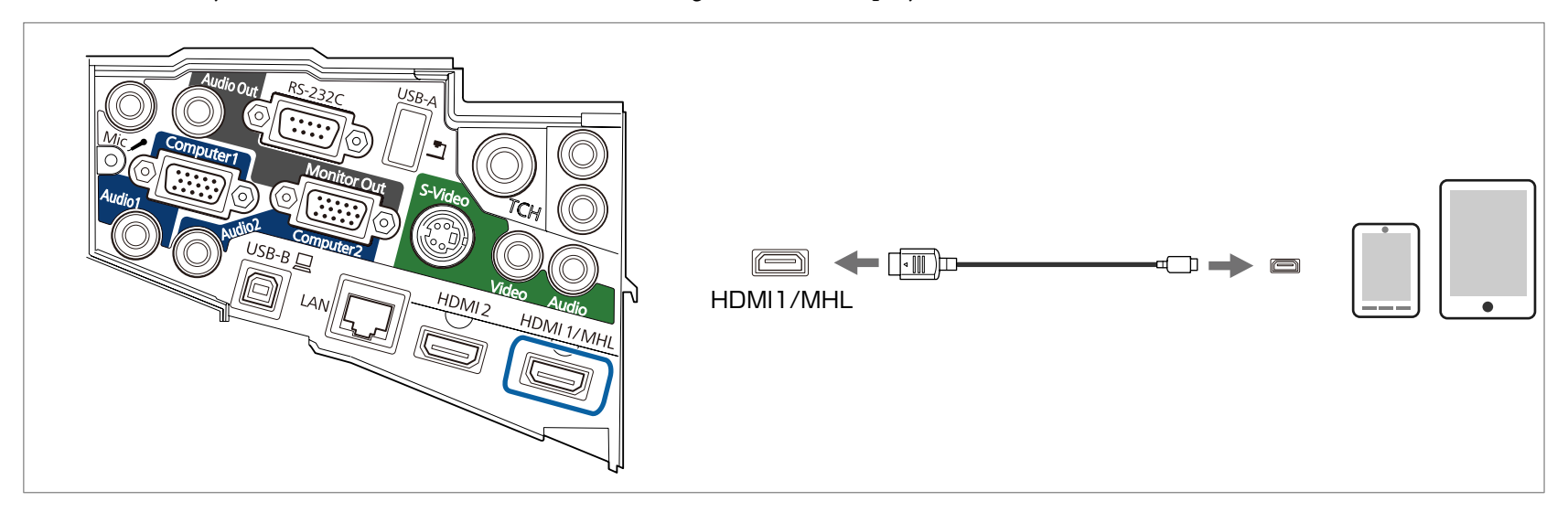

Wenn Sie ein Smartphone oder Tablet-Gerät mit dem Projektor verbinden, beginnt das Gerät mit dem Aufladen, während Bilder projiziert werden.

#### **Achtung**

- Möglicherweise können Sie ein MHL-Kabel nicht an allen Geräten anschließen.
- Stellen Sie sicher, dass das Verbindungskabel die MHL-Standards unterstützt. Falls Sie ein Kabel anschließen, das die MHL-Standards nicht unterstützt, kann das Smartphone oder Tablet-Gerät heiß werden, auslaufen oder explodieren.
- Wenn Sie die Geräte über einen handelsüblichen MHL-HDMI-Umwandlungsadapter anschließen, funktioniert das Aufladen des Smartphones oder Tablet-Gerätes möglicherweise nicht oder Sie können keine Aktionen über die Fernbedienung des Projektors ausführen.

a• Falls Bilder nicht richtig projiziert werden, trennen Sie das MHL-Kabel und schließen es wieder an.

• Möglicherweise können Sie je nach Modell und Einstellungen des Smartphones oder Tablet-Gerätes nicht richtig projizieren.

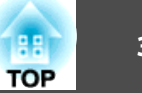

## <span id="page-32-0"></span>**Anschließen von Bildquellen**

Um Bilder von DVD-Playern, VHS-Video usw. zu projizieren, schließen Sie den Projektor auf eine der folgenden Weisen an.

A **Unter Verwendung eines handelsüblichen Videokabels**

Verbinden Sie den Video-Ausgang an der Bildquelle über ein handelsübliches Videokabel mit dem Video-Anschluss des Projektors. Audiosignale können über den Projektorlautsprecher ausgegeben werden, wenn der Audio-Ausgang an der Bildquelle mittels eines im Handel erhältlichen Audiokabels an den Audio-Anschluss des Projektors angeschlossen wird.

#### B **Unter Verwendung eines handelsüblichen S-Videokabels**

Verbinden Sie den Video-Ausgang an der Bildquelle über ein handelsübliches Videokabel mit dem S-Video-Anschluss des Projektors.

Audiosignale können über den Projektorlautsprecher ausgegeben werden, wenn der Audio-Ausgang an der Bildquelle mittels eines im Handel erhältlichen Audiokabels an den Audio-Anschluss des Projektors angeschlossen wird.

#### **C** Unter Anwendung des optionalen Component Videokabels

**Sanderzubehör und Verbrauchsmaterialien** S.193

Schließen Sie den Komponenten-Ausgang an der Bildquelle an den Projektoranschluss Computer1 oder Computer2 an.

Audiosignale können über den Projektorlautsprecher ausgegeben werden, wenn der Bildquellen-Audioausgang an den Projektoranschluss Audio1 oder Audio2 mithilfe eines im Handel erhältlichen Audiokabels angeschlossen wird.

#### E **Unter Verwendung eines handelsüblichen HDMI-Kabels**

Schließen Sie den HDMI-Ausgang der Bildquelle an den Projektoranschluss HDMI1/MHL oder HDMI2 an. Audio von der Bildquelle wird vom Projektor mit dem projizierten Bild ausgegeben.

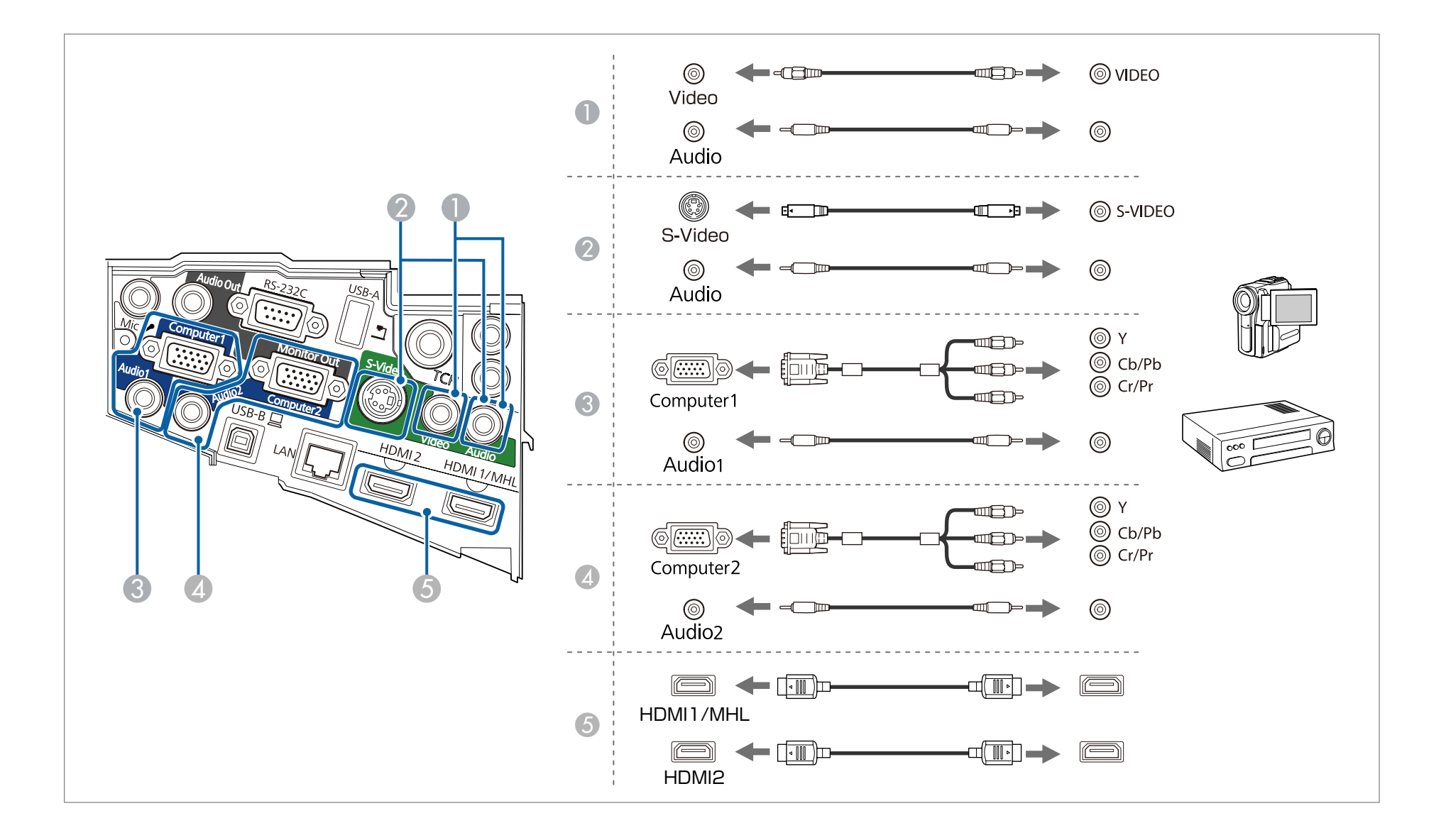

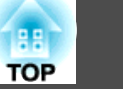

#### **Achtung**

- Schalten Sie das anzuschließende Gerät aus, bevor Sie es anschließen. Wenn die Bildquelle eingeschaltet ist, während Sie sie am Projektor anschließen, kann dies zu Fehlfunktionen führen.
- Wenn der Stecker eine andere Ausrichtung oder Form aufweist, versuchen Sie nicht, ihn mit Nachdruck in den Anschluss zu stecken. Dies kann zu Gerätebeschädigungen und Fehlfunktionen führen.
	- Sie können auch den zur Audioeingabe verwendeten Port im Konfiguration-Menü festlegen.
		- **Erweitert A/V-Einstellungen Audio-Ausgang** [S.138](#page-137-0)
		- Beim Projizieren einer am Monitor Out/Computer2-Anschluss angeschlossenen Bildquelle stellen Sie **Monitor-Ausg.-Port** über das Konfiguration-Menü auf **Computer2**.
			- s **Erweitert Betrieb Monitor-Ausg.-Port** [S.138](#page-137-0)
		- Falls kein Ton ausgegeben wird, wenn ein HDMI-Kabel angeschlossen ist, verbinden Sie ein handelsübliches Audiokabel mit dem Audio-Eingang. Wählen Sie nach Anschluss des Kabels den Audio Input-Port, mit dem Sie verbunden sind, aus dem Konfiguration-Menü: **HDMI1-Audioausgang** oder **HDMI2- Audioausgang**.
		- s **Erweitert A/V-Einstellungen HDMI1-Audioausgang**/**HDMI2-Audioausgang** [S.138](#page-137-0)
		- Wenn Ihre gewünschte Bildquelle einen Anschluss mit einer ungewöhnlichen Form aufweist, verwenden Sie das mit dem Gerät mitgelieferte oder ein als Sonderzubehör erhältliches Kabel für den Anschluss an den Projektor.
		- Wenn Sie ein handelsübliches Audiokabel (2RCA(L/R)/Stereo-Miniklinke) verwenden, achten Sie auf die Bezeichnung "No resistance" (Kein Widerstand).

## <span id="page-35-0"></span>**Anschluss von USB-Geräten**

Sie können Geräte, wie USB-Speichermedien, eine optionale Dokumentenkamera und USB-kompatible Festplatten sowie Digitalkameras anschließen. Schließen Sie das USB-Gerät mithilfe des mitgelieferten USB-Kabels am USB-A-Anschluss des Projektors an.

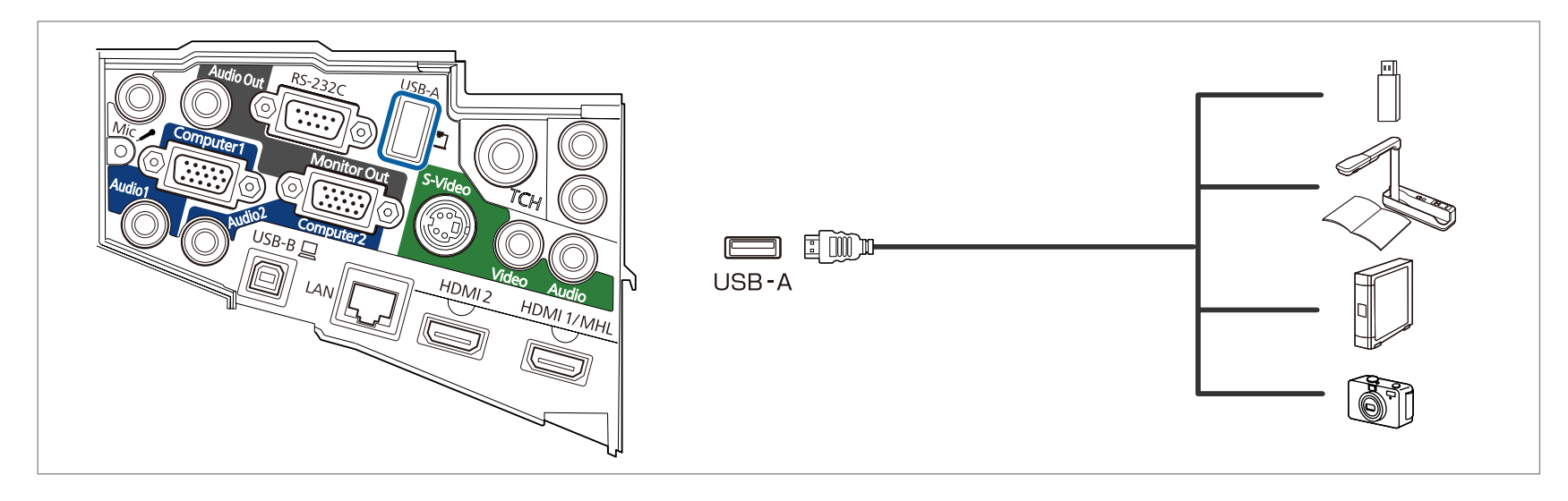

Mit angeschlossenem USB-Gerät können Sie Bilddateien von einem USB-Speichermedium oder einer Digitalkamera als PC Free projizieren.

**•** "Projektion von auf einem [USB-Speichergerät](#page-99-0) abgelegten Bildern (PC Free)" S.100

Wird die Dokumentenkamera während der Projektion von einem anderen Bildeingang an den Projektor angeschlossen, drücken Sie die [USB]-Taste auf der Fernbedienung bzw. die [Source Search]-Taste auf dem Bedienfeld, um auf die Bildwiedergabe von der Dokumentenkamera umzuschalten.

s "Automatische Erkennung von [Eingangssignalen](#page-46-0) und Ändern des projizierten Bildes (Quellensuche)" S.47

aWenn Sie Bilder von einem USB-Gerät projizieren und ein Audioausgabegerät anschließen möchten, schließen Sie dieses an den Audio2-Anschluss an.

**TOP**
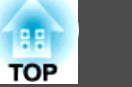

### **Achtung**

- Bei Verwendung eines USB-Hubs ist es möglich, dass die Bedienung nicht richtig ausgeführt wird. Geräte wie Digitalkameras und USB-Geräte sollten direkt am Projektor angeschlossen werden.
- Bei Anschluss und Verwendung einer USB-kompatiblen Festplatte muss das mit der Festplatte mitgelieferte Netzgerät angeschlossen werden.
- Nehmen Sie für den Anschluss einer Digitalkamera oder Festplatte das entsprechende mitgelieferte oder ein für das Gerät konzipiertes USB-Kabel.
- Verwenden Sie ein USB-Kabel von weniger als <sup>3</sup> <sup>m</sup> Länge. Bei einer Länge von über <sup>3</sup> m, kann es sein, dass die PC Free nicht fehlerfrei funktioniert.

#### **Entfernen von USB-Geräten**

Nach beendeter Projektion, entfernen Sie die USB-Geräte vom Projektor. Bei Geräten wie Digitalkameras oder Festplatten sollten Sie zuvor die Stromversorgung ausschalten und das Gerät erst dann entfernen.

### **Anschließen eines Mikrofons**

Mikrofonsignale können über den Projektorlautsprecher ausgegeben werden, wenn ein handelsübliches dynamisches Mikrofon angeschlossen wird.

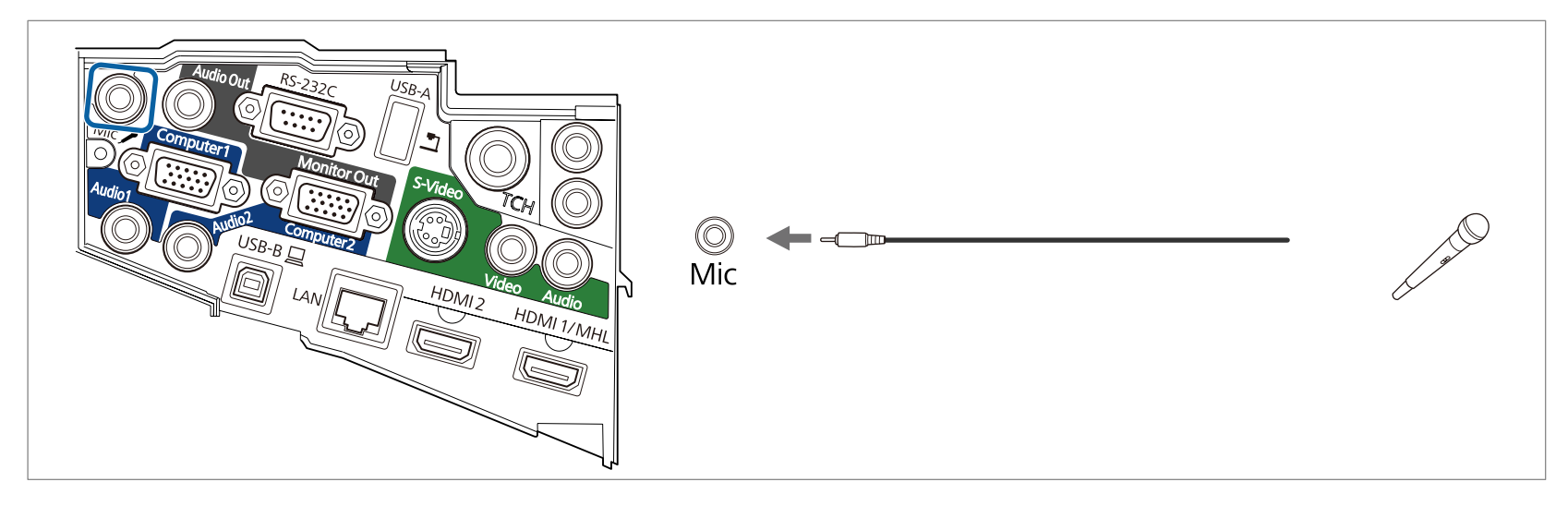

a• Plug-in-Power wird nicht unterstützt. •

- Passen Sie die **Mikrofonlautstärke** an, wenn die Audioausgabe des Mikrofons schwer zu hören ist oder wenn die Ausgabe zu laut ist und eine Übersteuerung verursacht.
	- s **Einstellung Mikrofonlautstärke** [S.136](#page-135-0)
- Nehmen Sie die folgenden Einstellungen vor, um Mikrofonsignale auszugeben, wenn der Projektor ausgeschaltet ist.
- Stellen Sie **Standby-Modus** auf **Kommunikat. ein**.
- Stellen Sie **A/V-Ausgang** auf **Immer** ein.
- s **ECO Standby-Modus** [S.151](#page-150-0)
- s **Erweitert A/V-Einstellungen A/V-Ausgang** [S.138](#page-137-0)

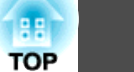

### **Anschließen von sonstiger Ausrüstung <sup>39</sup>**

### **Anschließen von externen Geräten**

Durch den Anschluss eines externen Monitors oder externer Lautsprecher können Bilder und Audiosignale ausgegeben werden.

**A Bei Ausgabe von Bildern an einen externen Monitor** 

Schließen Sie den externen Monitor mithilfe seines mitgelieferten Kabels an den Projektoranschluss Monitor Out an.

**Bei Ausgabe von Audiosignalen über einen externen Lautsprecher** 

Schließen Sie den externen Lautsprecher mithilfe eines im Handel erhältlichen Audiokabels an den Projektoranschluss Audio Out an.

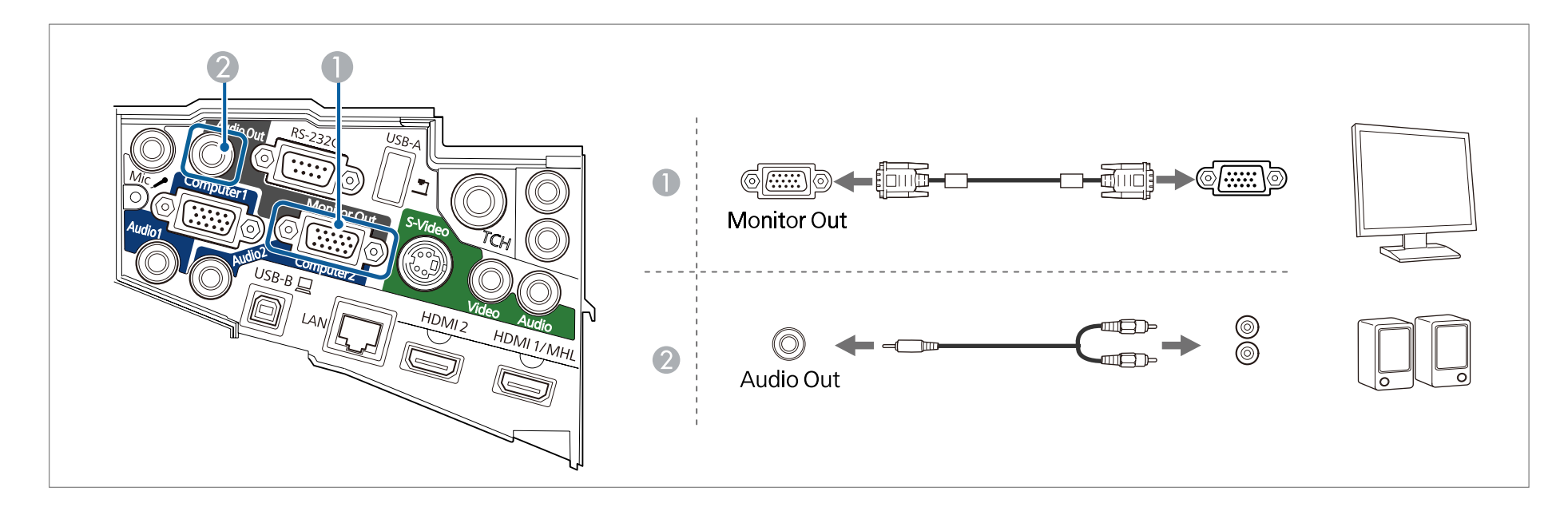

### **Anschließen von sonstiger Ausrüstung <sup>40</sup>**

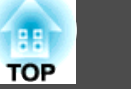

a• Bei Ausgabe von Bildern an einen externen Monitor stellen Sie **Monitor-Ausg.-Port** über das Konfiguration-Menü auf **Monitor-Ausgang** ein. s**Erweitert** - **Betrieb** - **Monitor-Ausg.-Port** [S.138](#page-137-0)

- Wenn **Standby-Modus** auf **Kommunikat. ein** eingestellt ist, können Sie folgende Aktionen selbst dann ausführen, wenn der Projektor ausgeschaltet ist (nur, wenn **A/V-Ausgang** auf **Immer** eingestellt ist).
- Ausgabe von Bildern an einen externen Monitor
- Ausgabe von Ton aus einem externen Lautsprecher (von den Anschlüssen USB-B und LAN eingegebener Ton kann nicht ausgegeben werden)
- s **ECO Standby-Modus** [S.151](#page-150-0)
- s **Erweitert A/V-Einstellungen A/V-Ausgang** [S.138](#page-137-0)
- Nur analoge RGB-Signale, die am Computer1-Anschluss anliegen, können an den externen Monitor ausgegeben werden. Signale, die an anderen Anschlüssen anliegen, oder Videokomponenten-Signale, können nicht ausgegeben werden.
- Einstellungsanzeigen für Funktionen wie Keystone, das Menü Konfiguration oder Hilfe-Bildschirme werden nicht am externen Monitor angezeigt.
- Mit den interaktiven Funktionen gezeichnete Inhalte werden nicht an einem externen Monitor angezeigt (nur EB-595Wi/EB-585Wi/EB-575Wi). Über das mitgelieferte Easy Interactive Tools gezeichnete Inhalte können an einem externen Monitor angezeigt werden.
- Ist der Stecker des Audiokabels in den Audio Out-Anschluss eingesteckt, wird das Audiosignal nicht mehr über den eingebauten Lautsprecher des Projektors ausgegeben, sondern über ein externes Gerät.

### **Anschluss eines LAN-Kabels**

Schließen Sie an den LAN-Projektoranschluss einen LAN-Ausgang eines Netzwerkhubs oder eines anderen Geräts mithilfe eines im Handel erhältlichen 100BASE-TX- oder 10BASE-T LAN-Kabels an.

Indem ein Computer über ein Netzwerk an den Projektor angeschlossen wird, können Sie Bilder projizieren und den Projektorstatus überprüfen.

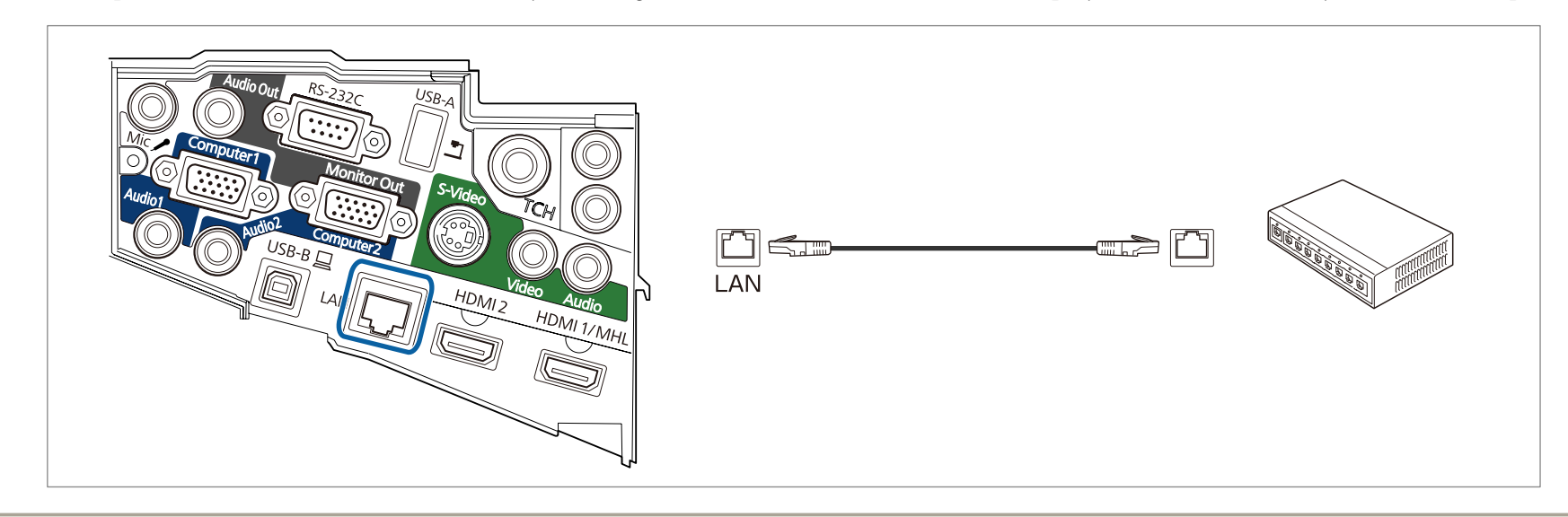

Um Fehlfunktionen vorzubeugen, verwenden Sie ein abgeschirmtes LAN-Kabel der Kategorie 5 oder höher.

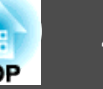

# **Installieren des optionalen WLAN-Geräts**

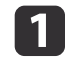

Entfernen Sie die beiden Befestigungsschrauben der Kabelabdeckung, um die Kabelabdeckung zu öffnen.

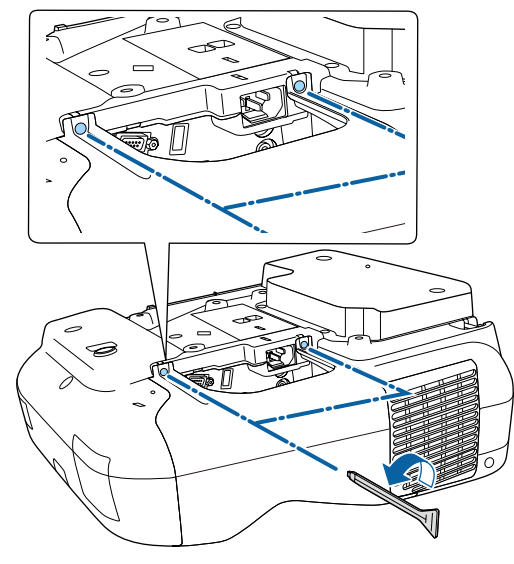

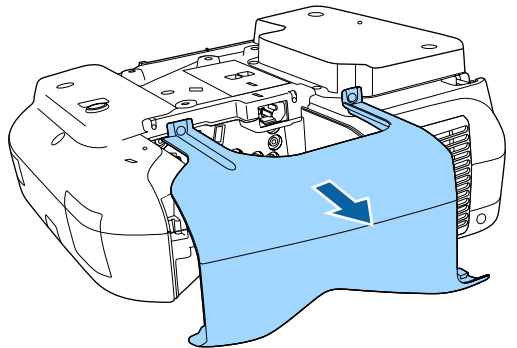

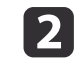

Verbinden Sie das WLAN-Gerät mit dem Installationsbereich des WLAN-Gerätes.

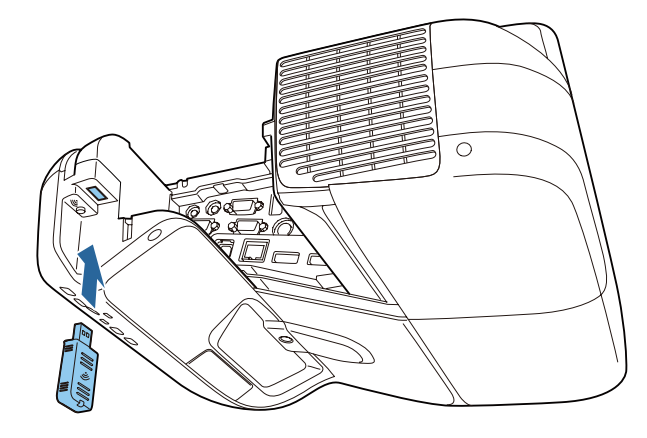

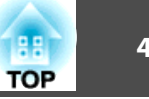

### **Verbindung mehrerer Projektoren (nur EB-595Wi/EB-585Wi/EB-575Wi)**

Wenn die interaktiven Funktionen in demselben Raum wie mehrere Versionen des gleichen Projektors verwendet werden, müssen Sie das optionale Fernbedienungs-Kabelset (ELPKC28) an den SYNC-Port der einzelnen Projektoren anschließen. Die Bedienung des interaktiven Stifts wird durch Verbindung der Projektoren mittels Kabeln stabilisiert.

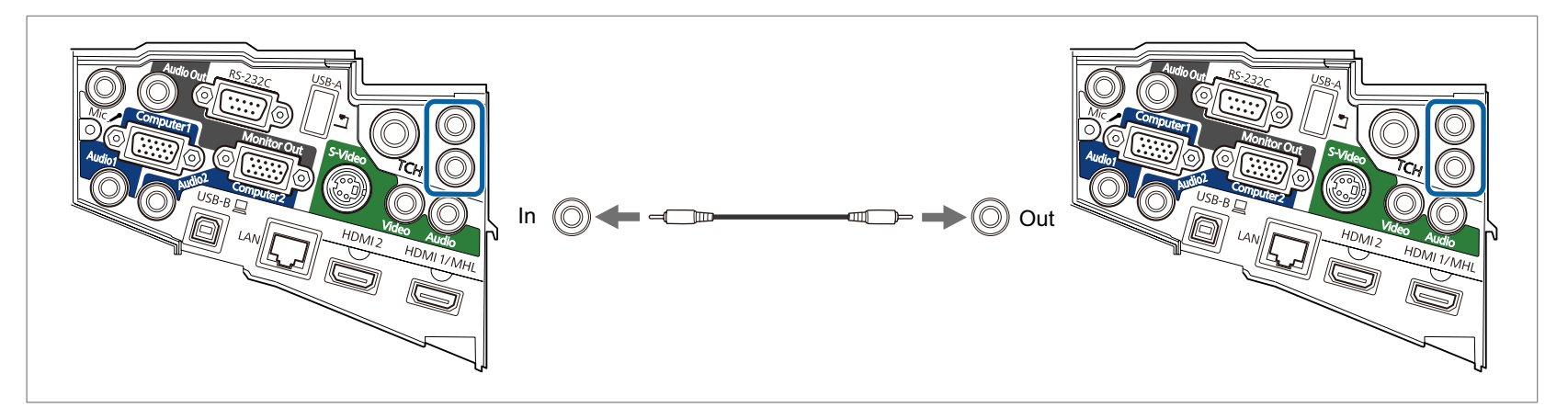

Der SYNC-Port hat einen Eingang und einen Ausgang. Wenn Sie ein Ende des Fernbedienungs-Kabelsets an einem Eingang anschließen, verbinden Sie das andere Ende mit einem Ausgang.

Nach Anschluss der Kabel stellen Sie **Projektorsynchronis.** im Konfiguration-Menü auf **Verkabelt** ein.

s **Erweitert** - **Easy Interactive Function** - **Erweitert** - **Projektorsynchronis.** [S.140](#page-139-0)

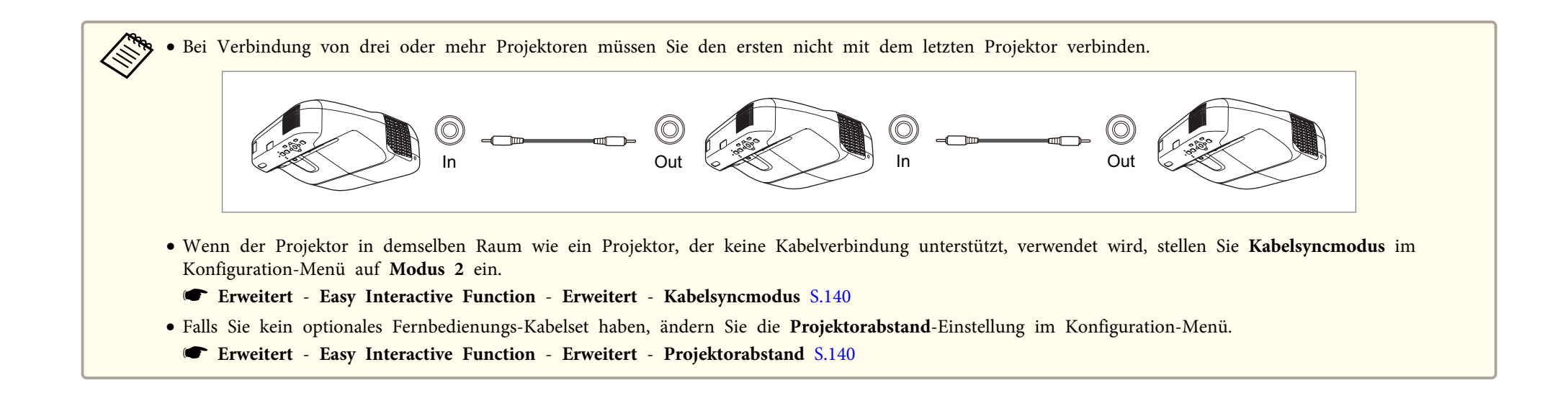

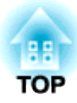

# **Grundfunktionen**

In diesem Kapitel wird die Projektion und Bildeinstellung erläutert.

# **Projizierung von Bildern <sup>46</sup>**

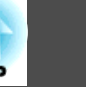

### **Vorbereitung auf Projektion**

Dieser Abschnitt erläutert die Vorgehensweise beim Anschluss des Projektors an einen Computer über das Computerkabel und die anschließende Projektion von Bildern.

# **Achtung**

Achten Sie darauf, zuerst das Kabel vom Quellgerät zum Projektor anzuschließen, schließen Sie danach das Netzkabel am Projektor an.

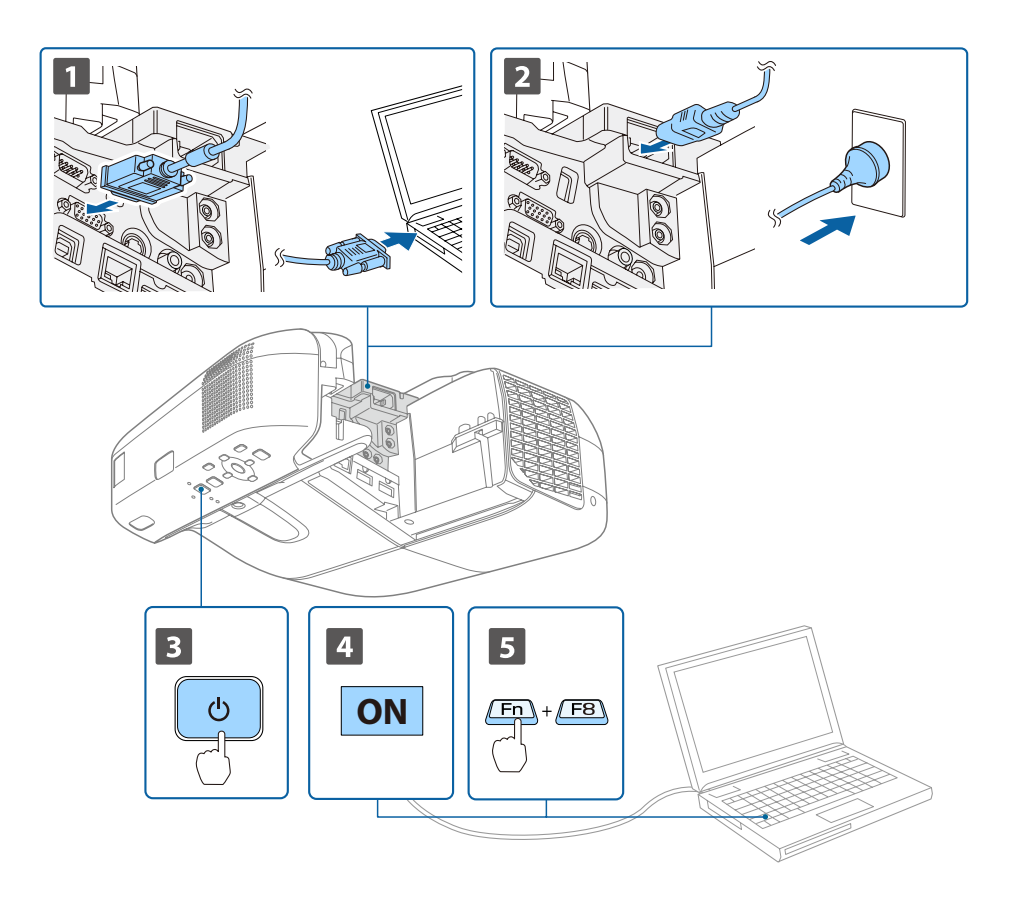

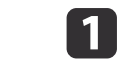

Schließen Sie den Projektor über das Computerkabel am Computer an.

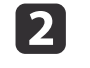

**B** 

Schließen Sie den Projektor mit dem Netzkabel an eine Steckdose an.

### Schalten Sie den Projektor ein.

# **Warnung**

Blicken Sie beim Einschalten des Projektors nicht in das Projektionsobjektiv. Dies kann Ihre Augen aufgrund des hellen Lichtstrahls schädigen. Achten Sie beim Einschalten des Projektors mittels Fernbedienung aus der Ferne darauf, dass niemand in das Objektiv blickt.

Seien Sie besonders achtsam, wenn Kinder anwesend sind.

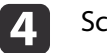

15

Schalten Sie den Computer ein.

Ändern Sie den Bildschirmausgang des Computers.

Wenn Sie ein Laptop verwenden, müssen Sie den Bildschirmausgang vom Computer aus ändern.

Halten Sie die Fn-Taste (Funktionstaste) gedrückt, und drücken Sie die Taste 昌/〇.

- a• Der Bildschirmausgang wird je nach verwendetem Computer auf unterschiedliche Weise geändert. Weitere Informationen entnehmen Sie bitte der mit dem Computer mitgelieferten Dokumentation.
	- Drücken Sie die Ein-/Austaste [t] zum Abschalten des Projektors zweimal.

Wenn kein Bild projiziert wird, können Sie das Projektionsbild auf eine der folgenden Weisen ändern.

• Drücken Sie die [Source Search]-Taste auf dem Bedienfeld oder der Fernbedienung.

s "Automatische Erkennung von Eingangssignalen und Ändern des projizierten Bildes (Quellensuche)" S.47

- Drücken Sie die Taste für den Zielanschluss auf der Fernbedienung.
	- s "Umschalten auf das Zielbild mit Hilfe der [Fernbedienung"](#page-47-0) S.48

aSobald das Bild projiziert wird, können Sie es bei Bedarf manuell justieren.

- **Same Territher S.53** Territorian von [Keystone-Verzerrungen"](#page-52-0) S.53
- **Samuel Technik S.58** Technik S.58

## **Automatische Erkennung von Eingangssignalen und Ändern des projizierten Bildes (Quellensuche)**

Drücken Sie die [Source Search]-Taste, um Bilder von dem Anschluss zu projizieren, an dem zurzeit Bilddaten empfangen werden.

#### Verwendung der Fernbedienung Verwendung des Bedienfelds

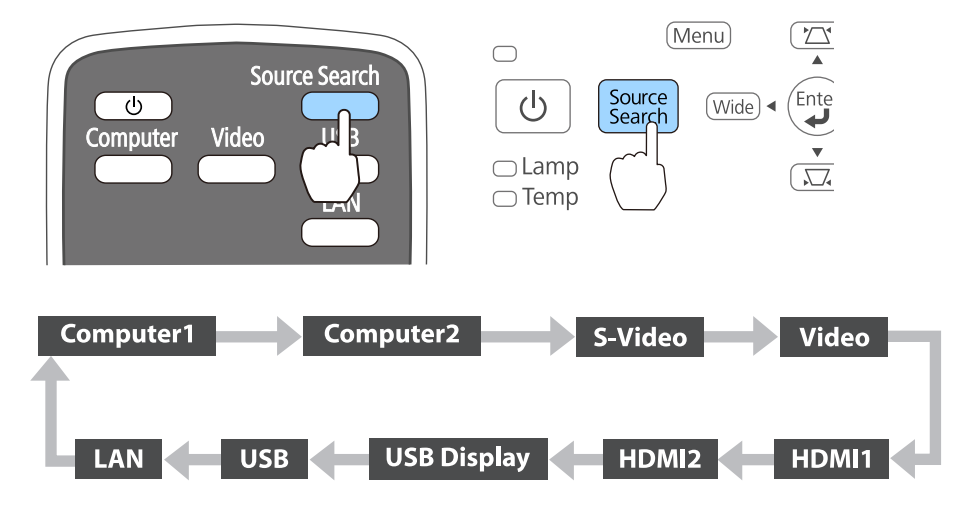

Wenn zwei oder mehr Bildquellen angeschlossen sind, drücken Sie die [Source Search]-Taste, bis das Zielbild projiziert wird.

Wenn Ihr Videogerät angeschlossen ist, starten Sie die Wiedergabe vor der Quellensuche.

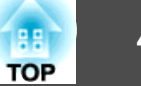

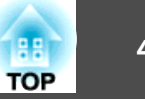

<span id="page-47-0"></span>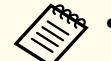

- a• Sie können Einstellungen so vornehmen, dass Bilder beim nächsten Einschalten des Projektors von demselben Eingang projiziert werden.
	- s **Erweitert Betrieb Quellensuche bei Start** [S.138](#page-137-0)
- Der folgende Bildschirm wird angezeigt, während kein Bildsignal anliegt.

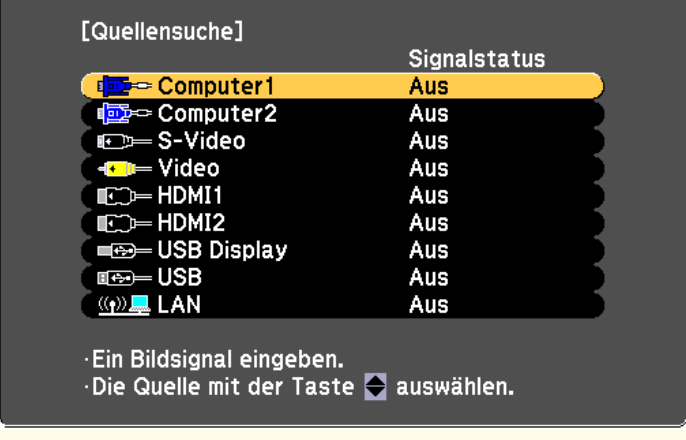

# **Umschalten auf das Zielbild mit Hilfe der Fernbedienung**

Mit der Fernbedienung können Sie direkt zum Zielbild umschalten, indem Sie folgende Tasten verwenden:

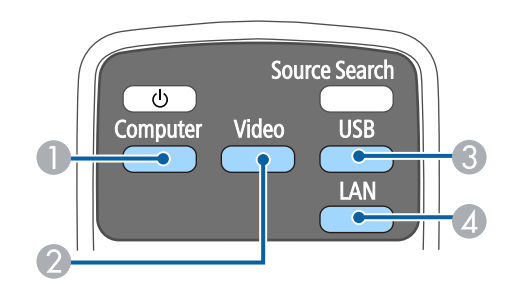

#### Fernbedienung

- A Bei jedem Tastendruck wird zwischen den Bildern gewechselt, die von den folgenden Quellen eingegeben werden.
	- Computer1-Anschluss
	- Computer2-Anschluss
- <sup>2</sup> Bei jedem Tastendruck wird zwischen den Bildern gewechselt, die von den folgenden Quellen eingegeben werden.
	- S-Video-Anschluss
	- Video-Anschluss
	- HDMI1/MHL-Anschluss
	- Anschluss HDMI2
- C Bei jedem Tastendruck wird zwischen den Bildern gewechselt, die von den folgenden Quellen eingegeben werden.
	- USB Display
	- Bilder des Geräts, das am USB-A-Anschluss angeschlossen ist
- D Wechselt zum Bild des angeschlossenen Netzwerkgerätes.

# **TOP**

### **Projektion mit USB Display**

Sie können den Projektor mit Hilfe des mitgelieferten oder eines im Handel erhältlichen USB-Kabels an einen Computer anschließen, um Bilder von diesem zu projizieren.

Sie können die Audiosignale des Computers mit dem projizierten Bild senden.

Stellen Sie den **USB Type <sup>B</sup>** auf **USB Display/Easy Interactive Function** oder auf **Kabellose Maus/USB Display**, um das USB Display unter EB-595Wi/EB-585Wi/EB-575Wi zu verwenden.

s **Erweitert** - **USB Type B** [S.138](#page-137-0)

### **Systemanforderungen**

**Unter Windows**

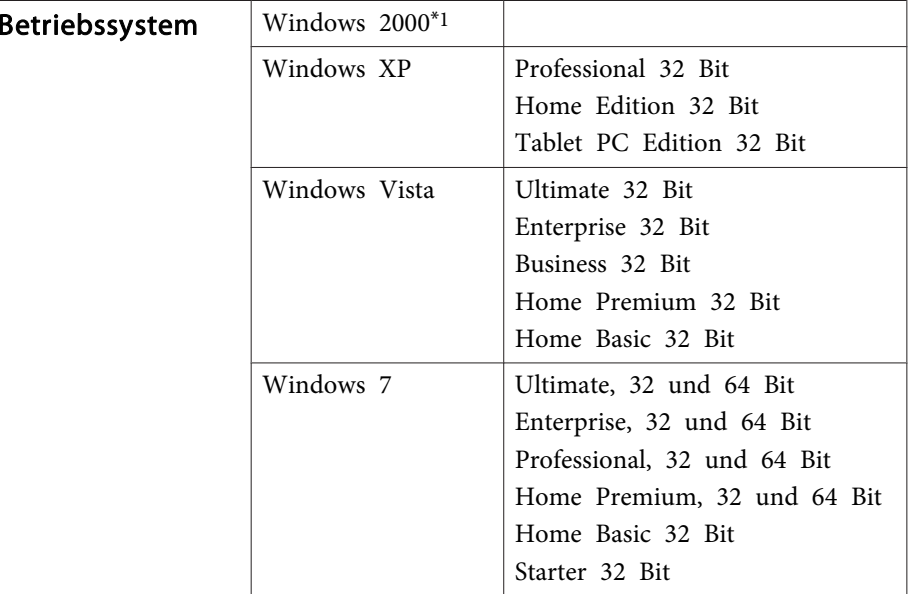

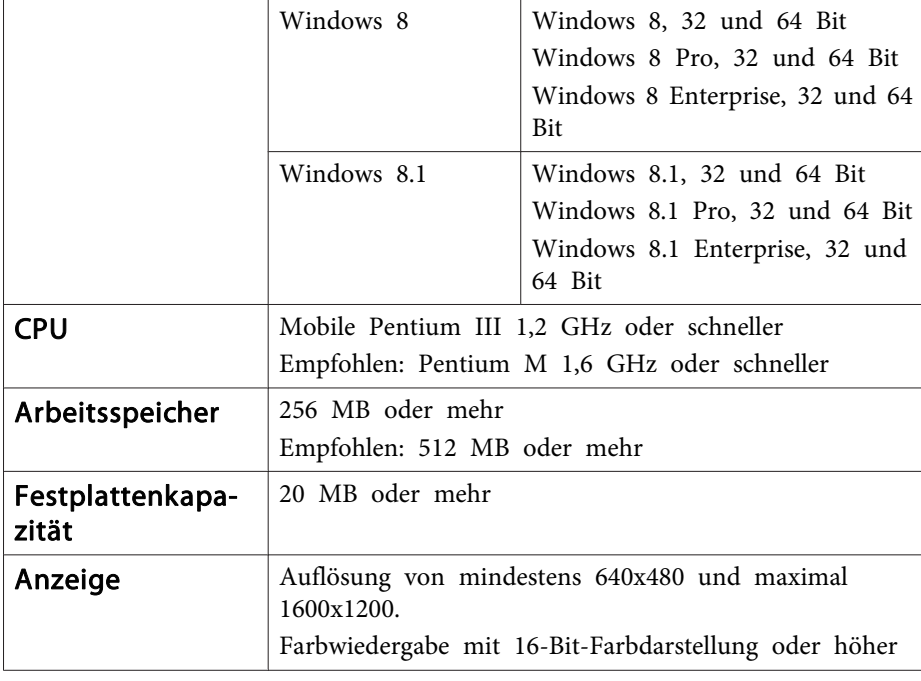

\*1 Nur Service Pack 4

**Unter OS X**

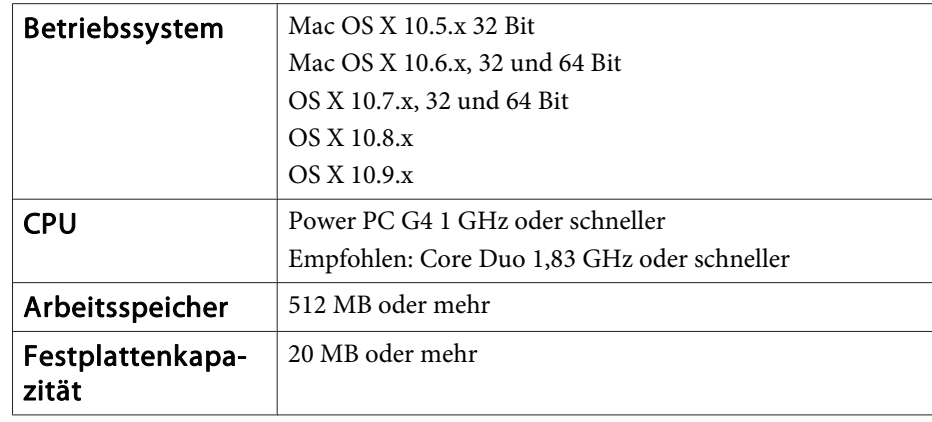

### **Projizierung von Bildern <sup>50</sup>**

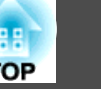

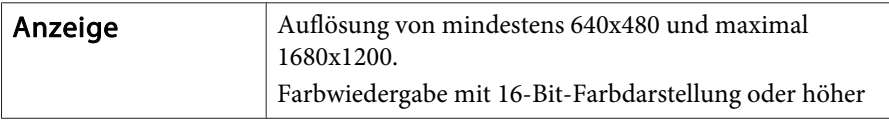

### **Erstmaliges Anschließen**

Beim erstmaligen Anschließen des Projektors an den Computer mithilfe des USB-Kabels muss der Treiber installiert werden. Die Vorgehensweisen bei Windows und OS X sind unterschiedlich.

a• Sie müssen den Treiber beim nächsten Verbindungsaufbau nicht erneut installieren.

- Ändern Sie die Eingangsquelle bei der Eingabe von Bildern aus mehreren Quellen zu USB Display.
- Bei Verwendung eines USB-Hubs ist es möglich, dass die Bedienung nicht richtig ausgeführt wird. Schließen Sie das USB-Kabel direkt an den Projektor an.
- Sie können bei Verwendung des USB Display die Optionseinstellungen nicht ändern.

#### **Unter Windows**

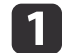

Schließen Sie den USB-Ausgang des Computers an den<br>Projektoranschluss USB-B mithilfe des mitgelieferten oder eines im Handel erhältlichen USB-Kabels an.

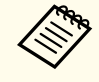

aUnter Windows <sup>2000</sup> oder Windows XP werden Sie möglicherweise mit einer Meldung zum Neustarten Ihres Computers aufgefordert. Wählen Sie **Nein**.

#### **Unter Windows 2000**

Doppelklicken Sie auf **Computer** - **EPSON PJ\_UD** - **EMP\_UDSE.EXE**.

#### **Unter Windows XP**

Die Treiberinstallation startet automatisch.

**Unter Windows Vista/Windows 7/Windows 8/Windows 8.1**

Klicken Sie bei Anzeige des Dialogfelds auf **EMP\_UDSE.EXE**.

12

Klicken Sie auf **Akzeptieren**, wenn die Lizenzvereinbarung angezeigt wird.

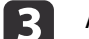

Auf dem Computer befindliche Bilder werden projiziert.

Es kann eine Zeitverzögerung geben, bevor die Projektion der auf dem Computer befindlichen Bilder startet. Ändern Sie nichts an den Geräten, unterbrechen Sie nicht die USB-Kabelverbindung und schalten Sie nicht den Projektor aus, bis die Bilder projiziert werden.

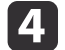

Trennen Sie das USB-Kabel, wenn Sie fertig sind.

Wenn Sie die USB-Verbindung trennen, ist es nicht nötig, die Funktion **Hardware sicher entfernen** zu verwenden.

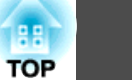

- a• Wenn die Installation nicht automatisch erfolgt, doppelklicken Sie auf **Computer EPSON PJ\_UD EMP\_UDSE.EXE** auf Ihrem Computer.
- Falls nichts projiziert wird, klicken Sie an Ihrem Computer auf **Alle Programme** - **EPSON Projector** - **Epson USB Display** - **Epson USB Display Ver.x.xx**.
- Bei Verwendung eines Computers, auf dem Windows <sup>2000</sup> mit Benutzerautorisierung läuft, wird eine Fehlermeldung angezeigt, und Sie können die Software möglicherweise nicht verwenden. Versuchen Sie in diesem Fall, Windows auf die aktuelle Version zu aktualisieren, führen Sie einen Neustart durch und versuchen erneut, eine Verbindung herzustellen. Für weitere Informationen wenden Sie sich an Ihren Händleroder den nächstgelegenen Service. Die Adressen finden Sie im folgenden Dokument.
	- **Steht Kontaktliste für [Epson-Projektoren](#page-17-0)**

### **Unter OS X**

aSchließen Sie den USB-Ausgang des Computers an den<br>Projektoranschluss USB-B mithilfe des mitgelieferten oder eines im Handel erhältlichen USB-Kabels an.

Der Ordner Setup des USB Display wird im Finder angezeigt.

- **b** 2 Doppelklicken Sie auf das **USB Display Installer**-Symbol.
- l 3 Befolgen Sie zur Installation die auf dem Bildschirm angezeigten Anweisungen.
- **d** Klicken Sie auf **Akzeptieren**, wenn die Lizenzvereinbarung angezeigt wird.

Geben Sie das Administrator-Kennwort ein und starten Sie die Installation.

Wenn die Installation abgeschlossen ist, wird das USB Display-Symbol im Dock und in der Menüleiste angezeigt.

- b)
	- Auf dem Computer befindliche Bilder werden projiziert.

Es kann eine Zeitverzögerung geben, bevor die Projektion der auf dem Computer befindlichen Bilder startet. Ändern Sie nichts an den Geräten, unterbrechen Sie nicht die USB-Kabelverbindung und schalten Sie nicht den Projektor aus, bis die Bilder projiziert werden.

l 6

 Wenn Sie fertig sind, wählen Sie **Trennen** in der Menüleiste oder unter dem Symbol **USB Display** im Dock. Anschließend können Sie das USB-Kabel trennen.

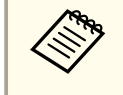

- a• Wenn der USB Display Setup-Ordner nicht automatisch im Finder angezeigt wird, doppelklicken Sie **EPSON PJ\_UD USB Display Installer** an Ihrem Computer.
- Falls aus irgendeinem Grund keine Projektion erfolgen sollte, klicken Sie auf das **USB Display**-Symbol im Dock.
- Falls sich kein **USB Display**-Symbol im Dock befindet, doppelklicken Sie auf **USB Display** im Programme-Ordner.
- Wenn Sie **Beenden** beim **USB Display**-Symbol im Dock auswählen, wird USB Display nicht automatisch gestartet, wenn Sie das USB-Kabel anschließen.

### **Deinstallation**

#### **Unter Windows 2000**

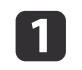

Klicken Sie auf **Start**, wählen Sie **Einstellungen**, und klicken Sie dann auf die **Systemsteuerung**.

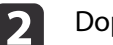

Doppelklicken Sie auf **Programme hinzufügen/entfernen**.

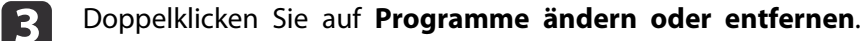

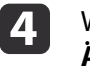

Wählen Sie **Epson USB Display** und klicken auf **Ändern/Entfernen**.

### **Projizierung von Bildern <sup>52</sup>**

#### **Unter Windows XP**

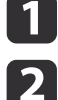

Klicken Sie auf **Start** und dann auf die **Systemsteuerung**.

- Doppelklicken Sie auf **Software**.
- **B** Wählen Sie **Epson USB Display** und klicken auf **Entfernen**.

#### **Unter Windows Vista/Windows 7**

- aKlicken Sie auf **Start** und dann auf die **Systemsteuerung**.
- $\mathbf{2}$ Klicken Sie unter **Programme** auf **Programm deinstallieren**.
- $\boxed{3}$ Wählen Sie **Epson USB Display** und klicken auf **Deinstallieren**.

#### **Unter Windows 8/Windows 8.1**

aÖffnen Sie Charms und wählen **Suchen**. Rechtsklicken (gedrückt halten) Sie **Epson USB Display Ver.x.xx**.

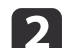

- Wählen Sie **Deinstallieren** aus der App-Leiste.
- $\boxed{3}$ Wählen Sie **Epson USB Display** und klicken auf **Deinstallieren**.
- **d** Befolgen Sie zur Deinstallation die auf dem Bildschirm angezeigten Anweisungen.

#### **Unter OS X**

 $\overline{\mathbf{2}}$ 

- a
	- Doppelklicken Sie auf **Programme USB Display Tool**.
	- Starten Sie **USB Display Uninstaller**.

# <span id="page-52-0"></span>**Anpassung von projizierten Bildern <sup>53</sup>**

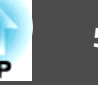

### **Korrigierung von Keystone-Verzerrungen**

Keystone-Verzerrung können mittels einer der folgenden Methoden korrigiert werden.

• H/V-Keystone

Verzerrungen werden manuell jeweils in horizontaler und vertikaler Richtung korrigiert.

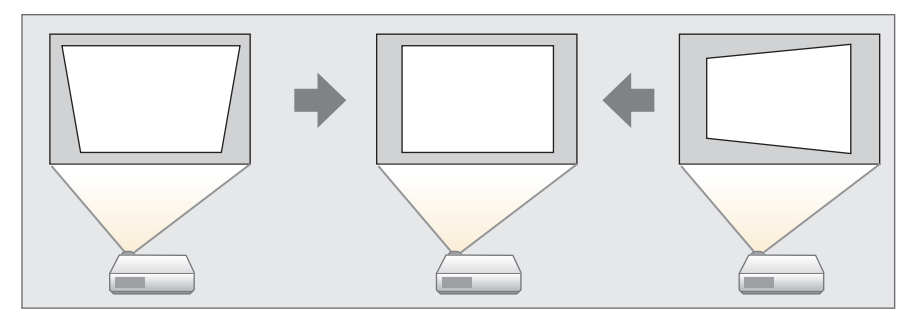

• Quick Corner

Verzerrungen werden an den vier Ecken manuell korrigiert.

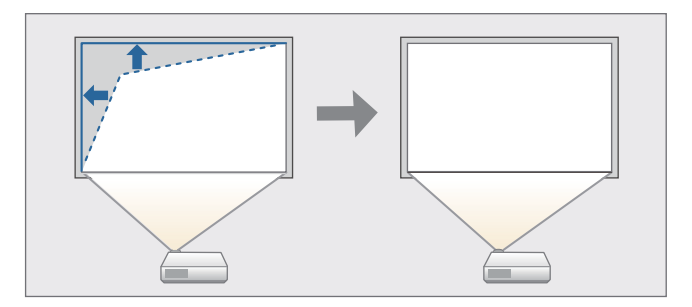

### **H/V-Keystone**

Verzerrungen werden manuell jeweils in horizontaler und vertikaler Richtung korrigiert. H/V-Keystone-Korrektur ist ideal für einen präzisen Ausgleich der Keystone-Verzerrung.

Sie können die H/V-Keystone-Funktion unter den folgenden Bedingungen zur Korrektur des projizierten Bildes verwenden.

Korrekturwinkel: ca. 3˚ rechts und links/ca. 3˚ oben und unten

a

Drücken Sie während der Projektion die [ $\mathbb{Z}$ ]- oder [ $\mathbb{Z}$ ]-Taste auf dem Bedienfeld, um den Keystone-Bildschirm anzuzeigen.

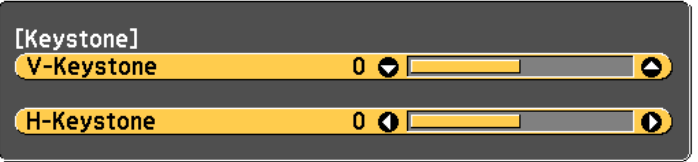

Wenn Sie die Tasten  $[\n\mathbb{Z}][\n\mathbb{Z}]$  am Bedienfeld drücken, wird da im Konfiguration-Menü eingestellte Korrekturmethodenfenster w][ <sup>v</sup>] am Bedienfeld drücken, wird das angezeigt. Wenn Sie eine horizontale und vertikale Trapezkorrektur über die Tasten [ $\boxtimes$ ][ $\boxdot$ ] ausführen möchten, stellen Sie **Keystone** im Konfiguration-Menü auf **H/V-Keystone** ein.

s **Einstellung** – **Keystone** [S.136](#page-135-0)

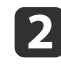

Korrigieren Sie die Keystone-Verzerrung mithilfe der folgenden Tasten.

Drücken Sie die [ $\boxtimes$ ]- oder [ $\boxtimes$ ]-Taste, um die vertikale Verzerrung zu korrigieren.

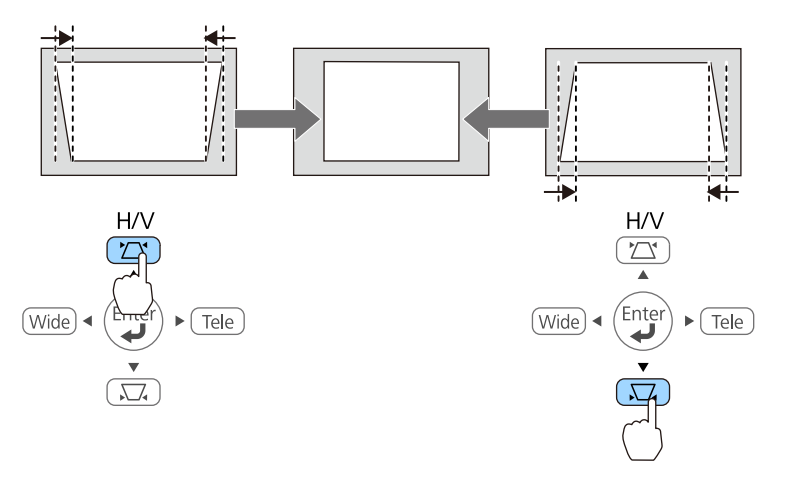

Drücken Sie die [Wide] oder [Tele]-Taste, um die horizontale Verzerrung zu korrigieren.

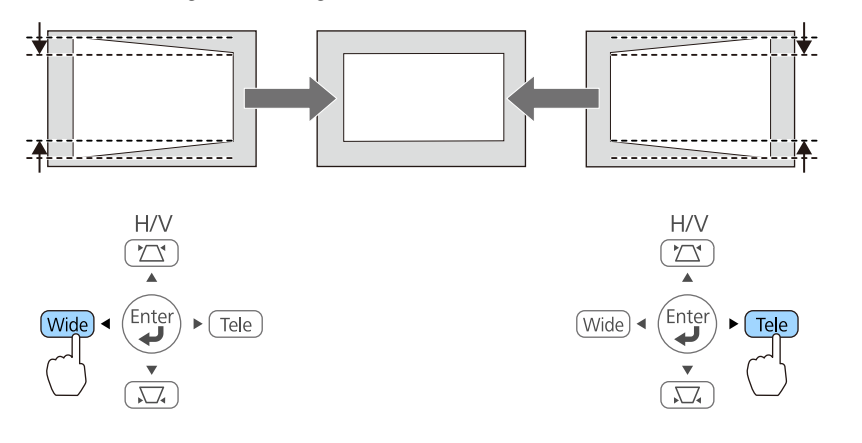

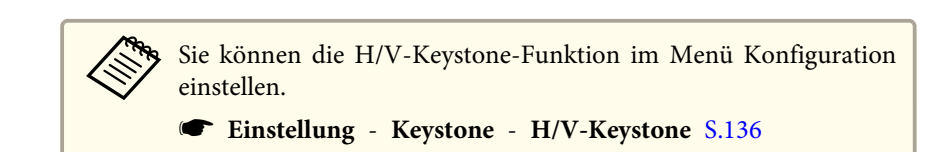

### **Quick Corner**

Hiermit können Sie jede der vier Ecken des projizierten Bildes getrennt von Hand anpassen.

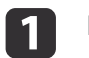

Drücken Sie während der Projektion die [Menu]-Taste.

**•** "Verwendung des [Konfiguration"](#page-129-0) S.130

#### Verwendung der Fernbedienung Verwendung des Bedienfelds

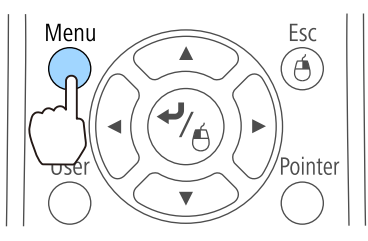

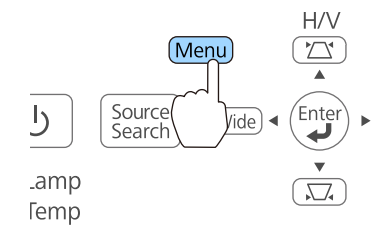

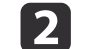

Wählen Sie unter **Einstellung** die Option **Keystone**.

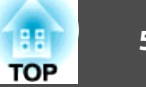

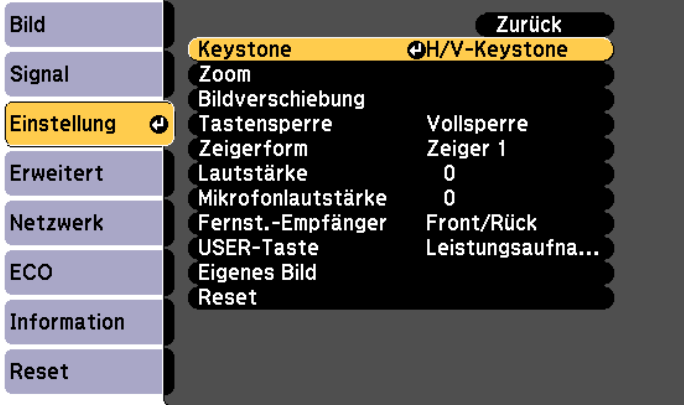

[**3**]

### Wählen Sie **Quick Corner** und drücken die [Enter]-Taste.

Wenn die Meldung "Die Einstellung ändert sich. Das Bild kann erheblich verzerrt werden." angezeigt wird, drücken Sie noch einmal die [Enter]-Taste.

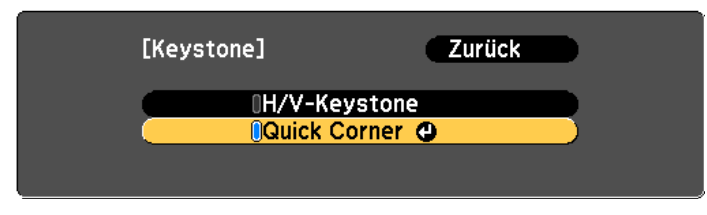

**d** 

Wählen Sie die zu korrigierende Ecke mit den Tasten [ $\odot$ ], [ $\odot$ )],

 $[ \cdot ( \cdot )$  und  $[ \cdot ]$  an der Fernbedienung oder den

Tasten [ $\overline{\omega}$ ], [ $\overline{\omega}$ ], [Wide] und [Tele] am Bedienfeld. Drücken Sie dann die [Enter]-Taste.

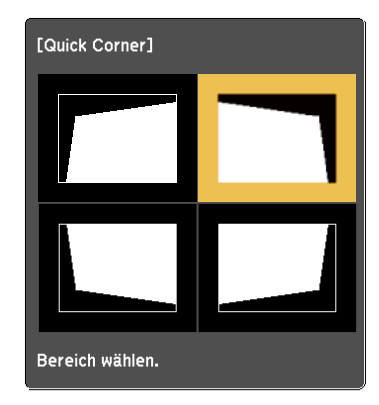

e

 Korrigieren Sie die Position der Ecke durch Verwendung der Tasten  $[\infty]$ ,  $[\infty]$ ,  $[\infty]$  und  $[\infty]$  auf der Fernbedienung oder der Tasten  $[\nabla]$ ,  $[\nabla]$ , [Wide] und [Tele] auf dem Bedienfeld. Wenn Sie die [Enter]-Taste drücken, wird das Fenster von Schritt 4 angezeigt.

Wird während des Anpassens die Meldung "Kann sich nicht mehr bewegen." angezeigt, kann die Form nicht mehr in die mit dem grauen Dreieck gekennzeichnete Richtung gezogen werden.

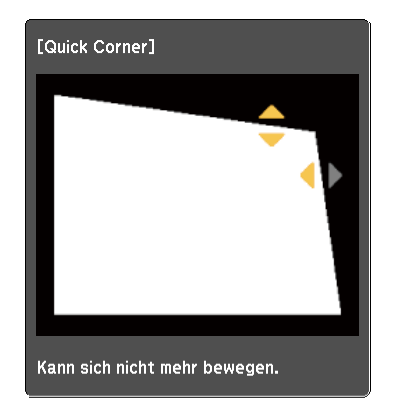

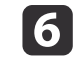

Wiederholen Sie Verfahren <sup>4</sup> und <sup>5</sup> nach Bedarf, um verbleibende Ecken einzustellen.

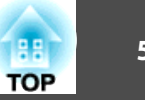

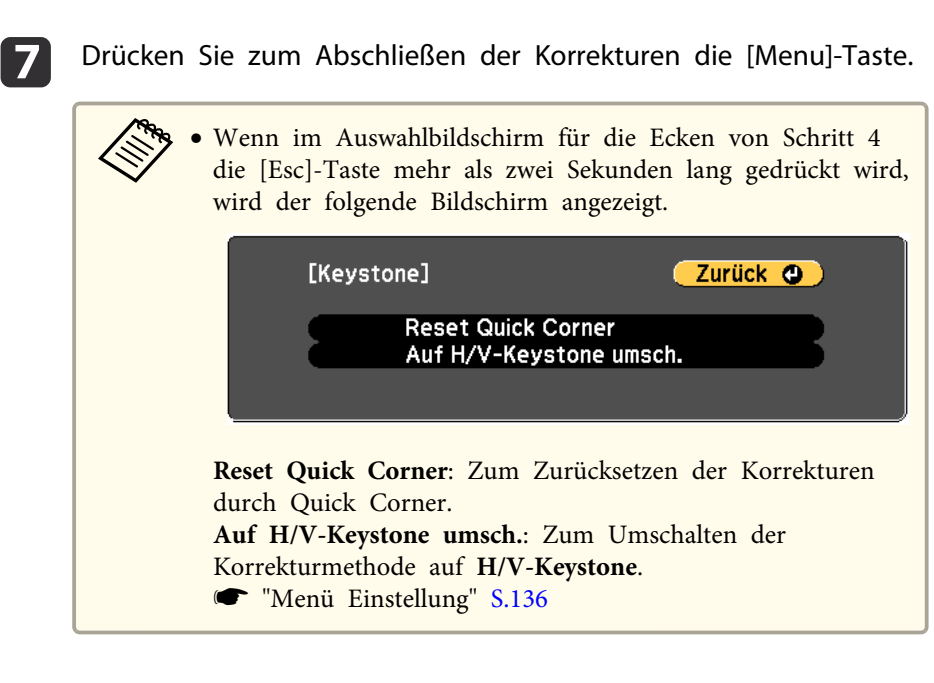

### **Einstellen der Bildgröße**

Drücken Sie Tasten [Wide] und [Tele] auf dem Bedienfeld, um die Größe des projizierten Bildes einzustellen.

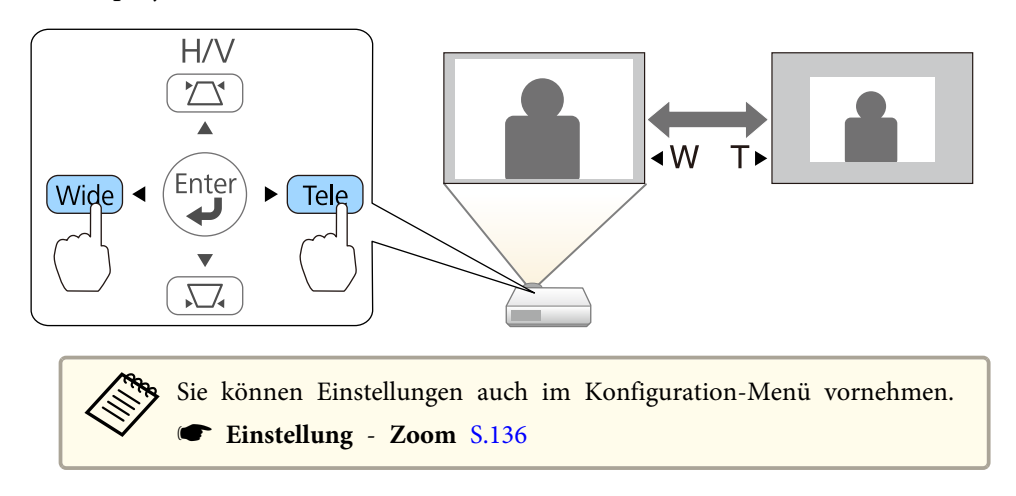

# **Einstellen der Position des Bildes (Bildverschiebung)**

Sie können die Position des Bildes fein einstellen, ohne den Projektor zu bewegen.

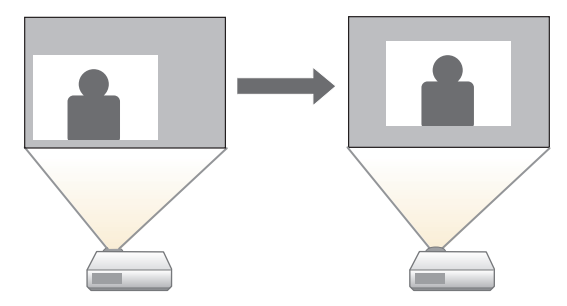

- a
- Führen Sie die Funktionen "Zoom einstellen" oder "Keystone" aus.
- **s "Einstellen der Bildgröße" S.56**
- **Samar Terry S.53** Terry Weystone-Verzerrungen" S.53

Der Bildschirm "Bildverschiebung" wird angezeigt, nachdem Sie die Einstellungen vorgenommen haben.

12.

l 3

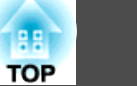

Passen Sie die Projektionsposition mit den Tasten [ $\odot$ ], [ $\odot$ ], [ $\odot$ ], [ $\odot$ ] und  $[\cdot \cdot]$  an der Fernbedienung oder den Tasten [ $\cong$ ], [ $\boxtimes$ ], [Wide] und [Tele] am Bedienfeld an.

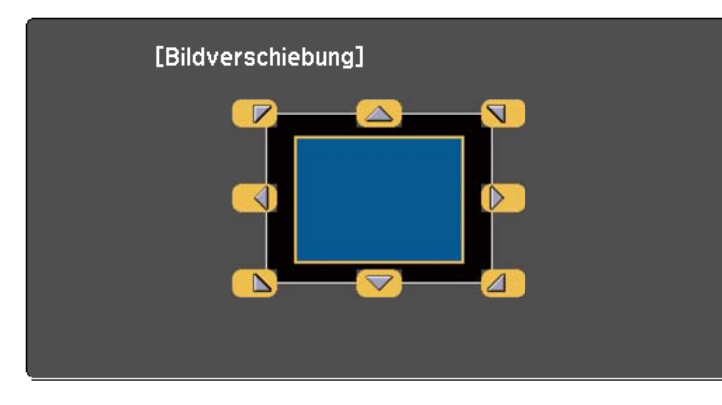

#### Verwendung der Fernbedienung Verwendung des Bedienfelds

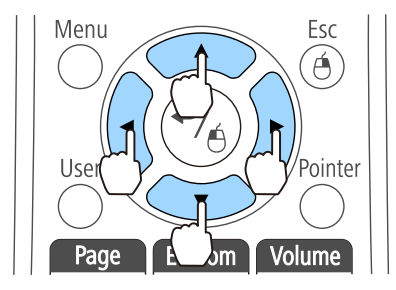

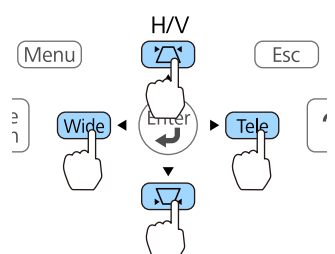

Sie können das Bild diagonal verschieben, indem Sie ein beliebiges Paar der benachbarten Tasten  $[\infty]$ ,  $[\infty]$ ,  $[\infty]$  und  $[\infty]$  oder eine Kombination aus den Tasten  $[\Sigma]$ ,  $[\Sigma]$ , [Wide] und [Tele] an der Fernbedienung oder am Bedienfeld drücken.

Um den Einstellungsbildschirm zu schließen, drücken Sie die Taste [Esc].

Der Einstellungsbildschirm wird ausgeblendet, wenn Sie ca. <sup>10</sup> Sekunden lang keine Eingabe vornehmen.

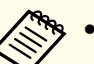

a• Sie können die Bildposition nicht einstellen, wenn der Zoom auf die Maximalposition für **Fern** gestellt ist.

- Die Einstellung "Bildverschiebung" wird auch dann beibehalten, wenn der Projektor ausgeschaltet wird. Sie müssen die Position erneut einstellen, wenn Sie den Installationsort oder den Winkel des Projektors ändern.
- Sie können die Position des Bildes auch im Konfiguration-Menü einstellen.
	- s **Einstellung Bildverschiebung** [S.136](#page-135-0)

### **Einstellen der vertikalen Position des Bildes (nur Modelle mit Füßen)**

Drehen Sie die Füße heraus. Sie können die vertikale Position des Bildesdurch Neigung des Projektors um bis zu 1,5˚ ändern.

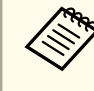

aJe größer der Neigungswinkel ist, desto schwieriger wird es, den Fokus einzustellen. Stellen Sie den Projektor so auf, dass nur ein kleiner Neigungswinkel erforderlich ist.

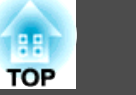

### <span id="page-57-0"></span>**Vergrößern der Bildhöhe**

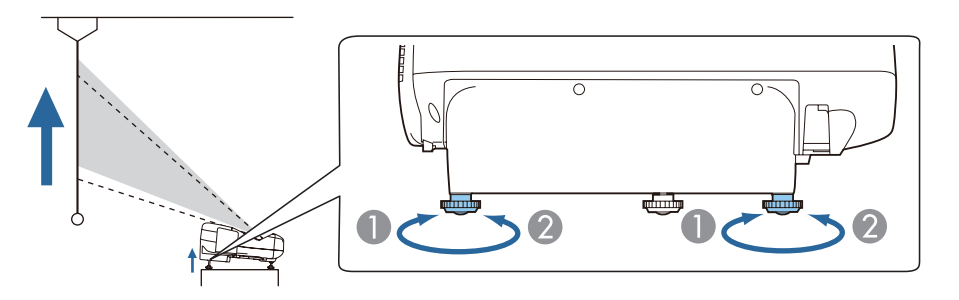

- A Sie können die Höhe des Bildes vergrößern, indem Sie die hinteren Füße herausdrehen.
- **2** Drehen Sie die hinteren Füße herein, um die Originalhöhe des Bildes wiederherzustellen.

### **Verringern der Bildhöhe**

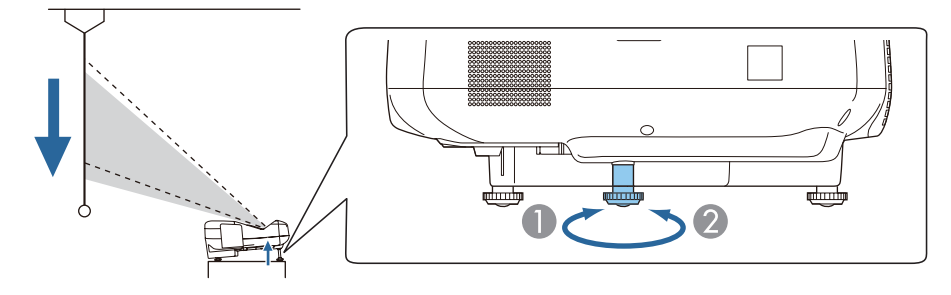

- A Sie können die Höhe des Bildes verringern, indem Sie den vorderen Fuß herausdrehen.
- B Drehen Sie den vorderen Fuß herein, um die Originalhöhe des Bildes wiederherzustellen.

## **Einstellen der horizontalen Position des Bildes (nur Modelle mit Füßen)**

Drehen Sie die hinteren Füße zur horizontalen Neigung des Projektors heraus bzw. herein.

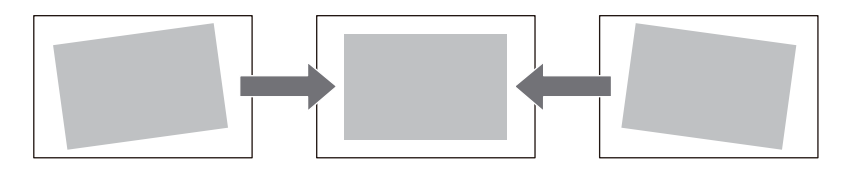

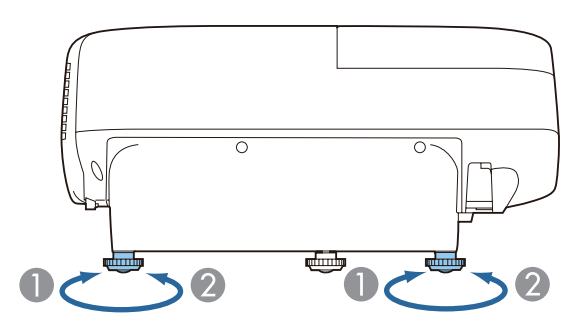

- A Drehen Sie den hinteren Fuß heraus.
- B Drehen Sie den hinteren Fuß herein.

### **Fokuskorrektur**

Zeigen Sie das Testmuster an, stellen Sie dann den Fokus ein.

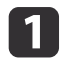

Drücken Sie die [Menu]-Taste.

**•** "Verwendung des [Konfiguration"](#page-129-0) S.130

Verwendung der Fernbedienung Verwendung des Bedienfelds

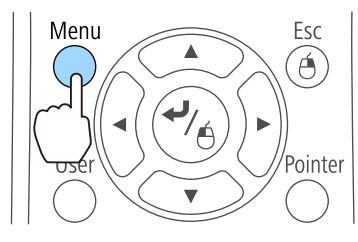

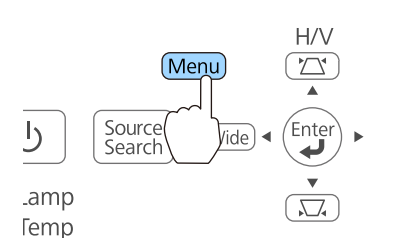

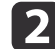

Wählen Sie unter **Einstellung** die Option **Eigenes Bild**.

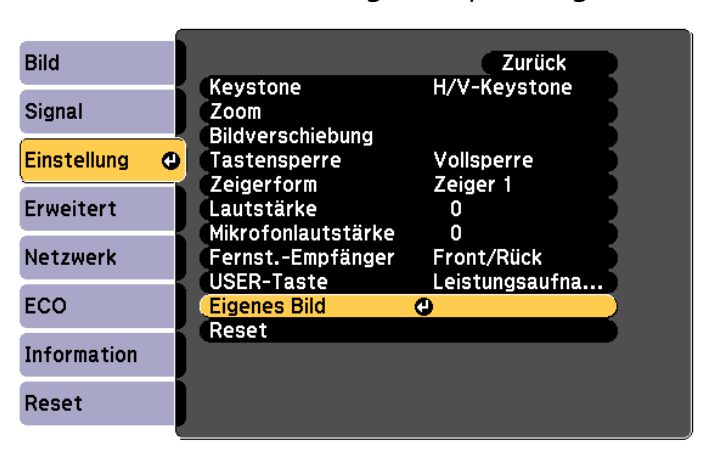

 $\vert$  3

Wählen Sie **Testbild** und drücken die [Enter]-Taste.

Bei Projektion von Bildern auf eine 4:3-Projektionsfläche mittels Breitbildprojektor setzen Sie **Auswahl eigenes Bild** auf **Eigenes Bild <sup>5</sup>** und wählen **Anzeige eigenes Bild**.

s **Einstellung** - **Eigenes Bild** - **Auswahl eigenes Bild** [S.136](#page-135-0)

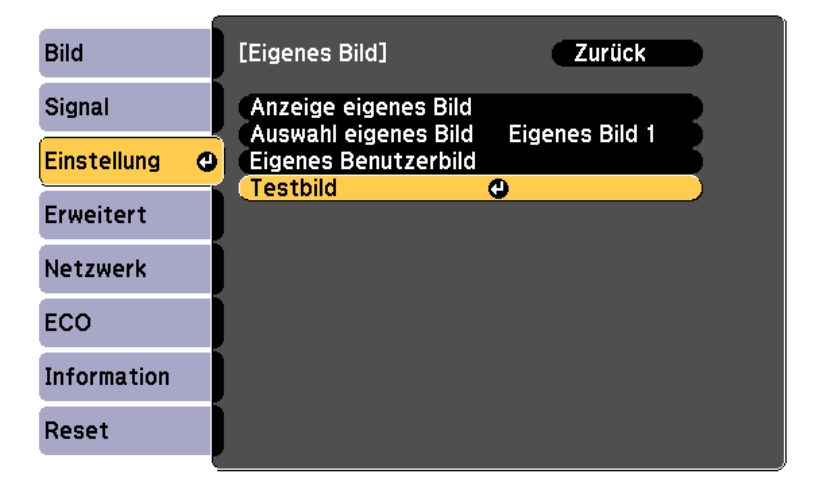

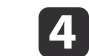

Die Abdeckung des Luftfilters öffnen.

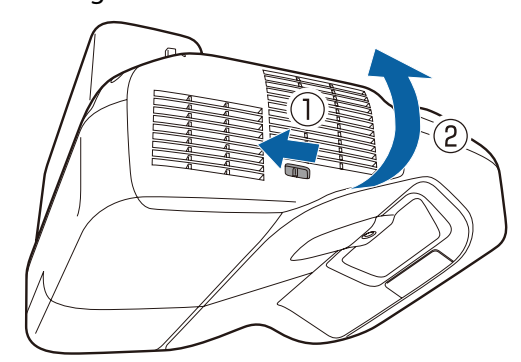

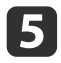

Fokussieren Sie die Stelle unten in der Mitte (**im a**) der Projektionsfläche.

Bewegen Sie den Fokushebel, um die Schärfe einzustellen.

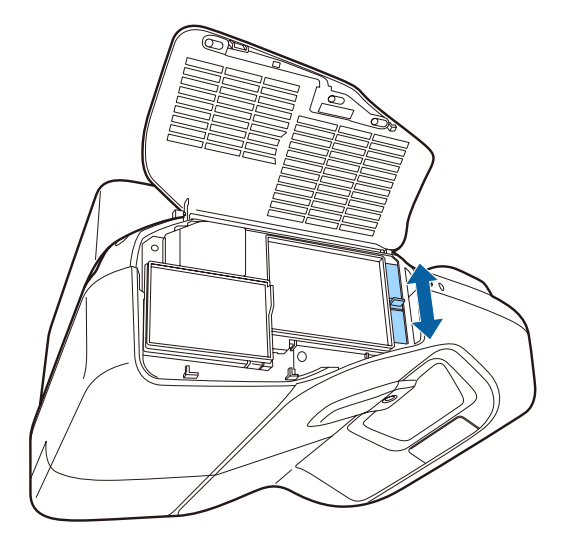

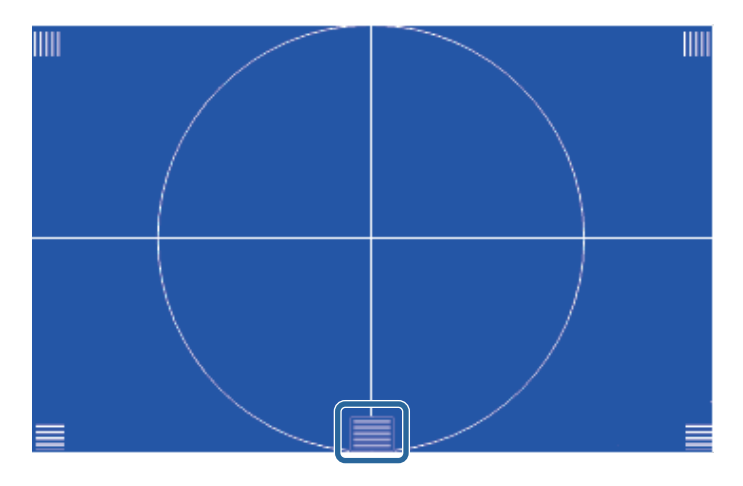

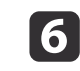

Prüfen Sie, ob der Fokus mit den Ecken ( **IIII**) der Projektionsfläche übereinstimmt.

Falls Bereiche unscharf sind, passen Sie die Einstellung mit dem Fokushebel an, bis die Ecken dieselbe Schärfe aufweisen.

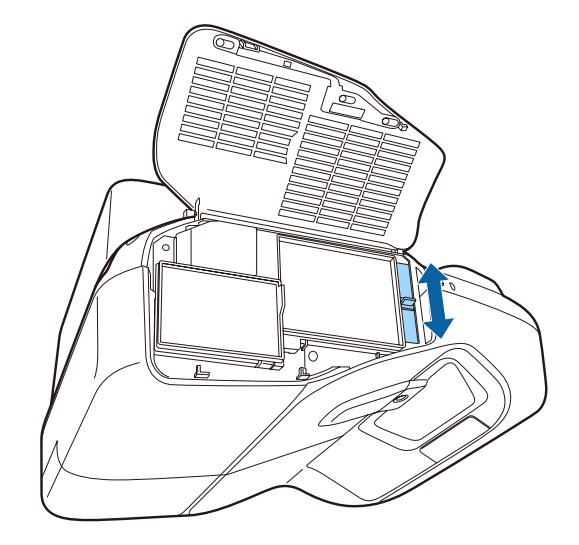

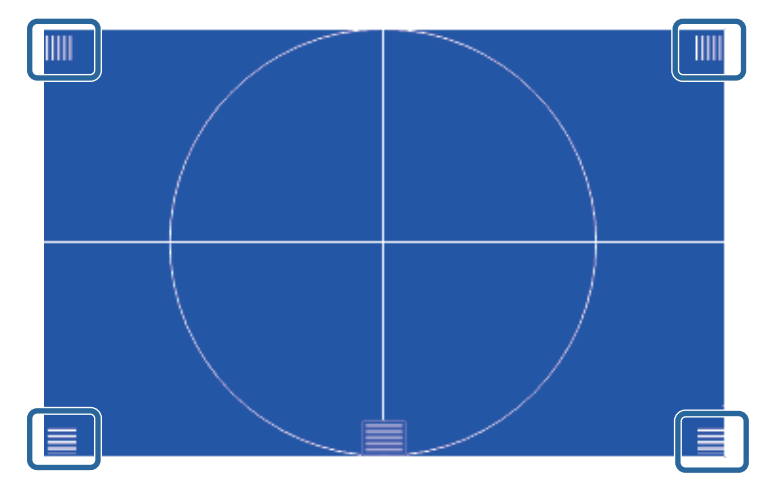

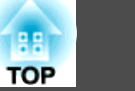

Zum Ausblenden des Testbilds drücken Sie die [Esc]-Taste an der Fernbedienung oder am Bedienfeld.

### **Anpassung der Lautstärke**

17

Sie können die Lautstärke mittels einer der folgenden Methoden korrigieren.

- Drücken Sie die [Volume]-Tasten auf der Fernbedienung, um die Lautstärke einzustellen.
- [a] Vermindert die Lautstärke.
- [<00] Erhöht die Lautstärke.

#### Fernbedienung

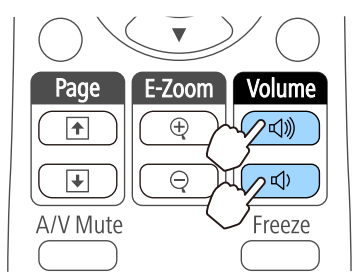

- Stellen Sie die Lautstärke im Konfiguration ein.
	- s **Einstellung Lautstärke** [S.136](#page-135-0)

# **Achtung**

Starten Sie nicht, wenn die Lautstärke zu hoch eingestellt ist. Eine plötzliche Zunahme der Lautstärke kann zu Hörschäden führen. Achten Sie vor dem Ausschalten des Geräts immer darauf, die Lautstärke zu verringern, damit Sie diese dann nach dem erneuten Einschalten schrittweise wieder erhöhen können.

# **Einstellung der Projektionsqualität (Auswahl des Farbmodus)**

Eine optimale Bildqualität kann einfach durch die Auswahl der Einstellungen, die am besten zu Ihrer Projektionsumgebung passen, erreicht werden. Die Bildhelligkeit hängt vom eingestellten Farbmodus ab.

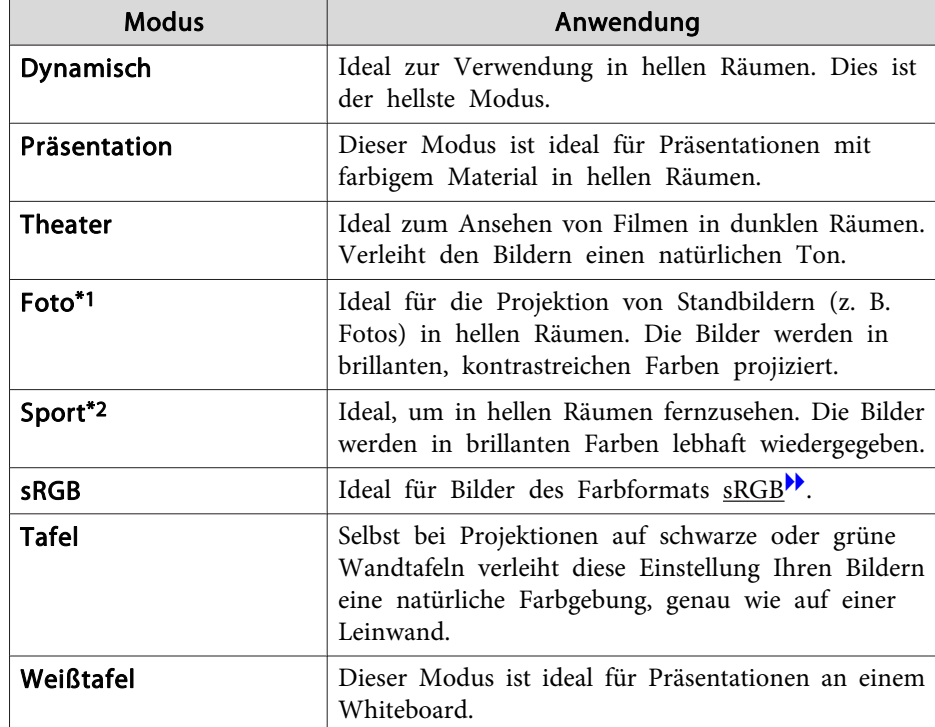

\*<sup>1</sup> Diese Auswahl ist nur möglich, wenn das Eingangssignal RGB ist oder die Eingangsquelle USB Display, USB oder LAN lautet.

\*<sup>2</sup> Diese Auswahl ist nur verfügbar, wenn das Eingangssignal Komponente Video ist oder es sich bei der Eingangsquelle um Video oder S-Video handelt.

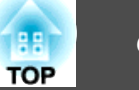

Mit jeder Betätigung der [Color Mode]-Taste wird der Farbmodus auf dem Bildschirm angezeigt und der Farbmodus geändert.

Fernbedienung

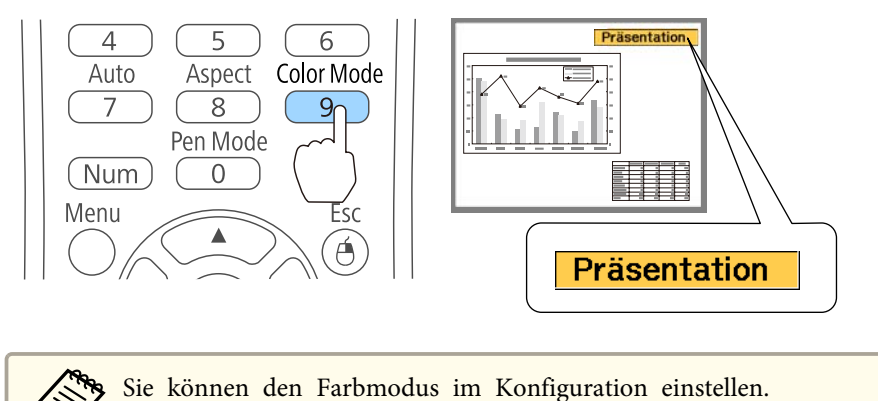

**Adaptive IRIS-Blende einstellen**

**Bild** - **Farbmodus** [S.133](#page-132-0)

**s** 

Wenn Sie die Luminanz automatisch gemäß der Helligkeit des angezeigten Bildes einstellen, erhalten Sie scharfe und farbenfrohe Bilder.

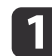

Drücken Sie die [Menu]-Taste.

**•** "Verwendung des [Konfiguration"](#page-129-0) S.130

#### Verwendung der Fernbedienung Verwendung des Bedienfelds

Menu

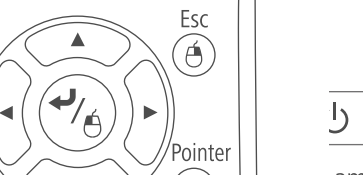

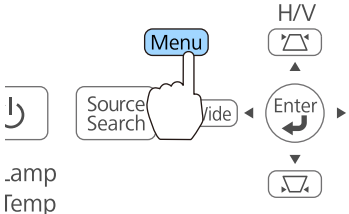

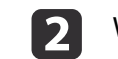

Wählen Sie im Menü **Bild** die Option **Adaptive IRIS-Blende**.

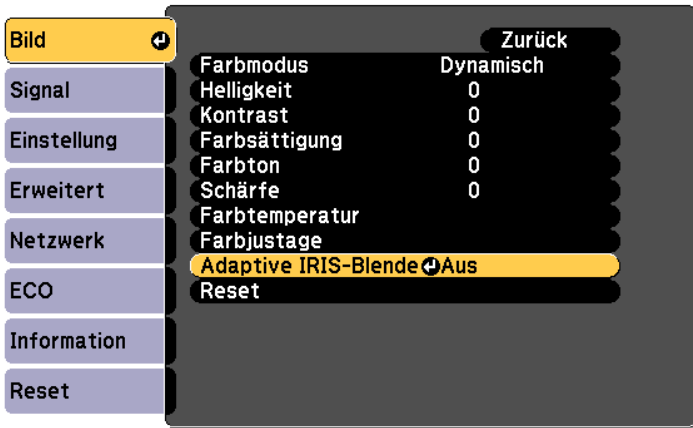

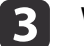

#### Wählen Sie **Normal** oder **Hohe Geschw**.

Die Einstellungen werden für jeden Farbmodus gespeichert.

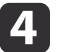

Drücken Sie die [Menu]-Taste, um die Einstellungen zu beenden.

aDie **Adaptive IRIS-Blende** kann nur eingestellt werden, wenn der **Farbmodus** auf **Dynamisch** oder **Theater** eingestellt ist.

### **Ändern des Bildformats des projizierten Bilds**

Sie können das <u>Bildformat</u>") des projizierten Bildes so anpassen, dass es am besten der Art, des Seitenverhältnisses und der Auflösung des Eingabesignals entspricht.

Die verfügbaren Bildformate können je nach projiziertem Bildsignal unterschiedlich sein.

### **Umschalt-Methoden**

Mit jeder Betätigung der [Aspect]-Taste auf der Fernbedienung wird die Bezeichnung des Bildformats auf dem Bildschirm angezeigt und das Bildformat geändert.

### Fernbedienung

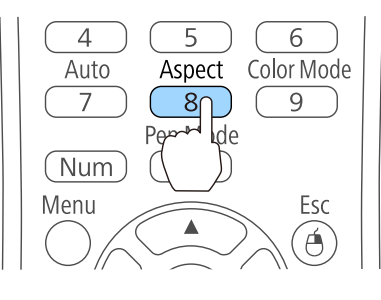

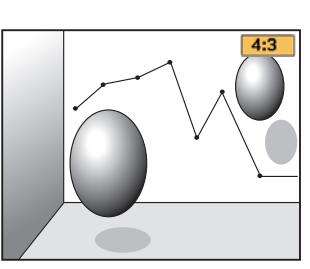

Sie können das Bildformat im Konfiguration einstellen. **Signal** - **Seitenverhältnis** [S.134](#page-133-0)

### **Ändern des Bildformats (nur EB-595Wi/EB-585Wi/EB-585W/ EB-575Wi/EB-575W)**

Bilder von Videogeräten oder vom HDMI/MHL-Anschluss projizieren

Bei jedem Druck auf die [Aspect]-Taste der Fernbedienung wird das Bildformat in der Reihenfolge **Normal** oder **Automatisch**, **16:9**, **Voll**, **Zoom** und **Nativ** gewechselt.

Beispiel: 1080p-Signaleingang (Auflösung: 1920x1080, Bildformat: 16:9)

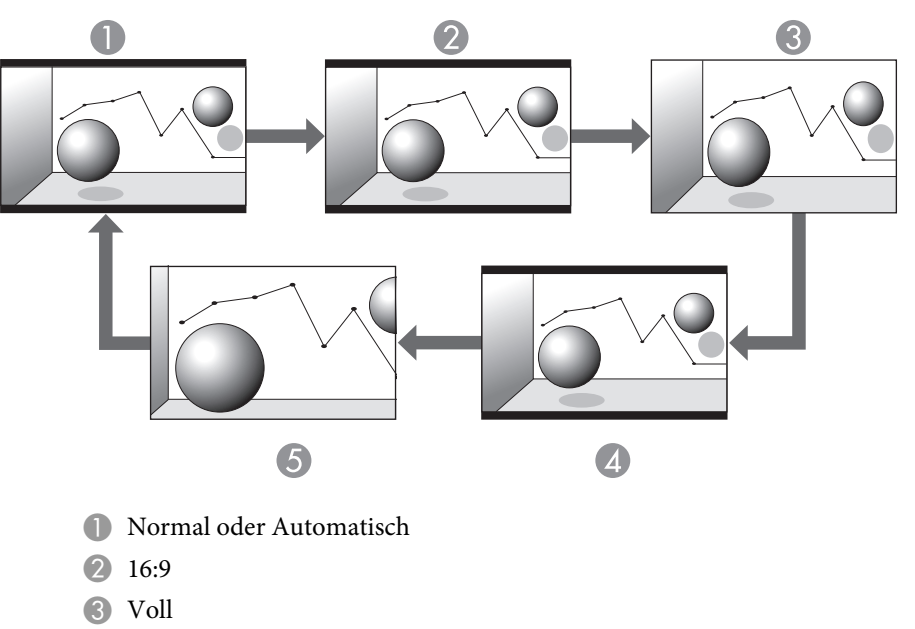

- 4 Zoom
- E Nativ

Projizieren von Bildern eines Computers

Nachfolgend werden Projektionsbeispiele für jedes Bildformat angezeigt.

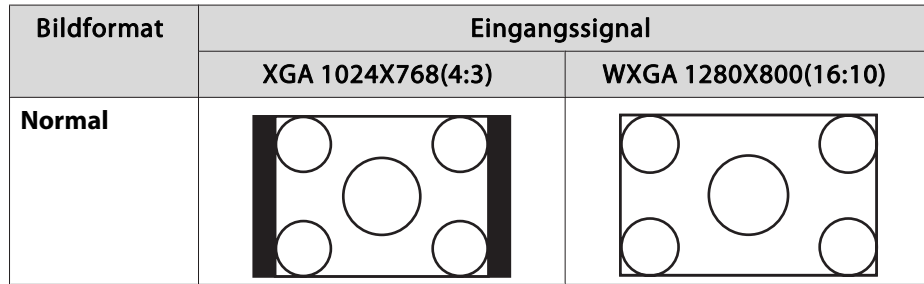

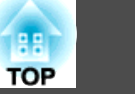

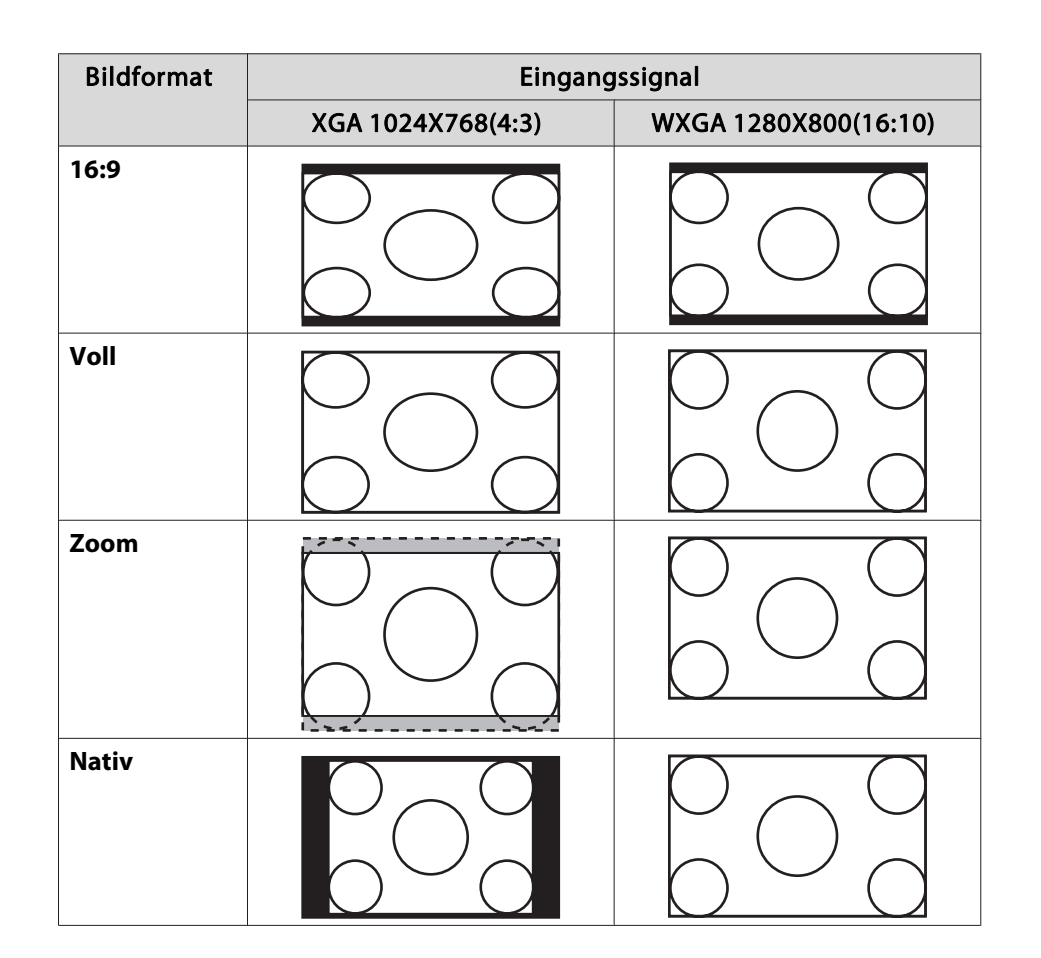

aWird das Bild nicht vollständig angezeigt, stellen Sie die **Auflösung** je nach Größe des Computerbildes im Konfiguration-Menü auf **Breit** oder **Normal** ein.

s **Signal** - **Auflösung** [S.134](#page-133-0)

### **Ändern des Bildformats (nur EB-580/EB-570)**

Projizieren von Bildern eines Videogerätes

Mit jeder Betätigung der [Aspect]-Taste wird das Bildformat in der Reihenfolge **4:3** und **16:9** gewechselt.

Wenn ein 720p/1080i-Signal anliegt und das Bildformat **4:3** gewählt wurde, wird der Zoom 4:3 angewandt. (Dabei wird die rechte und linke Seite des Bildes abgeschnitten.)

Beispiel: 720p-Signaleingang (Auflösung: 1280x720, Bildformat: 16:9)

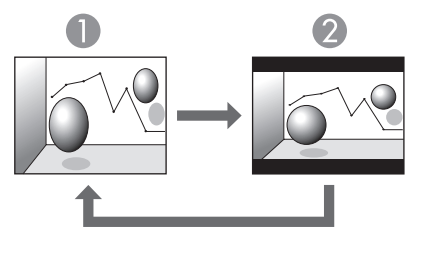

**1** 4:3 2 16:9

Projizieren von Bildern vom HDMI/MHL-Anschluss

Mit jeder Betätigung der [Aspect]-Taste wird das Bildformat in der Reihenfolge **Automatisch**, **4:3** und **16:9** gewechselt.

Beispiel: 1080p-Signaleingang (Auflösung: 1920x1080, Bildformat: 16:9)

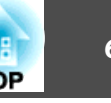

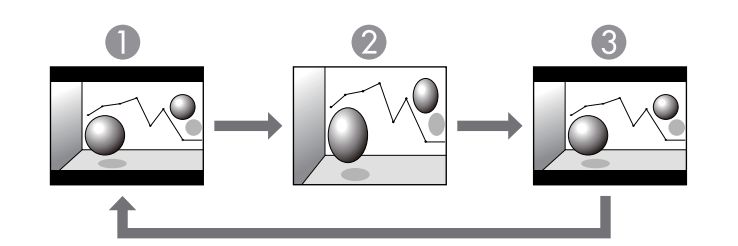

- aWird das Bild nicht vollständig angezeigt, stellen Sie die **Auflösung** je nach Größe des Computerbildes im Konfiguration-Menü auf **Breit** oder **Normal** ein.
	- s **Signal Auflösung** [S.134](#page-133-0)

- **Automatisch**
- 2 4:3
- **3** 16:9

Projizieren von Bildern eines Computers

Mit jeder Betätigung der [Aspect]-Taste wird das Bildformat in der Reihenfolge **Normal**, **4:3** und **16:9** gewechselt.

Nachfolgend werden Projektionsbeispiele für jedes Bildformat angezeigt.

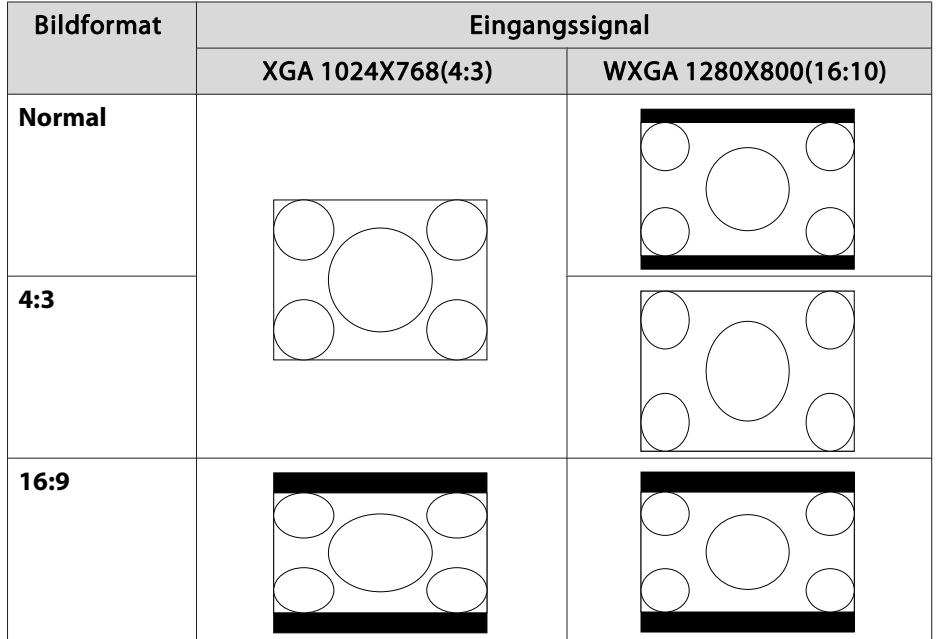

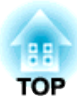

# **Verwendung der interaktiven Funktionen (nur EB-595Wi/EB-585Wi/EB-575Wi)**

Befolgen Sie die Anweisungen in diesen Abschnitten zur Nutzung der interaktiven Funktionen.

## **Interaktive Funktionsmodi**

Die interaktiven Funktionen verwandeln jede Wand in ein interaktives Whiteboard – mit oder ohne einen Computer. Drei interaktive Modi sind verfügbar und es ist sehr einfach, zwischen den Modi zu wechseln:

• Im Anmerkungsmodus können Sie mit interaktiven Stiften oder Ihrem Finger (EB-595Wi) Notizen zu von einem Computer, Tablet, einer Dokumentenkamera oder anderen Quelle projizierten Inhalten hinzufügen. Dies hilft bei der Hervorhebung projizierter Inhalte oder beim Einfügen zusätzlicher Notizen zur Steigerung der Effektivität von Unterrichtseinheiten und Präsentationen.

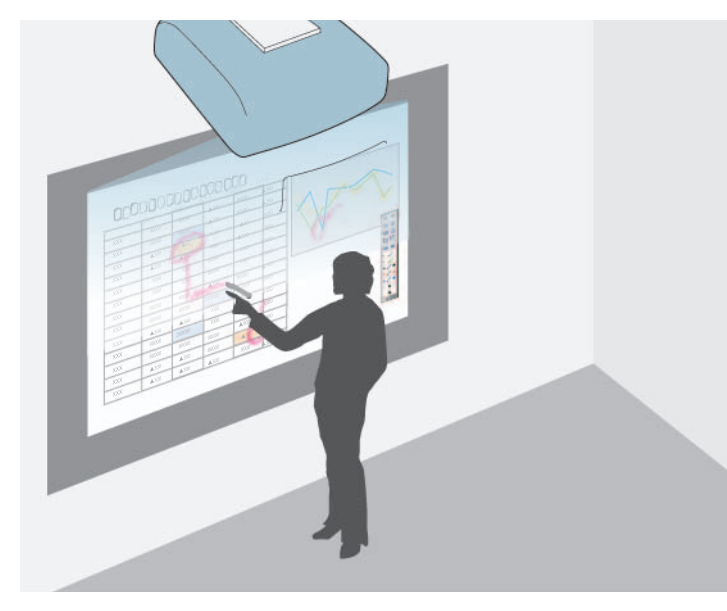

• Im Whiteboard-Modus können Sie mit interaktiven Stiften oder Ihrem Finger auf das projizierte "Whiteboard" schreiben. Zur Nutzung der integrierten Whiteboard-Zeichenfunktion müssen Sie weder einen Computer verwenden noch zusätzliche Software installieren.

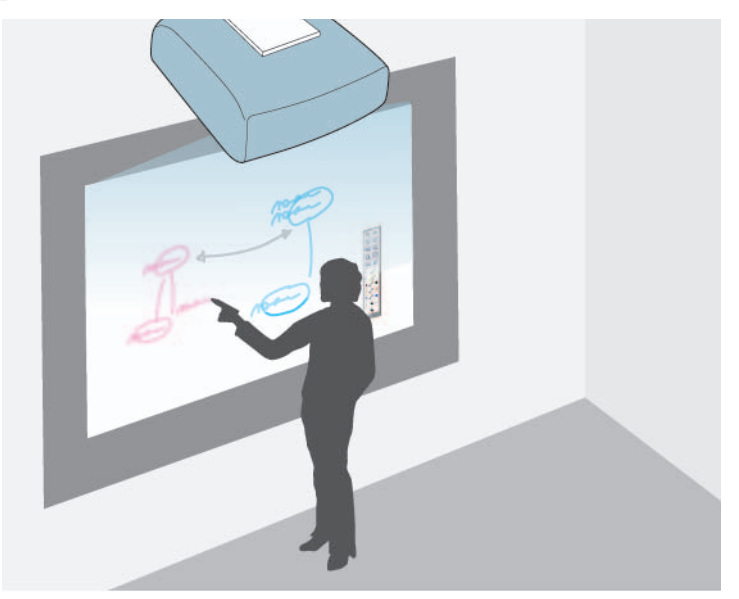

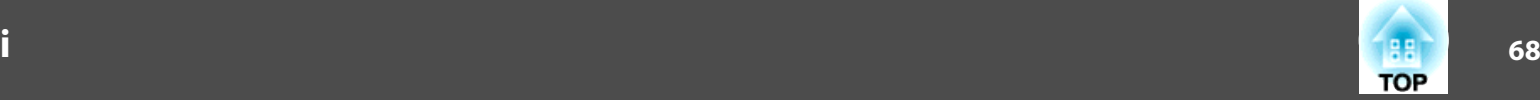

• Im Computer-Interaktions-Modus können Sie interaktive Stifte oder Ihren Finger wie eine Maus verwenden. Dies ermöglicht Ihnen das Navigieren, Wählen und Durchblättern der von Ihrem Computer projizierten Inhalte.

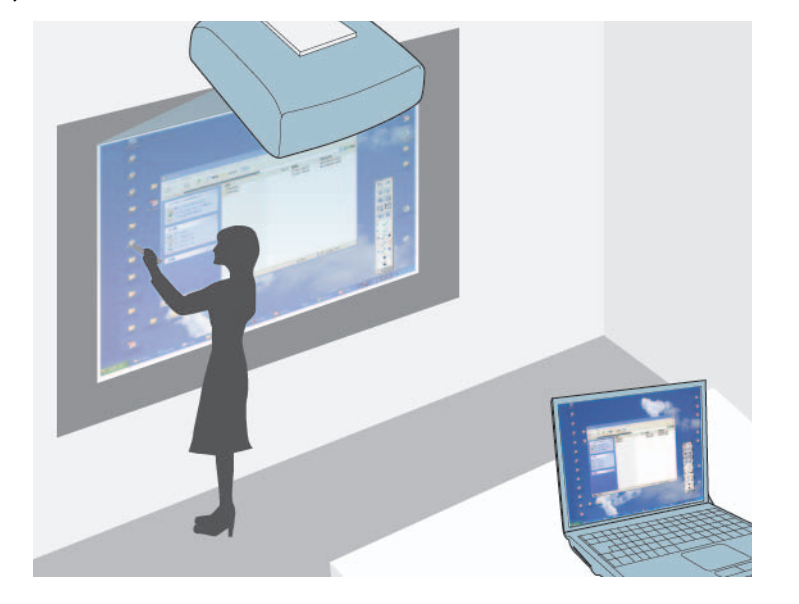

aZudem können Sie mit den Software Easy Interactive Tools zusätzliche interaktive Funktionen bereitstellen, wie die Speicherung und das anschließende Drucken Ihrer Anmerkungen. Anweisungen finden Sie in der Software-integrierten Easy Interactive Tools Bedienungsanleitung.

### **Zeichnen auf ein projiziertes Bild (Anmerkungsmodus)**

Der Anmerkungsmodus ermöglicht Ihnen die Projektion von einem Computer, Tablet, Videogerät oder einer anderen Quelle sowie das Hinzufügen von Notizen zu Ihren projizierten Inhalten mithilfe interaktiver Stifte oder Ihres Fingers (EB-595Wi). Sie können beide Stifte gleichzeitig

verwenden. Außerdem können Sie beide Stifte und Ihren Finger gleichzeitig verwenden (EB-595Wi).

- a Schalten Sie den Projektor ein.
	- Achten Sie darauf, bei der ersten Benutzung Ihres Projektors eine Kalibrierung durchzuführen.
	- <sup>s</sup>["Stiftkalibrierung"](#page-76-0) S.77

2

**B** 

e

- <sup>s</sup>"Kalibrierung der [Berührungssteuerung](#page-84-0) mit Ihrem Finger" S.85
- Projizieren Sie ein Bild von einem angeschlossenen Gerät.
- d Halten Sie einen interaktiven Stift nah an die Projektionsfläche oder tippen Sie mit Ihrem Finger auf die Projektionsfläche.
	- Tippen Sie zum Schreiben oder Zeichnen auf das

Funktionsleistenregister  $\|\cdot\|$  bzw  $\|\cdot\|$ 

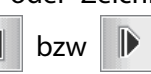

Die Funktionsleiste erscheint auf der Projektionsfläche, zum Beispiel:

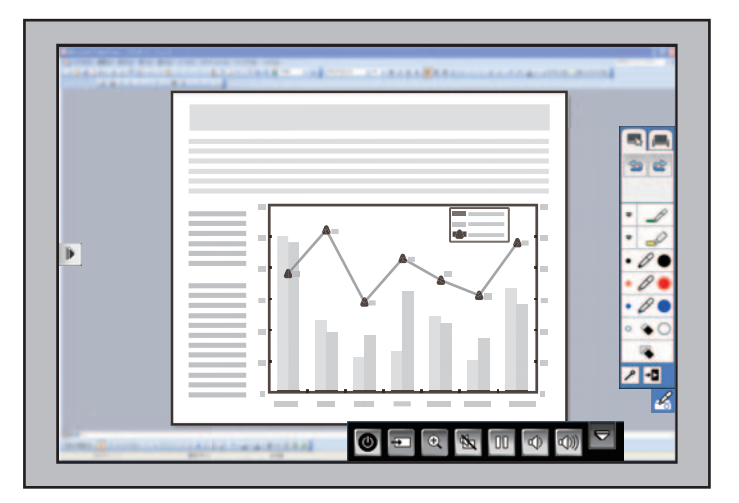

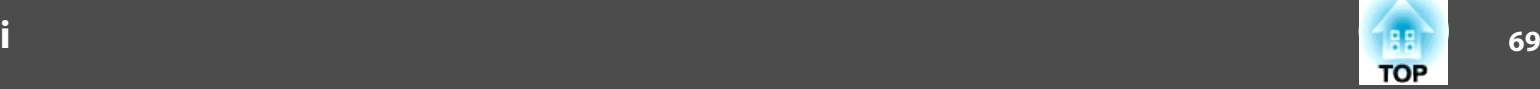

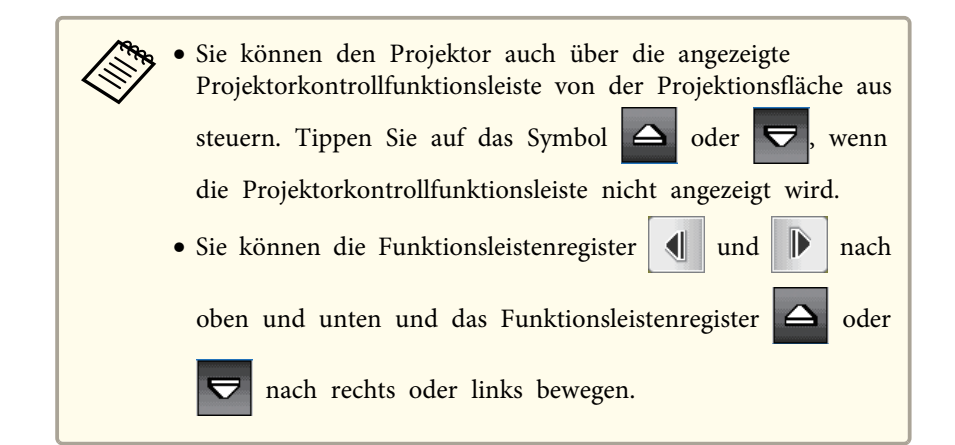

Sie können auf der Projektionsfläche schreiben.

- <sup>s</sup>["Verwendung](#page-75-0) der interaktiven Stifte" S.76
- <sup>s</sup>"Verwendung Ihres Fingers zur interaktiven [Berührungssteuerung](#page-82-0) (nur [EB-595Wi\)"](#page-82-0) S.83
- <sup>s</sup>"Interaktion mit der [Projektionsfläche"](#page-88-0) S.89

### **Verwendung der Projektionsfläche als Whiteboard (Whiteboard-Modus)**

Sie können mit interaktiven Stiften oder Ihrem Finger (EB-595Wi) wie bei einer Kreide- oder Schreibtafel auf der Projektionsfläche schreiben und malen. Sie können beide Stifte gleichzeitig verwenden. Außerdem können Sie beide Stifte und Ihren Finger gleichzeitig verwenden (EB-595Wi).

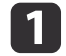

Schalten Sie den Projektor ein.

- 2
	- Achten Sie darauf, bei der ersten Benutzung Ihres Projektors eine Kalibrierung durchzuführen.
	- <sup>s</sup>["Stiftkalibrierung"](#page-76-0) S.77
	- <sup>s</sup>"Kalibrierung der [Berührungssteuerung](#page-84-0) mit Ihrem Finger" S.85
- l 3 Halten Sie einen interaktiven Stift nah an die Projektionsfläche oder tippen Sie mit Ihrem Finger auf die Projektionsfläche.
- d
- Tippen Sie auf das Funktionsleistenregister  $\Box$  oder
	- Die Funktionsleiste wird angezeigt.
- e
- Tippen Sie in der Funktionsleiste auf das **-Symbol.**
- Sie sehen Whiteboard-Anzeige und Funktionsleiste, z. B.:

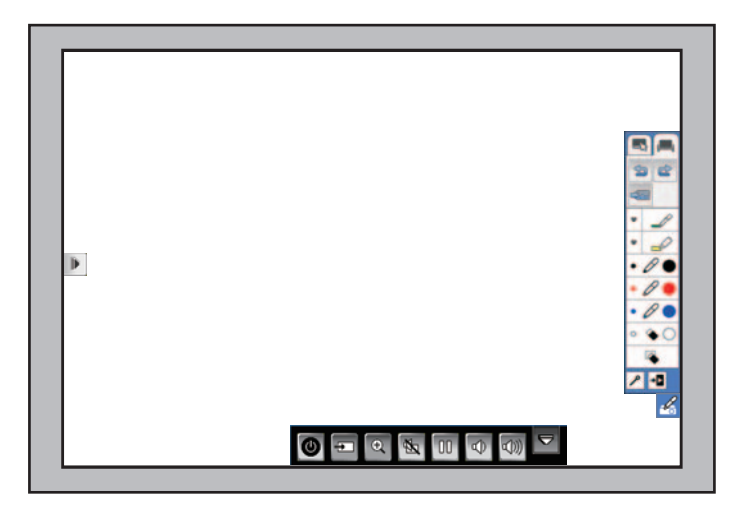

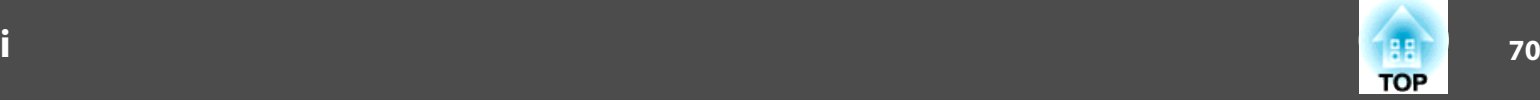

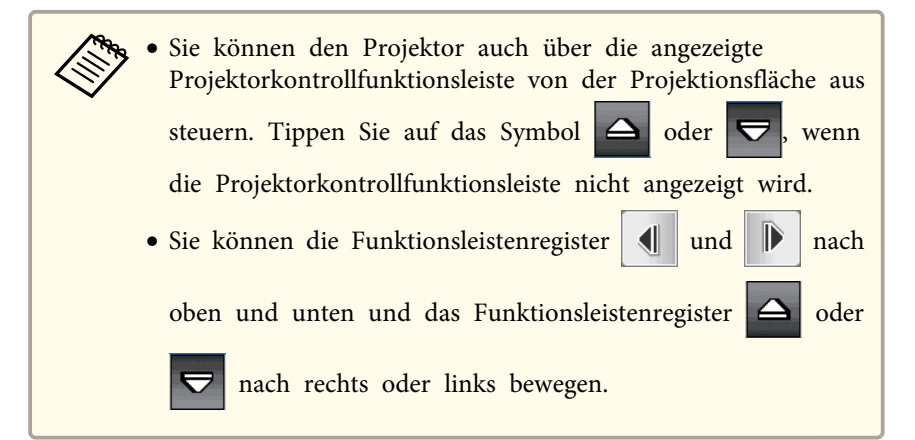

l 6 Verwenden Sie zum Schreiben oder Zeichnen auf der Projektionsfläche die Funktionsleiste auf der rechten oder linken Seiten.

<sup>s</sup>["Verwendung](#page-75-0) der interaktiven Stifte" S.76

<sup>s</sup>"Verwendung Ihres Fingers zur [interaktiven Berührungssteuerung](#page-82-0) (nur [EB-595Wi\)"](#page-82-0) S.83

<sup>s</sup>"Interaktion mit der [Projektionsfläche"](#page-88-0) S.89

aZudem können Sie mit der Software Easy Interactive Tools zusätzliche interaktive Funktionen bereitstellen, wie die Handhabung des Zeichenbereichs als Seite und die Erstellung mehrerer Seiten zum Zeichnen. Anweisungen finden Sie in der Easy Interactive Tools Bedienungsanleitung.

# **Steuerung der Computerfunktionen von einer Projektionsfläche aus (Computer-Interaktions-Modus)**

Sie können mit Hilfe interaktiver Stifte oder Ihres Fingers (EB-595Wi) über die Projektionsfläche navigieren, Elemente auswählen und mit Computerprogrammen interagieren, genau wie Sie dies mit einer Maus tun würden.

### **Systemanforderungen des Computer-Interaktions-Modus**

Ihr Computer muss zur Nutzung des Computer-Interaktions-Modus eines der folgenden Betriebssysteme verwenden.

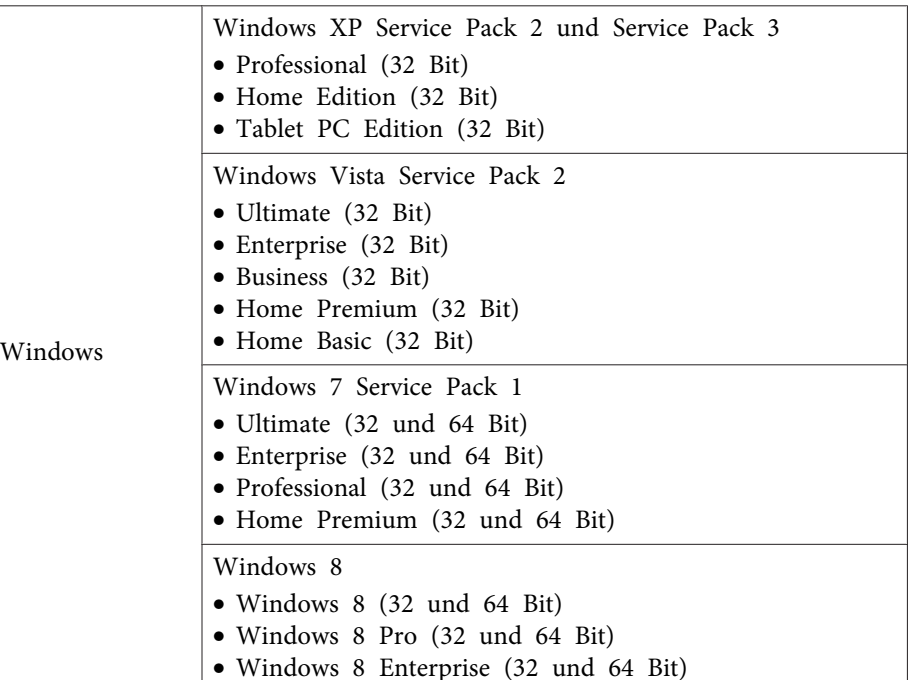

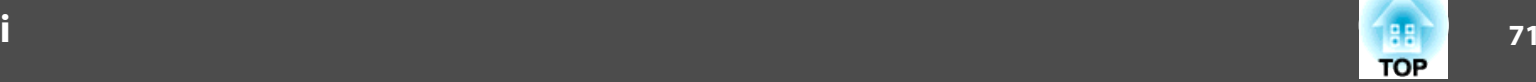

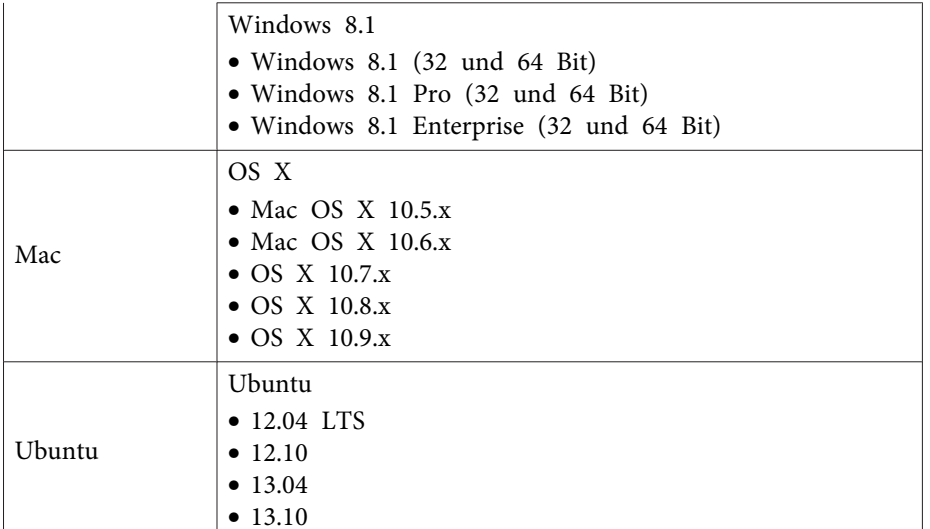

### **Verwendung des Computer-Interaktions-Modus**

Sie können Ihre Computerprogramme mittels Computer-Interaktions-Modus über die Projektionsfläche steuern.

Verbinden Sie Ihren Computer zur Nutzung des Computer-Interaktions-Modus über das mitgelieferte USB-Kabel mit dem Projektor.

Bei OS <sup>X</sup> müssen Sie den Easy Interactive Driver zur Nutzung des Computer-Interaktions-Modus installieren.

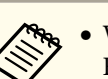

a• Wenn Sie mehrere Displays mit Windows <sup>7</sup> nutzen und interaktive Funktionen am zweiten Display verwenden, nehmen Sie die folgenden Einstellungen vor:

- Stellen Sie die **Stiftbetriebsmodus**-Einstellung auf **<sup>1</sup> Nutzer/Stift** ein; rufen Sie dazu **Easy Interactive Function** im **Erweitert**-Menü des Projektors auf (EB-585Wi/EB-575Wi).

- Stellen Sie die **Stiftbetriebsmodus**-Einstellung auf **Modus <sup>2</sup>** ein; rufen Sie dazu **Easy Interactive Function** im **Erweitert**-Menü des Projektors auf (EB-595Wi).

- Rufen Sie **Systemsteuerung** > **Hardware und Sound** > **Tablet PC-Einstellungen** > **Einrichten** auf, starten Sie das Einrichtungsprogramm und konfigurieren Sie die interaktiven Funktionen.

Wenn Sie ein drittes Display aufstellen, können Sie die interaktiven Funktionen nicht mit diesem Display nutzen.

Sie können nicht an mehreren Bildschirmen schreiben oderzeichnen.

- Zur Nutzung des Computer-Interaktions-Modus über ein Netzwerk müssen Sie EasyMP Network Projection-Version 2.85 oder aktueller (unter Windows), 2.83 oder aktueller (unter OS X) bzw. Quick Wireless-Version 1.32 oder aktueller installieren.
- a Wenn Sie OS <sup>X</sup> nutzen, installieren Sie den Easy Interactive Driver bei der ersten Nutzung der interaktiven Funktionen auf Ihrem Computer.

<sup>s</sup>["Systemanforderungen](#page-73-0) von Easy Interactive Driver (nur OS X)" [S.74](#page-73-0)

 $\bullet$ ["Installation](#page-73-0) von Easy Interactive Driver unter OS X" S.74

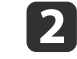

Schließen Sie den Projektor über ein USB-Kabel an Ihren Computer an.

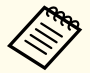

aSie benötigen bei Verwendung des Computer-Interaktions- Modus über ein Netzwerk kein USB-Kabel.

<sup>s</sup>["Verwendung](#page-94-0) der interaktiven Funktionen über ein [Netzwerk"](#page-94-0) S.95

- $\blacksquare$ Schalten Sie den Projektor ein.
- d

Projizieren Sie die Anzeige Ihres Computerbildschirms.

**is** Drücken Sie die [Menu]-Taste, wählen das **Erweitert**-Menü und drücken Sie die [Enter]-Taste.

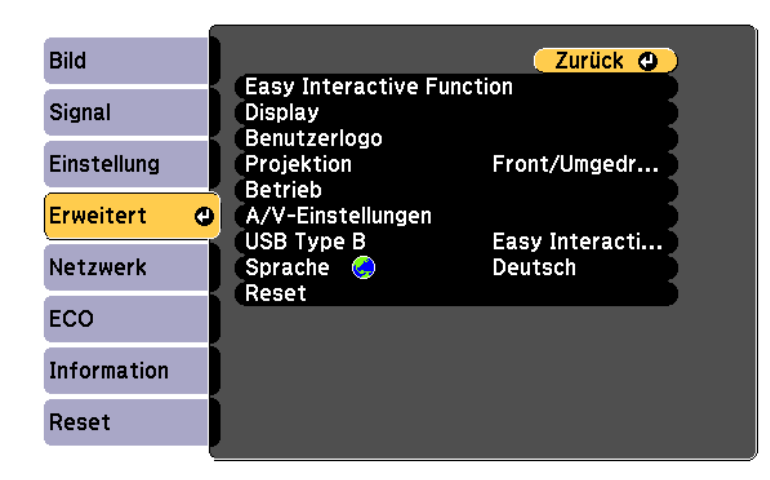

f

Wählen Sie die **USB Type <sup>B</sup>**-Einstellung und drücken Sie die [Enter]-Taste.

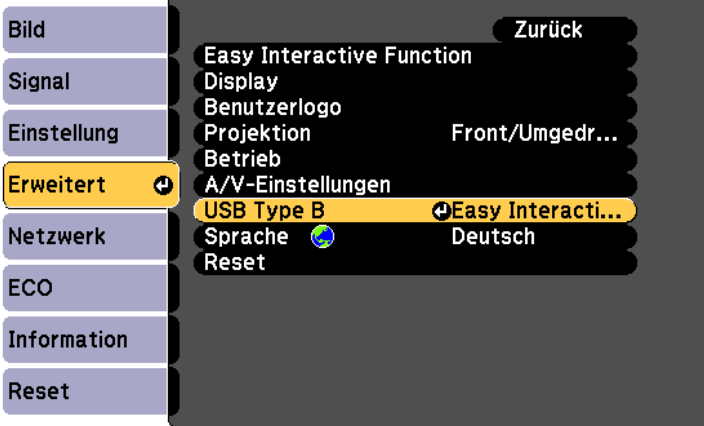

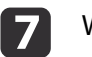

Wählen Sie eine der folgenden Optionen:

- Wählen Sie zur Nutzung des Computer-Interaktions-Modus **Easy Interactive Function**.
- Wählen Sie zur gleichzeitigen Nutzung von Computer-Interaktions-Modus und USB Display **USB Display/Easy Interactive Function**.

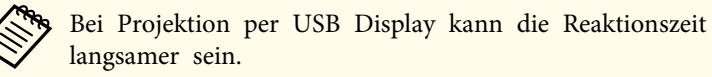

**i** 8

Wählen Sie die **Easy Interactive Function**-Einstellung aus dem **Erweitert**-Menü und drücken Sie die [Enter]-Taste.

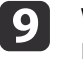

Wählen Sie je nach verwendetem Modell die **Stiftbetriebsmodus**- Einstellung:

• Beim EB-585Wi/EB-575Wi: Wählen Sie entweder **2 Nutzer/Maus** oder **1 Nutzer/Maus**.
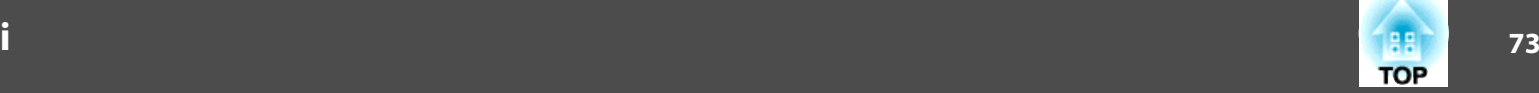

- Beim EB-595Wi: Wählen Sie eine der folgenden Optionen entsprechend dem Betriebssystem des angeschlossenen Computers.
- Windows XP oder früher: Wählen Sie **Modus 1**.
- Windows Vista, Windows 7, Windows 8 und OS X: Wählen Sie **Modus 2**
- Linux: Wählen Sie **Modus 3**.

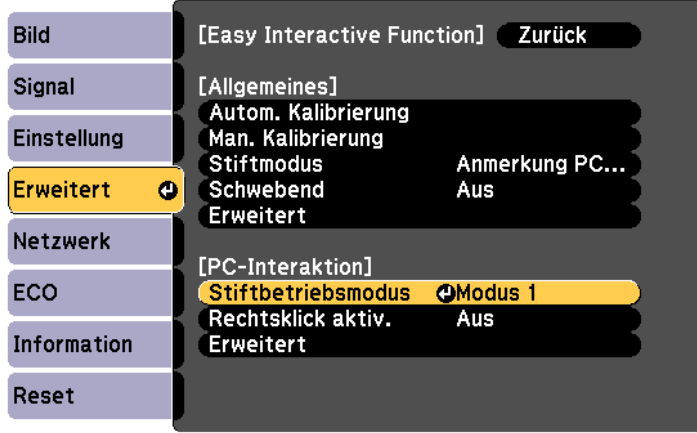

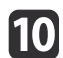

|11

Drücken Sie [Enter] und dann die [Menu]-Taste zum Verlassen des Projektor-Konfigurationsmenüs.

- Achten Sie darauf, bei der ersten Benutzung Ihres Projektors eine Kalibrierung durchzuführen.
	- <sup>s</sup>["Stiftkalibrierung"](#page-76-0) S.77
	- <sup>s</sup>"Kalibrierung der [Berührungssteuerung](#page-84-0) mit Ihrem Finger" S.85

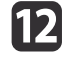

Halten Sie einen interaktiven Stift nah an die Projektionsfläche oder tippen Sie mit Ihrem Finger auf die Projektionsfläche.

Das -Symbol erscheint auf der Projektionsfläche.

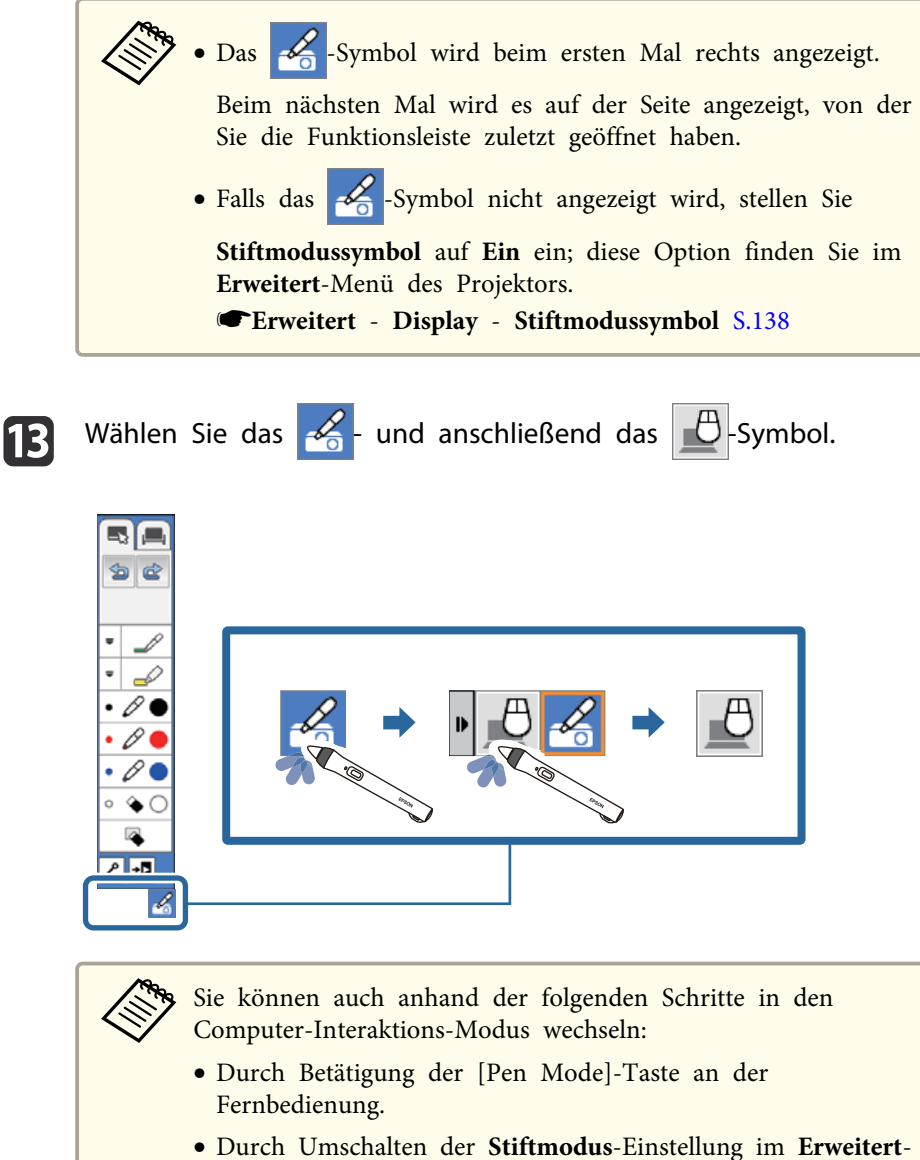

Menü des Projektors auf **PC-Interaktion**.

<sup>s</sup>**Erweitert** - **Easy Interactive Function** - **Stiftmodus** [S.140](#page-139-0)

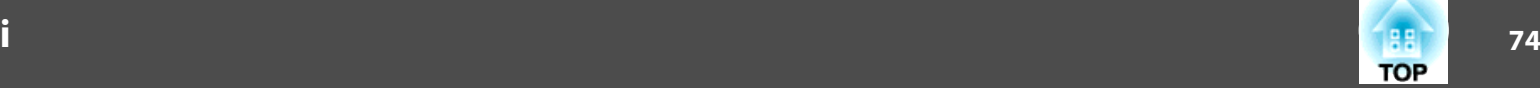

Nun können Sie den Computer über den interaktiven Stift oder Ihren Finger bedienen.

<sup>s</sup>["Verwendung](#page-75-0) der interaktiven Stifte" S.76

<sup>s</sup>"Verwendung Ihres Fingers zur interaktiven [Berührungssteuerung](#page-82-0) (nur [EB-595Wi\)"](#page-82-0) S.83

- <sup>s</sup>"Interaktion mit der [Projektionsfläche"](#page-88-0) S.89
- <sup>s</sup>["Verwendung](#page-94-0) der interaktiven Funktionen über ein Netzwerk" S.95

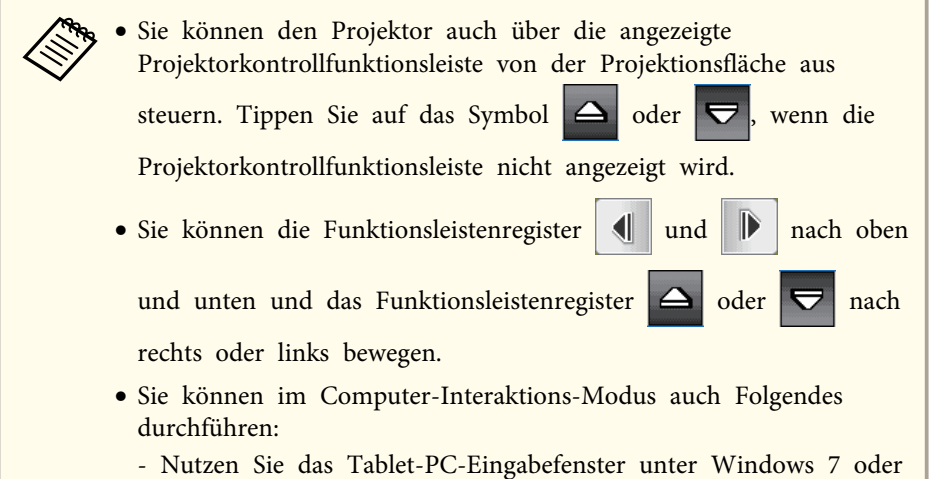

Windows Vista.

- Nutzen Sie die Freihandwerkzeuge für Anmerkungen in Microsoft Office-Applikationen.

• Die gleichzeitige Verwendung von zwei interaktiven Stiften kann sich störend auf bestimmte Anwendungssoftware auswirken. Entfernen Sie in diesem Fall den Stift, den Sie nicht verwenden, von der Projektionsfläche.

#### **Systemanforderungen von Easy Interactive Driver (nur OS X)**

Zur Nutzung des Computer-Interaktions-Modus müssen Sie den Easy Interactive Driver auf Ihrem Computer installieren. Prüfen Sie die zur Ausführung der Software geltenden Systemanforderungen.

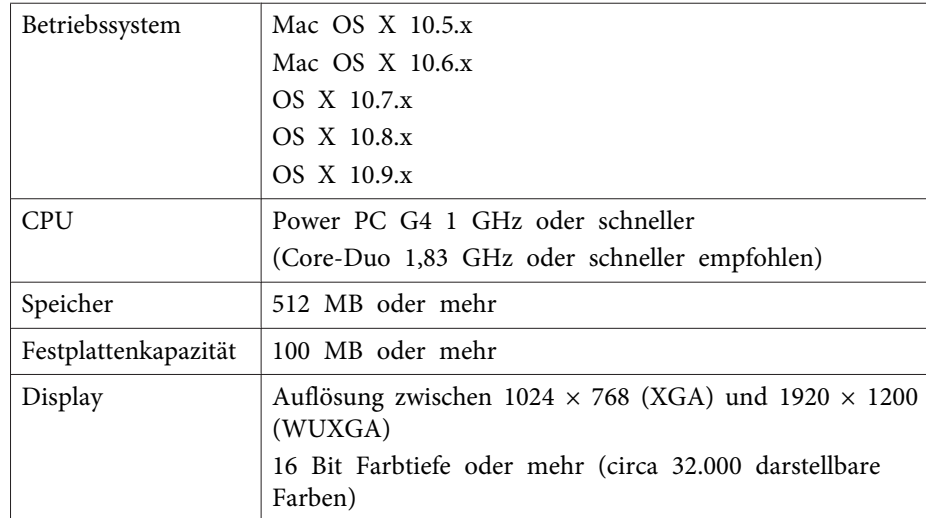

#### **Installation von Easy Interactive Driver unter OS X**

Installieren Sie zur Nutzung des Computer-Interaktions-Modus Easy Interactive Driver auf Ihrem Computer.

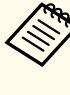

aMöglicherweise haben Sie Easy Interactive Tools bereits über die **Easy Install**-Option installiert, die auch Easy Interactive Driver installiert. Einzelheiten finden Sie in der Easy Interactive Tools Bedienungsanleitung auf der Dokument-CD-ROM.

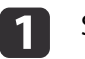

Schalten Sie Ihren Computer ein.

# **Interaktive Funktionsmodi**

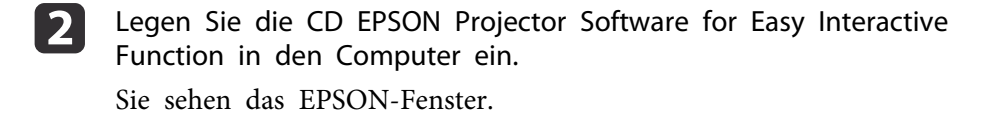

**B** Doppelklicken Sie auf das **Install Navi**-Symbol im EPSON-Fenster.

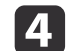

- Wählen Sie **Custom Install**.
- **b** Befolgen Sie zur Installation der Software die Bildschirmanweisungen.

fStarten Sie Ihren Computer neu.

<span id="page-75-0"></span>Ihr Projektor ist mit einem blauen und einem orangen Stift ausgestattet, erkennbar durch die Farben am Stiftende. Sie können einen der beiden Stifte oder beide Stifte gleichzeitig (einen von jeder Farbe) verwenden.

Stellen Sie sicher, dass die Stiftbatterien installiert sind.

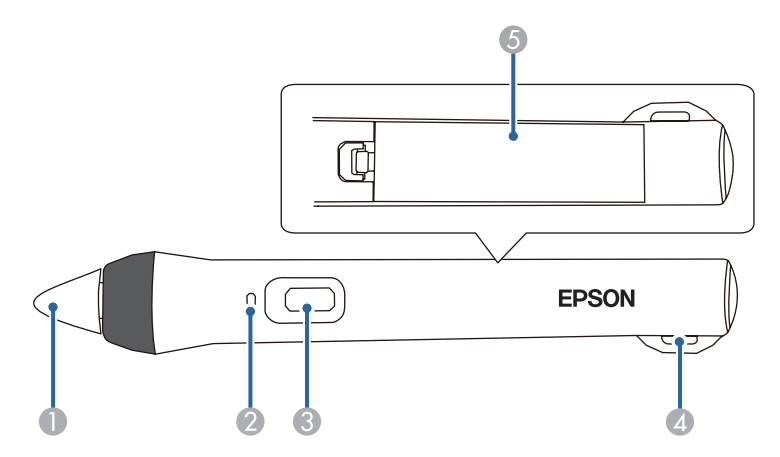

- **A** Stiftspitze
- 2 Batterieanzeige
- **3** Taste
- D Befestigung für optionale Schlaufe oder Band
- E Batterieabdeckung

Tippen Sie zum Einschalten des Stifts auf die Stiftspitze oder drücken Sie die Taste an der Seite.

Wenn Sie mit der Nutzung des Stifts fertig sind, lassen Sie den Stift wie er ist in ausreichendem Abstand von der Projektionsfläche liegen.

<sup>s</sup>"Interaktiver Stift (nur [EB-595Wi/EB-585Wi/EB-575Wi\)"](#page-20-0) S.21

### **Achtung**

- Benutzen Sie interaktive Stifte nicht mit feuchten oder gar nassen Händen oder an Orten, an denen sie nass werden können. Die interaktiven Stifte sind nicht wasserdicht.
- Halten Sie Projektor und Projektionsfläche von direktem Sonnenlicht fern; andernfalls funktionieren die interaktiven Funktionen möglicherweise nicht.
	- - a• Die Stifte schalten sich nach 20-minütiger Inaktivität automatisch ab. Tippen Sie zum erneuten Einschalten eines Stifts auf die Stiftspitze oder drücken Sie die Taste an der Seite.
		- Halten Sie den Stift für optimale Leistung wie nachstehend gezeigt lotrecht zur Projektionsfläche. Decken Sie das schwarze Band in der Nähe der Stiftspitze nicht ab.

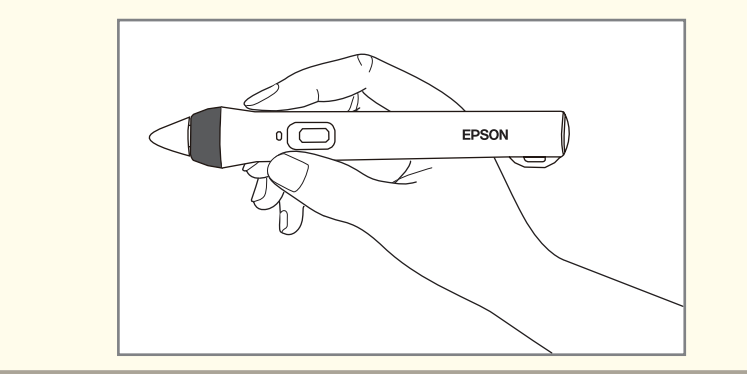

Sie können mit dem Stift Folgendes machen:

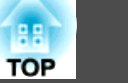

<span id="page-76-0"></span>• Schreiben oder zeichnen Sie im Anmerkungs- oder Whiteboard-Modus an die Projektionsfläche.

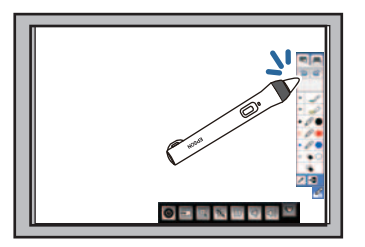

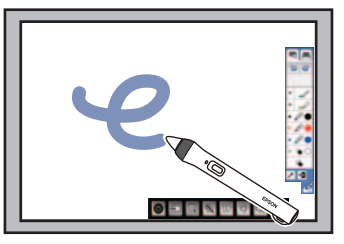

- Tippen Sie zur Auswahl eines projizierten Elements, wie z. B. eines Symbols, mit der Stiftspitze auf die Projektionsfläche.
- Tippen Sie zum Zeichnen auf der Projektionsfläche mit dem Stift auf die Projektionsfläche und ziehen Sie die gewünschten Linien.
- Bewegen Sie den Stift zum Navigieren des projizierten Zeigers über die Fläche, ohne sie zu berühren.
- Drücken Sie zum Umschalten des Stifts von einemZeichenwerkzeug zu einem Radierer die seitliche Taste.
- Verwenden Sie den Stift im Computer-Interaktions-Modus als Maus.

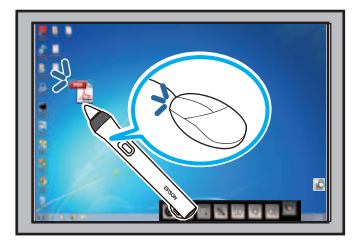

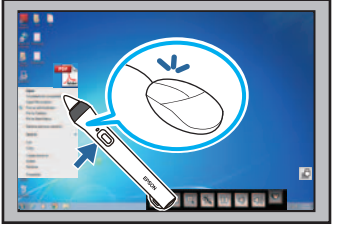

- Tippen Sie zum Linksklicken mit der Stiftspitze gegen die Projektionsfläche.
- Tippen Sie zum Doppelklicken zweimal mit der Stiftspitze.
- Drücken Sie zum Rechtsklicken die Taste an der Seite.
- Zum Klicken und Ziehen tippen und ziehen Sie mit dem Stift.
- Bewegen Sie ihn zum Navigieren des Cursors über die Fläche, ohne sie zu berühren.

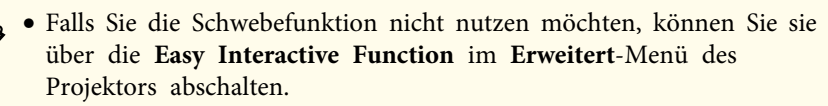

- <sup>s</sup>**Erweitert Easy Interactive Function Schwebend** [S.140](#page-139-0)
- Damit ein Rechtsklick durch langes Drücken des Stifts erzielt wird, wählen Sie folgende Einstellungen in der **Easy Interactive Function** im **Erweitert**-Menü des Projektors.
- Stellen Sie die **Stiftbetriebsmodus**-Einstellung auf **<sup>2</sup> Nutzer/Maus** oder **1 Nutzer/Maus**(EB-585Wi/EB-575Wi).
- Stellen Sie die **Stiftbetriebsmodus**-Einstellung auf **Modus <sup>1</sup>** oder **Modus 3** (EB-595Wi).
- Stellen Sie die **Rechtsklick aktiv.**-Einstellung auf **Ein** ein.

# **Stiftkalibrierung**

Die Kalibrierung stimmt die Ausrichtung des Stifts auf die Position Ihres Cursors ab. Sie müssen die Kalibrierung nur bei der ersten Benutzung Ihres Projektors durchzuführen.

Sie können das System mit **Autom. Kalibrierung** kalibrieren, können jedoch auch **Man. Kalibrierung** verwenden, wenn Sie präzisere Einstellungen vornehmen möchten oder **Autom. Kalibrierung** fehlschlägt.

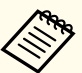

a• Entfernen Sie während der Systemkalibrierung alle Stifte, die Sie nicht verwenden, von der Projektionsfläche.

- Kalibrieren Sie das System erneut, falls Sie eine Abweichung der Ausrichtung nach einer der folgenden Aktionen feststellen:
	- Durchführung einer Keystone-Korrektur
- Anpassung der Bildgröße.
- Nutzung der Bildverschiebung-Funktion
- Änderung der Projektorposition
- Die Kalibrierungsergebnisse bleiben solange erhalten, bis Sie eine erneute Kalibrierung durchführen.

### **Automatische Kalibrierung**

Sie müssen bei der ersten Inbetriebnahme Ihres Projektors eine Kalibrierung durchführen; bei **Autom. Kalibrierung** benötigen Sie weder die Stifte noch einen Computer.

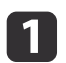

 $\mathbf{2}$ 

Drücken Sie die [Menu]-Taste, wählen das **Erweitert**-Menü und drücken Sie die [Enter]-Taste.

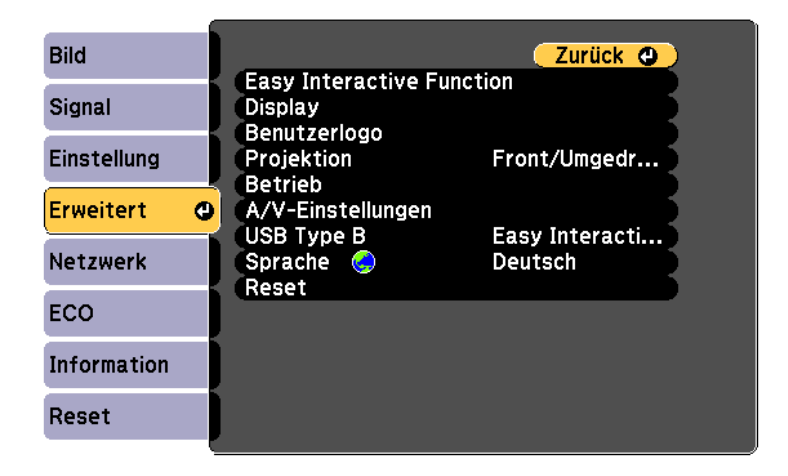

Wählen Sie die **Easy Interactive Function**-Einstellung und drücken Sie die [Enter]-Taste.

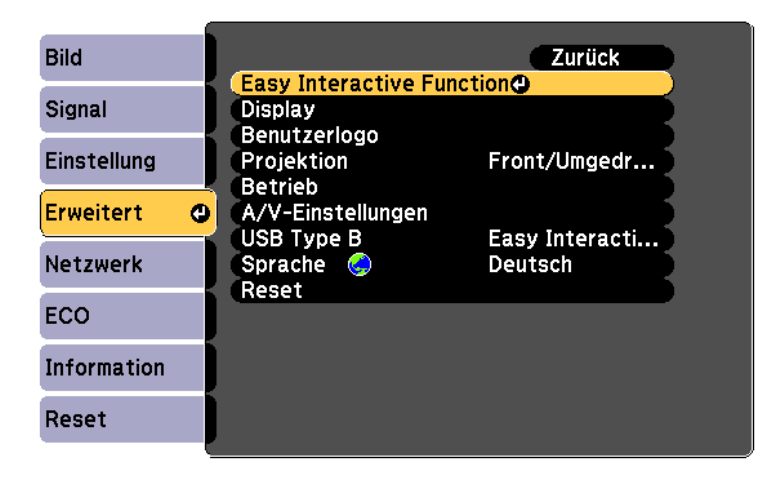

l 3

Wählen Sie **Autom. Kalibrierung** und drücken Sie die [Enter]- Taste.

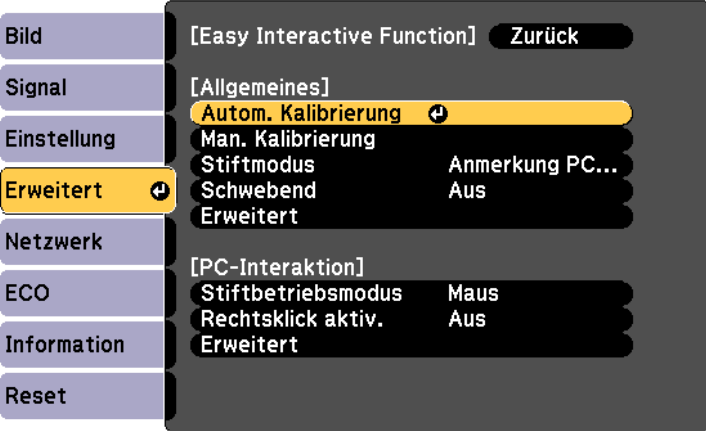

Folgendes Fenster erscheint.

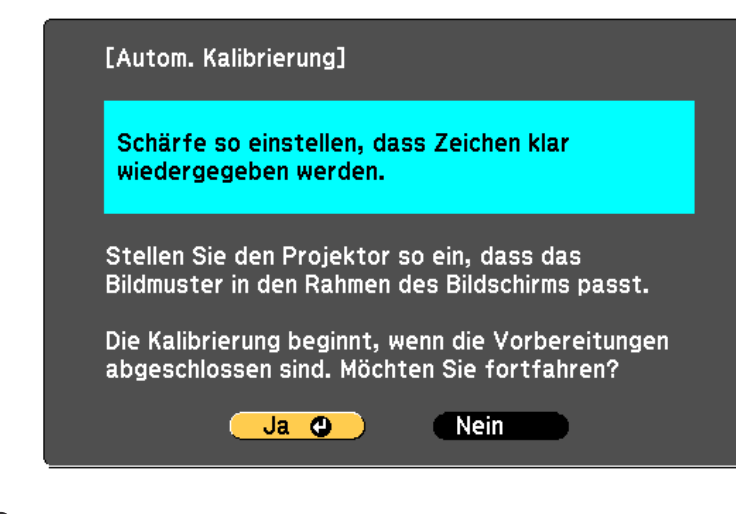

- **d**  Passen Sie den Fokus bei Bedarf an, indem Sie die Luftfilterabdeckung an der Seite des Projektors öffnen und den Fokushebel verschieben.
- **151** Drücken Sie die [Enter]-Taste zur Auswahl von **Ja**.

Ein Muster erscheint und verschwindet wieder; damit ist das System kalibriert. Falls Sie eine Meldung sehen, dass die Kalibrierung fehlgeschlagen ist, müssen Sie die manuelle Kalibrierung durchführen.

Cursorposition und Stiftposition sollten nach der Kalibrierung übereinstimmen. Falls nicht, müssen Sie möglicherweise die manuelle Kalibrierung durchführen.

### **Manuelle Kalibrierung**

Falls Cursorposition und Stiftposition nach der automatischen Kalibrierung nicht übereinstimmen, können Sie die manuelle Kalibrierung durchführen.

a

Drücken Sie die [Menu]-Taste, wählen das **Erweitert**-Menü und drücken Sie die [Enter]-Taste.

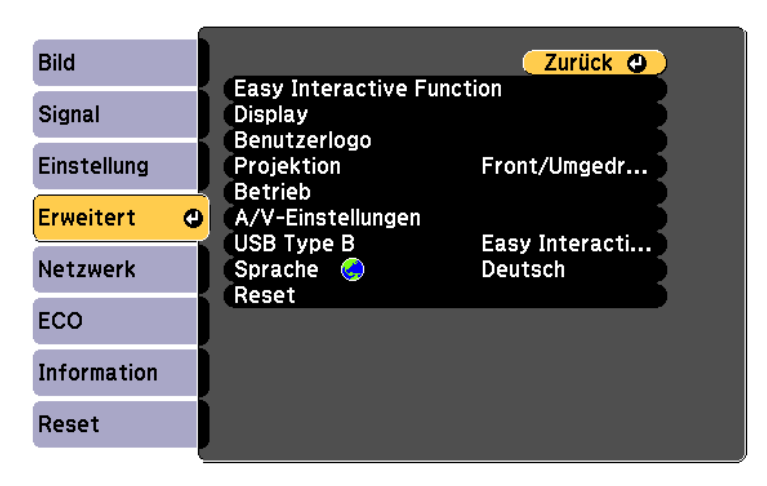

2

Wählen Sie die **Easy Interactive Function**-Einstellung und drücken Sie die [Enter]-Taste.

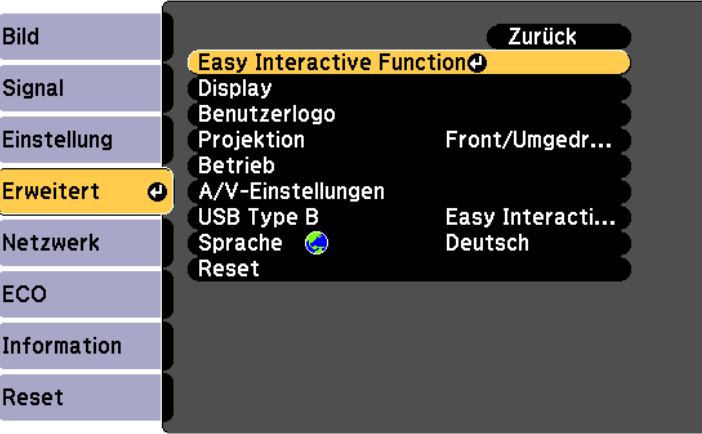

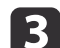

Wählen Sie **Man. Kalibrierung** und drücken Sie die [Enter]-Taste.

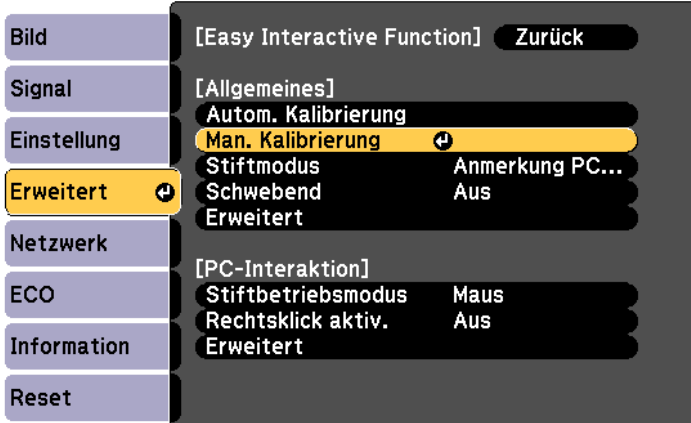

Folgendes Fenster erscheint.

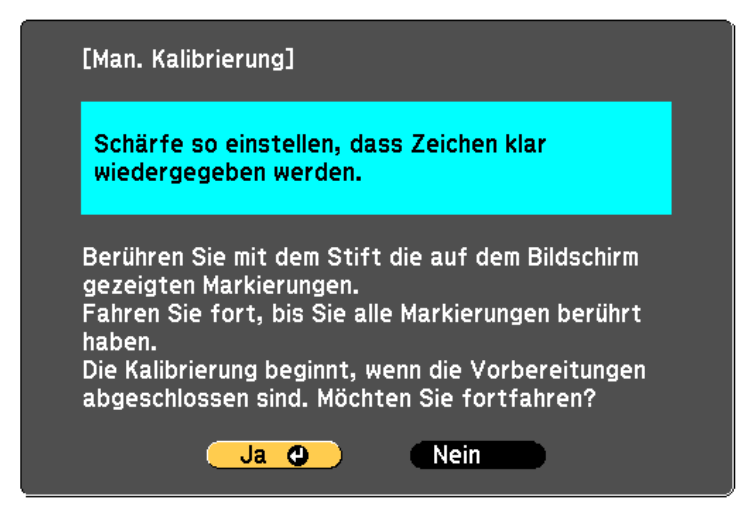

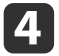

 Passen Sie den Fokus bei Bedarf an, indem Sie die Luftfilterabdeckung an der Seite des Projektors öffnen und den Fokushebel verschieben.

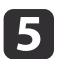

 Drücken Sie die [Enter]-Taste zur Auswahl von **Ja**. Ein grün blinkender Kreis erscheint oben links in Ihrem projizierten Bild.

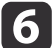

Berühren Sie die Mitte des Kreises mit der Stiftspitze.

Der Kreis verschwindet und Sie sehen einen weiteren Kreis unter dem ersten.

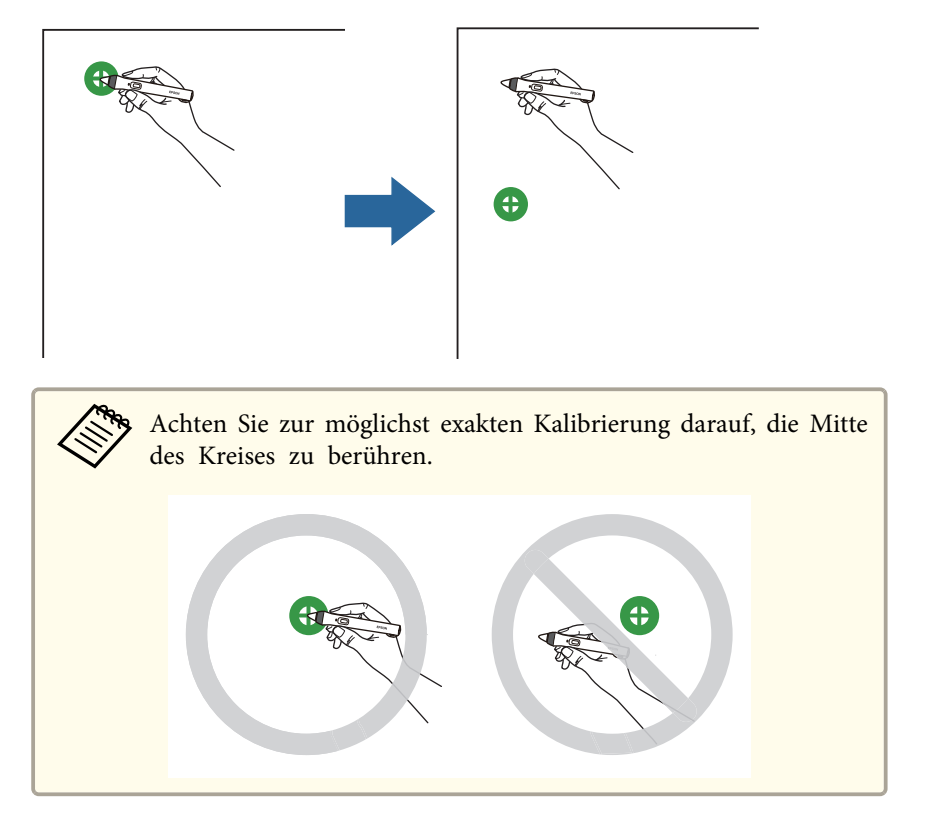

g

 Berühren Sie die Mitte des nächsten Kreises und wiederholen Sie den Vorgang. Wenn Sie am unteren Ende der Spalte angelangt sind, erscheint der nächste Kreis im oberen Bereich einer neuen Spalte.

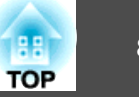

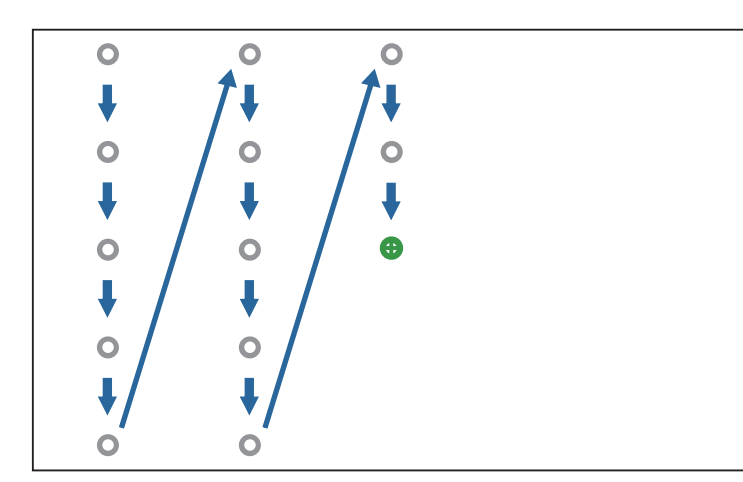

- a• Stellen Sie sicher, dass Sie das Signal zwischen Stift und interaktivem Empfänger nicht blockieren.
- Falls Sie einen Fehler machen, können Sie mit der [Esc]-Taste an der Fernbedienung zum vorherigen Kreis zurückkehren.
- Zum Abbrechen der Kalibrierung halten Sie die [Esc]-Taste <sup>2</sup> Sekunden lang gedrückt.

**i** 8

Fahren Sie fort, bis alle Kreise verschwunden sind.

# **Einstellen des Bereichs für die Stiftbedienung**

Der Stiftbetriebsbereich wird normalerweise automatisch angepasst, wenn Sie einen anderen Computer anschließen oder die Computerauflösung ändern. Falls Sie eine Abweichung der Stiftposition bei der Bedienung Ihres Computers über die Projektionsfläche (Computer-Interaktions-Modus) bemerken, können Sie den Stiftbereich manuell anpassen.

Die manuelle Anpassung ist beim Projizieren von einer LAN-Quelle nicht verfügbar.

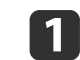

Wechseln Sie bei Bedarf in den Computer-Interaktions-Modus.

<sup>s</sup>"Verwendung des [Computer-Interaktions-Modus"](#page-70-0) S.71

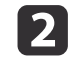

Drücken Sie die [Menu]-Taste, wählen das **Erweitert**-Menü und drücken Sie die [Enter]-Taste.

```
Bild
                                             Zurück O
                  Easy Interactive Function
Signal
                  Display
                  Benutzerlogo
                  Projektion
                                        Front/Umgedr...
Einstellung
                  Betrieb
Erweitert
                 A/V-Einstellungen
             \bulletUSB Type B
                                        Easy Interacti...
Netzwerk
                  Sprache C
                                        Deutsch
                  Reset
ECO
Information
Reset
```
**B** 

Wählen Sie die **Easy Interactive Function**-Einstellung und drücken Sie die [Enter]-Taste.

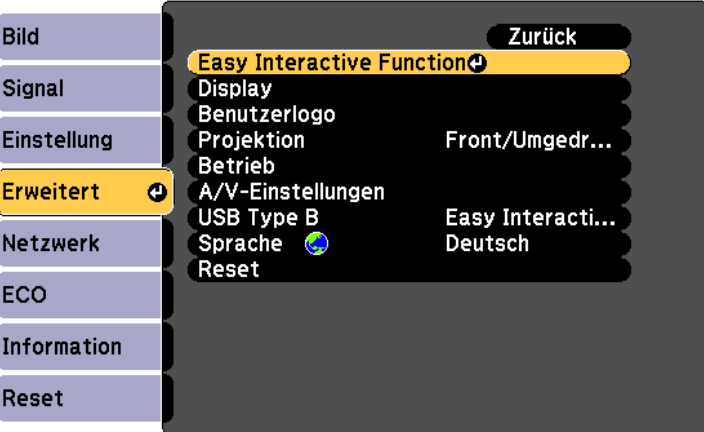

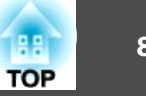

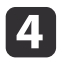

Wählen Sie im **PC-Interaktion**-Bereich **Erweitert** und drücken Sie die [Enter]-Taste.

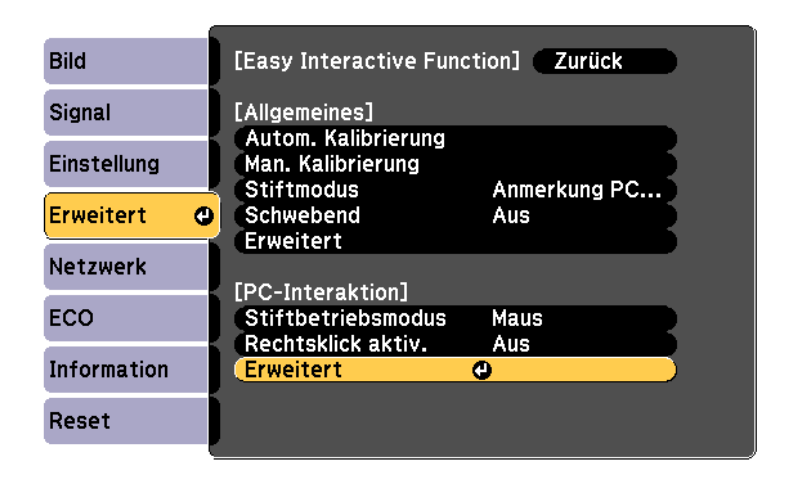

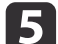

Wählen Sie **Stiftb. man. anp.** und drücken Siedie [Enter]-Taste.

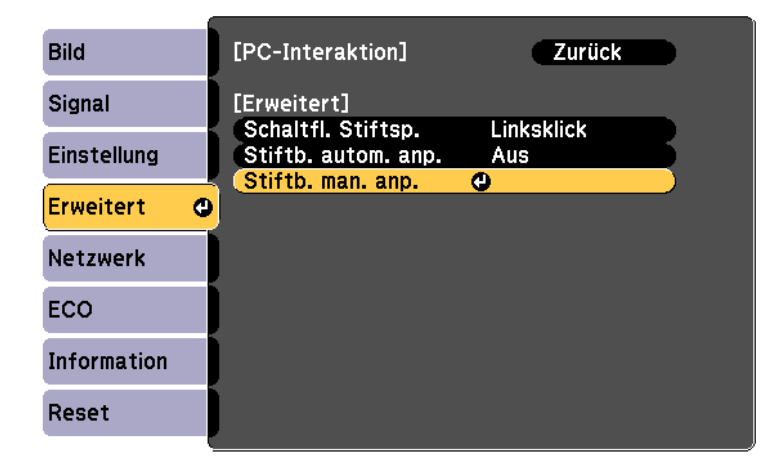

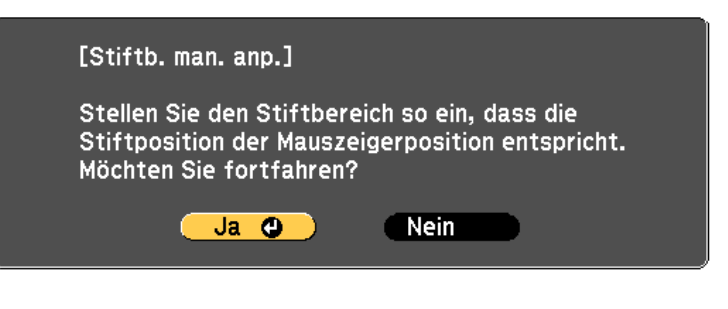

Der Mauszeiger bewegt sich nach links oben.

Wenn der Mauszeiger links oben anhält, berühren Sie die Spitze des Mauszeigers mit dem Stift.

Der Mauszeiger bewegt sich nach rechts unten.

g

**18** 

Wenn der Mauszeiger rechts unten anhält, berühren Sie die Spitze des Mauszeigers mit dem Stift.

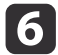

Drücken Sie die [Enter]-Taste zur Auswahl von **Ja**.

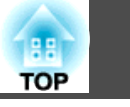

<span id="page-82-0"></span>Sie können mit Ihrem Finger dieselben Funktionen wie mit dem Stift durchführen, wenn das Touch-Gerät installiert ist.

# **Sicherheitsanweisungen zur interaktiven Berührungssteuerung**

Die Berührungssteuerung mit Ihrem Finger wird durch Installation des Touch-Gerätes mit integriertem Hochleistungslaser (EB-595Wi) aktiviert.

Der Laser strahlt aus den Laserdiffusionsports an der Rückseite des Touch-Gerätes:

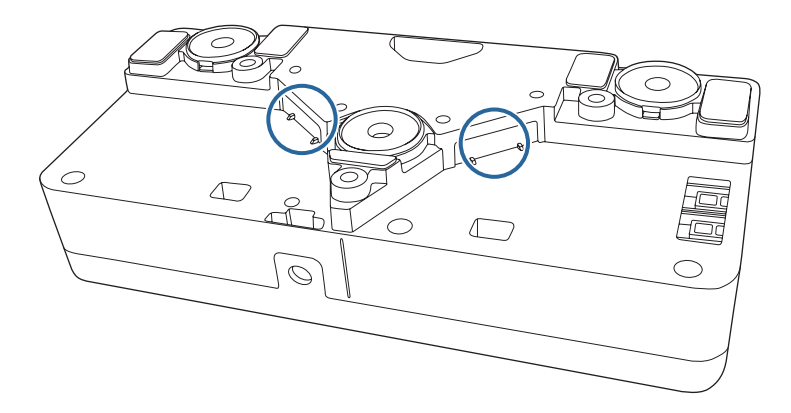

# **Warnung**

- Kinder sollten die Berührungssteuerung mit ihren Fingern ausschließlich im Beisein eines Erwachsenen nutzen.
- Öffnen Sie niemals eine Abdeckung am Projektor oder Touch-Gerät. Versuchen Sie niemals, Projektor oder Touch-Gerät zu demontieren oder zu modifizieren. Elektrische Spannung im Inneren des Projektors kann schwere Verletzungen verursachen.
- Blicken Sie nicht in das Objektiv des Projektors bzw. in den Laseremissionsbereich des Touch-Gerätes, wenn diese Geräte eingeschaltet sind. Der Laser kann Ihre Augen schädigen. Achten Sie besonders auf kleine Kinder, wenn diese die Berührungssteuerung mit ihren Fingern nutzen.
- Achten Sie darauf, dass das vom Touch-Gerät abgestrahlte Laserlicht nicht durch ein optisches Objekt hindurchgeht oder davon reflektiert wird, wie z. B. ein Vergrößerungsglas oder einen Spiegel. Kontinuierliche Nutzung kann Brände oder Unfälle und damit auch Verletzungen verursachen.
- Ziehen Sie den Netzstecker des Projektors aus der Steckdose und überlassen Sie sämtliche Reparaturarbeiten qualifiziertem Servicepersonal, falls Probleme mit Projektor und Touch-Gerät auftreten. Kontinuierliche Nutzung kann Brände oder Unfälle sowie Augenschäden verursachen.
- Blicken Sie nicht innerhalb eines Abstands von 70 mm von den Laserdiffusionsports des Touch-Gerätes mit einem optischen Gerät (z. B. einer Augenlupe, einem Vergrößerungsglas oder Mikroskop) in das Laserlicht. Dies kann Ihre Augen schädigen.

### **Laserwarnetiketten**

Das Touch-Gerät ist ein Laserprodukt der Klasse 1, das mit IEC/ EN60825-1:2007 übereinstimmt.

Die Etiketten zur Identifikation als Laserprodukt der Klasse <sup>1</sup> sowie Warnungen befinden sich an folgenden Teilen des Touch-Gerätes:

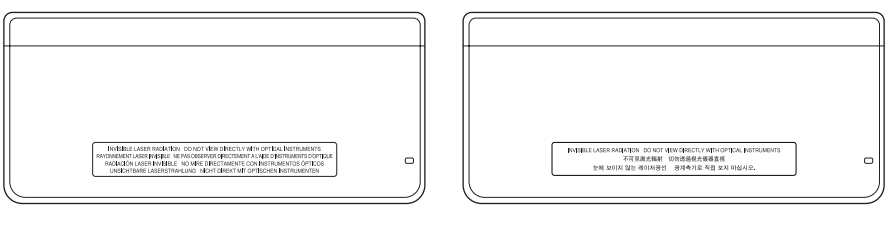

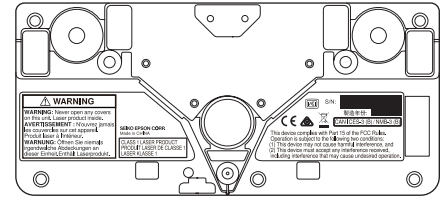

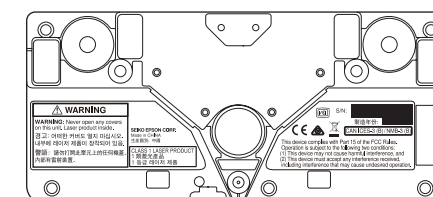

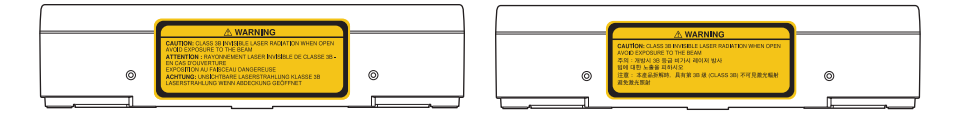

Die Etiketten zeigen Folgendes an:

- Laserprodukt der Klasse <sup>1</sup>
- Warnung: Öffnen Sie niemals irgendwelche Abdeckungen dieses Gerätes. Es befindet sich ein Laserprodukt im Inneren.
- Warnung:
	- Achtung: Unsichtbare Laserstrahlung der Klasse 3B, wenn geöffnet
	- Strahlungsexposition vermeiden

# **Verwendung interaktiver Berührungssteuerung mit Ihrem Finger**

Sie können mit Hilfe Ihres Fingers mit der Projektionsfläche interagieren, als würden Sie einen interaktiven Stift nutzen (EB-595Wi). Sie können entweder einen Stift, Ihren Finger oder beides gleichzeitig verwenden.

Der Projektor erkennt im Computer-Interaktions-Modus bis zu sechs Berührungspunkte. Bei Durchführung der Berührungssteuerung mit Ihrem Finger können Sie im Anmerkungs- und Whiteboard-Modus zwei Finger verwenden.

Führen Sie vor Verwendung Ihres Fingers zur Berührungssteuerung folgende Schritte durch:

- Touch-Gerät installieren
- System manuell für den Stift kalibrieren
- Winkeleinstellung für das Touch-Gerät durchführen
- Das System für die Berührungssteuerung kalibrieren Einzelheiten finden Sie in der Installationsanleitung.
- $\blacksquare$ [Installationsanleitung](#page-0-0)

Das Touch-Gerät schaltet sich ein und ist zur Berührungssteuerung mit Ihrem Finger bereit, wenn Sie den Projektor einschalten.

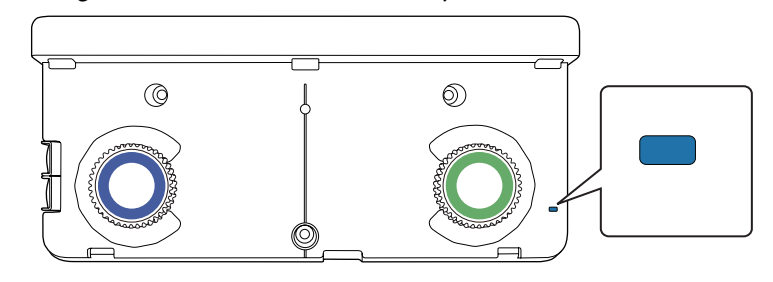

a• Je nach Winkel und Richtung Ihres Fingers können Positionsabweichungen auftreten.

- Die Berührungssteuerung mit Ihrem Finger funktioniert bei langen oder künstlichen Nägeln sowie bei bandagierten Fingern möglicherweise nicht richtig.
- Die Berührungssteuerung wird eventuell nicht richtig erkannt, falls sich Ihre Finger und/oder die Stifte zu nah beieinander befinden ober gekreuzt sind.
- Falls Kleidung oder ein anderer Teil Ihres Körpers nah an die Projektionsfläche gerät bzw. diese berührt, funktioniert die Berührungssteuerung möglicherweise nicht richtig.
- Falls Sie die Projektionsfläche während der Berührungssteuerung mit Ihrer freien Hand berühren, funktioniert die Berührungssteuerung möglicherweise nicht richtig.

<span id="page-84-0"></span>Sie können folgende Berührungsaktionen mit Ihrem Finger durchführen:

• Verwenden Sie Ihren Finger im Computer-Interaktions-Modus als Maus.

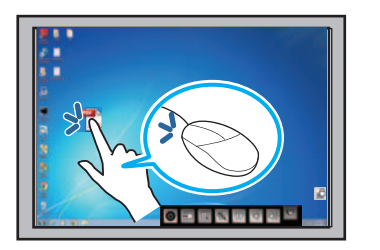

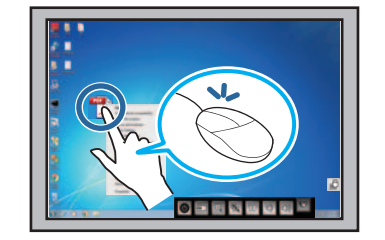

- Tippen Sie zum Linksklicken mit Ihrem Finger gegen die Projektionsfläche.
- Tippen Sie zum Doppelklicken zweimal mit Ihrem Finger.
- Zum Klicken und Ziehen tippen Sie mit Ihrem Finger auf ein Element und ziehen es an die gewünschte Position.

aFalls Ihr Gerät diese Funktionen unterstützt, haben Sie zudem folgende Möglichkeiten:

- Berühren Sie ein Element zum Vergrößern oder Verkleinern mit zwei Fingern und bewegen Ihre Finger auseinander (vergrößern) bzw. zueinander (verkleinern).
- Berühren Sie das Bild zum Drehen mit zwei Fingern und drehen Sie Ihre Hand.
- Verwenden Sie zum Auf- oder Abwärtsblättern von Seiten bzw. zumRück- bzw. Vorwärtsbewegen in einem Browser-Fenster Gesten wie etwa Schnipsen.

• Schreiben oder zeichnen Sie im Anmerkungs- oder Whiteboard-Modus an die Projektionsfläche.

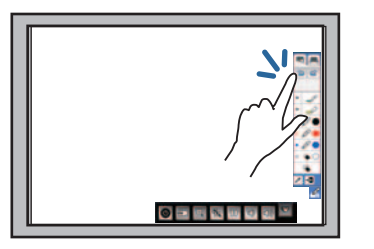

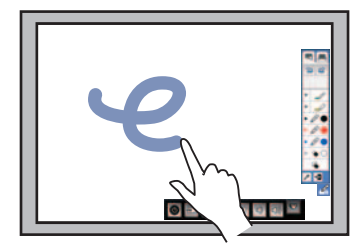

- Tippen Sie zur Auswahl eines projizierten Elements, wie z. B. eines Symbols, mit Ihrem Finger an die Projektionsfläche.
- Wenn Sie nach dem Einschalten des Projektors das erste Mal an die Projektionsfläche zeichnen möchten, wählen Sie einen Stift aus der Werkzeugleiste und tippen mit Ihrem Finger auf die Projektionsfläche. Falls Sie dies nicht tun, fungiert ihr Finger als Radiergummi, wenn Sie die Berührungssteuerung das erste Mal verwenden.

# **Kalibrierung der Berührungssteuerung mit Ihrem Finger**

Die Kalibrierung koordiniert die Position Ihres Fingers in Übereinstimmung mit der Position Ihres Cursors (EB-595Wi). Falls die Position von Cursor und Finger nicht übereinstimmen, müssen Sie die Kalibrierung erneut durchführen.

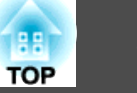

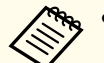

a

a• Die Positionierung Ihres Fingers wird üblicherweise bei Installation des Touch-Gerätes angepasst. Einzelheiten finden Sie in der Installationsanleitung.

#### $\blacksquare$ [Installationsanleitung](#page-0-0)

- Stellen Sie sicher, dass Sie das System per **Autom. Kalibrierung** oder **Man. Kalibrierung** für den Stift kalibriert haben, bevor Sie die Berührungssteuerung mit Ihrem Finger kalibrieren.
- <sup>s</sup>["Stiftkalibrierung"](#page-76-0) S.77
- Kalibrieren Sie erneut für die Berührungssteuerung mit Ihrem Finger, falls Sie eine Abweichung der Ausrichtung nach einer der folgenden Aktionen feststellen:
- Systemkalibrierung zur Nutzung mit dem Stift (automatisch oder manuell)
- Durchführung von Winkeleinstellungen für das Touch-Gerät
- Durchführung einer Keystone-Korrektur
- Anpassung der Bildgröße.
- Nutzung der Bildverschiebung-Funktion
- Änderung der Projektorposition

Drücken Sie die [Menu]-Taste, wählen das **Erweitert**-Menü und drücken Sie die [Enter]-Taste.

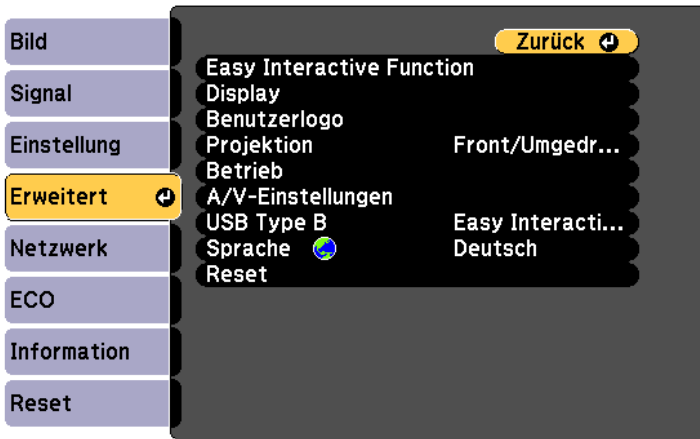

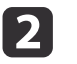

Wählen Sie die **Easy Interactive Function**-Einstellung und drücken Sie die [Enter]-Taste.

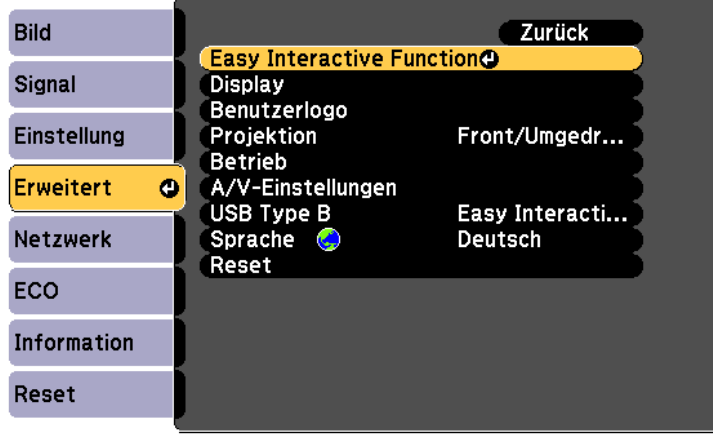

 $\mathbf{R}$ 

Wählen Sie **Touch-Gerät einr.** und drücken Sie die [Enter]-Taste.

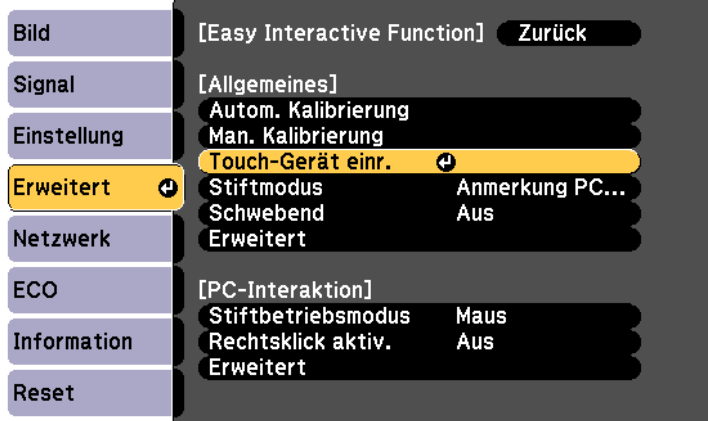

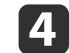

Wählen Sie **Touchkalibrierung** und drücken Sie die [Enter]-Taste.

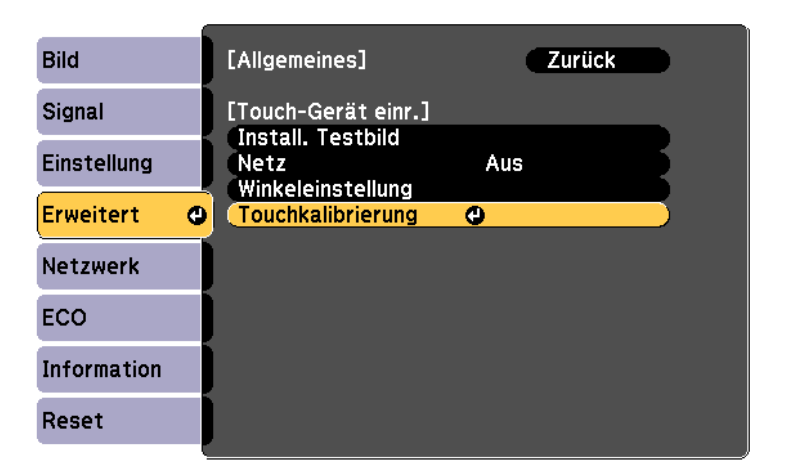

Folgendes Fenster erscheint.

15

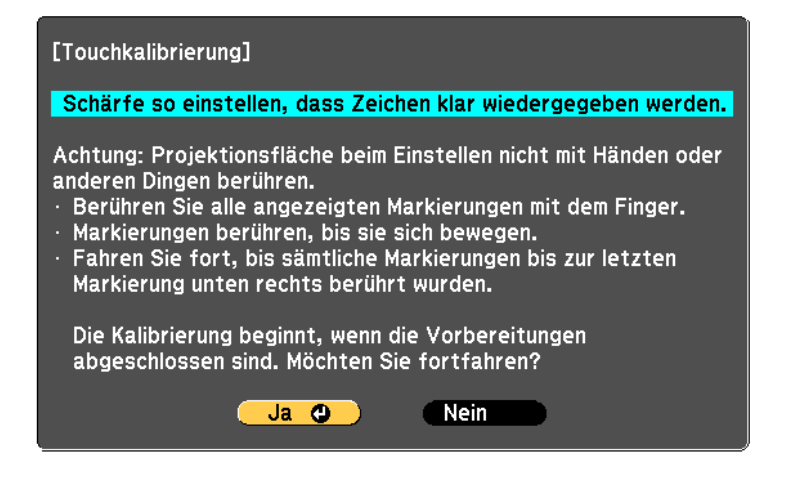

 Passen Sie den Fokus bei Bedarf an, indem Sie die Luftfilterabdeckung an der Seite des Projektors öffnen und den Fokushebel verschieben.

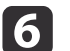

 Drücken Sie die [Enter]-Taste zur Auswahl von **Ja**. Ein grün blinkender Kreis erscheint oben links in Ihrem projizierten Bild.

g Berühren und halten Sie die Mitte des Kreises mit Ihrem Finger, bis der Kreis verschwindet und ein weiterer Kreis erscheint; lösen Sie dann Ihren Finger.

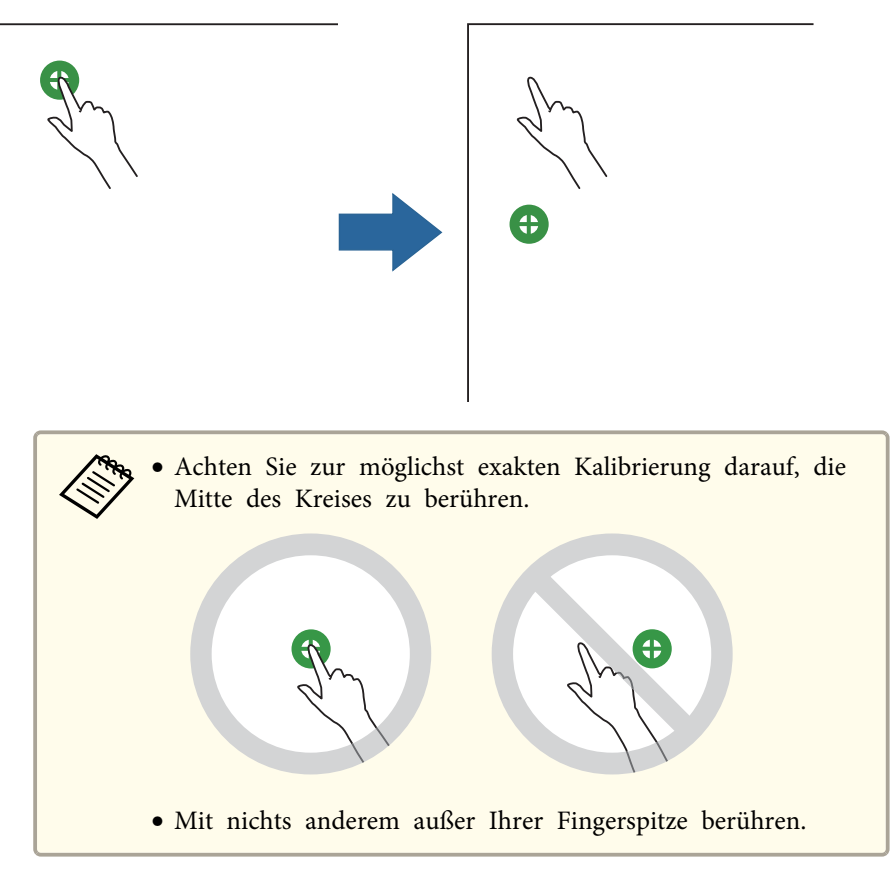

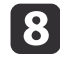

Berühren Sie die Mitte des nächsten Kreises mit Ihrem Finger und wiederholen Sie den Vorgang. Wenn Sie am unteren Ende der

Spalte angelangt sind, erscheint der nächste Kreis im oberen Bereich einer neuen Spalte.

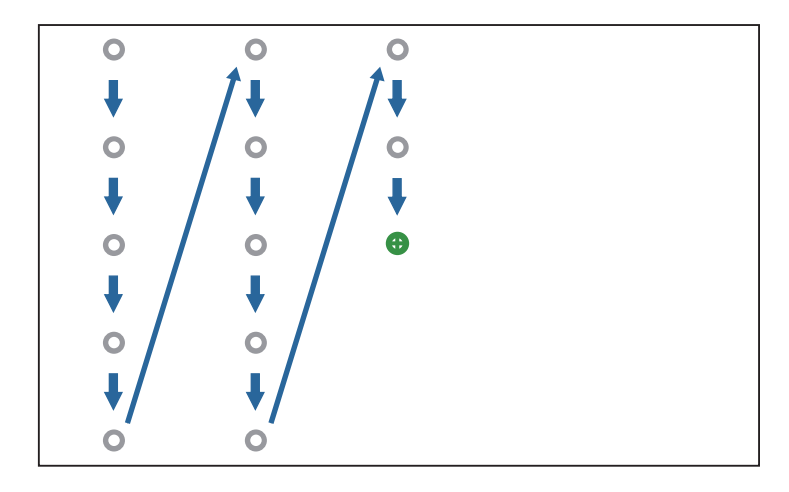

- a• Falls Sie die falsche Position berühren, drücken Sie die [Esc]- Taste an der Fernbedienung oder am Bedienfeld. Dadurch kehren Sie zum vorherigen Punkt zurück. Sie können nicht zwei oder mehr Punkte zurückkehren.
	- Halten Sie die [Esc]-Taste zum Abbrechen der Touch-Kalibrierung zwei Sekunden lang gedrückt.
	- Es kann nach Verschwinden aller Punkte einige Sekunden dauern, bis die Touch-Kalibrierung abgeschlossen ist.

Fahren Sie fort, bis alle Kreise verschwunden sind.

i

<span id="page-88-0"></span>Befolgen Sie diese Anweisungen zum Interagieren mit dem Projektionsbild bzw. zum Steuern des Projektors.

# **Wechsel des Interaktionsmodus**

Sie können den Interaktionsmodus einfach über die Funktionsleisteumschalten.

- Wählen Sie zum Umschalten zwischen Computer-Interaktions-Modus und Anmerkungsmodus eines der folgenden Symbole:
	- So wechseln Sie vom Anmerkungs- oder Whiteboard-Modus in den Computer-Interaktions-Modus:

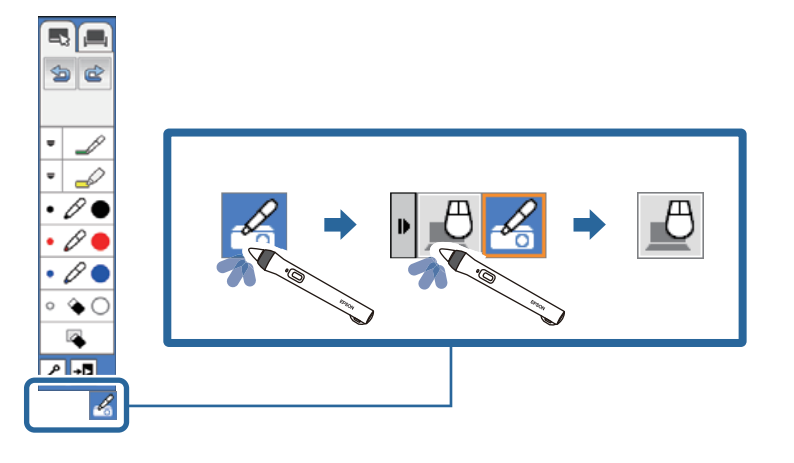

• So wechseln Sie vom Computer-Interaktions-Modus in den Anmerkungs- oder Whiteboard-Modus:

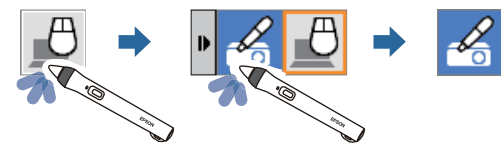

• Wählen Sie zum Umschalten zwischen Anmerkungs- und Whiteboard-Modus folgendes Symbol in der Funktionsleiste.

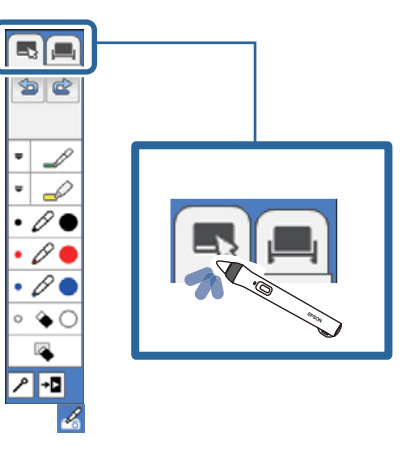

a• Sie können den Interaktionsmodus auch anhand der folgenden Schritte wechseln:

- Durch Betätigung der [Pen Mode]-Taste an der Fernbedienung.
- Durch Umschalten auf **Anmerkung PC Free** oder **PC-Interaktion** in der **Stiftmodus**-Einstellung im **Erweitert**-Menü des Projektors.
- <sup>s</sup>**Erweitert Easy Interactive Function Stiftmodus** [S.140](#page-139-0)
- Sie können in den Computer-Interaktions-Modus wechseln, wenn Sie die Anzeige des Computerbildschirms projizieren.
- Sie können nicht in den Computer-Interaktions-Modus wechseln, wenn die **USB Type <sup>B</sup>**-Einstellung im **Erweitert**-Menü des Projektors auf **Kabellose Maus/USB Display** eingestellt ist.
- Die Anzeige des Computerbildschirms wird projiziert, wenn Sie vom Whiteboard- in den Computer-Interaktions-Modus wechseln.
- Nach Wechseln in den Computer-Interaktions-Modus bleiben mittels Anmerkungsmodus erstellte Zeichnungen erhalten.

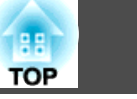

# **Funktionsleisten von Anmerkungsmodus und Whiteboard-Modus**

Über die Funktionsleiste des Anmerkungsmodus oder Whiteboard-Modus können Sie auf der Projektionsfläche zeichnen und schreiben. Die Funktionsleiste ermöglicht Ihnen zudem das einfache Umschalten in den Anmerkungs- oder Whiteboard-Modus.

In der nachstehenden Abbildung werden die Funktionsleiste des Anmerkungsmodus links und die Funktionsleiste des Whiteboard-Modus rechts angezeigt:

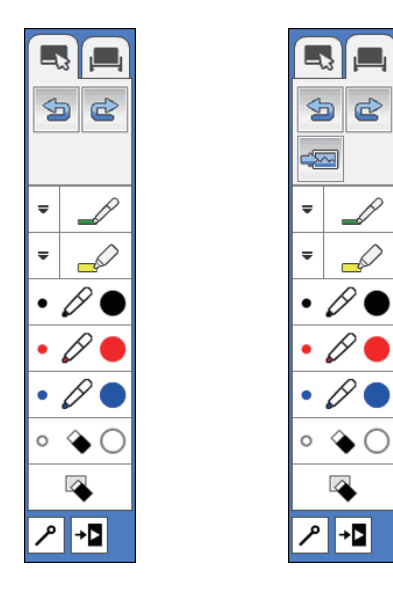

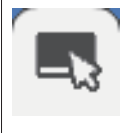

Wechselt zum Anmerkungsmodus.

Wechselt zum Whiteboard-Modus.

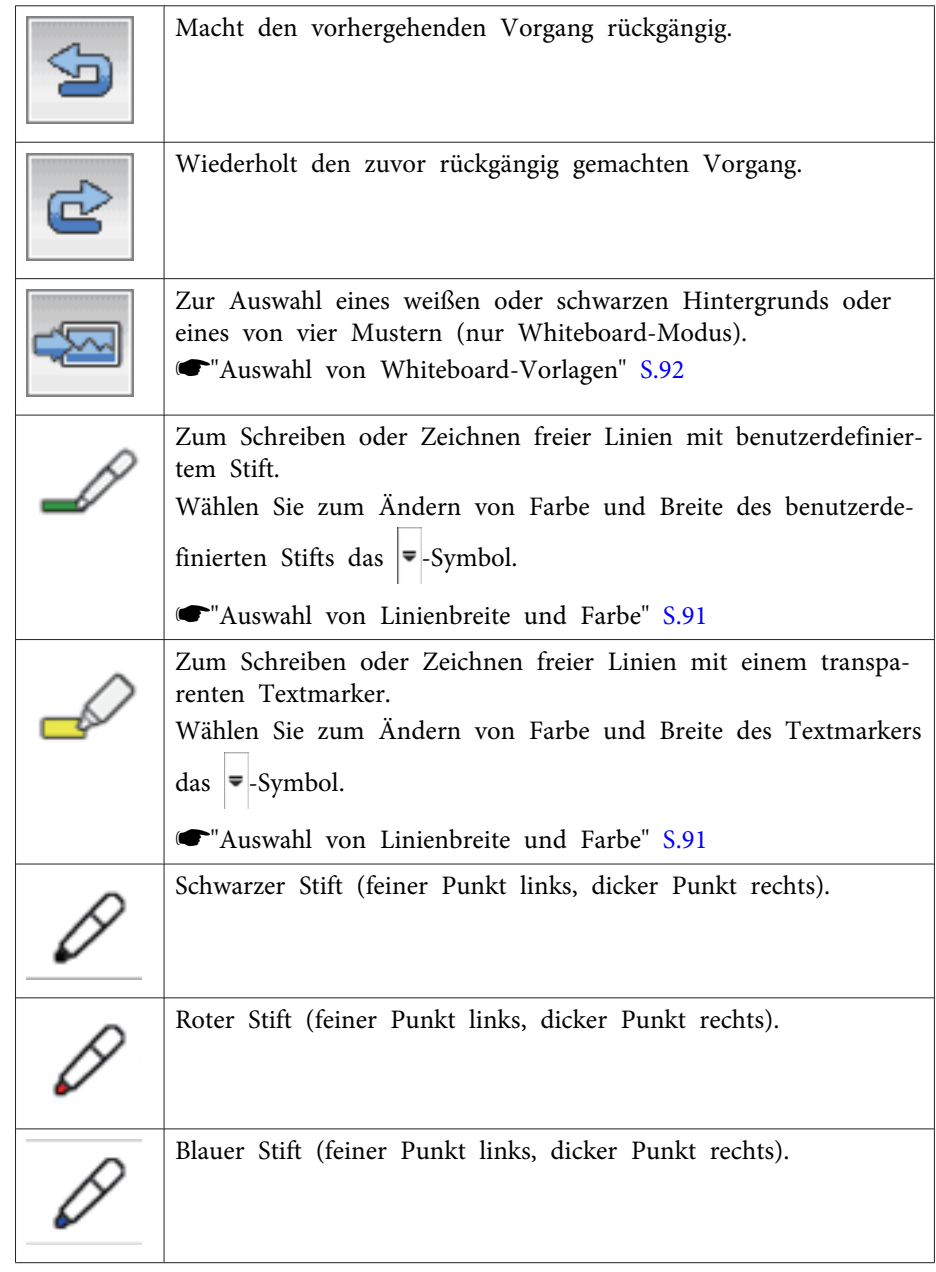

<span id="page-90-0"></span>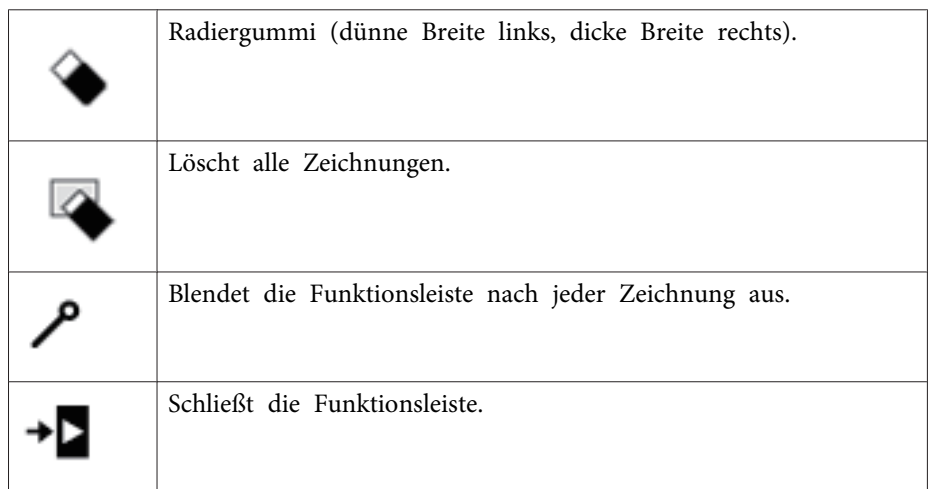

### **Auswahl von Linienbreite und Farbe**

Sie können Farbe und Linienbreite von benutzerdefiniertem Stift sowie Textmarker-Werkzeugen wählen.

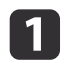

Wählen Sie das  $\blacktriangleright$ -Symbol neben dem benutzerdefinierten Stift

oder Textmaker-Anmerkungswerkzeug.

Ein Feld erscheint wie nachstehend gezeigt:

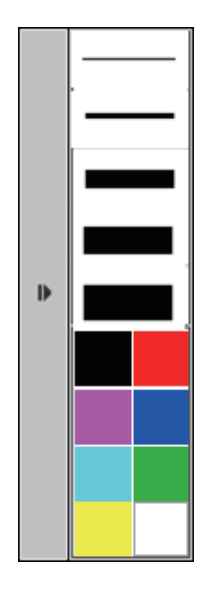

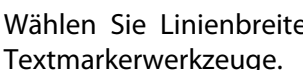

Wählen Sie Linienbreite und Farbe der Stift- oder Textmarkerwerkzeuge.

a• Während Sie den Cursor über die Farbpalette bewegen, wird der Name der Farbe im unteren Bereich der Palette angezeigt.

• Ändern Sie die Tönung der Farbpalette bei Bedarf über die **Farbpalette**-Einstellung im **Erweitert**-Menü des Projektors. <sup>s</sup>**Erweitert** - **Easy Interactive Function** - **Allgemeines** - **Erweitert** - **Farbpalette** [S.140](#page-139-0)

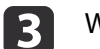

12

Wählen Sie das Werkzeug  $\left|\mathscr{P}\right|$  oder , schreiben oder

malen Sie dann mit dem Stift oder Ihrem Finger (EB-595Wi) auf der Projektionsfläche.

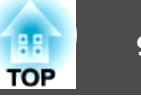

<span id="page-91-0"></span>

aWenn mehrere Personen mit mehreren Stiften auf der Projektionsfläche zeichnen, können Sie jedem Stift eine andere Farbe und Linienbreite zuweisen. Bei Verwendung der Berührungssteuerung teilen alle Benutzer dieselbe Farbe und Linienbreite.

### **Auswahl von Whiteboard-Vorlagen**

Im Whiteboard-Modus können Sie die Hintergrundfarbe ändern, horizontale Linien oder eine Hintergrundvorlage einfügen.

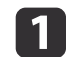

Wählen Sie im Whiteboard-Modus das Symbol.

Folgendes Fenster erscheint.

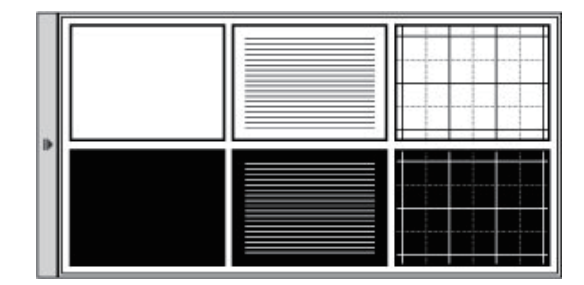

 $\overline{\mathbf{z}}$ 

Wählen Sie eines der Vorlagenmuster.

# **Projektorkontrollfunktionsleiste**

Über die Projektorkontrollfunktionsleiste können Sie den Projektor von der Projektionsfläche aus steuern, als würden Sie die Fernbedienung nutzen.

Falls Ihr Netzwerkgerät per EasyMP Multi PC Projection mit dem Projektor verbunden ist, können Sie die Funktionsleiste auch zur Auswahl des Netzwerkgerätes nutzen, von dem aus Sie projizieren möchten.

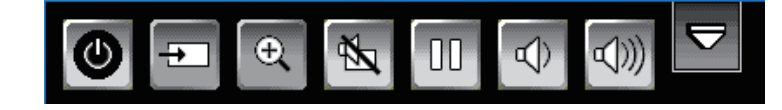

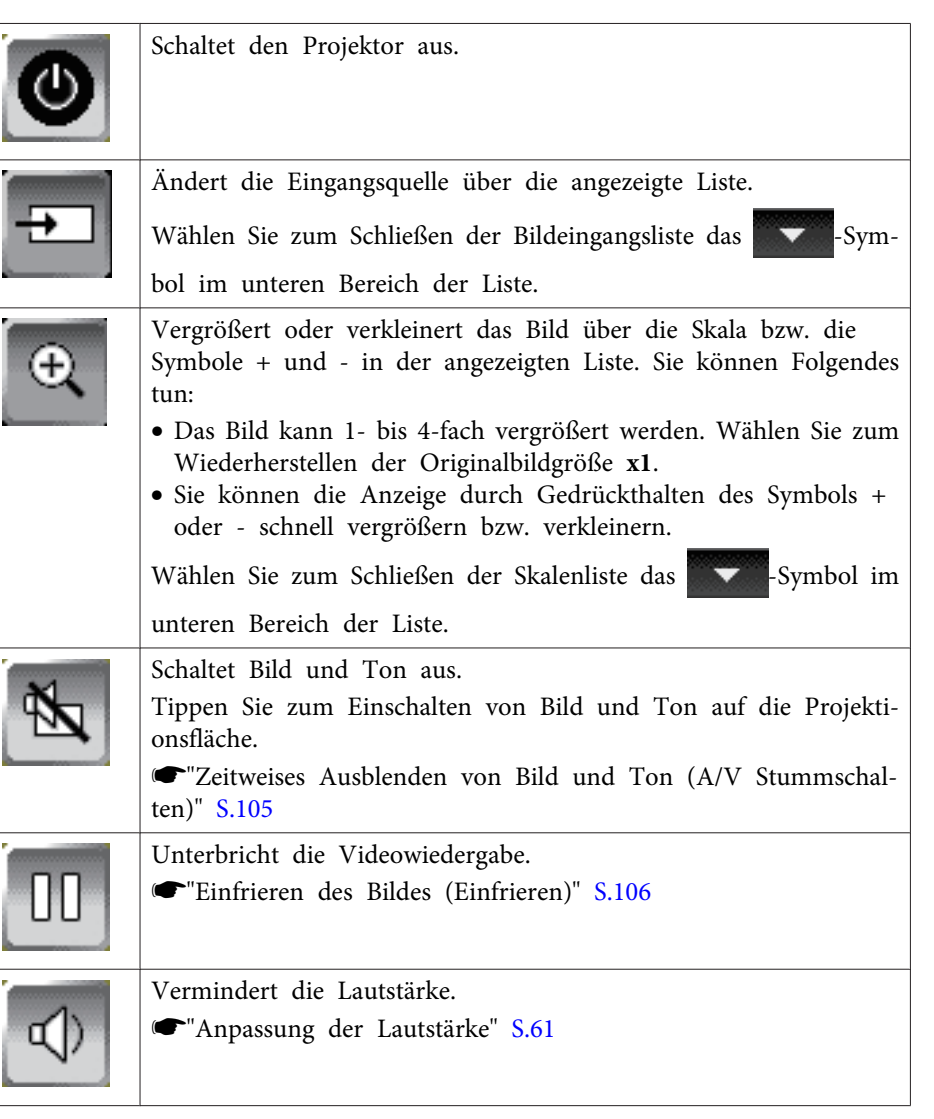

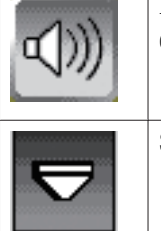

Erhöht die Lautstärke.<sup>s</sup>["Anpassung](#page-60-0) der Lautstärke" S.61

Schließt die Projektionskontrollfunktionsleiste.

### **Auswahl der Netzwerkgeräteanzeige über die Projektorkontrollfunktionsleiste**

Falls Sie Geräte über ein Netzwerk mit dem Projektor verbunden haben, können Sie ein Bild von diesen Geräten mit Hilfe der

Projektorkontrollfunktionsleiste projizieren. Sie können die Bildquelle aus den Computern mit EasyMP Multi PC Projection sowie aus Smartphones oder Tablets mit Epson iProjection wählen. Sie können die projizierte Anzeige durch Auswahl zwischen bis zu <sup>50</sup> Geräten ändern.

> aSie können ein beliebiges verbundenes Netzwerkgerät zur Projektion wählen, selbst wenn der verbundene Nutzer die EasyMP Multi PC Projection-Software mit aktivierter Moderatorfunktion verwendet. Einzelheiten zur Moderatorfunktion finden Sie in der EasyMP Multi PC Projection Bedienungsanleitung.

<sup>s</sup>EasyMP Multi PC Projection [Bedienungsanleitung](#page-0-0)

 $\blacksquare$ Wählen Sie das  $\overline{\div}$  -Symbol in der Projektorkontrollfunktionsleiste und dann **Teilnehmerliste** aus der Bildquellenliste.

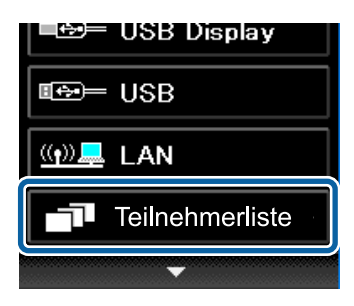

2

Wählen Sie den Benutzernamen für das Gerät, von dem Sie projizieren möchten.

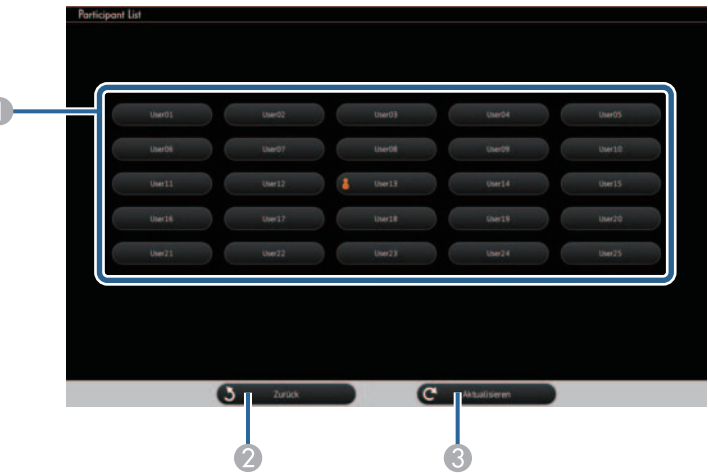

A Zeigt die Benutzernamen für die mit dem Projektor verbundenen Netzwerk‐ geräte.

Das **-Symbol wird neben dem Benutzernamen des aktuell projizierten** 

Gerätes angezeigt.

B Schließt das Benutzerauswahlfenster und kehrt zur vorherigen Anzeige zu‐ rück.

C Aktualisiert die Benutzerliste.

Wenn ein zusätzlicher Benutzer über ein Netzwerk eine Verbindung zum Projektor herstellt, wählen Sie diese Taste zum Aktualisieren der Benutzer‐ liste.

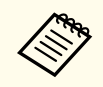

- a• Wenn das ausgewählte Gerät vom Projektor getrennt wird, wird die Anzeige des ausgewählten Benutzers nicht projiziert und die Benutzerliste wird automatisch aktualisiert.
- Während der Anzeige des Benutzerauswahlfensters können Sie Folgendes nicht tun:
	- Eine andere Bildquelle wählen
	- Andere interaktive Funktionen verwenden
	- Den Projektor über die Projektorkontrollfunktionsleiste steuern
	- Sich mit mehreren Projektoren verbinden
	- Ton vom Projektor hören (wird vorübergehend abgeschaltet)
	- Einstellungen über das Projektorkonfigurationsmenü ändern
	- Ein Bild per EasyMP Multi PC Projection oder Epson iProjection projizieren

Sie sehen die Bildschirmanzeige des ausgewählten Benutzers.

Wenn Sie den Benutzer ändern, wiederholen Sie diese Schritte.

- a• Sie können das Benutzerauswahlfenster bei Verbindung mit mehreren Projektoren per EasyMP Multi PC Projection und Projektion desselben Bildes (Spiegelung) nicht aufrufen.
	- Falls die interaktiven Funktionen nicht unterstützt werden, können Sie mit der [Esc]-Taste an der Fernbedienung oder am Bedienfeld zum vorherigen Fenster zurückkehren.

<span id="page-94-0"></span>Sie können Ihren Projektor im Computer-Interaktions-Modus über ein Netzwerk verwenden.

Wenn Sie bei Verwendung der Computer-Interaktions-Modus über ein Netzwerk Anmerkungen erstellen möchten, müssen Sie Easy Interactive Tools (oder andere Anmerkungsprogramme) nutzen. Easy Interactive Tools ermöglicht Ihnen die Nutzung verschiedener Zeichenwerkzeuge, die Handhabung des Zeichenbereichs als Seite und die Speicherung Ihrer Zeichnungen als Datei zur späteren Verwendung. Sie können Easy Interactive Tools von der CD EPSON Projector Software for Easy Interactive Function installieren. Sie können die Software auch von der Epson-Website herunterladen.

- Sie können mit Hilfe einer der folgenden Softwareapplikationen Ihren Projektor in einem Computernetzwerk einrichten und den Computer-Interaktions-Modus über das Netzwerk verwenden:
	- EasyMP Network Projection-Version 2.85 oder aktueller (über Windows) bzw. 2.83 oder aktueller (unter OS X) Anweisungen finden Sie in der EasyMP Network Projection Bedie‐ nungsanleitung.
	- <sup>s</sup>[EasyMP Network Projection Bedienungsanleitung](#page-0-0)
	- Quick Wireless-Version 1.32 oder aktueller (nur Windows) Beachten Sie die mit dem optionalen Quick Wireless Connection USB Key gelieferten Anweisungen.
- Wählen Sie mit einer der Applikationen **Interaktiven Stift verwenden** im **Allgemeine Einstellungen**-Register und **Übertragung überlagerter Fenster** im **Leistung anpassen**-Register.

a• Sie können nur einen Stift oder Finger auf einmal verwenden (EB-595Wi).

- Die Ansprechzeit über das Netzwerk kann langsamer sein.
- Bei Verwendung des Computer-Interaktions-Modus über ein Netzwerk können Sie die **Stiftmodus**-Einstellung über die Fernbedienung oder das **Erweitert**-Menü des Projektors nicht

ändern. Das -Symbol ist auch nicht verfügbar.

- Sie können die **Stiftbetriebsmodus**-Einstellung im **Erweitert**-Menü des Projektors nicht ändern.
- Sie können bis zu vier Projektoren gleichzeitig per EasyMP Network Projection verbinden. Bei Verbindung mit mehreren Projektoren funktioniert der Computer-Interaktions-Modus für jeden Projektor. An einem Projektor durchgeführte Aktionen werden von den anderen Projektoren übernommen.
- Wählen Sie zur Nutzung des Anmerkungsmodus über das Netzwerk **Interaktiven Stift verwenden** im **Allgemeine Einstellungen**-Register und **Übertragung überlagerter Fenster** im **Leistung anpassen**-Register in EasyMP Network Projection oder Quick Wireless Connection ab und stellen Sie dann erneut eine Verbindung zum Netzwerk her.

# **Warnhinweise beim Verbinden mit einem Projektor in einem anderen Subnetz**

Befolgen Sie diese Warnhinweise, wenn Sie einen Projektor in einem anderen Subnetz per EasyMP Network Projection verbinden und interaktive Funktionen verwenden:

• Suchen Sie im Netzwerk nach dem Projektor, indem Sie die IP-Adresse des Projektors angeben. Sie können nicht durch Angabe des Projektornamens danach suchen.

- Stellen Sie sicher, dass Sie beim Senden einer Echoanfrage per Ping-Befehl eine Echoantwort vom Netzwerkprojektor empfangen. Wenn die Internet Control Message Protocol- (ICMP)-Option am Router deaktiviert ist, können Sie sich mit dem Projektor an externen Orten verbinden, selbst wenn Sie keine Echoantwort empfangen können.
- Stellen Sie sicher, dass folgende Ports geöffnet sind.

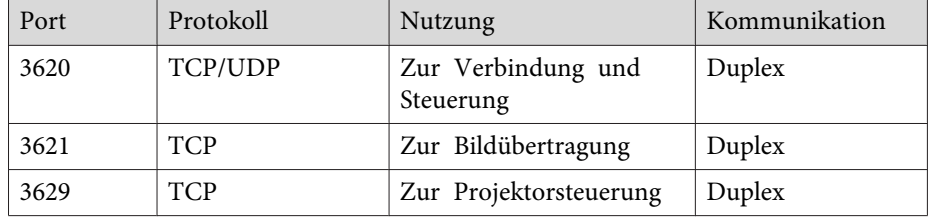

- Stellen Sie sicher, dass die MAC-Adressfilterungs- und Applikationsfilterungsoptionen am Router deaktiviert sind.
- Stellen Sie sicher, dass Network Address Translation- (NAT)- Technologie nicht in Ihrer Netzwerkumgebung verwendet wird. Mit Internet VPN und IP-VPN können Sie extern eine Verbindung zum Netzwerkprojektor herstellen, wenn Sie die obigen Anforderungen erfüllen.
- Wenn Bandbreitenverwaltung für die Kommunikation zwischen Standorten angewendet wird und EasyMP Network Projection über die gesteuerte Bandbreite läuft, können Sie möglicherweise keine Verbindung zum Projektor an externen Orten herstellen.

aEpson garantiert keine Verbindung zum Projektor in einem anderen Subnetz mittels EasyMP Network Projection, selbst wenn Sie die obigen Anforderungen erfüllen. Achten Sie bei Berücksichtigung der Implementierung darauf, die Verbindung in Ihrer Netzwerkumgebung zu testen.

Wenn Sie Windows 8.1, Windows 8, Windows 7 oder Windows Vista nutzen, können Sie zum Hinzufügen handschriftlicher Eingaben und Anmerkungen zu Ihren Arbeiten Stifteingabe und Freihandwerkzeuge verwenden.

Zudem können Sie Stifteingabe- und Freihandfunktionen über ein Netzwerk verwenden, wenn Sie die interaktiven Funktionen in Ihrem Netzwerk verfügbar machen.

# **Aktivierung von Windows-Stifteingabe und Freihandfunktionen**

Wenn Sie Stifteingabe- und Freihandfunktionen unter Windows 8.1, Windows 8, Windows 7 oder Windows Vista verwenden, müssen Sie die Stifteinstellungen im **Erweitert**-Menü des Projektors anpassen.

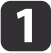

2

Drücken Sie die [Menu]-Taste, wählen das **Erweitert**-Menü und drücken Sie die [Enter]-Taste.

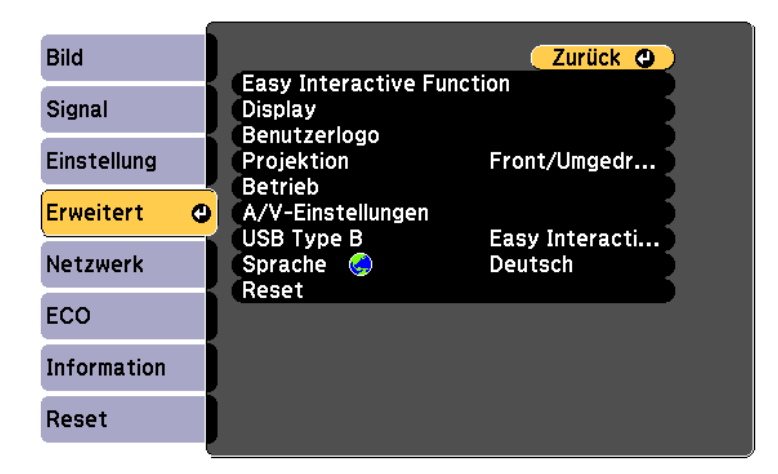

Wählen Sie die **Easy Interactive Function**-Einstellung und drücken Sie die [Enter]-Taste.

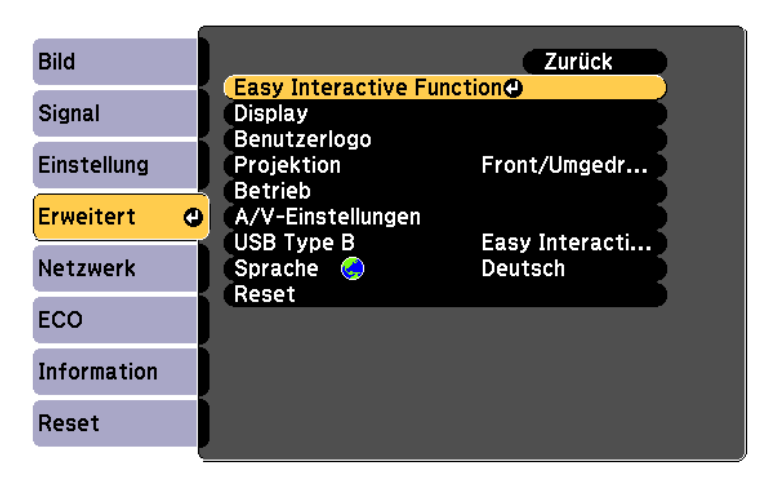

- l 3
	- Wählen Sie die **Stiftbetriebsmodus**-Einstellung und drücken Sie die [Enter]-Taste.

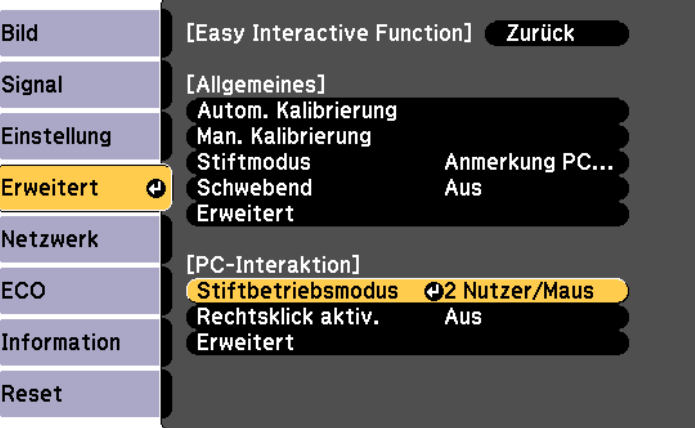

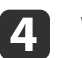

Wählen Sie eine der folgenden Optionen:

• Wählen Sie **1 Nutzer/Stift** und drücken Sie die [Enter]-Taste (EB-585Wi/EB-575Wi).

- Wählen Sie bei Verwendung der Stifteingabe **Modus 2** und drücken Sie die [Enter]-Taste (EB-595Wi).
- Wählen Sie bei Verwendung der Freihandfunktionen **Modus 1** oder **Modus 2** und drücken Sie die [Enter]-Taste (EB-595Wi).

aBei Auswahl von **Modus <sup>1</sup>** oder **Modus <sup>2</sup>** können Sie auch die Windows-Multi-Touch-Funktionen nutzen (EB-595Wi).

# **Verwendung von Windows-Stifteingabe und Freihandfunktionen**

Wenn Sie Windows 8.1, Windows 8, Windows 7 oder Windows Vista nutzen, können Sie handschriftliche Eingaben hinzufügen und in Text konvertieren.

Wenn Sie Microsoft Office 2007 oder aktueller haben, können Sie mit der Freihandfunktion handschriftliche Notizen zu einem Word-Dokument, Excel-Arbeitsblatt oder einer PowerPoint-Präsentation hinzufügen.

aOptionsnamen der Anmerkungsfunktionen können je nach Microsoft Office-Version variieren.

• Rechtsklicken oder tippen und halten Sie zum Öffnen der Bildschirmtastatur unter Windows 8 die Taskleiste und wählen Sie **Symbolleisten** > **Bildschirmtastatur**. Wählen Sie das angezeigte Tastatursymbol und anschließend das Stiftsymbol.

- Wählen Sie zum Öffnen des Tablet PC-Eingabebereichs unter Windows
- <sup>7</sup> oder Windows Vista <sup>&</sup>gt;**Alle Programme** > **Zubehör** > **Tablet**

#### **PC** > **Tablet PC-Eingabebereich**.

Sie können mit dem Stift oder Ihrem Finger (EB-595Wi) in das Feld schreiben und dann aus einer Vielzahl von Optionen zur Bearbeitung und Konvertierung des Textes wählen.

• Wählen Sie zum Hinzufügen von Freihandanmerkungen in Microsoft Office-Applikationen das **Überprüfung**-Menü und anschließend **Freihandzeichnen beginnen**.

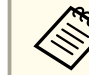

aWählen Sie in Microsoft Word oder Excel das **Einfügen**-Register und klicken Sie dann auf **Freihandzeichnen beginnen**.

• Sie können Ihre PowerPoint-Folien im Diaschaumodus mit Anmerkungen versehen, indem Sie die Taste an der Seite des Stifts oder die Projektionsfläche etwa <sup>3</sup> Sekunden lang mit Ihrem Finger gedrückt halten und dann **Zeigeroptionen** > **Stift** aus dem Auswahlmenü wählen.

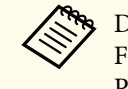

aDiese Methode zum Hinzufügen von Anmerkungen zu PowerPoint- Folien im Diaschaumodus funktioniert auch mit Windows XP Tablet PC Edition.

Weitere Informationen zu diesen Funktionen finden Sie in Ihrer Windows-Hilfe.

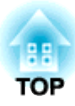

# **Nützliche Funktionen**

In diesem Kapitel werden nützliche Funktionen für Präsentationen usw. vorgestellt und die Sicherheit erläutert.

# **Projektionsfunktionen <sup>100</sup>**

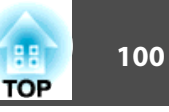

# **Projektion von auf einem USB-Speichergerät abgelegten Bildern (PC Free)**

Durch Anschluss eines USB-Speichermediums, wie z. B. eines USB-Sticks oder einer USB-Festplatte, am Projektor können Sie die auf dem Medium gespeicherten Dateien ohne Verwendung eines Computers projizieren. Diese Funktion heißt PC Free.

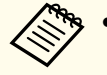

- a• USB-Speichermedien, die integrierte Sicherheitsfunktionen haben, können gegebenenfalls nicht verwendet werden.
- Trapezverzerrungen können während der Projektion in PC Free nicht korrigiert werden, selbst wenn Sie die Tasten [' $\boxdot$ ] und [ $\boxdot$ ] auf dem Bedienfeld drücken.

### **Merkmale von Dateien, die mit Hilfe von PC Free wiedergegeben werden können**

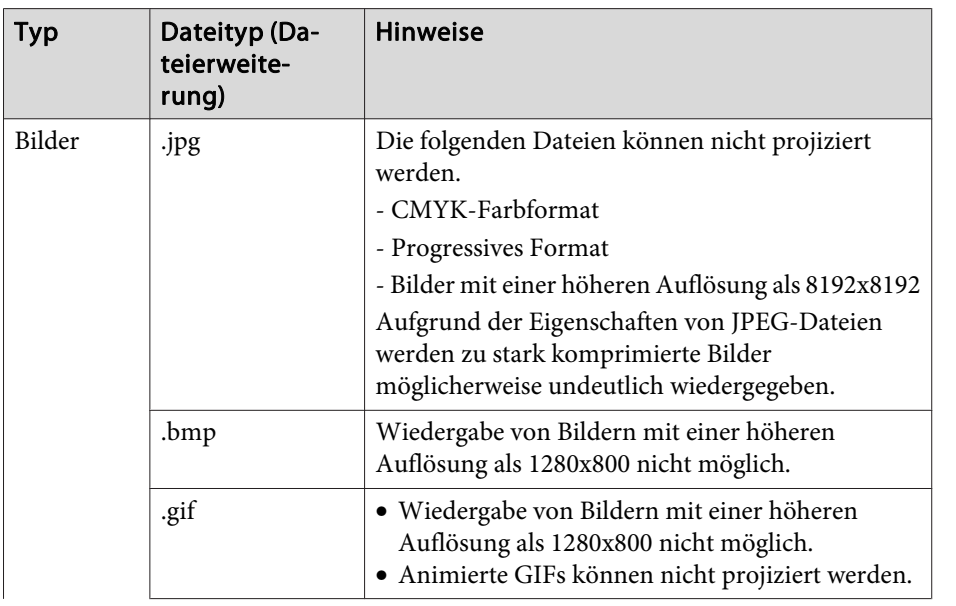

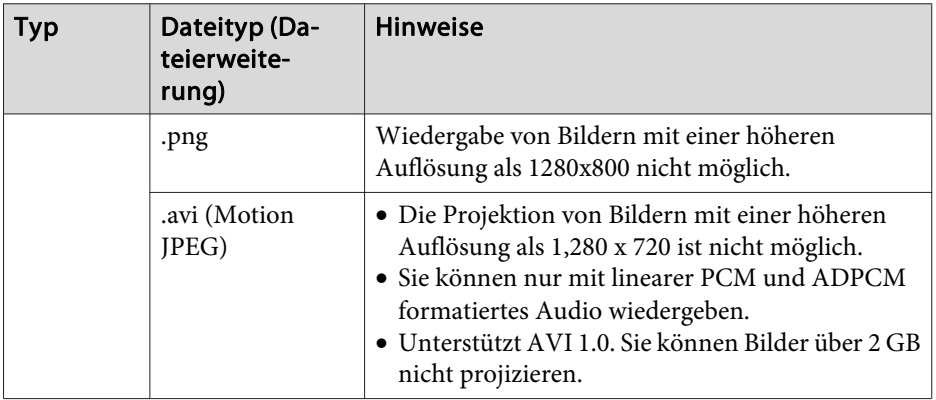

- 
- a• Bei Anschluss und Verwendung einer USB-kompatiblen Festplatte muss das mit der Festplatte mitgelieferte Netzgerät angeschlossen werden.
- Der Projektor unterstützt nicht alle Dateisysteme. Verwenden Sie daher Medien, die unter Windows formatiert worden sind.
- Formatieren Sie das Medium mit FAT16/32.

### **PC Free-Beispiele**

#### **Projizieren von Bildern von USB-Speichermedien**

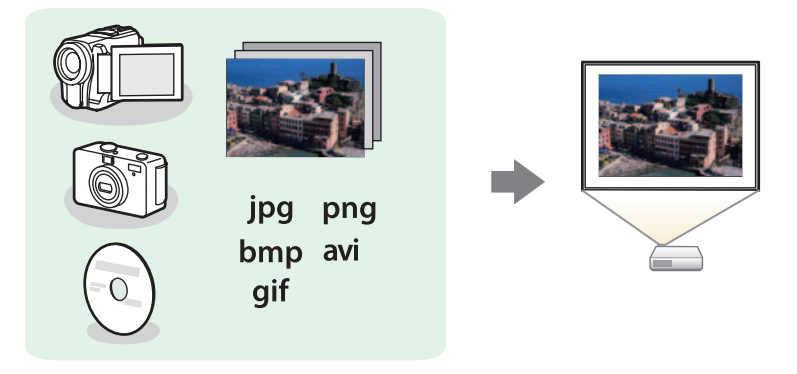

**•** ["Projektion](#page-102-0) der gewählten Bilder oder Filme" S.103

# <span id="page-100-0"></span>**Projektionsfunktionen <sup>101</sup>**

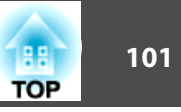

 $\bullet$  ["Aufeinanderfolgende](#page-103-0) Wiedergabe aller Bilddateien in einem Ordner [\(Dia-Show\)"](#page-103-0) S.104

### **PC Free-Bedienmethoden**

Obwohl die folgenden Schritte am Beispiel der Fernbedienung erläutert werden, können Sie dieselben Vorgänge auch über das Bedienfeld des Projektors steuern.

Starten von PC Free

 $\blacksquare$ 

12

Ändern Sie die Quelle zu USB.

s "Umschalten auf das Zielbild mit Hilfe der [Fernbedienung"](#page-47-0) [S.48](#page-47-0)

- Schließen Sie das USB-Speichergerät an den Projektor an.
- **s** "Anschluss von [USB-Geräten"](#page-35-0) S.36

PC Free startet und es wird eine Liste mit Dateien angezeigt.

- Die folgenden Dateien werden als Miniaturansichten angezeigt (Dateiinhalte werden als kleinformatige Bilder angezeigt).
- JPEG-Dateien
- AVI-Dateien (Anzeige des Bilds am Beginn des Films)
- Andere Dateien werden als Symbole, wie in der nachfolgenden Tabelle, angezeigt.

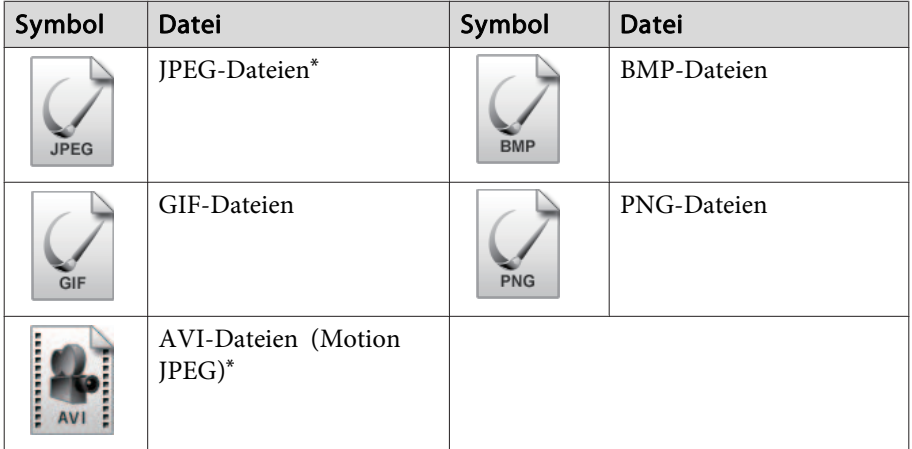

\* Wenn keine Miniaturansicht möglich ist, werden die Dateien als Symbol angezeigt.

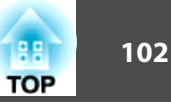

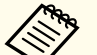

- a• Sie können auch eine Speicherkarte in einen USB-Kartenleser einführen und diesen dann an den Projektor anschließen. Einige handelsübliche USB-Kartenleser sind jedoch möglicherweise nicht mit dem Projektor kompatibel.
- Wenn das folgende Fenster (Laufwerk wählen) angezeigt wird, verwenden Sie zur Auswahl des gewünschten Laufwerks die Tasten
- $[\langle \overline{\langle \rangle}]$ ,  $[\langle \overline{\langle \rangle}]$ ,  $[ \langle \cdot \rangle]$  und  $[\rangle$ ). Drücken Sie dann die [Enter]-Taste.

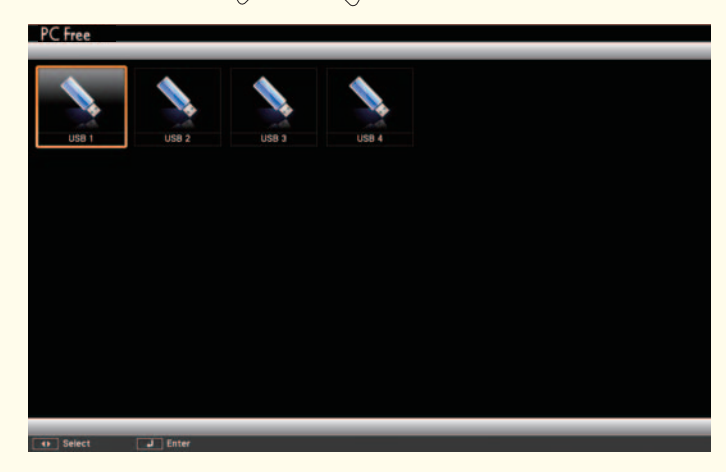

• Bewegen Sie den Cursor zur Anzeige von Laufwerk wählen auf **Laufwerk wählen** oben in der Dateiliste und drücken dann die [Enter]-Taste.

Projizierung von Bildern

a

 Wählen Sie die Datei oder den Ordner für die Projektion mithilfe der  $[\infty]$ ,  $[\infty]$ ,  $[\infty]$  und  $[\infty]$ -Tasten.

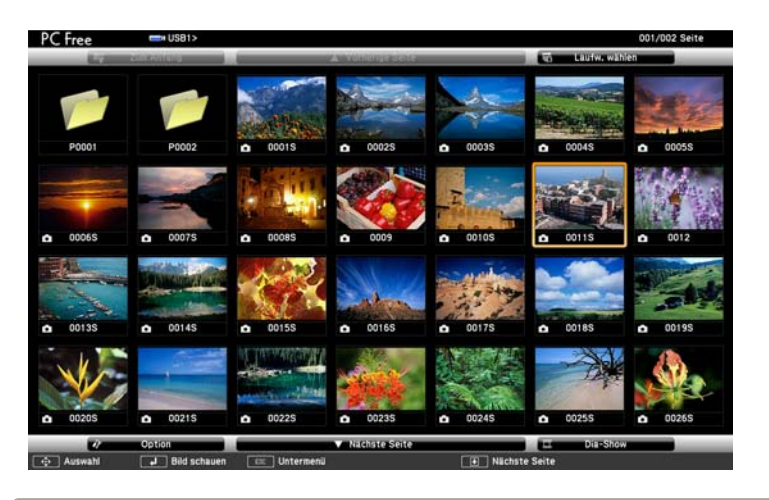

Wenn nicht alle Dateien und Ordner im aktuellen Fenster angezeigt werden, drücken Sie die [ $\Box$ ]-Taste an der Fernbedienung oder bewegen den Cursor am unteren Anzeigerand auf **Nächste Seite** und drücken die [Enter]-Taste.

Zum Umschalten auf das vorherige Fenster drücken Sie die [ $\text{E}$ ]-Taste an der Fernbedienung oder positionieren den Cursor am oberen Anzeigerand auf **Vorherige Seite** und drücken die [Enter]-Taste.

# $\overline{\mathbf{2}}$

Drücken Sie die [Enter]-Taste.

Das ausgewählte Bild wird wiedergegeben.

Ist ein Ordner ausgewählt, werden die enthaltenen Dateien angezeigt. Um zu dem Fenster zurückzukehren, der vor dem Öffnen des Ordners angezeigt wurde, bewegen Sie den Cursor auf **Zum Anfang** und drücken die [Enter]-Taste.

#### Bilder drehen

Sie können die wiedergegebenen Bilder in 90˚-Schritten drehen. Diese Funktion kann auch bei PC Free verwendet werden.

# <span id="page-102-0"></span>**Projektionsfunktionen <sup>103</sup>**

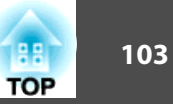

a

Geben Sie Bilder wieder oder führen PC Free aus.

 $\overline{\mathbf{2}}$ 

Drücken Sie während der Projektion die [ <>>>
[<>>  $\triangleright$  oder [<>  $\triangleright$ ]-Taste.

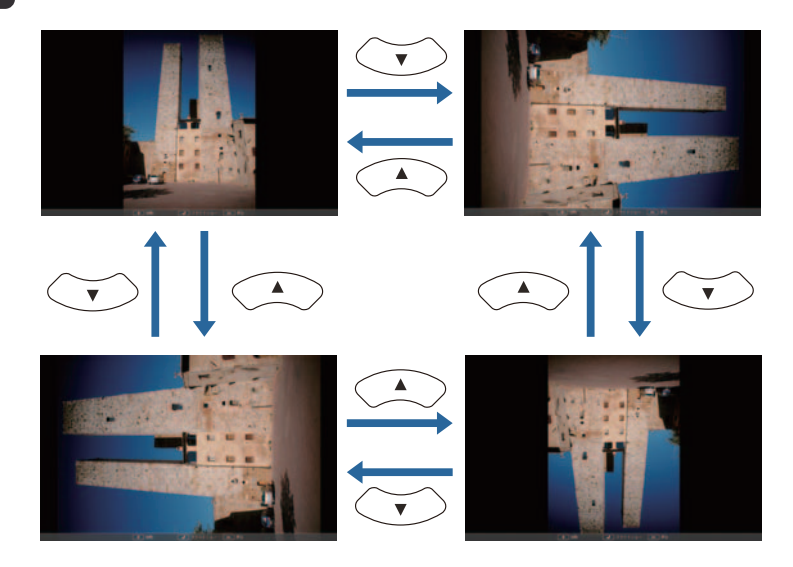

Beenden von PC Free

Trennen Sie zum Beenden von PC Free die Verbindung zum USB-Anschluss am Projektor. Bei Geräten wie Digitalkameras oder Festplatten sollten Sie zuvor die Stromversorgung ausschalten und das Gerät erst dann entfernen.

### **Projektion der gewählten Bilder oder Filme**

#### **Achtung**

Trennen Sie die Verbindung zum USB-Speichermedium nicht, während Sie darauf zugreifen. PC Free funktioniert möglicherweise nicht richtig.

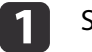

Starten Sie PC Free.

Die Dateiliste wird angezeigt.

Starten von PC Free" S.101

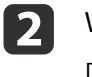

Wählen Sie die zu projizierende Bilddatei mit den Tasten  $[\odot\ddot{\otimes}]$ ,  $[\subseteq]$ ,  $[\circ]$  und  $[\circ]$ .

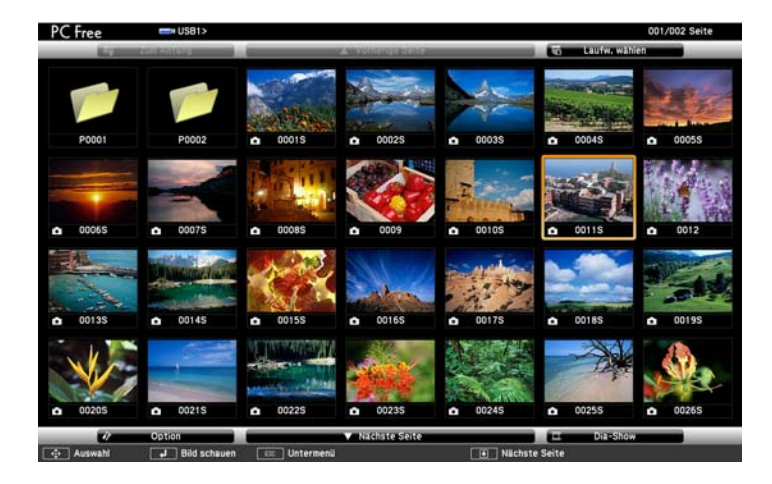

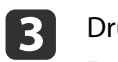

 Drücken Sie die [Enter]-Taste. Das entsprechende Bild wird angezeigt.

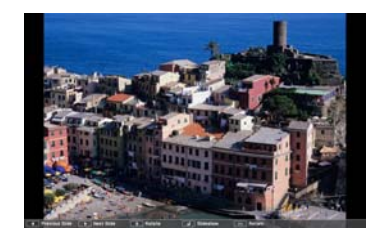

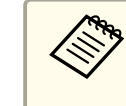

Drücken Sie zum Aufrufen der nächsten oder vorherigen Bilddatei [ $\widehat{ }$ ] oder [ $\widehat{ }$ )].

<span id="page-103-0"></span>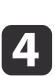

- Führen Sie zum Beenden der Projektion einen der folgenden Bedienvorgänge aus.
- Projektion eines Bildes: Drücken Sie die [Esc]-Taste.
- Projektion eines Films: Drücken Sie zur Anzeige des Meldungsfensters die [Esc]-Taste, wählen **Beenden** und drücken dann die [Enter]-Taste.

Wenn die Wiedergabe beendet ist, wird wieder die Dateiliste angezeigt.

### **Aufeinanderfolgende Wiedergabe aller Bilddateien in einem Ordner (Dia-Show)**

Die Bilddateien in einem Ordner können nacheinander wiedergegeben werden. Diese Funktion heißt Dia-Show. Gehen Sie wie folgt vor, um eine Dia-Show zu starten.

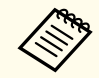

 $\blacksquare$ 

aZum automatischen Ändern der Dateien bei Ausführung von PC Free stellen Sie **Bild Umschaltzeit** unter **Option** auf eine andere Option als **Nein** ein. Die Voreinstellung ist <sup>3</sup> Sekunden.

s ["Bilddatei-Anzeigeeinstellungen](#page-104-0) und Bedienungseinstellungen für die [Dia-Show"](#page-104-0) S.105

Starten Sie PC Free.

Die Dateiliste wird angezeigt.

- Starten von PC Free" S.101
- | 2 Bewegen Sie den Cursor mit den Tasten [ $\odot$ ], [ $\odot$ ], [ $\odot$ ], [ $\odot$ ] und [ $\rangle$ ] auf den Ordner, den Sie mittels Dia-Show wiedergeben möchten, und drücken dann die [Enter]-Taste.

**B** 

Wählen Sie **Dia-Show** am unteren Anzeigerand des Dateilistenfensters aus und drücken die [Enter]-Taste.

Die Dia-Show beginnt und die Bilddateien im Ordner werden automatisch nacheinander wiedergegeben.

Nach der Wiedergabe der letzten Datei erscheint automatisch wieder die Dateiliste. Falls im Fenster Option **Endlos Wiedergaben** auf **Ein** gesetzt wurde, wird die Projektion nach Beendigung von Neuem gestartet.

s ["Bilddatei-Anzeigeeinstellungen](#page-104-0) und Bedienungseinstellungen für die [Dia-Show"](#page-104-0) S.105

Sie können zum nächsten oder zum vorherigen Bildschirm wechseln oder die Wiedergabe einer Dia-Show anhalten.

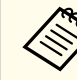

aFalls die **Bild Umschaltzeit** im Bildschirm Option auf **Nein** eingestellt ist, werden die Dateien bei Auswahl von Präsentation wiedergeben nicht automatisch umgeschaltet. Drücken Sie zum Fortfahren mit der nächsten Datei die  $[\cdot \rangle]$ -, [Enter]- oder [ $\Box$ ]-Taste.

Beim Projizieren von Bildern mittels PC Free können die folgenden Funktionen verwendet werden.

- Einfrieren
	- s "Einfrieren des Bildes [\(Einfrieren\)"](#page-105-0) S.106
- A/V Stummschalten
- s "Zeitweises Ausblenden von Bild und Ton (A/V [Stummschalten\)"](#page-104-0) [S.105](#page-104-0)
- E-Zoom
	- **"Vergrößern von [Bildausschnitten](#page-106-0) (E-Zoom)" S.107**

# <span id="page-104-0"></span>**Projektionsfunktionen <sup>105</sup>**

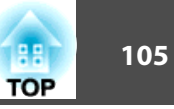

### **Bilddatei-Anzeigeeinstellungen und Bedienungseinstellungen für die Dia-Show**

Sie können die Anzeigereihenfolge der Dateien und die Bedienung der Dia-Show im Bildschirm Option einstellen.

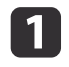

Wählen Sie **Option** am unteren Anzeigerand des Dateilistenfensters aus und drücken die [Enter]-Taste.

 $\overline{2}$ Stellen Sie im angezeigten Bildschirm Option jeden einzelnen Punkt ein.

Aktivieren Sie die Einstellungen, indem Sie den Cursor auf das Zielelement setzen und die [Enter]-Taste drücken.

In der folgenden Tabelle sind die Funktionen der einzelnen Schaltflächen beschrieben.

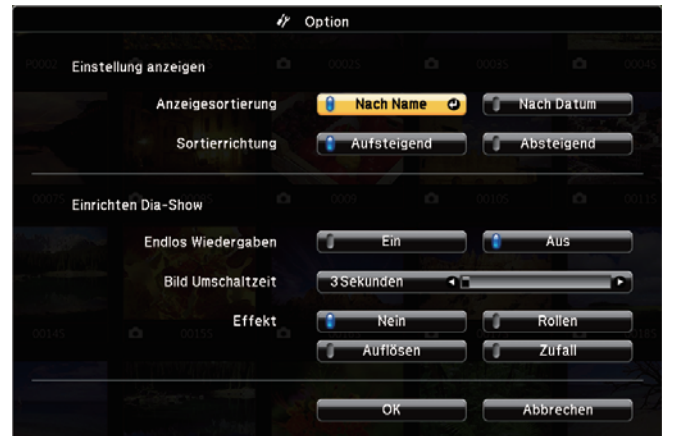

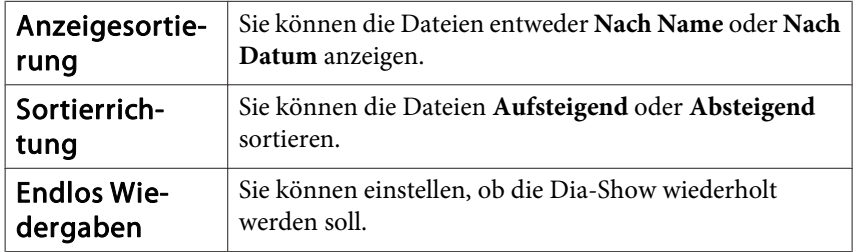

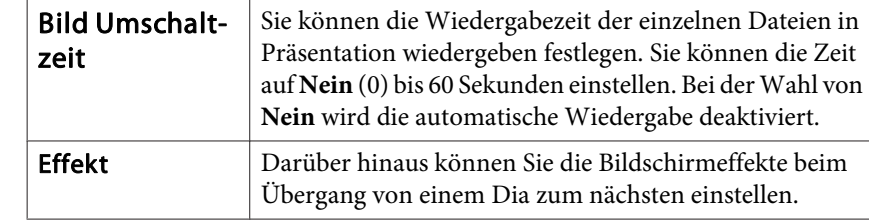

l 3

Bewegen Sie den Cursor mit den Tasten [ $\odot$ ], [ $\odot$ ], [ $\odot$ ], [ $\odot$ ] und [ $\rangle$ ]

auf **OK** und drücken die [Enter]-Taste.

Die Einstellungen werden damit angewendet.

Falls Sie die Einstellungen nicht übernehmen möchten, bewegen Sie den Cursor auf **Abbrechen** und drücken die [Enter]-Taste.

# **Zeitweises Ausblenden von Bild und Ton (A/V Stummschalten)**

Sie können das Bild auf dem Bildschirm ausschalten, wenn Sie die Aufmerksamkeit des Publikums auf Ihre Ausführungen lenken möchten oder wenn Sie bestimmte Bedienvorgänge, wie z. B. die Dateiauswahl, ausblenden möchten.

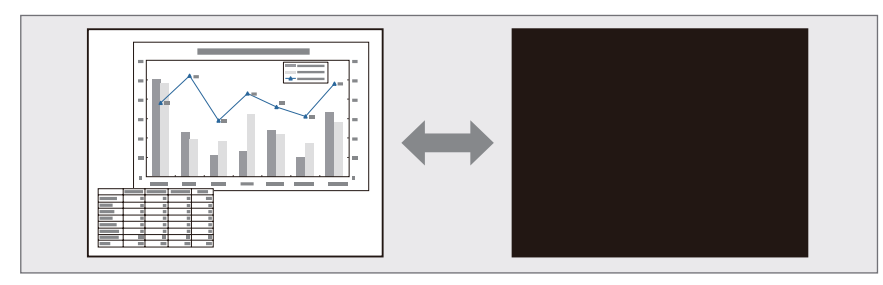

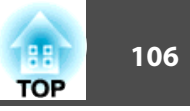

<span id="page-105-0"></span>Bei jedem Drücken der [A/V Mute]-Taste wird A/V Stummschalten einbzw. ausgeschaltet.

### Fernbedienung

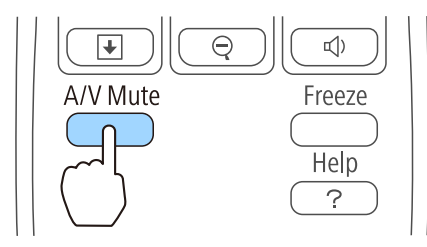

- a• Falls Sie diese Funktion bei der Wiedergabe von bewegten Bildern verwenden, wird die Bild- und Tonwiedergabe vom Abspielgerät fortgesetzt und die Wiedergabe kann nicht wieder an dem Punkt aufgenommen werden, an dem Sie A/V Stummschalten aktiviert haben.
	- Audiosignale vom Mikrofon werden selbst dann ausgegeben, wenn die Option A/V Stummschalten eingeschaltet ist.
	- Wenn die [A/V Mute]-Taste gedrückt wurde, können Sie den angezeigten Bildschirm im Konfiguration auswählen.
		- s **Erweitert Display A/V Stummschalten** [S.138](#page-137-0)
	- Wenn die A/V-Stummschaltung mit der Taste [A/V Mute] aktiviert wird, aktiviert sich der **Timer A/V Mute**, und das Gerät wird automatisch nach etwa <sup>30</sup> Minuten abgeschaltet. Wenn Sie den **Timer A/V Mute** nicht aktivieren möchten, setzen Sie **Timer A/V Mute** auf **Aus**.
		- s **ECO Timer A/V Mute** [S.151](#page-150-0)
	- Die Lampe leuchtet während der A/V Stummschalten-Einstellung, d. h. die Lampenstunden werden erhöht.

# **Einfrieren des Bildes (Einfrieren)**

Wenn für bewegte Bilder Einfrieren aktiviert ist, wird das eingefrorene Bild auch weiter projiziert, so dass Sie auch bewegte Bilder einzeln wie

Standbilder projizieren können. Wenn die Funktion Einfrieren aktiviert ist, können Sie beispielsweise auch während einer Computerpräsentation Dateien wechseln, ohne Bilder zu projizieren.

Mit jeder Betätigung der [Freeze]-Taste wird die Funktion "Einfrieren" einoder ausgeschaltet.

#### Fernbedienung

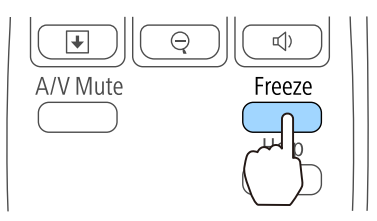

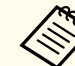

- 
- Der Ton wird nicht unterbrochen.<br>• Bewegte Bilder werden weiterhin ausgegeben, wenn die Funktion Einfrieren aktiviert ist. Es ist daher nicht möglich, die Projektion von der Stelle an wieder aufzunehmen, an der der Bildschirm eingefroren wurde.
	- Wird die [Freeze]-Taste gedrückt, während das Konfiguration oder ein Hilfe-Bildschirm angezeigt wird, wird das angezeigte Menü bzw. der Hilfe-Bildschirm geschlossen.
	- Die Einfrieren-Funktion funktioniert auch bei Verwendung von E-Zoom.

# **Zeigerfunktion (Zeiger)**

Mit dieser Funktion können Sie ein Zeiger-Symbol auf dem projizierten Bild bewegen, um die Aufmerksamkeit auf den Bereich zu lenken, über den Sie gerade sprechen.

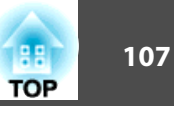

<span id="page-106-0"></span>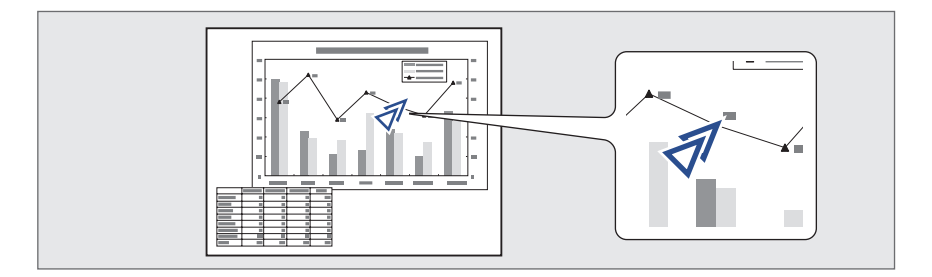

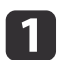

Zeiger anzeigen.

Bei jeder Betätigung der [Pointer]-Taste, wird der Zeiger angezeigt oder ausgeblendet.

### Fernbedienung

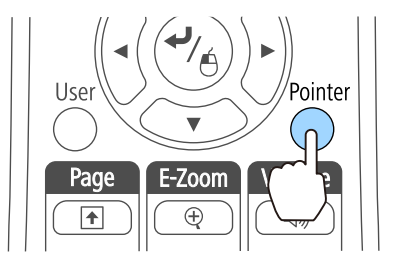

 $\overline{\mathbf{z}}$ 

Zeiger-Symbol bewegen  $(\mathcal{J})$ .

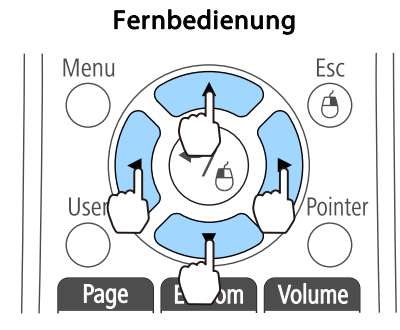

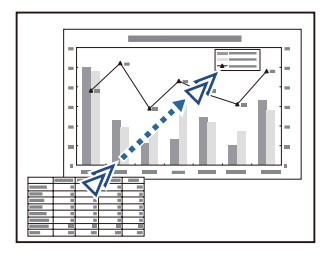

Durch gleichzeitiges Drücken von zwei der nebeneinander liegenden Tasten  $[\infty]$ ,  $[\infty]$ ,  $[\infty]$  oder  $[\infty]$  kann der Mauszeiger auch diagonal bewegt werden.

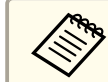

Sie können die Form des Zeigers im Konfiguration smenü wählen.

s **Einstellung** - **Zeigerform** [S.136](#page-135-0)

# **Vergrößern von Bildausschnitten (E-Zoom)**

Diese Funktion ist nützlich, wenn Sie ein Bild vergrößern möchten, um sich Details, wie z. B. Grafiken und Tabellen, genauer anzusehen.

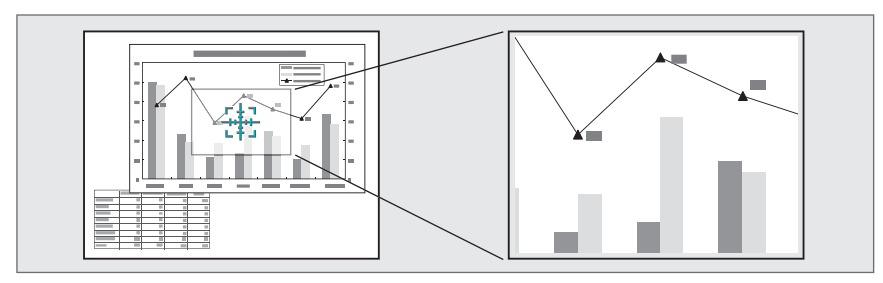

# **Projektionsfunktionen <sup>108</sup>**

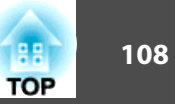

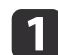

Starten Sie E-Zoom.

Drücken Sie die Taste [ $\oplus$ ], um das Kreuz anzuzeigen ( $\frac{r+1}{r+1}$ ).

### Fernbedienung

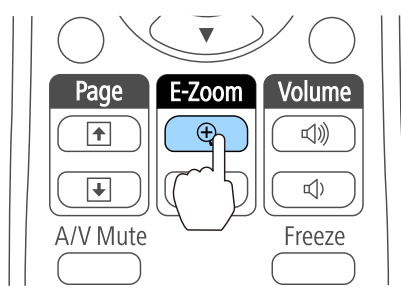

**b** 2 Bewegen Sie das Kreuz ( $\frac{r+\eta}{r+\eta}$ ) auf den zu vergrößernden Bildausschnitt.

#### Fernbedienung

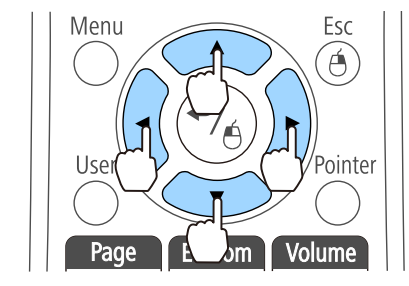

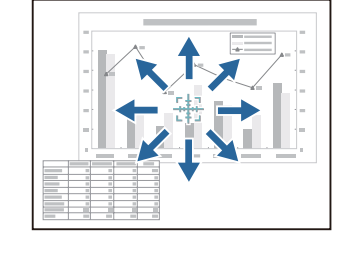

Durch gleichzeitiges Drücken von zwei der nebeneinander liegenden Tasten  $[\infty]$ ,  $[\infty]$ ,  $[\infty]$  oder  $[\cdot]$  kann der Mauszeiger auch diagonal bewegt werden.

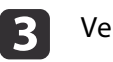

# Vergrößern.

### Fernbedienung

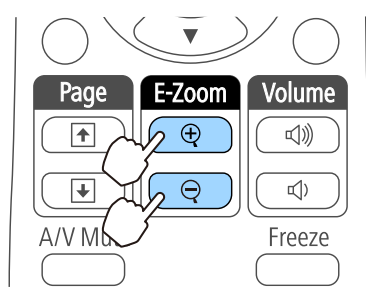

[ $\oplus$ ]-Taste: Erweitert den Bereich mit jeder Tastenbetätigung. Sie können schnell vergrößern, indem Sie die Taste gedrückt halten.

[ $\Theta$ ]-Taste: Verkleinert vergrößerte Bilder.

[Esc]-Taste: Bricht den E-Zoom ab.

a• Das Vergrößerungsverhältnis erscheint auf dem Bildschirm. Der gewählte Bildausschnitt kann in 25 Schritten 1- bis 4-fach vergrößert werden.

• Drücken Sie während der Projektion die Tasten  $[$   $\frown$   $],$  $[\infty]$ ,  $[ \cdot ]$  und  $[ \cdot ]$ , um das Bild zu scrollen.

# **Verwenden der Fernbedienung als Mauszeiger (Kabellose Maus)**

Der Zeiger der Computermaus kann über die Fernbedienung des Projektors gesteuert werden. Diese Funktion wird "Kabellose Maus" genannt.

Folgende Betriebssysteme sind mit der Funktion "Kabellose Maus" kompatibel.
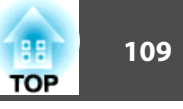

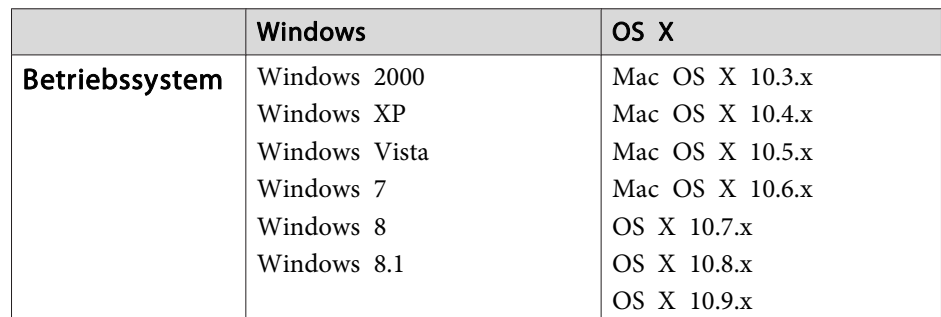

\* Die Funktion Kabellose Maus kann möglicherweise mit bestimmten Betriebssystemversionen nicht verwendet werden.

Führen Sie die folgenden Schritte aus, um die "Kabellose Maus"-Funktion zu aktivieren.

Stellen Sie im Konfiguration-Menü **USB Type <sup>B</sup>** auf **Kabellose Maus/USB Display** ein (nur EB-595Wi/EB-585Wi/EB-575Wi).

s **Erweitert** - **USB Type B** [S.138](#page-137-0)

**b** 2

a

Schließen Sie den Projektor mit dem mitgelieferten oder mit einem handelsüblichen USB-Kabel am Computer an.

- **•** "Anschließen eines [Computers"](#page-29-0) S.30
- l 3 Ändern Sie die Quelle zu einer der folgenden Optionen:
	- USB Display
	- Computer1
	- Computer2
	- $\bullet$  HDMI1
	- HDMI2

s "Umschalten auf das Zielbild mit Hilfe der [Fernbedienung"](#page-47-0) [S.48](#page-47-0)

Sobald diese Einstellungen vorgenommen wurden, kann der Mauszeiger wie folgt gesteuert werden.

#### **Bewegen des Mauszeigers**

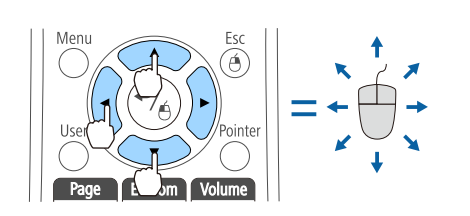

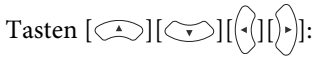

Bewegen den Mauszeiger.

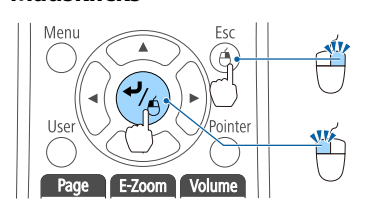

**Mausklicks**

**Drag & Drop**

[Esc]-Taste: Rechter Mausklick. [Enter]-Taste: Linker Mausklick. Drücken Sie für einen Doppelklick zwei Mal schnell hintereinander auf die Taste.

Halten Sie zum Ziehen die [Enter]-Taste gedrückt, und drücken Sie eine der

Tasten  $[\subseteq \supset], [\subseteq \supset], [(\cdot \bigsetminus]$  oder  $[\cdot \bigbrace)$ .

Lassen Sie die [Enter]-Taste los, um das Objekt an der gewünschten Stelle abzulegen.

[[]-Taste: Wechselt zur vorherigen Seite.

[]]-Taste: Wechselt zur nächsten Seite.

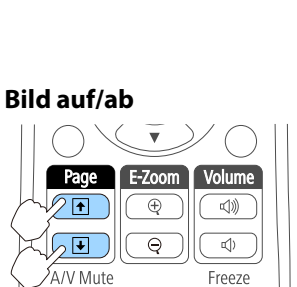

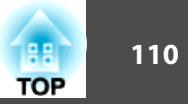

<span id="page-109-0"></span>• Durch gleichzeitiges Drücken von zwei der nebeneinander liegenden Tasten  $[\infty]$ ,  $[\infty]$ ,  $[\infty]$  oder  $[\infty]$  kann der Mauszeiger auch diagonal bewegt werden.

- Wenn auf dem Computer die Maus als Linkshänder-Maus konfiguriert ist, ist die Funktion der Tasten der Fernbedienung ebenfalls vertauscht.
- Unter folgenden Bedingungen kann keine kabellose Maus verwendet werden.

- Wenn **Erweitert** - **USB Type <sup>B</sup>** auf einen anderen Wert als **Kabellose Maus/USB Display** eingestellt ist (nur EB-595Wi/ EB-585Wi/EB-575Wi).

- Bei Projektion von Bildern von einem über ein MHL-Kabel mit den HDMI1/MHL-Anschlüssen verbundenen Gerät.

- Wenn das Menü Konfiguration oder die Hilfe angezeigt wird.

- Bei der Verwendung von anderen Funktionen als den Funktionen der kabellosen Maus (z. B. bei der Lautstärkeregelung).

Wenn Sie jedoch die E-Zoom- oder Zeiger-Funktion verwenden, ist die Bild auf/ab-Funktion verfügbar.

### **Speichern eines Benutzerlogos**

Sie können das gerade projizierte Bild als Benutzerlogo speichern.

Bei Start der Projektion oder wenn kein Bildsignal anliegt, kann das registrierte Benutzerlogo angezeigt werden.

s **Erweitert** - **Display** [S.138](#page-137-0)

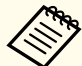

- a• Wurde ein Benutzerlogo gespeichert, kann die Logoeinstellung nicht auf die Werkseinstellung zurückgesetzt werden.
- Falls der Inhalt des Konfiguration-Menüs von einem anderen Projektor mittels Sammeleinrichtungsfunktion angepass<sup>t</sup> wird, wird das registrierte Benutzerlogo für die anderen Projektoren festgelegt. Registrieren Sie keine vertraulichen Informationen und dergleichen als Benutzerlogo.
- s "Durchführung der [Sammeleinrichtung](#page-153-0) mehrerer Projektoren" [S.154](#page-153-0)

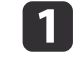

Projizieren Sie das Bild, das Sie als Benutzerlogo speichern möchten und drücken Sie die [Menu]-Taste.

**•** "Verwendung des [Konfiguration"](#page-129-0) S.130

#### Verwendung der Fernbedienung Verwendung des Bedienfelds

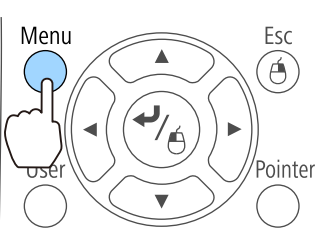

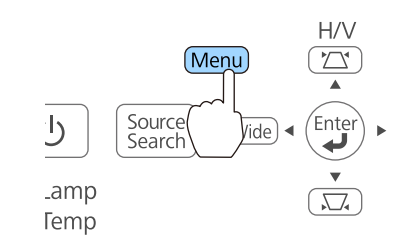

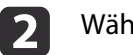

Wählen Sie **Benutzerlogo** im Menü **Erweitert**.

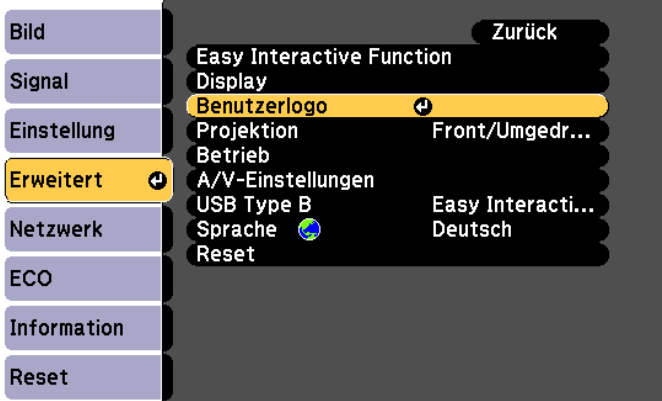

a• Ist **Benutzerlogoschutz** unter **Kennwortschutz** auf **Ein** eingestellt, erscheint eine Meldung und das Benutzerlogo kann nicht verändert werden. Sie können die Einstellungen ändern, nachdem Sie **Benutzerlogoschutz** auf **Aus** eingestellt haben.

- s ["Nutzungsverwaltung](#page-113-0) (Kennwortschutz)" S.114
- Wird ein **Benutzerlogo** ausgewählt, während eine der Funktionen Keystone, E-Zoom, Seitenverhältnis oder Zoomanpassung ausgeführt wird, wird die aktuell ausgeführte Funktion abgebrochen.

 $\vert$  3

Wenn die Meldung "Wollen Sie das gegenwärtige Bild als Benutzerlogo benutzen?" angezeigt wird, bestätigen Sie mit **Ja**.

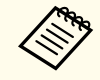

aWenn Sie die [Enter]-Taste an der Fernbedienung oder am Bedienfeld drücken, ändert sich eventuell die Darstellungsgröße entsprechend der tatsächlichen Auflösung des Bildsignals.

d

 Bewegen Sie den Rahmen, um den Bereich des Bildes auszuwählen, den Sie als Benutzerlogo verwenden möchten. Sie können dieselben Vorgänge auch über das Bedienfeld des Projektors steuern.

#### Fernbedienung

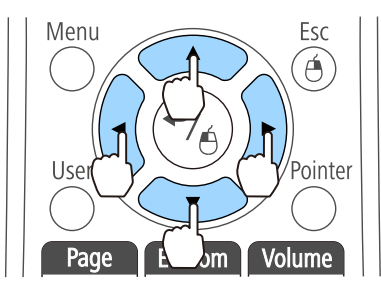

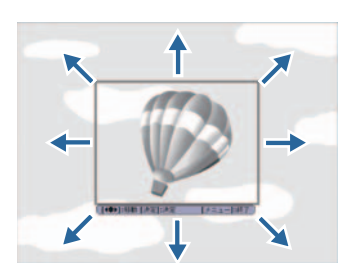

Die speicherbare Bildgröße ist 400x300 Punkte.

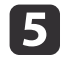

Wenn Sie die [Enter]-Taste drücken und die Meldung "Wählen Sie dieses Bild?" angezeigt wird, wählen Sie **Ja**.

**TOP** 

### <span id="page-111-0"></span>**Projektionsfunktionen <sup>112</sup>**

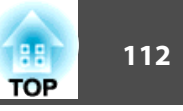

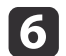

Wählen Sie den Zoomfaktor im Fenster Zoom-Einstellungen.

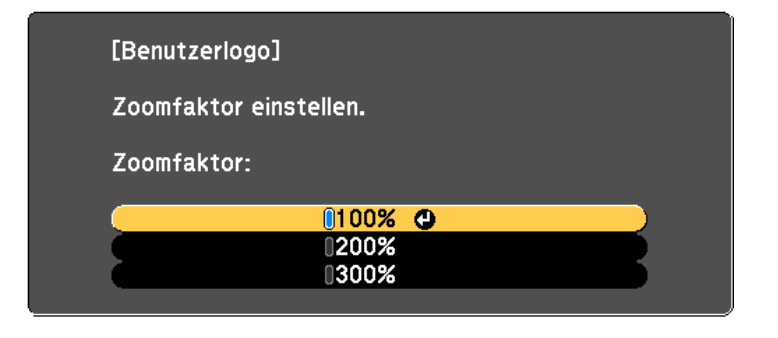

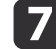

Wenn "Sichern Sie das Bild als Benutzerlogo?" angezeigt wird, bestätigen Sie mit **Ja**.

Das Bild wird gespeichert. Nachdem das Bild gespeichert wurde, wird die Meldung "Beendet." angezeigt.

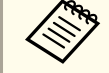

aBeim Speichern eines Benutzerlogo wird das zuvor gespeicherte Benutzerlogo überschrieben.

### **Benutzerbild speichern**

Im Projektor sind vier Arten von Bildern registriert, wie zum Beispiel gleichmäßige Linien oder Gitter.

s **Einstellung** - **Eigenes Bild** - **Auswahl eigenes Bild** [S.136](#page-135-0)

Sie können auch das gerade projizierte Bild als eigenes Benutzerbild speichern.

aWird ein Benutzermuster gespeichert, wird das zuvor gespeicherte Benutzermuster überschrieben.

a

Projizieren Sie das Bild, das Sie als Benutzermuster speichern möchten und drücken Sie die [Menu]-Taste.

s "Verwendung des [Konfiguration"](#page-129-0) S.130

Verwendung der Fernbedienung Verwendung des Bedienfelds

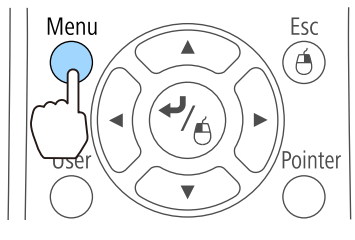

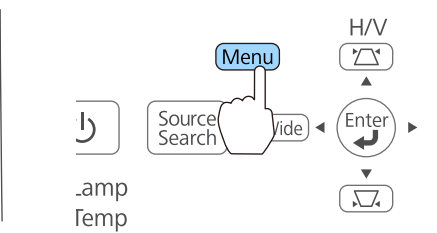

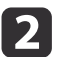

Wählen Sie unter **Einstellung** die Option **Eigenes Bild**.

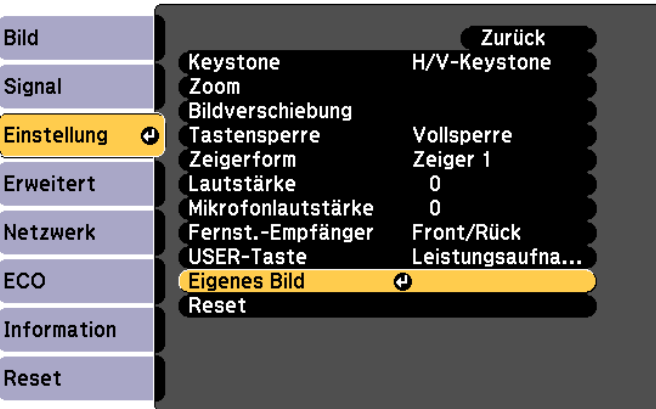

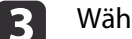

Wählen Sie **Eigenes Benutzerbild**.

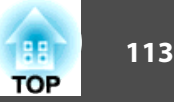

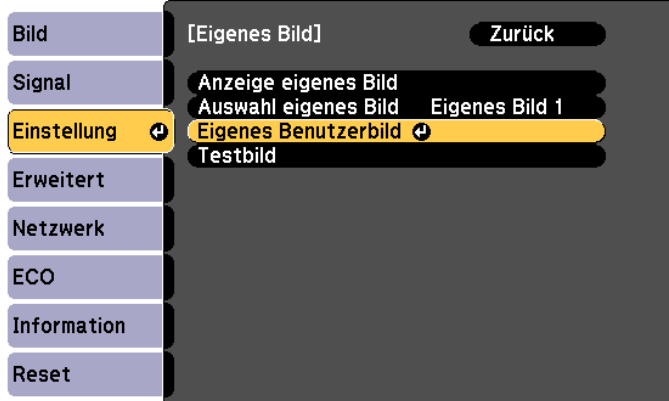

**AMING Eigenes Benutzerbild ausgewählt, während eine der Funktionen Keystone, E-Zoom, Seitenverhältnis, Zoom einstellen** oder Bildverschiebung ausgeführt wird, wird die aktuell ausgeführte Funktion vorübergehend abgebrochen.

d

Wird "Möchten Sie das gerade projizierte Bild als eigenes Benutzerbild verwenden?" angezeigt, bestätigen Sie mit **Ja**.

6 Wenn Sie auf die [ ]-Taste drücken, erscheint die Meldung "Dieses Bild als Eigenes Benutzerbild speichern?". Wählen Sie **Ja**. Das Bild wird gespeichert. Nachdem das Bild gespeichert wurde, wird die Meldung "Die Benutzerbild -Einstellung ist abgeschlossen." angezeigt.

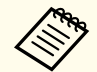

Wurde ein Benutzermuster gespeichert, kann das Benutzermuster nicht auf die Werkseinstellung zurückgesetzt werden.

## <span id="page-113-0"></span>**Sicherheitsfunktionen**

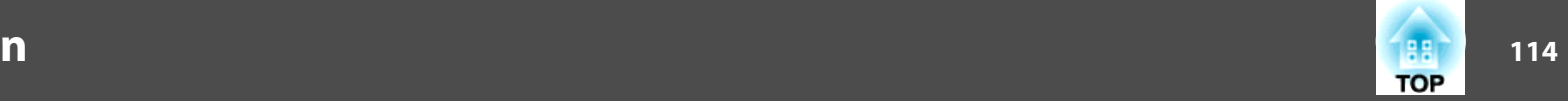

Der Projektor besitzt die folgenden erweiterten Sicherheitsfunktionen:

• Kennwortschutz

Sie können den Personenkreis, der den Projektor verwendet, einschränken.

• Tastensperre

Die Tastensperre verhindert, dass Ihre Einstellungen am Projektor von nicht autorisierten Personen verändert werden.

- Sperrfunktion der [Bedienungstasten](#page-115-0) (Tastensperre)" S.116
- Sicherheitsschloss

Der Projektor ist mit den folgenden Sicherheitsvorrichtungen zur Diebstahlsicherung ausgestattet.

Sicherheitsschloss" S.117

### **Nutzungsverwaltung (Kennwortschutz)**

Bei aktiviertem Kennwortschutz lässt sich der Projektor zum Schutz der Bilder nicht ohne Eingabe eines Kennworts in Betrieb nehmen, auch wenn er eingeschaltet ist. Außerdem lässt sich das beim Anschalten des Projektors als Hintergrund gezeigte Benutzerlogo nicht ändern. Dies ist ein wirkungsvoller Diebstahlschutz, da der Projektor selbst wenn er gestohlen wird nicht benutzt werden kann. Zum Zeitpunkt des Kaufs ist der Kennwortschutz nicht aktiviert.

#### **Kennwortschutz-Arten**

Je nachdem, wie Sie den Projektor verwenden möchten, können die folgenden drei Arten des Kennwortschutzes eingestellt werden.

• **Einschaltschutz**

Ist **Einschaltschutz** auf **Ein** eingestellt, müssen Sie nach dem Anschließen und Einschalten des Projektors ein Kennwort eingeben (dies gilt auch für die Funktion Direkt Einschalten). Bei Eingabe des richtigen Kennwortes startet die Projektion.

#### • **Benutzerlogoschutz**

Das Benutzerlogo, das vom Besitzer des Projektors eingestellt wurde, kann ohne Autorisierung nicht geändert werden. Wenn die Option **Benutzerlogoschutz** auf **Ein** eingestellt ist, sind die folgenden Einstellungen für das Benutzerlogo geschützt.

- Erstellen eines Benutzerlogos
- Einstellen von **Hintergrundanzeige**, **Startbildschirm** oder **A/V Stummschalten** im Menü **Display**
	- s **Erweitert Display** [S.138](#page-137-0)
- **Netzwerkschutz**

Wenn die Option **Netzwerkschutz** auf **Ein** eingestellt ist, sind die Einstellungen für das **Netzwerk** geschützt.

● "Menü [Netzwerk"](#page-141-0) S.142

### **Einstellen von Kennwortschutz**

Der Kennwortschutz kann wie folgt eingestellt werden:

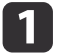

Halten Sie während der Projektion etwa fünf Sekunden lang die [Freeze]-Taste gedrückt.

Das Kennwortschutz-Einstellungsmenü wird angezeigt.

#### Fernbedienung

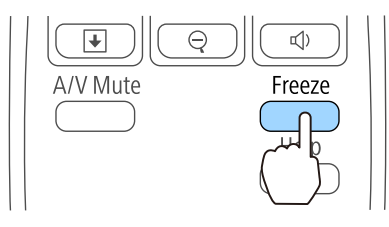

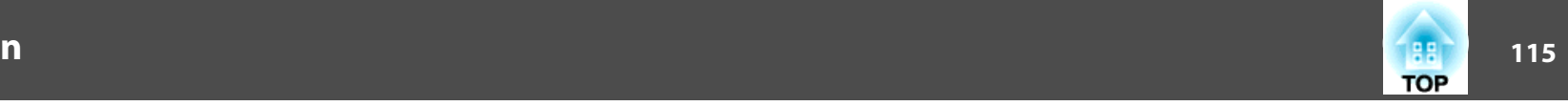

a• Wenn der Kennwortschutz bereits aktiviert ist, müssen Sie das Kennwort eingeben.

Wenn das Kennwort korrekt eingegeben wird, erscheint das Kennwortschutz-Einstellungsmenü.

- **Samuel Eingabe des Kennworts**" S.115
- Zur Vorbeugung von Diebstählen bringen Sie bei aktiviertem Kennwort den Kennwortschutzaufkleber an einer gu<sup>t</sup> sichtbaren Stelle am Projektor an.

b

Wählen Sie Ihre gewünschte Kennwortschutzart und drücken die [Enter]-Taste.

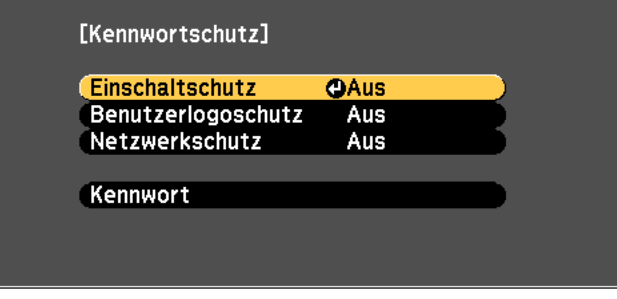

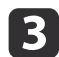

Wählen Sie **Ein** und drücken die [Enter]-Taste.

Drücken Sie die [Esc]-Taste. Daraufhin wird der Bildschirm von Schritt <sup>2</sup> wieder angezeigt.

d

Geben Sie das Kennwort ein.

- (1) Wählen Sie **Kennwort** und drücken die [Enter]-Taste.
- (2) Wenn die Anzeige "Ändern Sie das Kennwort?" erscheint, wählen Sie **Ja** und drücken die [Enter]-Taste. Die Voreinstellung für das Kennwort lautet "0000". Ändern Sie diese in Ihr gewünschtes Kennwort um. Wählen Sie **Nein** wird erneut der Bildschirm aus Schritt 2 angezeigt.

(3) Geben Sie mit den Zahlentasten eine vierstellige Zahl ein, während Sie die [Num]-Taste gedrückt halten. Die eingegebene Zahl wird als "\* \* \* \*" angezeigt. Nach Eingabe der vierten Zahl erscheint der Bestätigungsbildschirm.

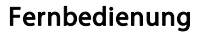

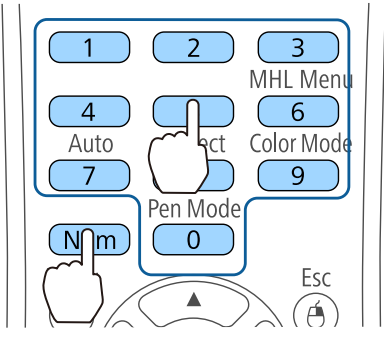

(4) Geben Sie das Kennwort erneut ein. Die Meldung "Kennwort wurde akzeptiert." wird angezeigt. Bei einer Fehleingabe des Kennworts werden Sie durch eine Anzeige aufgefordert, das Kennwort erneut einzugeben.

#### **Eingabe des Kennworts**

Geben Sie Ihr Kennwort mit der Fernbedienung ein, wenn der Kennworteingabebildschirm angezeigt wird.

Halten Sie die [Num]-Taste gedrückt, und geben Sie das Kennwort mit den Zahlentasten ein.

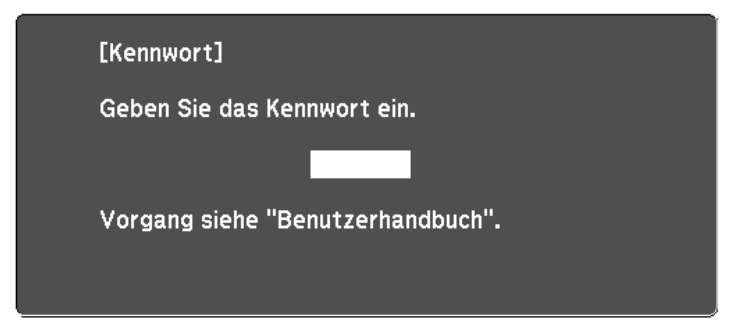

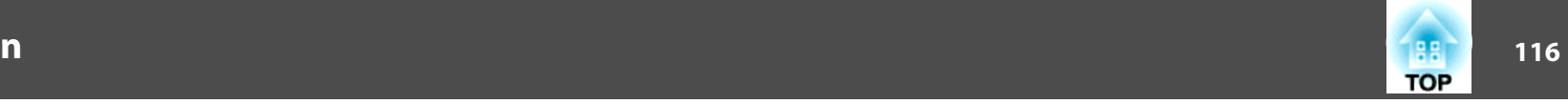

<span id="page-115-0"></span>Wenn Sie das richtige Kennwort eingeben, wird der Kennwortschutz vorübergehend aufgehoben.

#### **Achtung**

- Wird das Kennwort drei Mal hintereinander falsch eingegeben, erscheint etwa fünf Minuten lang die Anzeige "Der Projektor wird verriegelt." Anschließend schaltet der Projektor in den Standby-Modus um. In diesem Fall müssen Sie den Netzstecker aus- und wieder einstecken und den Projektor erneut einschalten. Der Kennworteingabebildschirm wird erneut angezeigt, so dass Sie das richtige Kennwort eingeben können.
- Falls Sie Ihr Kennwort vergessen haben, müssen Sie sich den auf dem Bildschirm angezeigten "**Anforderungscode**: xxxxx" notieren und sich an die nächstgelegene Adresse wenden, die in der Kontaktliste für Epson-Projektoren aufgeführt ist.
	- **Sternage Kontaktliste für [Epson-Projektoren](#page-17-0)**
- Wenn Sie den obenstehenden Vorgang mehrmals wiederholen und das Kennwort <sup>30</sup> Mal in Folge falsch eingeben, wird die folgende Meldung angezeigt und der Projektor akzeptiert keine Kennworteingabe mehr. "Der Projektor wird verriegelt. Wenden Sie sich wie in Ihrem Handbuch beschrieben an Epson."
	- **Sternage Kontaktliste für [Epson-Projektoren](#page-17-0)**

### **Sperrfunktion der Bedienungstasten (Tastensperre)**

Wählen Sie eine der folgenden Möglichkeiten, um die Tasten des Bedienfelds zu sperren.

• Vollsperre

Sämtliche Tasten des Bedienfelds sind gesperrt. Alle Tasten des Bedienfelds sind funktionslos, einschließlich der [Power]-Taste.

• Bedienungssperre

Sämtliche Tasten des Bedienfelds, außer der Ein-/Aus-Taste [ t], werden gesperrt.

Die Tastensperrfunktion erweist sich besonders nützlich bei Vorführungen, in denen während der Projektion alle Tasten gesperr<sup>t</sup> sein sollen oder in Schulen, wo bestimmte Tastenfunktionen eingeschränkt werden sollen. Der Projektor kann mit der Fernbedienung weiter bedient werden.

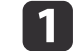

Drücken Sie während der Projektion die [Menu]-Taste.

**•** "Verwendung des [Konfiguration"](#page-129-0) S.130

#### Verwendung der Fernbedienung Verwendung des Bedienfelds

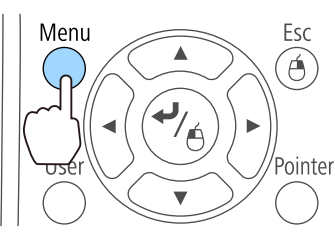

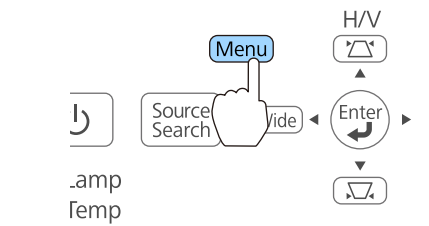

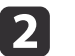

Wählen Sie **Tastensperre** im Menü **Einstellung**.

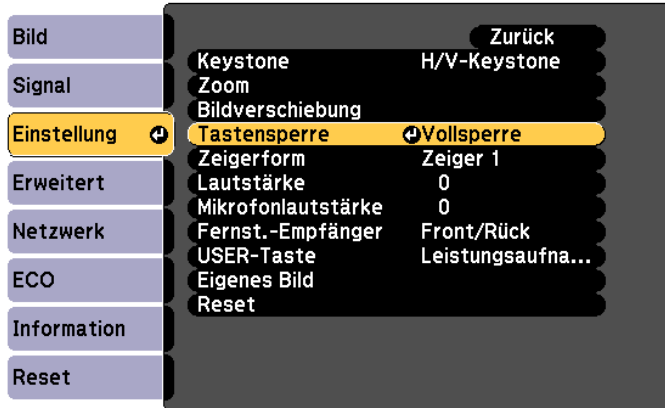

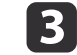

Wählen Sie entweder **Vollsperre** oder **Bedienungssperre** je nach Einsatzzweck.

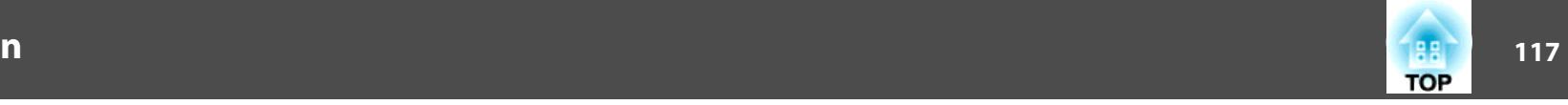

<span id="page-116-0"></span>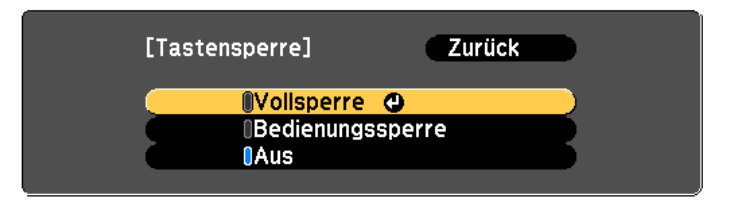

d

Wählen Sie **Ja**, wenn die Bestätigung angezeigt wird.

Die Tasten des Bedienfelds sind nach den von Ihnen gewählten Einstellungen gesperrt.

Die Sperre der Projektortasten kann auf zwei Arten aufgehoben werden:

- Wählen Sie **Aus** im Menü **Tastensperre**. s **Einstellung** - **Tastensperre** [S.136](#page-135-0)
- Drücken Sie die [Enter]-Taste am Bedienfeld und halten sie etwa <sup>7</sup> Sekunden gedrückt. Es wird eine Meldung angezeigt und die Sperre wird aufgehoben.

### **Sicherheitsschloss**

Der Projektor ist mit den folgenden Sicherheitsvorrichtungen zur Diebstahlsicherung ausgestattet.

• Sicherheitssteckplatz

Der Sicherheitsschlitz ist mit dem von Kensington hergestellten Microsaver Security System kompatibel.

Weitere Informationen zum Microsaver Security System finden Sie auf der folgenden Website.

- s <http://www.kensington.com/>
- Anschlussstelle für ein Sicherheitskabel

Ein handelsübliches Kabelschloss kann durch die Anschlussstelle geführt werden, um den Projektor an einen Tisch oder eine Säule zu schließen. Führen Sie keine Sicherungskabel hierdurch, wenn der Projektor an einer Wand oder Decke montiert wird.

#### **Anbringen des Kabelschlosses**

Führen Sie ein Kabelschloss durch die Anschlussstelle.

Weitere Informationen zum Abschließen entnehmen Sie bitte der Bedienungsanleitung des Kabelschlosses.

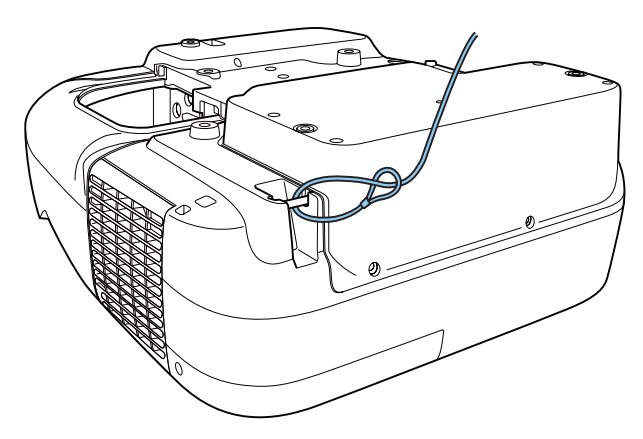

# <span id="page-117-0"></span>**Überwachung und Steuerung <sup>118</sup>**

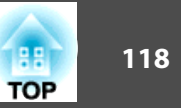

### **Information zu EasyMP Monitor**

Mithilfe der Software EasyMP Monitor können Vorgänge, wie das Überprüfen des Betriebsstatus mehrerer an ein Netzwerk angeschlossener Epson-Projektoren über einen Computermonitor oder das Steuern von Projektoren über einen Computer, ausgeführt werden.

EasyMP Monitor steht auf folgender Website als Download zur Verfügung.

#### <http://www.epson.com>

Der folgende Abschnitt <sup>g</sup>ibt einen Überblick über die Überwachungs- und Kontrollfunktionen, die mittels EasyMP Monitor ausgeführt werden können.

- Registrieren von Projektoren für die Überwachung und Steuerung
- Gruppenregistrierung für registrierte Projektoren
- Überwachen des Betriebsstatus registrierter Projektoren
- Steuern von registrierten Projektoren
- Mailbenachrichtigungseinstellungen
- Senden von Meldungen an registrierte Projektoren

#### **Message Broadcasting**

Message Broadcasting ist Plug-in-Software für EasyMP Monitor. Message Broadcasting kann zum Senden einer Meldung (JPEG-Datei) genutzt werden, die an allen mit dem Netzwerk verbundenen Epson-Projektoren oder angegebenen Projektoren projiziert wird.

Die Daten können manuell oder automatisch per Timer-Einstellungen von EasyMP Monitor gesendet werden.

Laden Sie die Message Broadcasting-Software von folgender Website herunter.

#### <http://www.epson.com>

### **Ändern der Einstellungen mit einem Webbrowser (Web-Steuerung)**

Wenn Sie einen Webbrowser auf einem Computer verwenden, der über ein Netzwerk mit dem Projektor verbunden ist, können Sie Einstellungen für die Funktionen des Projektors vornehmen und den Projektor steuern. Mit dieser Funktion können Sie den Projektor von einem ortsfernen Standort aus einstellen und steuern. Darüber hinaus erleichtert die Möglichkeit, die Computer-Tastatur zu verwenden, die Eingabe von Zeichen für den Setup.

Verwenden Sie als Webbrowser Microsoft Internet Explorer 8.0 oder höher. Verwenden Sie Safari für OS X.

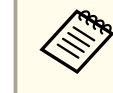

aWenn Sie den **Standby-Modus** auf **Kommunikat. ein** stellen, können Sie über den Webbrowser Einstellungen am Projektor vornehmen und diesen steuern, selbst wenn er sich im Standby-Modus befindet (bzw. ausgeschaltet ist).

s **ECO** – **Standby-Modus** [S.151](#page-150-0)

#### **Projektoreinstellung**

Im Webbrowser können Sie Punkte einstellen, die üblicherweise im Konfiguration smenü des Projektors angepass<sup>t</sup> werden. Die Einstellungen werden ebenfalls im Konfiguration angezeigt. Es gibt auch Punkte, die nur im Webbrowser eingestellt werden können.

Punkte im Konfiguration-Menü, die nicht über einen Webbrowser eingestellt werden können

- Menü Einstellung Bildverschiebung
- Menü Einstellung Zeigerform
- Menü Einstellung Muster (ausgenommen "Auswahl eigenes Bild")
- Menü Einstellung USER-Taste
- Menü Erweitert Benutzerlogo
- Menü Erweitert USB Type <sup>B</sup>
- Menü Erweitert Easy Interactive Function
- Menü Erweitert Sprache
- Menü Erweitert Betrieb Höhenlagen-Modus
- Menü Reset Reset total und Reset Lampenstunden
- Die Einstellungen für die Punkte der einzelnen Menüs sind dieselben, wie die im Konfiguration des Projektors.
- **S** "Menü [Konfiguration"](#page-128-0) S.129

Menüpunkte, die nur mit einem Webbrowser eingestellt werden können

- SNMP-Community-Name (bis zu 32 alphanumerische 1-Byte-Zeichen)
- Monitor-Passwort (bis zu <sup>16</sup> alphanumerische 1-Byte-Zeichen)

### **Anzeigen der Fenster Web-Steuerung**

Zeigen Sie den Bildschirm Web-Steuerung wie folgt an.

Stellen Sie sicher, dass der Computer und Projektor an das Netzwerk angeschlossen sind. Bei Anschluss über ein WLAN müssen auch erweiterte Einstellungen vorgenommen werden.

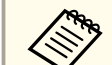

 $\blacksquare$ 

aFalls der verwendete Webbrowser über einen Proxyserver angeschlossen ist, kann der Bildschirm Web-Steuerung nicht angezeigt werden. Um die Web-Steuerung anzeigen zu können, müssen Sie die Einstellungen so einstellen, dass für die Verbindung kein Proxy-Server verwendet wird.

Starten Sie einen Computer-Webbrowser.

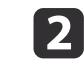

 Geben Sie die IP-Adresse des Projektors in das Eingabefeld des Webbrowsers ein und drücken Sie die Enter-Taste auf der Computertastatur.

Das Fenster Web-Steuerung wird angezeigt.

Wenn **Kennwrt zu Web-Strg.** über das Konfiguration-Menü festgelegt wurde, wird das Kennwort-Eingabefenster angezeigt.

**B** 

Geben Sie Benutzerkennung und Kennwort ein, drücken Sie dann die Enter-Taste an Ihrer Computertastatur.

Die Benutzerkennung lautet "EPSONWEB".

Die Voreinstellung für das Kennwort lautet "admin".

Wenn Benutzerkennung und Kennwort richtig eingegeben wurden, erscheint die Web-Steuerung.

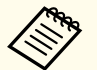

- a• Geben Sie die Benutzerkennung auch dann ein, wenn die Kennworteinstellung deaktiviert ist. Die Benutzerkennung kann nicht geändert werden.
- Sie können im Menü Konfiguration das Kennwort im Netzwerk-Menü ändern.

s **Netzwerk** - **Grund** - **Kennwrt zu Web-Strg.** [S.142](#page-141-0)

### **Anzeigen des Fensters Web Remote**

Die Funktion "Web Remote" ermöglicht es Ihnen, den Projektor über einen Webbrowser fernzusteuern.

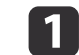

Rufen Sie den Bildschirm Web-Steuerung auf.

## 2

Klicken Sie auf **Web Remote**.

**TOP** 

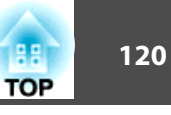

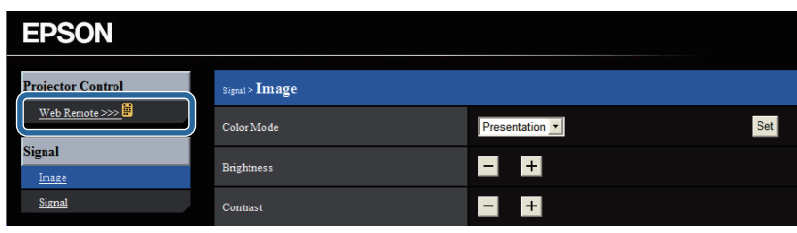

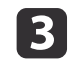

Das Web Remote-Fenster wird angezeigt.

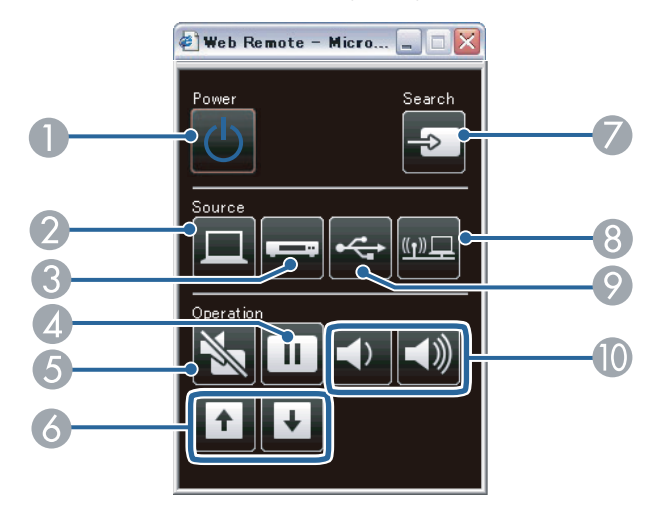

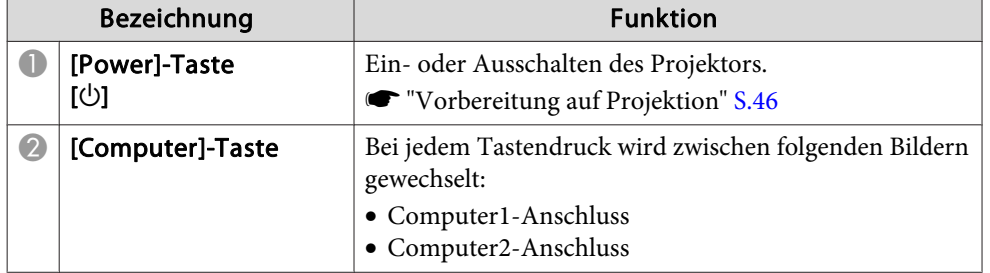

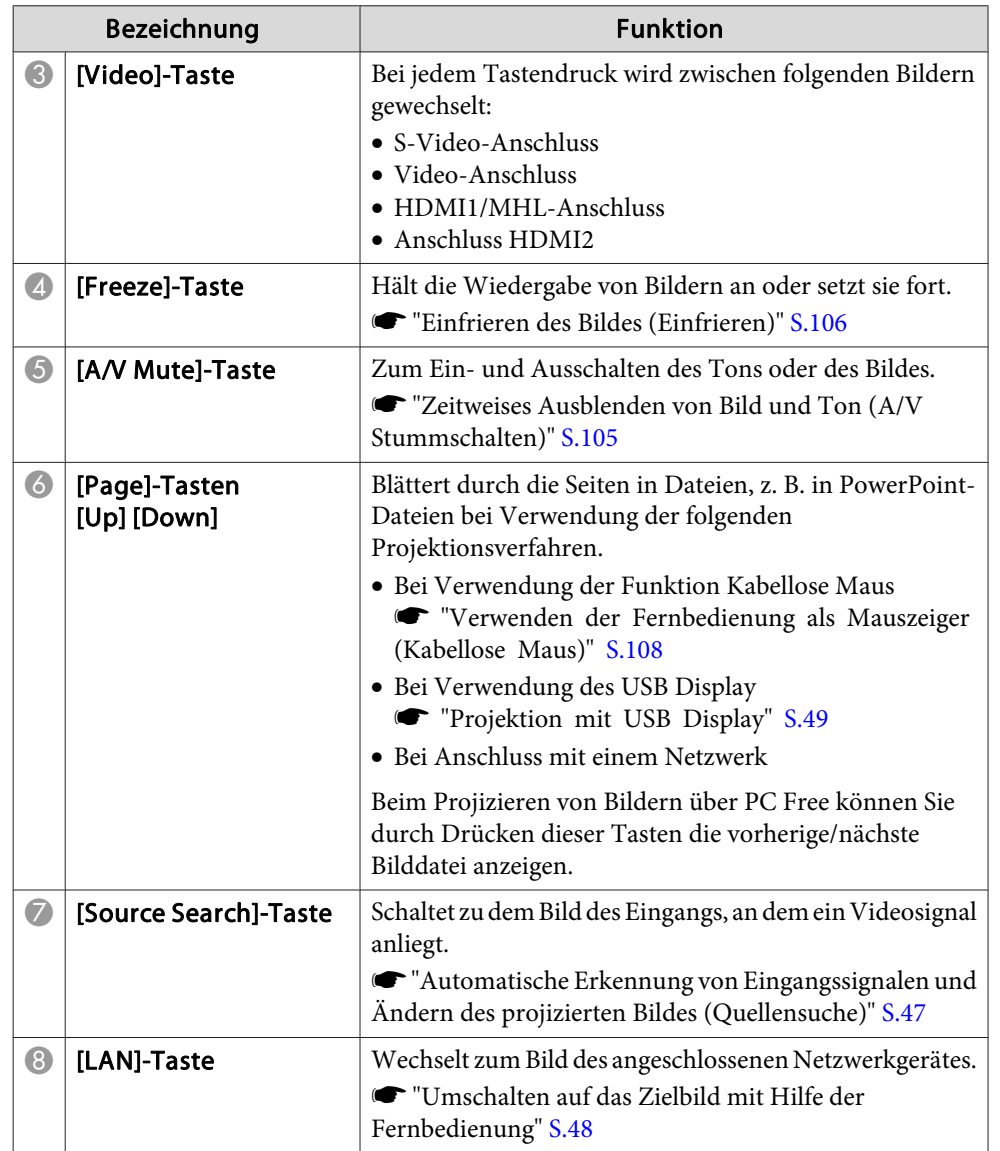

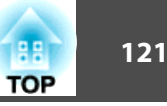

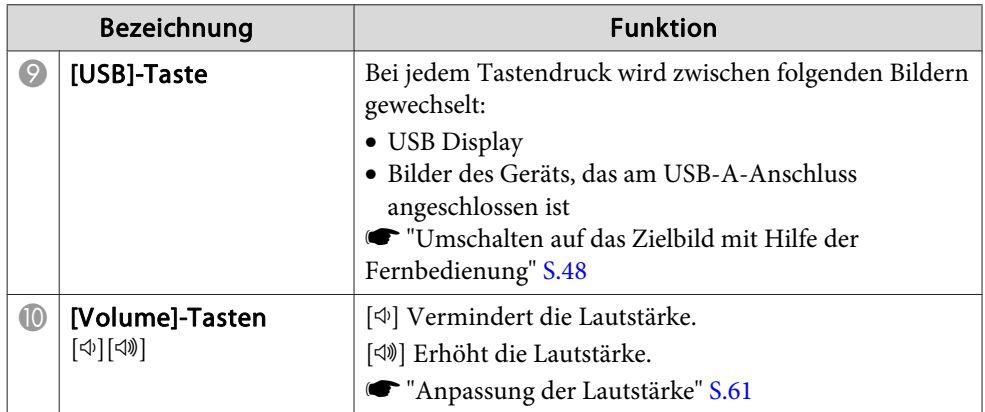

### **Verwenden der Funktion Mail-Meldung zur Problemmeldung**

Wenn Sie Mail-Meldung einstellen, werden bei Problemen oder Warnungen im Zusammenhang mit einem Projektor Meldungen an voreingestellte E-Mail-Adressen versendet. Mit dieser Funktion kann der Bediener überauftretende Projektorprobleme informiert werden, auch wenn er sich nicht in der Nähe des Projektors befindet.

s **Netzwerk** - **Mail** - **Mail-Meldung** [S.148](#page-147-0)

- a• Es lassen sich bis zu drei Adressen für eine Benachrichtigung eingeben und eine Benachrichtigung kann zu allen Adressen gleichzeitig gesendet werden.
	- Beim Auftreten eines schwerwiegenden Problems, durch welches der Projektor sofort ausgeschaltet wird, kann der Projektor keine Benachrichtigung über die aufgetretene Störung senden.
	- Wenn der **Standby-Modus** auf **Kommunikat. ein** gestellt ist, können Sie den Projektor selbst dann steuern, wenn er sich im Standby-Modus befindet (bzw. ausgeschaltet ist).
		- s **ECO Standby-Modus** [S.151](#page-150-0)

#### **Fehlerbenachrichtigungen per Mail lesen**

Wenn die Mail-Meldungsfunktion auf Ein gestellt ist und ein Problem/eine Warnmeldung am Projektor auftritt, wird die folgende E-Mail verschickt.

Sender: E-Mail Adresse 1

E-Mail-Titel: EPSON Projector

Zeile 1: Der Name des Projektors, an dem das Problem besteht

Zeile 2: Die IP-Adresse des Projektors, an dem das Problem besteht

Zeile <sup>3</sup> und folgende: Detailhinweise zu dem Problem

Die Detailhinweise zu dem Problem werden zeilenweise aufgelistet. Die Inhalte der Hauptmeldungen werden nachfolgend aufgelistet:

- Internal error
- Fan related error
- Sensor error
- Lamp timer failure
- Lamp out
- Internal temperature error
- High-speed cooling in progress
- Lamp replacement notification
- No-signal

Der Projektor empfängt kein Signal. Überprüfen Sie den Verbindungsstatus oder ob das als Signalquelle dienende Gerät eingeschaltet ist.

- Auto Iris Error
- Power Err. (Ballast)
- Obstacle Detection Error

Lösungsvorschläge bei Problemen oder Warnungmeldungen finden Sie im folgenden Abschnitt.

s "Ablesen der [Anzeigen"](#page-156-0) S.157

### **Verwaltung mit SNMP**

Wenn im Konfiguration smenü die Option **SNMP** auf **Ein** gestellt wird, werden bei Problemen oder Warnmeldungen Benachrichtigungen an voreingestellte Computer versendet. Mit dieser Funktion kann der Bediener über auftretende Projektorprobleme informiert werden, auch wenn er sich nicht in der Nähe des Projektors befindet.

- s **Netzwerk Sonstige SNMP** [S.149](#page-148-0)
	- a• SNMP sollte durch einen Netzwerkadministrator oder eine mit dem Netzwerk vertraute Person angewendet werden.
		- Das Programm "SNMP Manager" muss auf dem Computer installiert sein, um die SNMP-Funktion zur Überwachung des Projektors verwenden zu können.
		- Der SNMP Agent für diesen Projektor entspricht Version <sup>1</sup> (SNMPv1).
		- Die Verwaltungsfunktion unter Verwendung von SNMP kann im Modus AdHoc nicht über ein Wireless LAN verwendet werden.
		- Es können bis zu zwei Ziel-IP-Adressen gespeichert werden.

### **ESC/VP21 Befehle**

Mithilfe von ESC/VP21 kann der Projektor über ein externes Gerät gesteuert werden.

### **Liste der Befehle**

Wenn der Einschaltbefehl gesendet wird, schaltet sich der Projektor ein und geht in den Aufwärm-Modus. Hat sich der Projektor eingeschaltet, wird ein Doppelpunkt ":" (3Ah) angezeigt.

Wird ein Befehl empfangen, führt der Projektor diesen Befehl aus und zeigt ":", anschließend erwartet er den nächsten Befehl.

Wird das Ausführen eines Befehls mit einem Fehler abgebrochen, wird eine Fehlermeldung angezeigt und ":" wird ausgegeben.

Die Hauptinhalte werden nachfolgend aufgelistet:

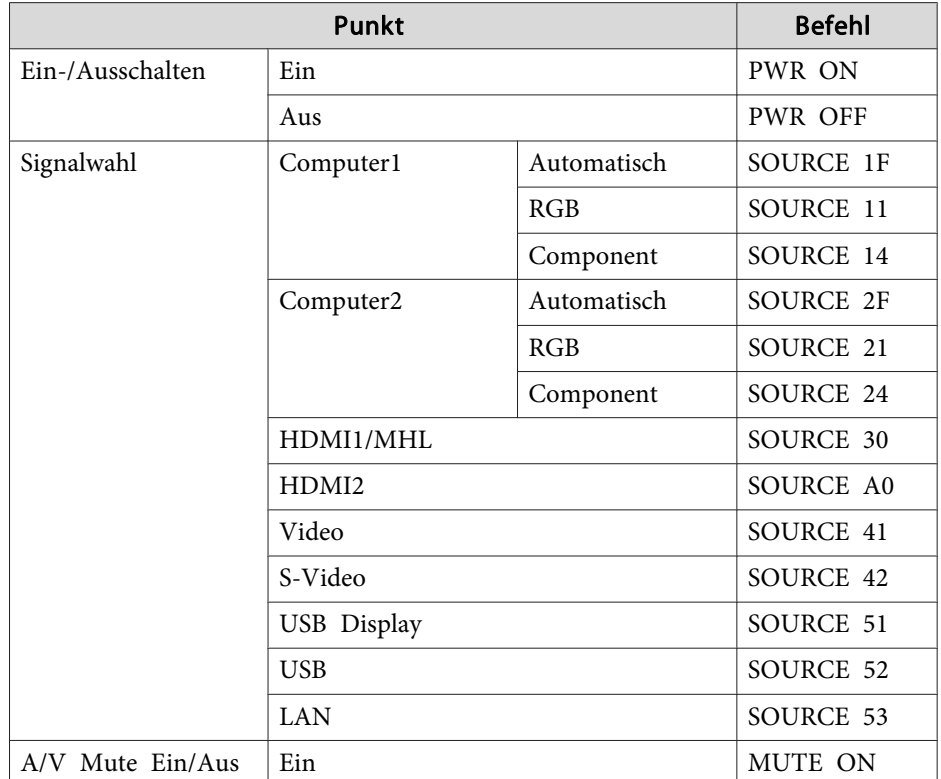

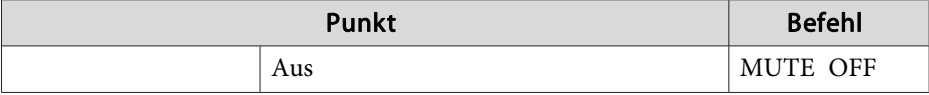

Fügen Sie am Ende jedes Befehls einen Wagenrücklaufcode (CR) (0Dh) hinzu und übertragen Sie.

Für weitere Informationen wenden Sie sich bitte an Ihren Händler oder anden nächstgelegenen Service. Die Adressen finden Sie in der Kontaktliste für Epson-Projektoren.

**■ Kontaktliste für [Epson-Projektoren](#page-17-0)** 

### **Kabelanordnung**

Serielle Verbindung

• Steckertyp: Sub-D 9-polig (Stecker)

• Name des Projektor-Eingangsanschlusses: RS-232C

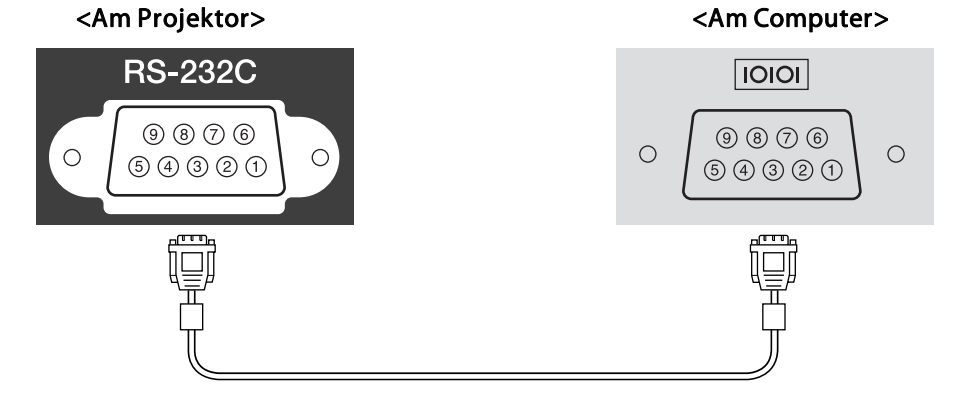

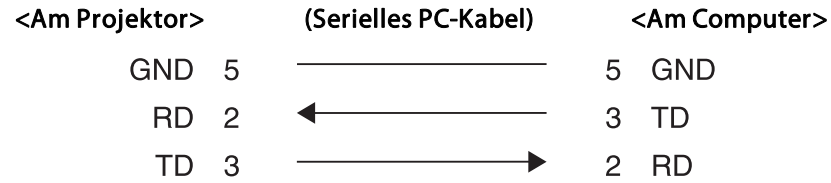

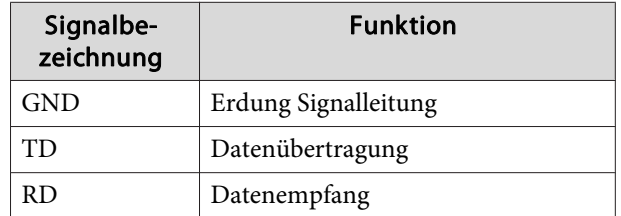

Kommunikationsprotokoll

- Voreinstellung für die Baud-Rate: <sup>9600</sup> bps
- Datenlänge: <sup>8</sup> Bit
- Parität: Keine
- Stop-Bit: 1 Bit
- Ablaufsteuerung: Keine

**TOP** 

### **Über PJLink**

PJLink Class1 wurde durch die JBMIA (Japan Business Machine and Information System Industries Association) als Standardprotokoll zur Steuerung von netzwerkkompatiblen Projektoren entwickelt und ist Teil Ihrer Anstrengungen zur Standardisierung der Steuerungsprotokolle von Projektoren.

Dieser Projektor erfüllt den PJLink Class1-Standard, entwickelt von der JBMIA.

Bevor Sie PJLink verwenden können, müssen Sie die Netzwerkeinstellungen vornehmen. Weitere Informationen zu Netzwerkeinstellungen finden Sie im folgenden Abschnitt.

● "Menü [Netzwerk"](#page-141-0) S.142

Er akzeptiert alle Befehle außer den folgenden nach PJLink Class1 definierten, und die Kompatibilität wurde durch die Anpassbarkeitsprüfung für den PJLink-Standard bestätigt.

URL:<http://pjlink.jbmia.or.jp/english/>

• **Nicht-kompatible Befehle**

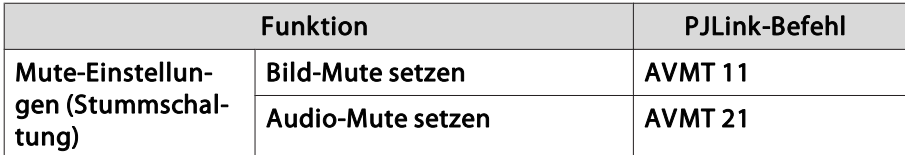

• **Bezeichnung des Eingangs, laut PJLink-Definition mit den entsprechenden Projektorquellen**

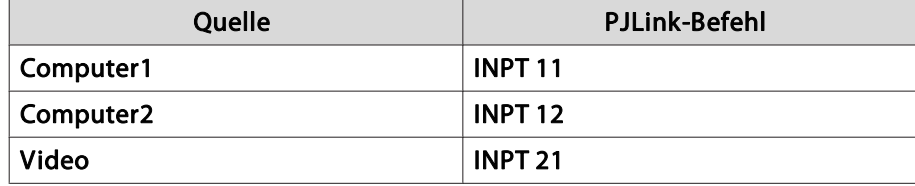

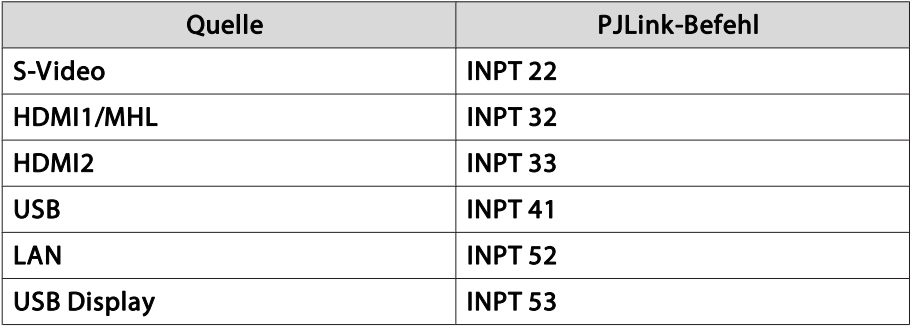

- Angezeigter Herstellername für "Manufacture name information query" (Anfrage Information Herstellername). **EPSON**
- Angezeigte Modellbezeichnung für "Product name information query" (Anfrage Information Produktbezeichnung). EPSON 595EPSON 585EPSON 580 EPSON 575EPSON 570

### **Informationen zu Crestron RoomView®**

Bei Crestron RoomView® handelt es sich um ein integriertes Steuersystem von Crestron®. Es dient zum Überwachen und Steuern von mehreren an ein Netzwerk angeschlossene Geräte.

Der Projektor unterstützt das Steuerprotokoll und kann deshalb in einer Crestron RoomView®-Umgebung verwendet werden.

Besuchen Sie die Crestron®-Website, um mehr Details zu Crestron RoomView® zu erfahren. (Es werden nur englische Anzeigen unterstützt.)

<http://www.crestron.com>

**TOP** 

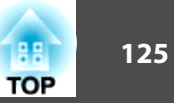

Der nachfolgende Abschnitt <sup>g</sup>ibt einen Überblick über Crestron RoomView®.

• **Fernsteuerung mithilfe eines Webbrowsers**

Der Projektor kann von Ihrem Computer wie bei einer Fernbedienung gesteuert werden.

• **Überwachen und Steuern mithilfe der Anwendungssoftware**

Crestron RoomView® Express oder Crestron RoomView ® Server Edition von Crestron ® können zum Überwachen von Geräten des Systems, zur Kommunikation mit dem Support und zum Versenden von

Notfallmeldungen verwendet werden. Weitere Informationen dazu finden Sie auf der folgenden Website:

<http://www.crestron.com/getroomview>

Diese Anleitung erläutert das Ausführen von Bedienvorgängen auf Ihrem Computer über einen Webbrowser.

- a• Es können nur Single-Byte alphanumerische Zeichen und Symbole eingegeben werden.
	- Die folgende Funktion kann während der Ausführung von Crestron RoomView® nicht verwendet werden:

s "Ändern der [Einstellungen](#page-117-0) mit einem Webbrowser (Web-[Steuerung\)"](#page-117-0) S.118

Message Broadcasting (EasyMP Monitor-Plugin)

- Wenn der **Standby-Modus** auf **Kommunikat. ein** gestellt ist, können Sie den Projektor selbst dann steuern, wenn er sich im Standby-Modus befindet (bzw. ausgeschaltet ist).
	- s **ECO Standby-Modus** [S.151](#page-150-0)

#### **Bedienen eine Projektors über Ihren Computer**

#### Aufrufen des Betriebsfensters

Überprüfen Sie vor dem Vornehmen eines Bedienschritts die folgenden Punkte:

- Stellen Sie sicher, dass der Computer und Projektor an das Netzwerk angeschlossen sind. Bei der Kommunikation über ein WLAN, muss der Verbindungsmodus "Infrastruktur" verwendet werden.
	- ☞ "Menü [Wireless](#page-144-0) LAN" S.145
- Stellen Sie im **Netzwerk**-Menü die Option **Crestron RoomView** auf **Ein**.
	- s **Netzwerk Sonstige Crestron RoomView** [S.149](#page-148-0)
- a

Starten Sie einen Computer-Webbrowser.

 $\overline{2}$  Geben Sie die IP-Adresse des Projektors in das Adressfeld des Webbrowsers ein und drücken Sie die Enter-Taste auf derComputertastatur.

Das Betriebsfenster wird angezeigt.

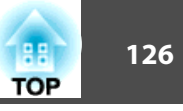

#### Verwenden des Betriebsfensters

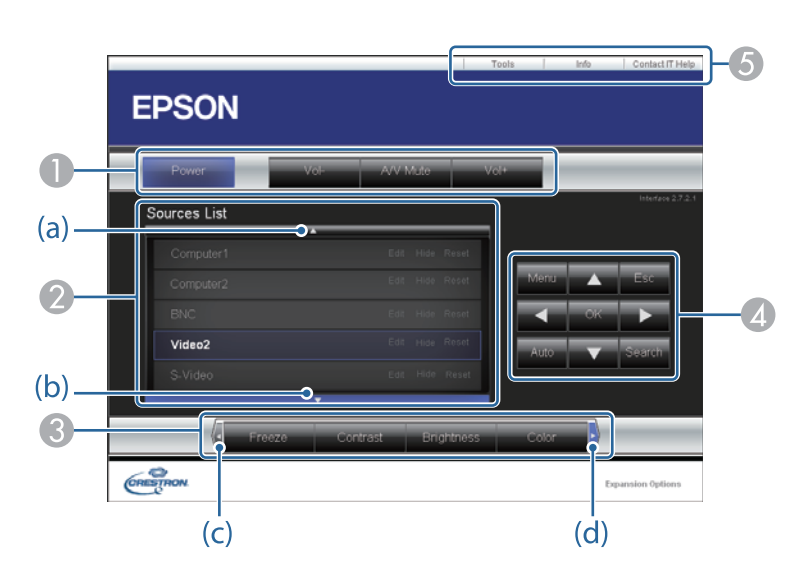

A Beim Klicken auf diese Schaltflächen können die folgenden Bedienvorgänge ausgeführt werden.

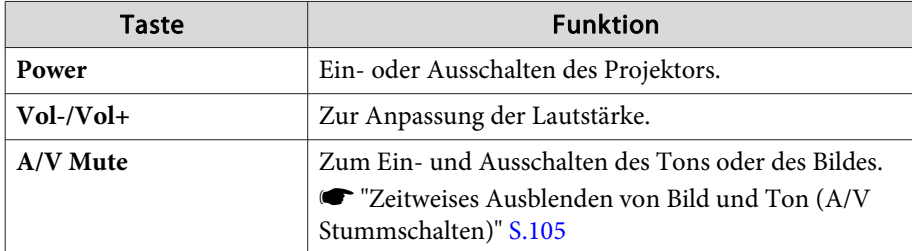

B Wechseln Sie zum Bild der gewählten Eingangsquelle. Um Eingangsquellen anzuzeigen, die nicht im Bildschirm aufgeführt sind, klicken Sie auf (a) oder (b), um nach oben oder nach unten zu blättern. Das aktuelle Videoeingangssignal wird in Blau angezeigt.

Der Quellenname kann bei Bedarf geändert werden.

C Beim Klicken auf diese Schaltflächen können die folgenden Bedienvorgänge ausgeführt werden. Um Schaltflächen anzuzeigen, die nicht im Bildschirm aufgeführt sind, klicken Sie auf (c) oder (d), um nach links oder nach rechts zu blättern.

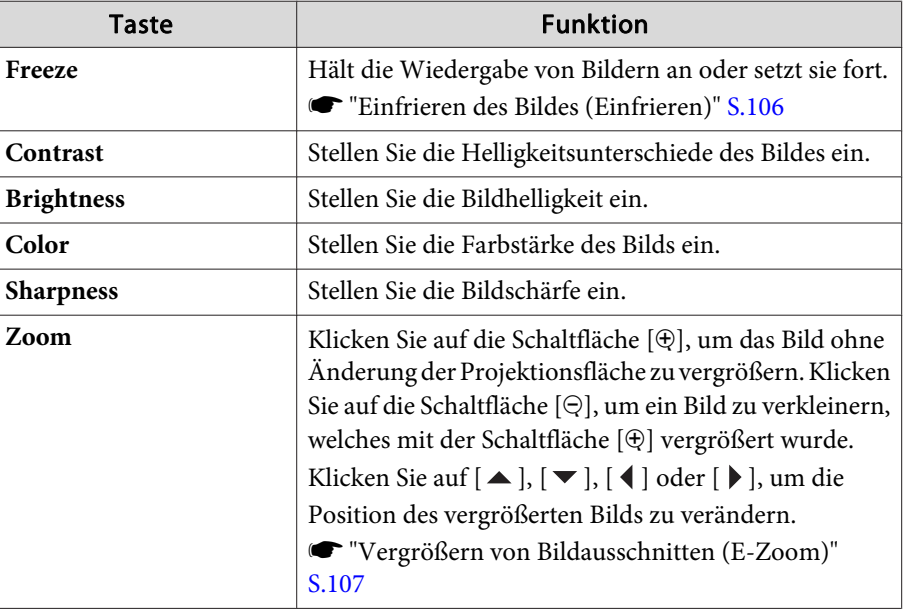

 $\Box$  Die Bedienung der Schaltflächen  $[\blacktriangle]$ ,  $[\blacktriangledown]$ ,  $[\blacktriangle]$  und  $[\blacktriangleright]$  entspricht der Bedienung der Tasten [ $\bigodot$ ], [ $\bigodot$ ], [ $\bigodot$ ], [ $\bigodot$ ] an der Fernbedienung. Beim Klicken auf diese anderen Schaltflächen können die folgenden Bedienvorgänge ausgeführt werden.

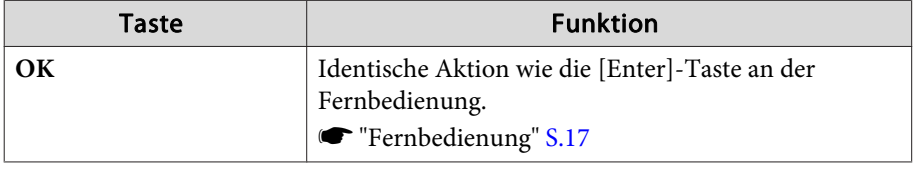

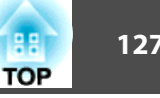

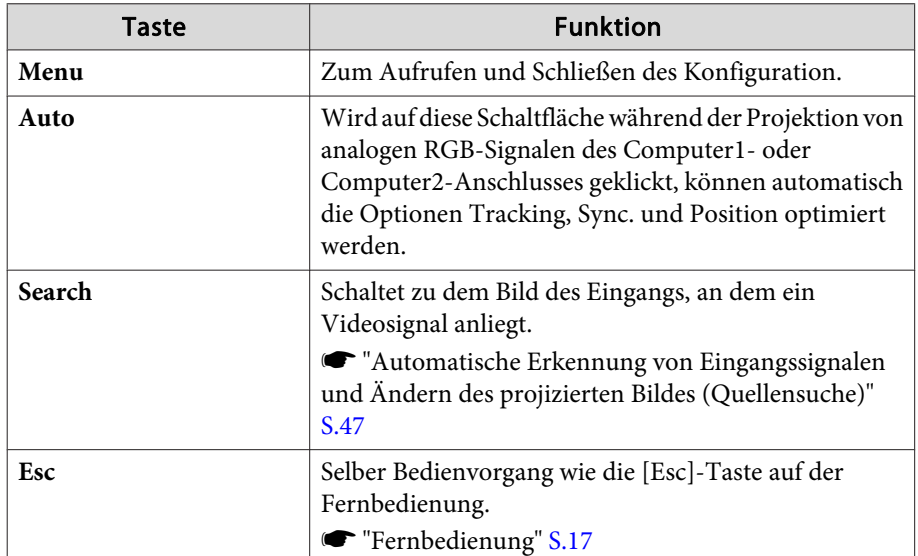

E Beim Klicken auf diese Register können die folgenden Bedienvorgänge ausgeführt werden.

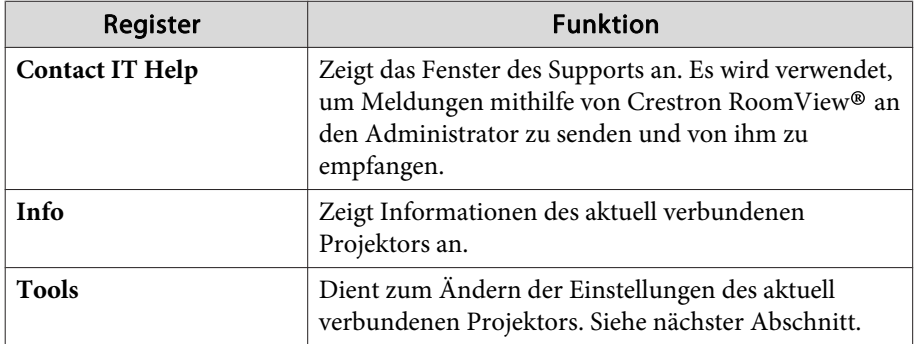

Verwenden des Fensters Tools

Das folgende Fenster wird angezeigt, wenn Sie auf das Register **Tools** im Betriebsfenster klicken. Dieses Fenster kann verwendet werden, um Einstellungen des aktuell angeschlossenen Projektors zu ändern.

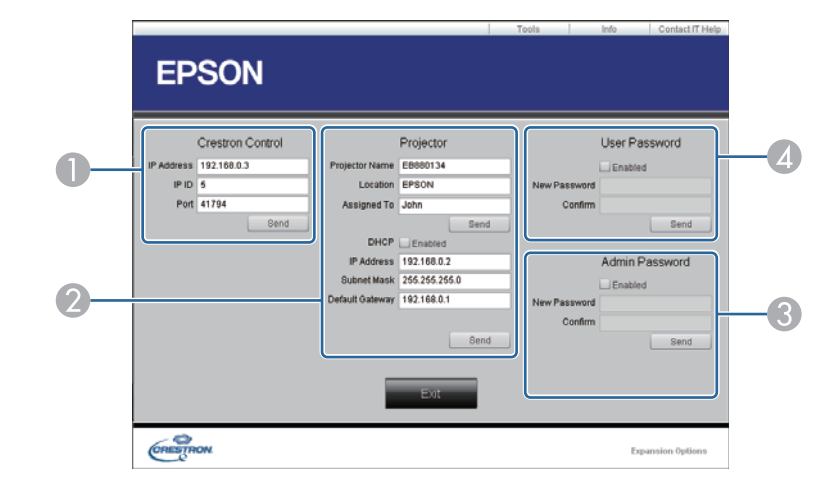

#### A **Crestron Control**

Dient zum Einstellen der Crestron®-Zentralsteuerung.

#### 2 Projector

Sie können folgende Punkte einstellen.

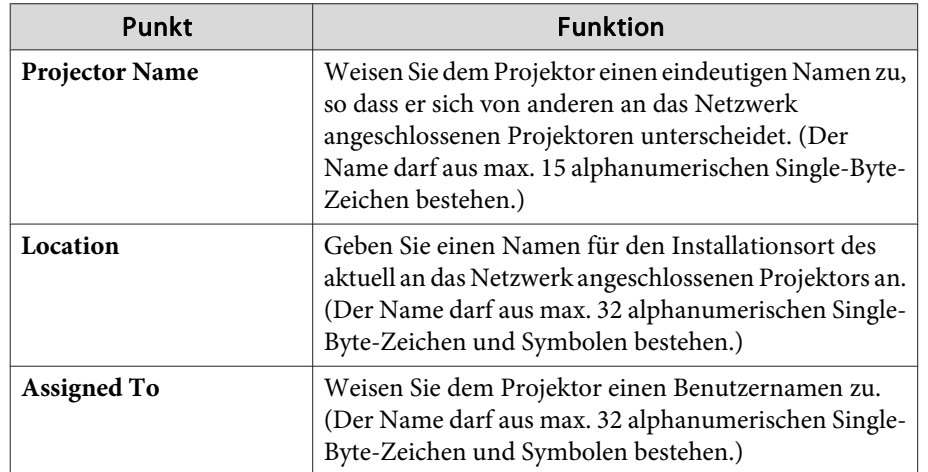

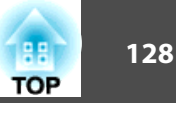

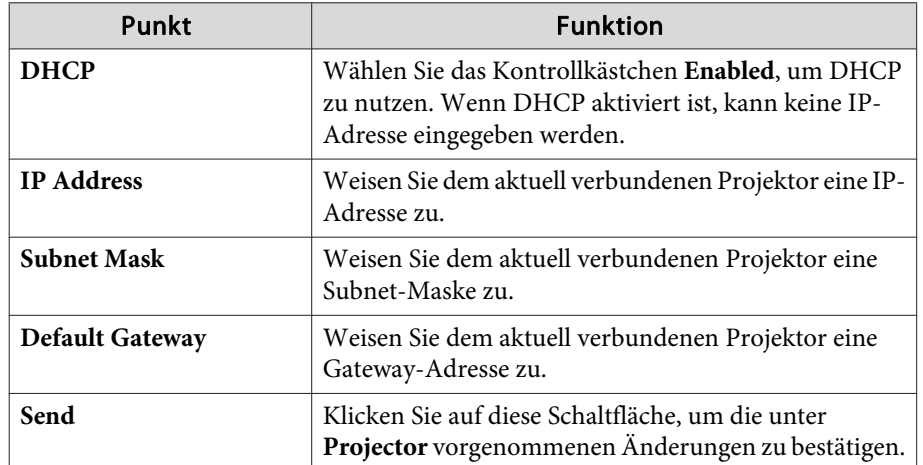

#### **G** Admin Password

Aktivieren Sie das Kontrollkästchen **Enabled**, damit das Fenster Tools nur nach Eingabe eines Kennworts geöffnet werden kann. Sie können folgende Punkte einstellen.

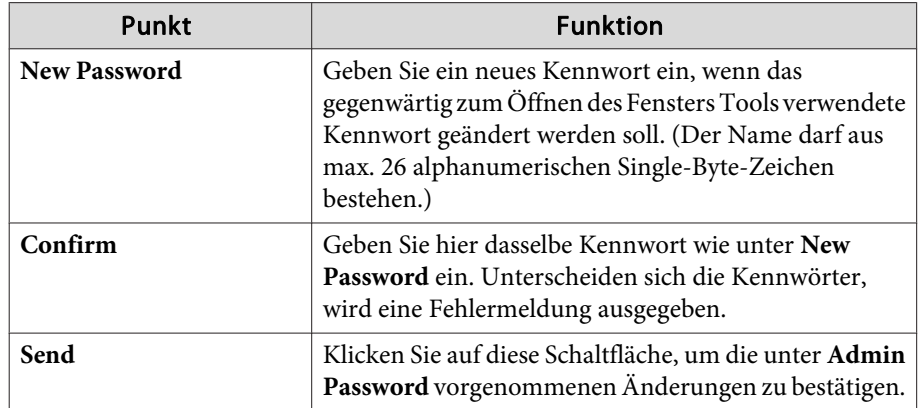

### **4** User Password

Aktivieren Sie das Kontrollkästchen **Enabled**, damit das Betriebsfenster des Computers nur nach Eingabe eines Kennworts geöffnet werden kann. Sie können folgende Punkte einstellen.

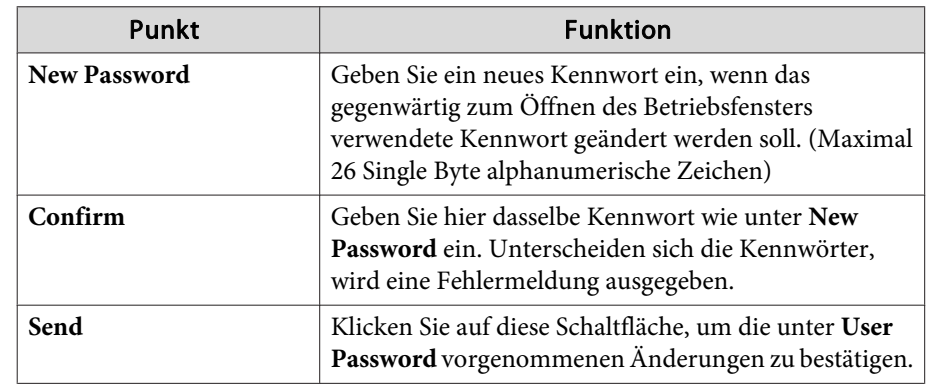

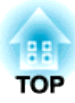

## <span id="page-128-0"></span>**Menü Konfiguration**

In diesem Kapitel wird das Konfiguration mit seinen Funktionen erläutert.

# <span id="page-129-0"></span>**Verwendung des Konfiguration 130** and 130 and 130 and 130 and 130 and 130 and 130 and 130 and 130 and 130 and 130

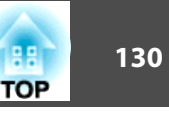

In diesem Abschnitt wird die Verwendung des Konfiguration erläutert.

Obwohl die folgenden Schritte am Beispiel der Fernbedienung erklärt werden, können Sie dieselben Vorgänge auch über das Bedienfeld des Projektors steuern. Hinweise zu den verfügbaren Tasten und ihren Funktionen finden Sie in den Anleitungen im Menü.

aRufen Sie das Konfiguration auf.

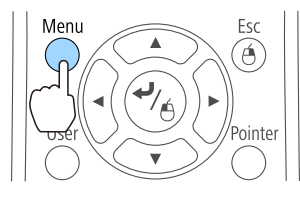

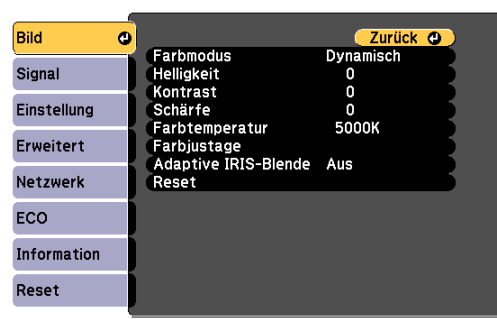

**b** 2

Wählen Sie einen Hauptmenüpunkt aus.

Esc

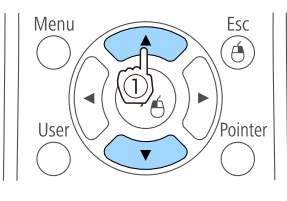

Menu

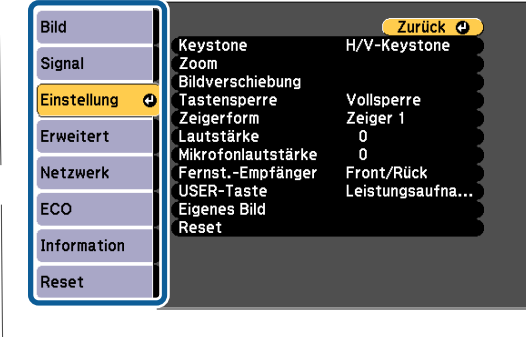

| 3

Wählen Sie einen Untermenüpunkt aus.

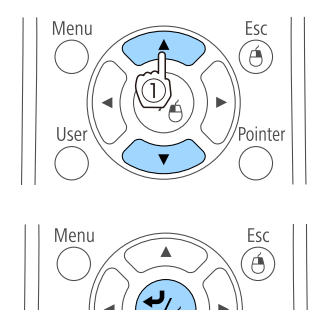

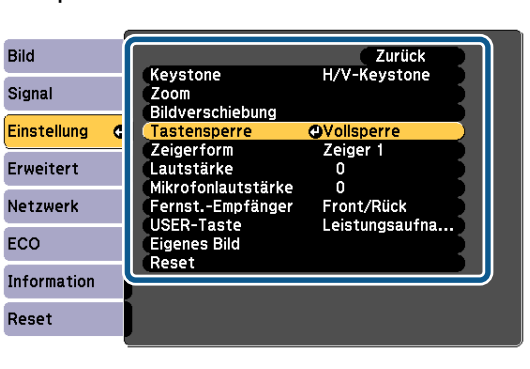

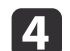

Ändern Sie die Einstellungen.

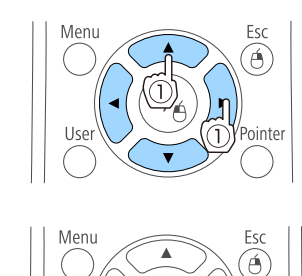

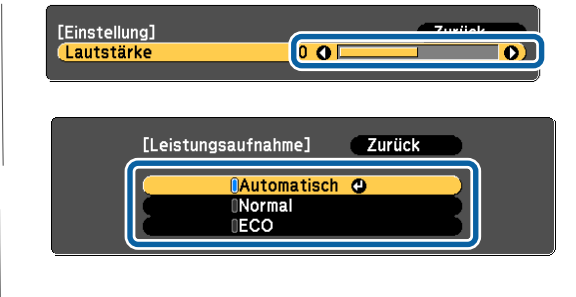

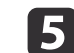

Drücken Sie die [Menu]-Taste, um die Einstellungen zu beenden.

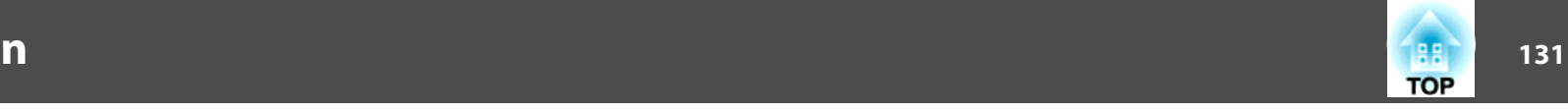

## **Tabelle zum Konfigurationsmenü**

Die einstellbaren Menüpunkte sind vom jeweils verwendeten Modell sowie dem Bildsignal und von der Projektionsquelle abhängig.

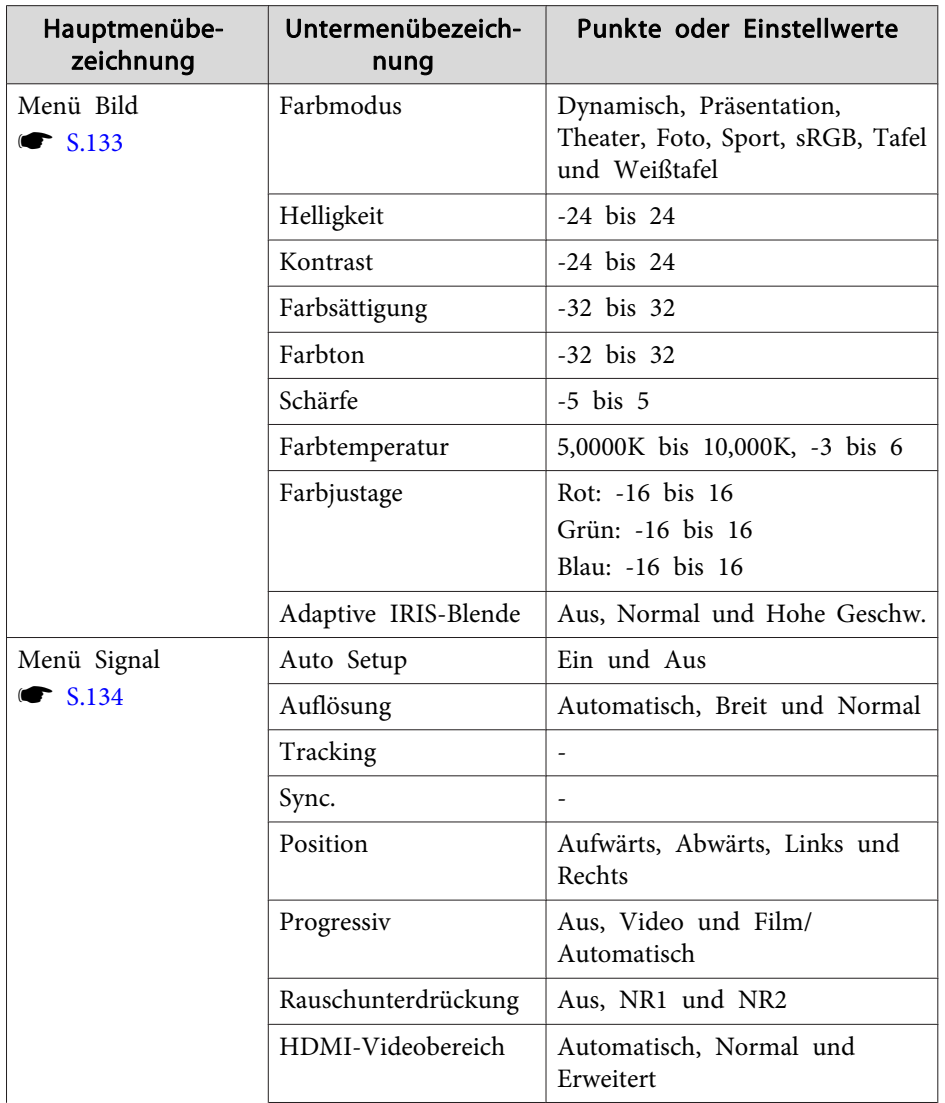

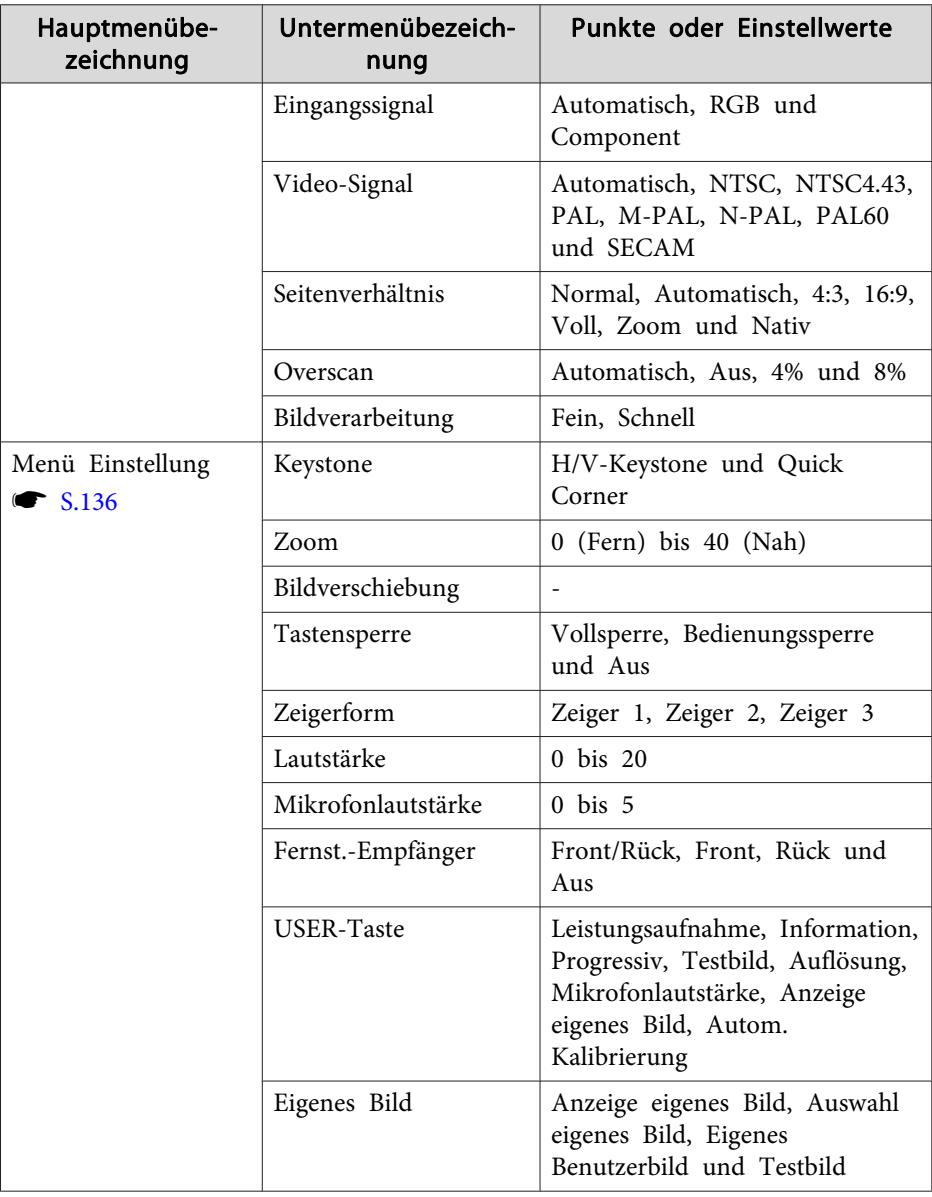

## **Liste der Funktionen**

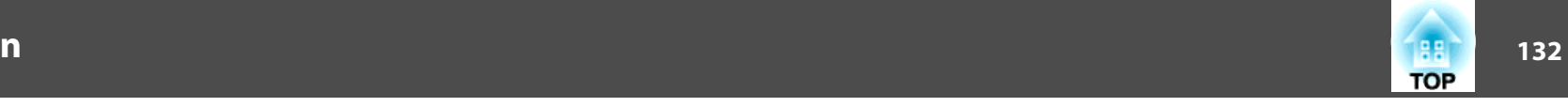

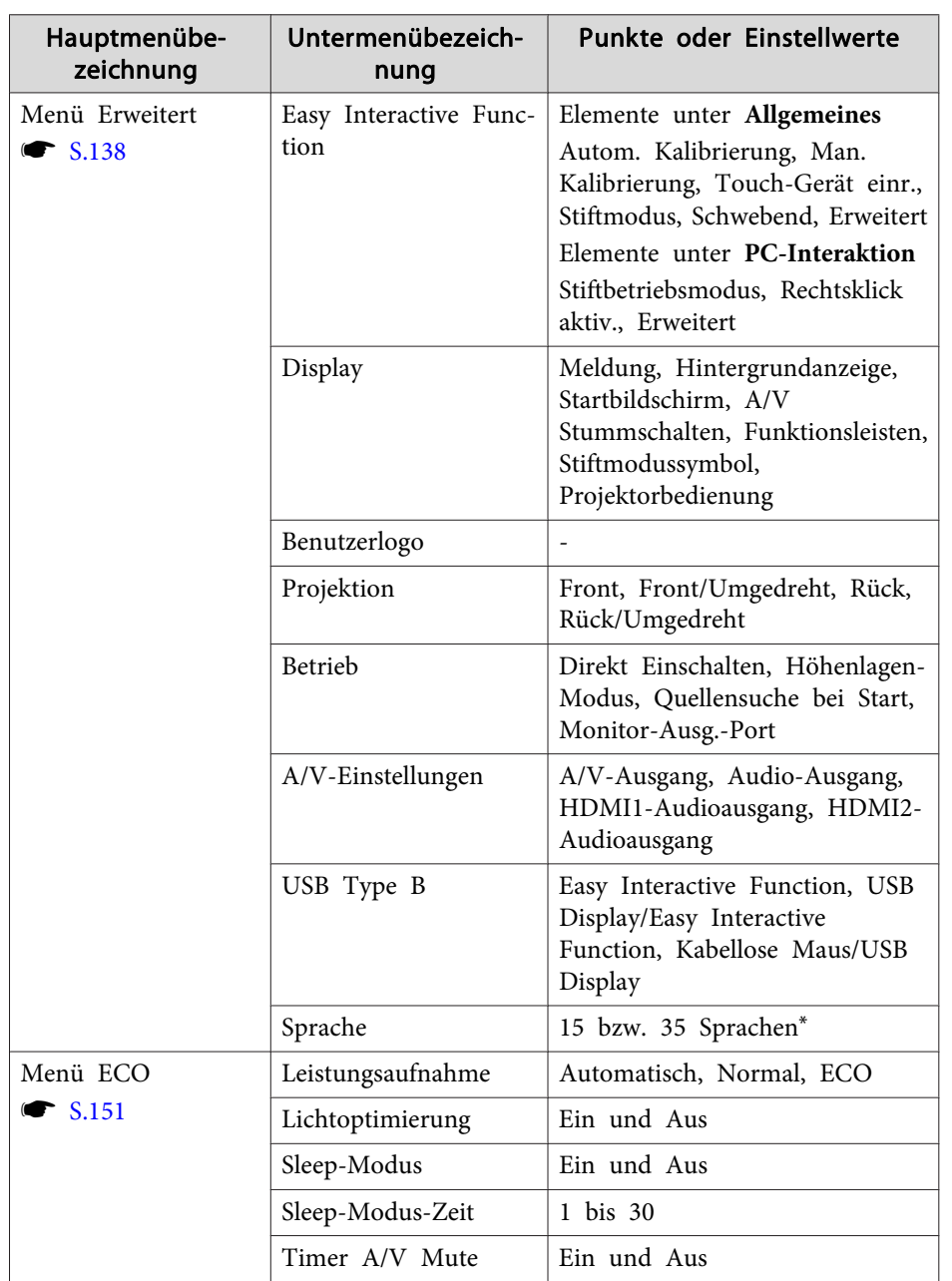

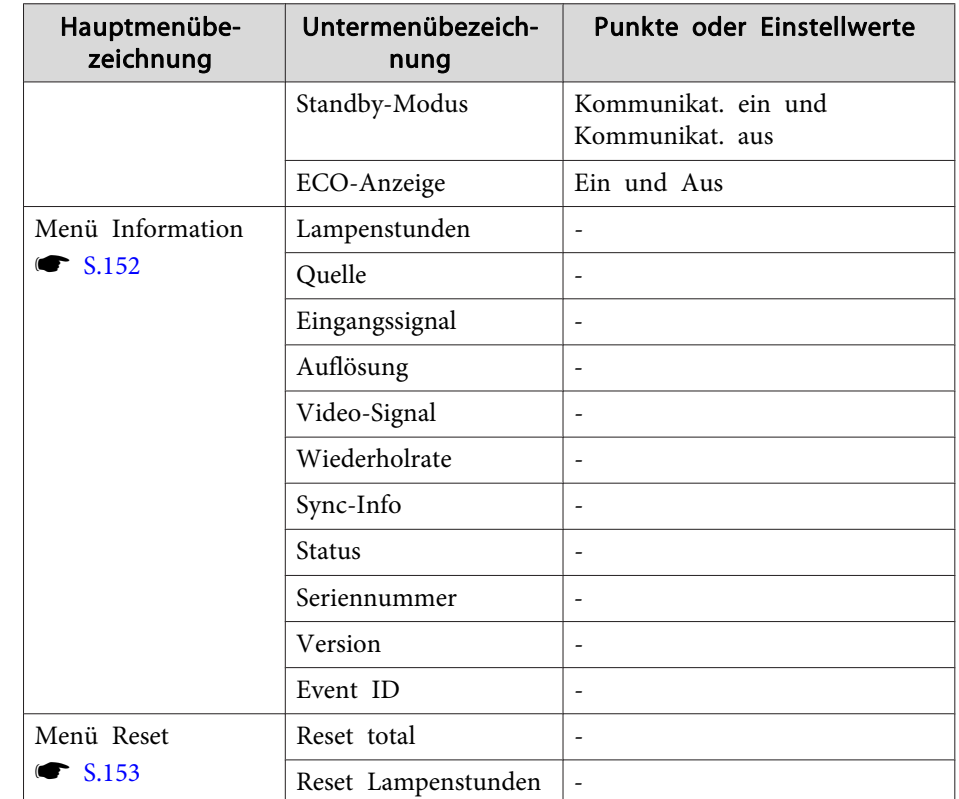

\* Die Anzahl der unterstützten Sprachen ist von der Region abhängig, in der der Projektor verwendet wird.

#### **Netzwerk-Menü**

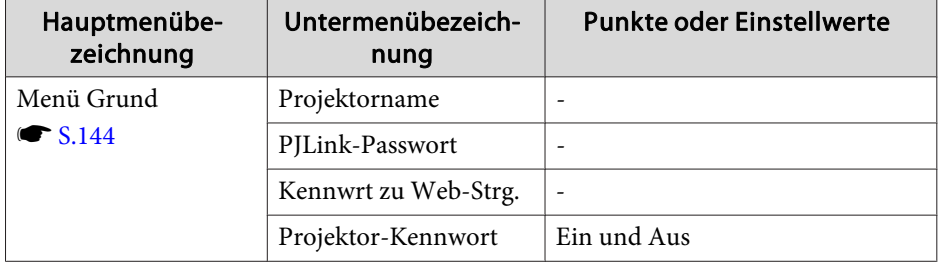

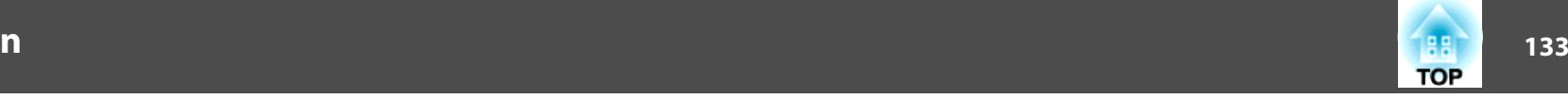

<span id="page-132-0"></span>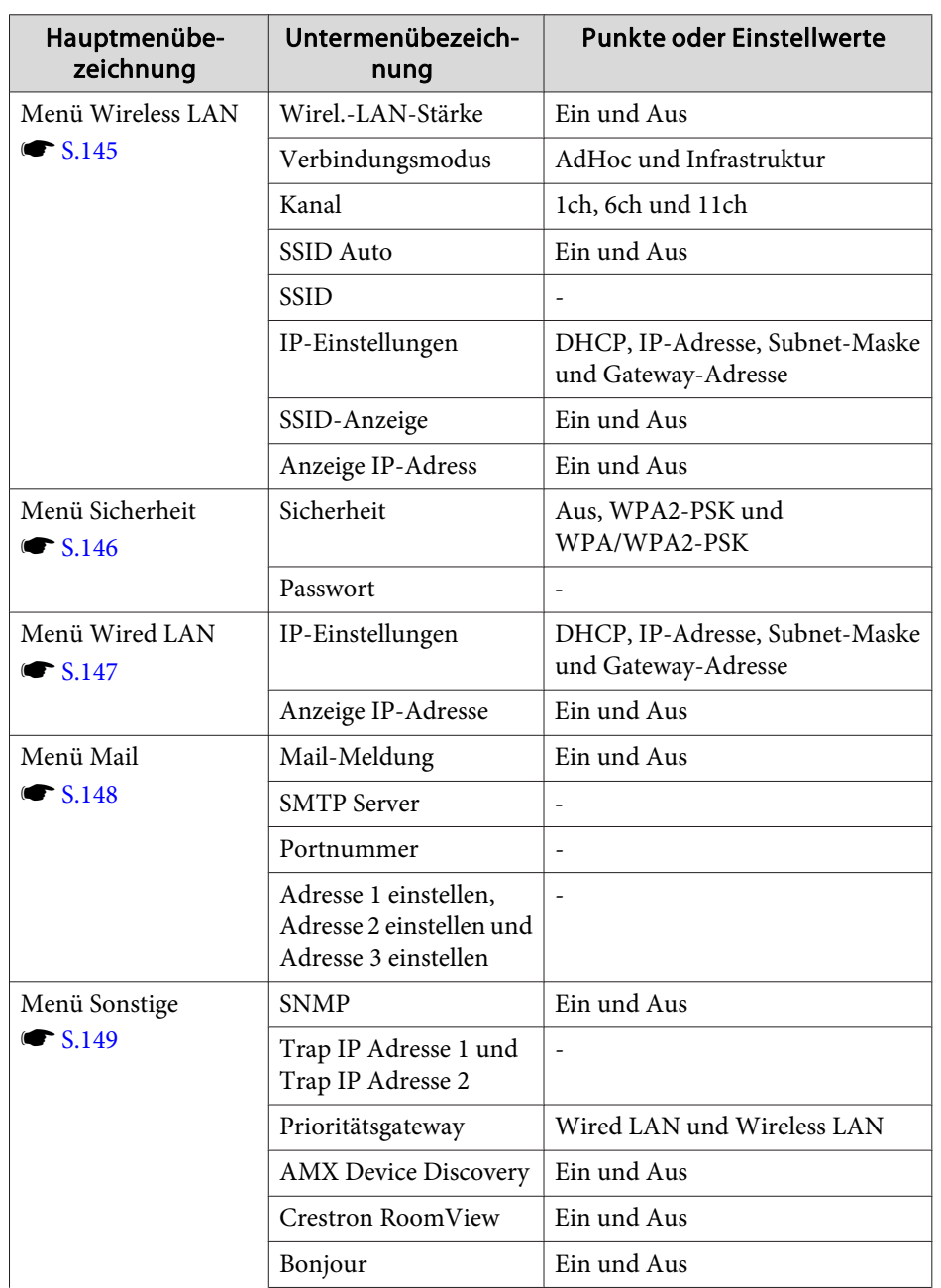

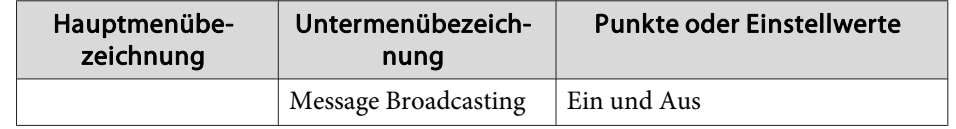

### **Menü Bild**

Die einstellbaren Menüpunkte sind vom Bildsignal und von der Quelle der Projektion abhängig. Die Einstellungen werden für jede Quelle separa<sup>t</sup> gespeichert.

s "Automatische Erkennung von [Eingangssignalen](#page-46-0) und Ändern des projizierten Bildes [\(Quellensuche\)"](#page-46-0) S.47

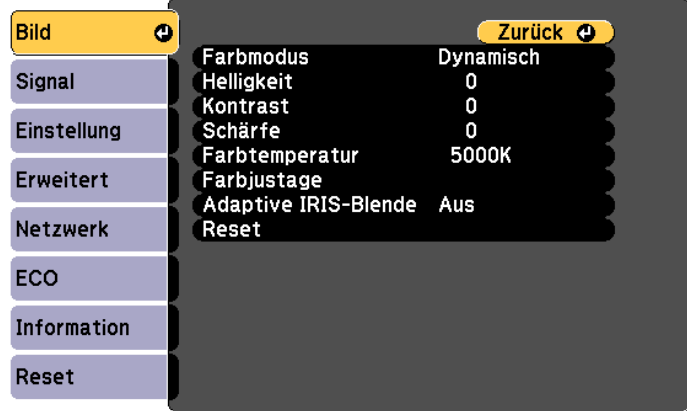

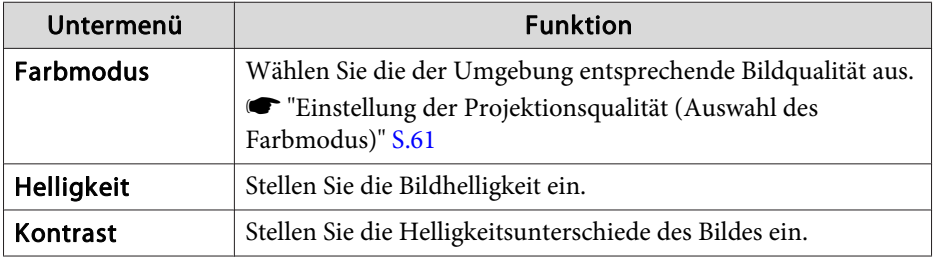

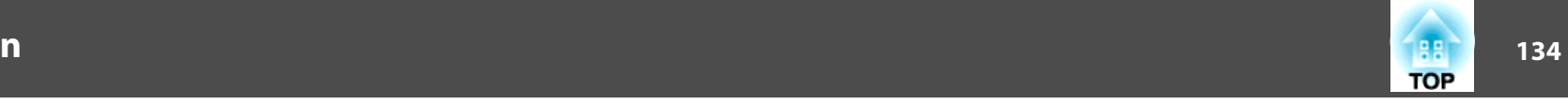

<span id="page-133-0"></span>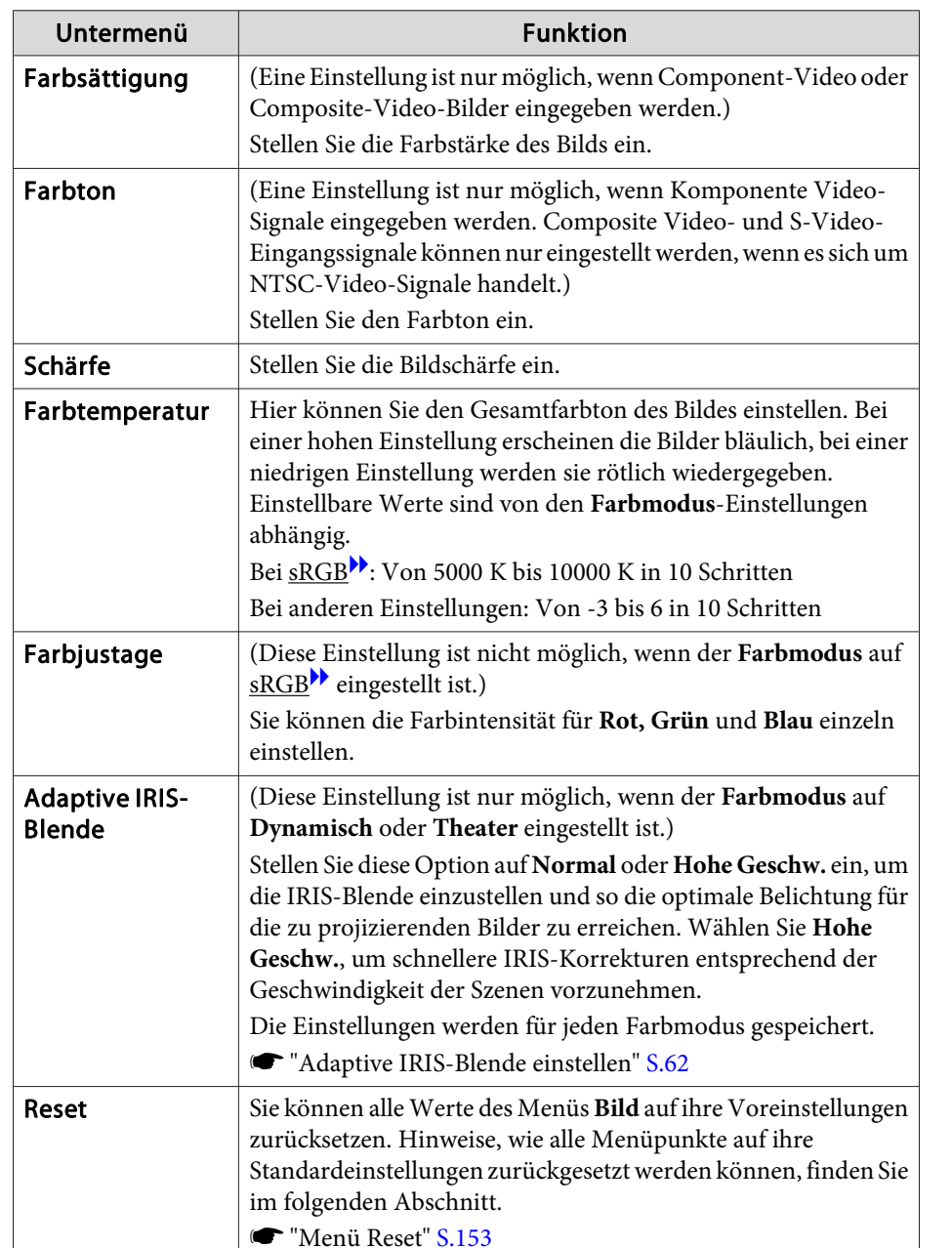

### **Menü Signal**

Die einstellbaren Menüpunkte sind vom Bildsignal und von der Quelle der Projektion abhängig. Die Einstellungen werden für jede Quelle separa<sup>t</sup> gespeichert.

Einstellungen für das Menü Signal sind nicht möglich, wenn als Quelle USB Display, USB oder LAN festgelegt wurde.

s "Automatische Erkennung von [Eingangssignalen](#page-46-0) und Ändern des projizierten Bildes [\(Quellensuche\)"](#page-46-0) S.47

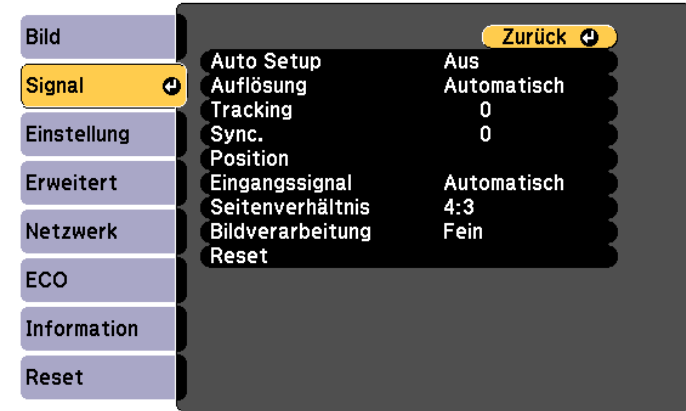

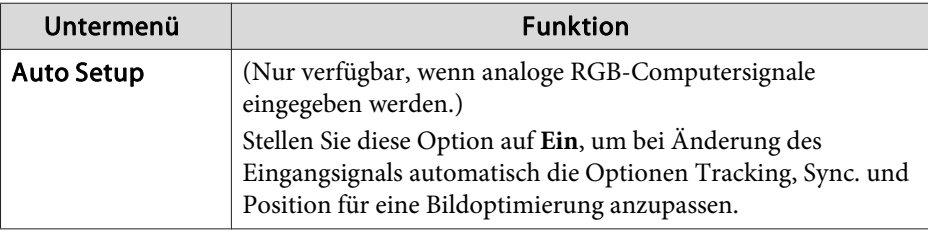

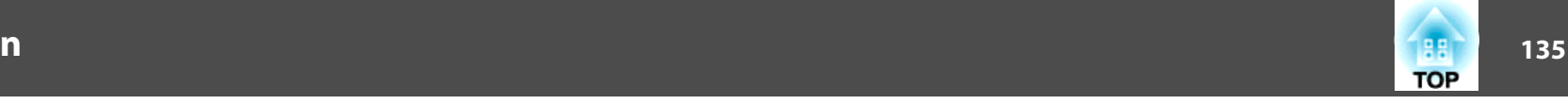

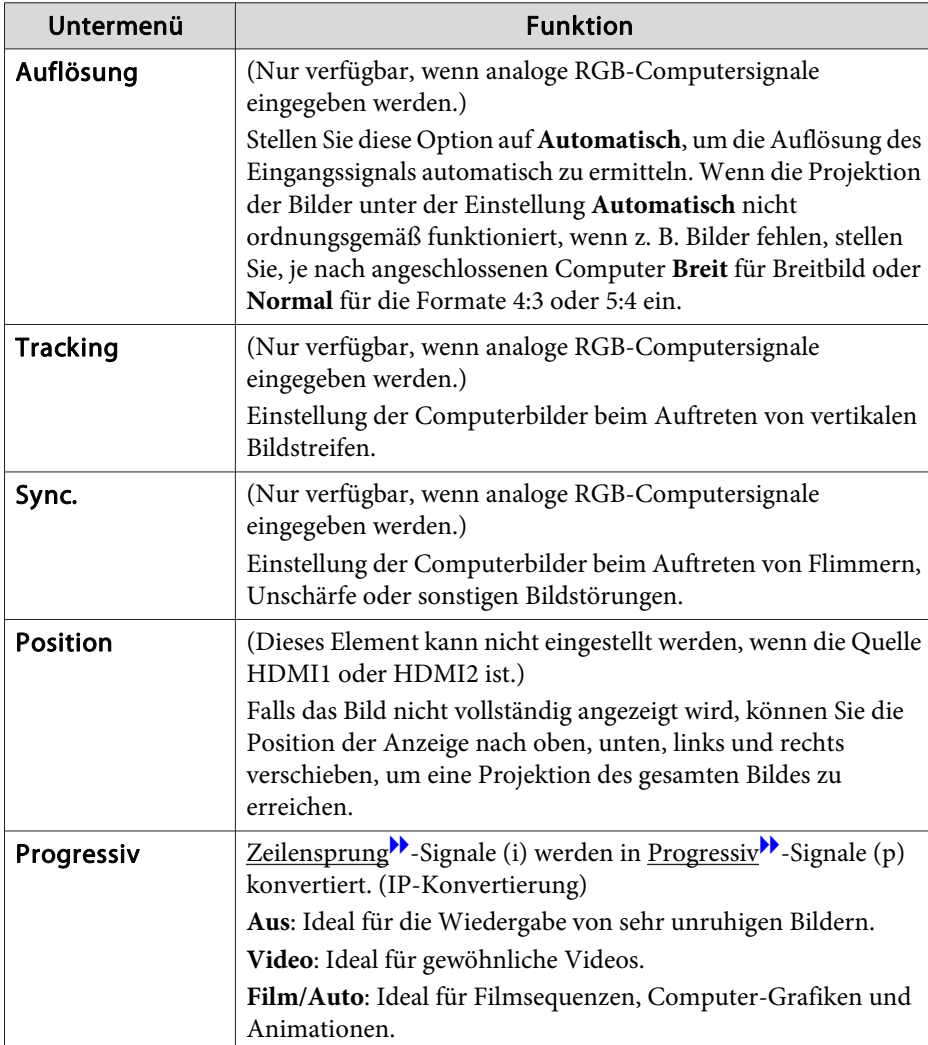

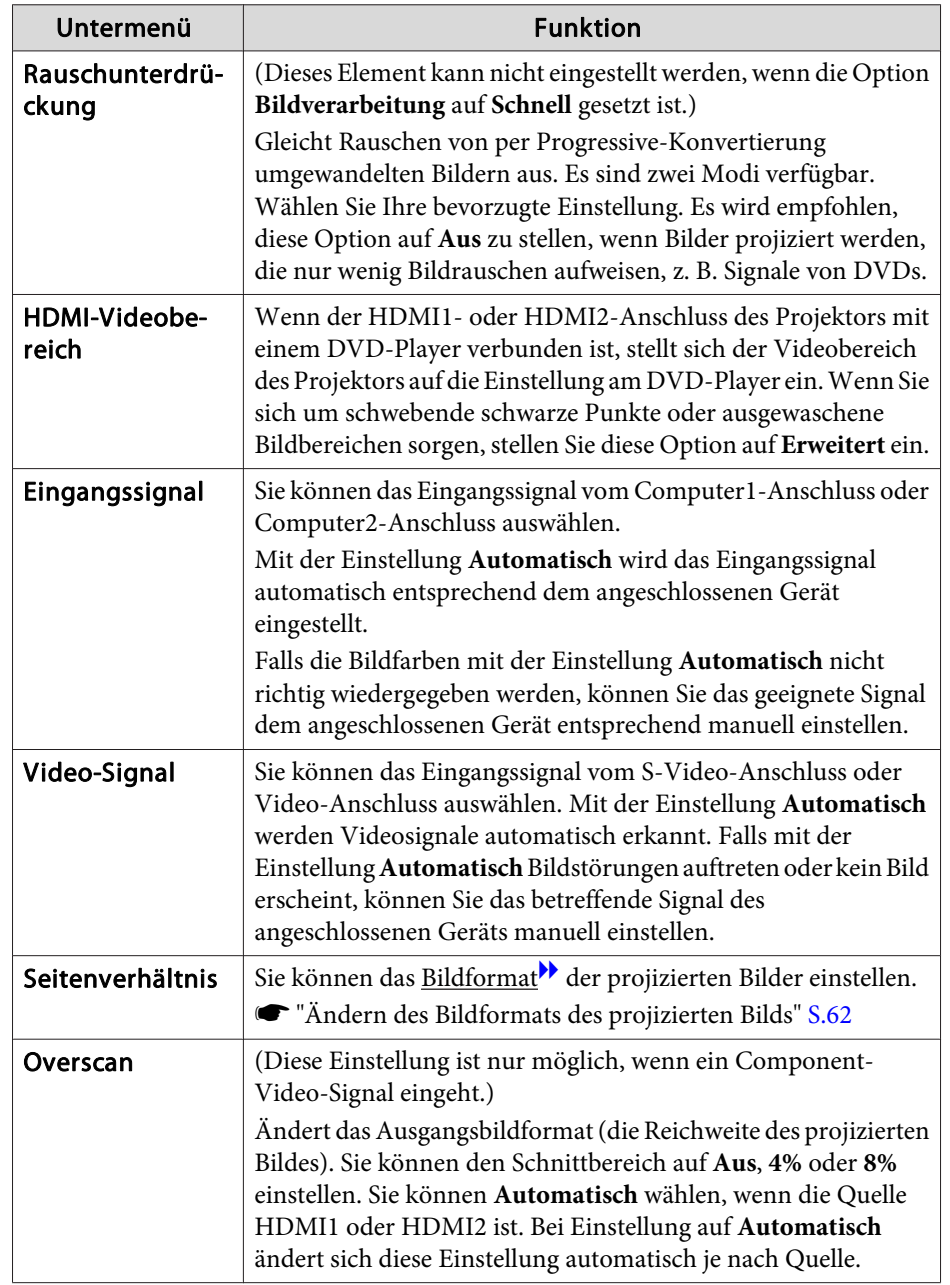

## <span id="page-135-0"></span>**Liste der Funktionen**

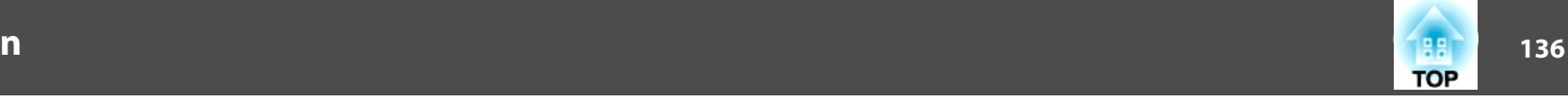

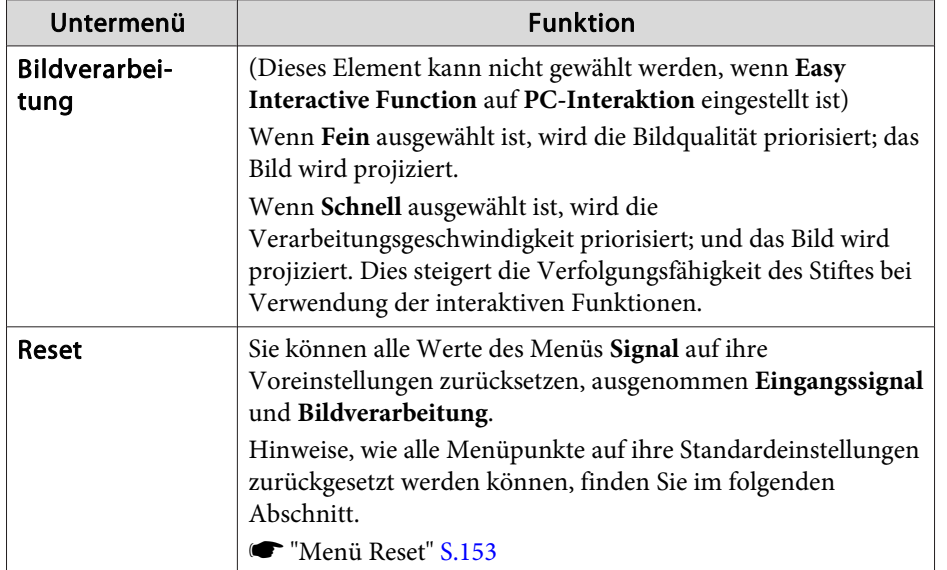

## **Menü Einstellung**

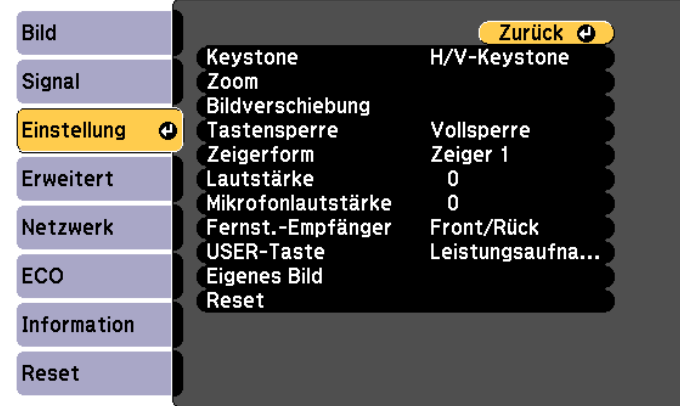

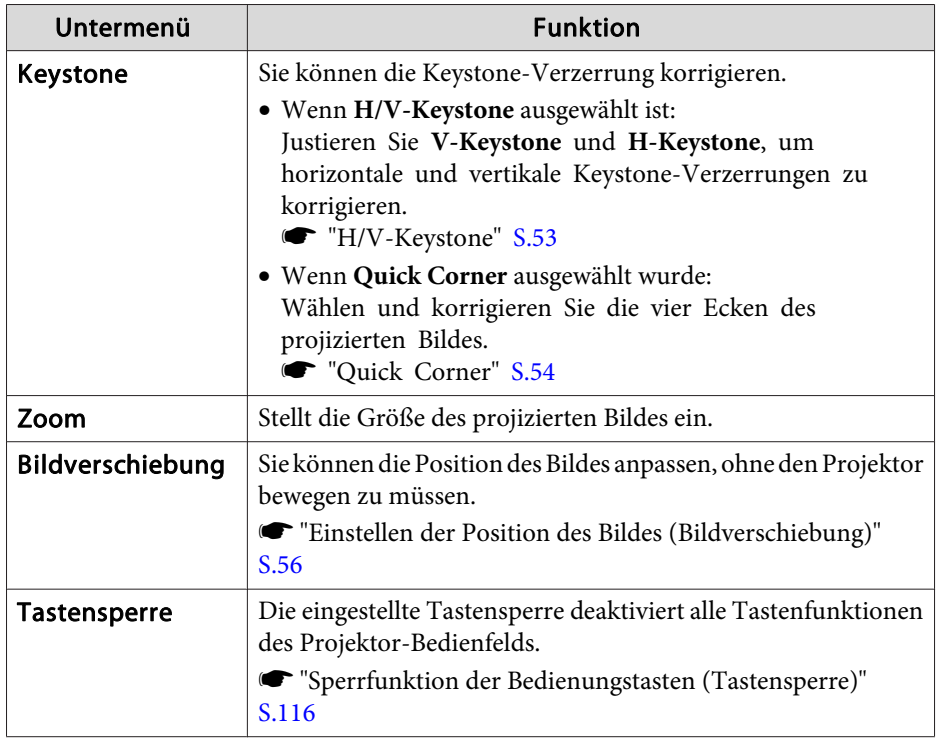

## **Liste der Funktionen**

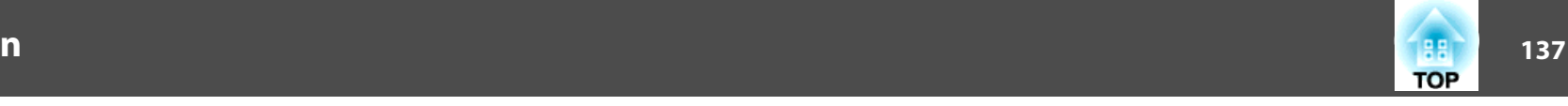

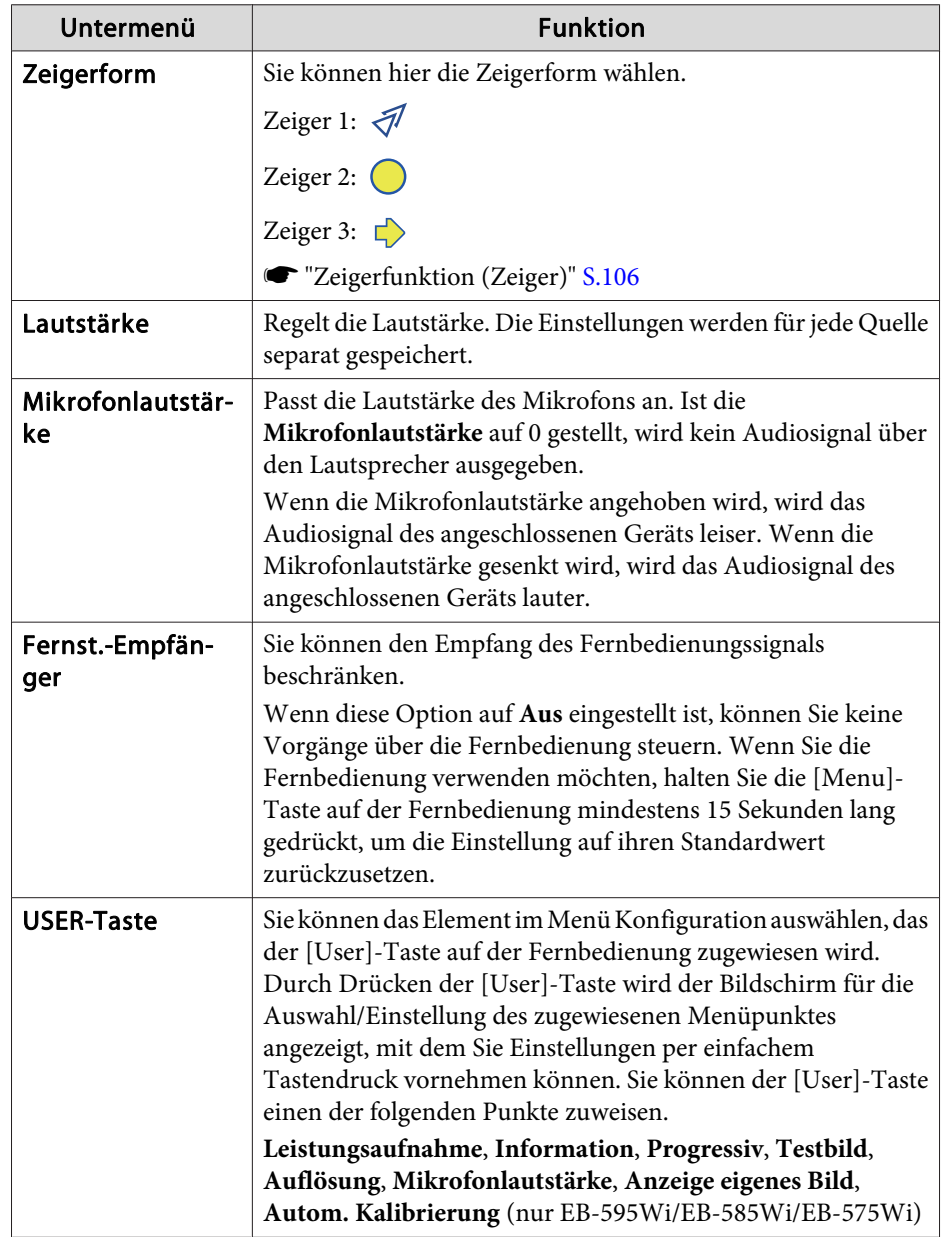

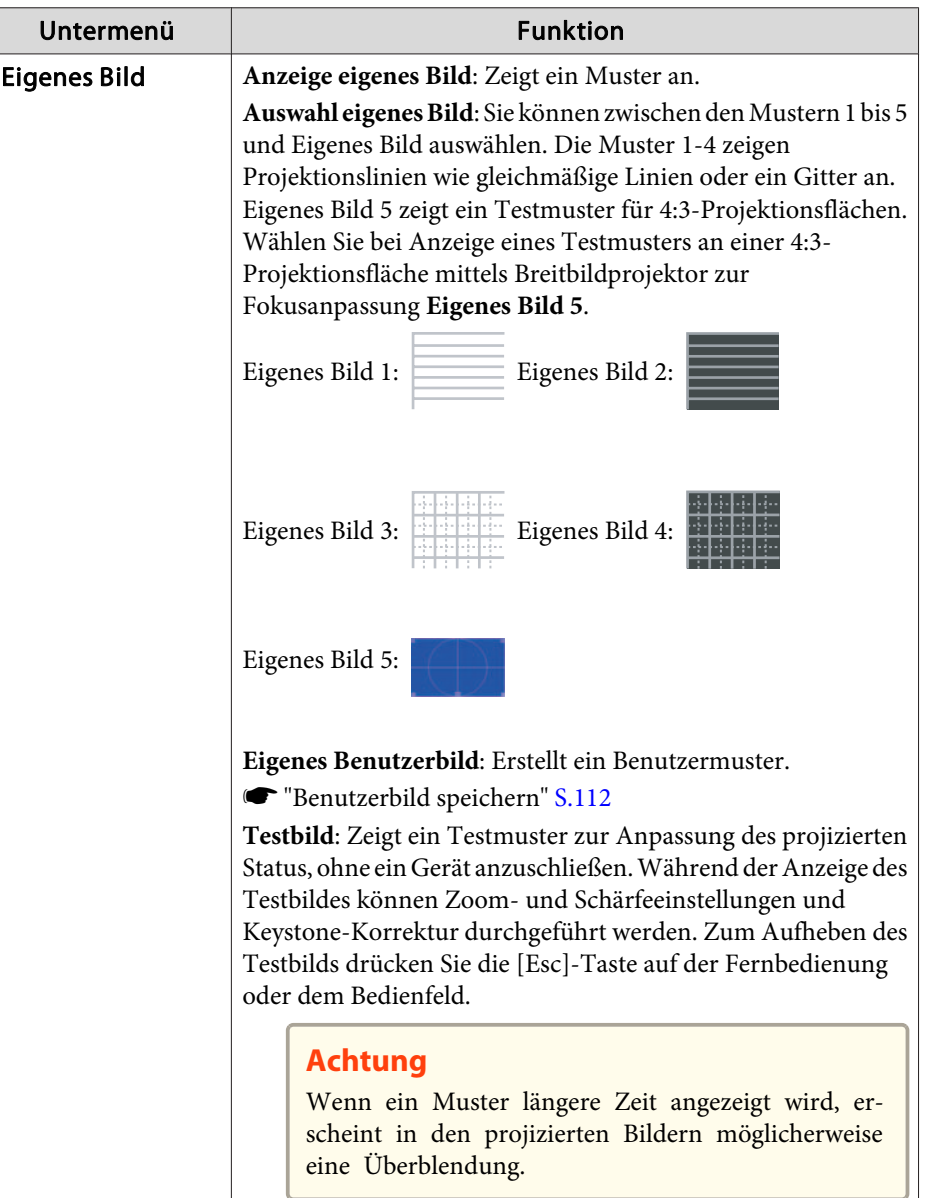

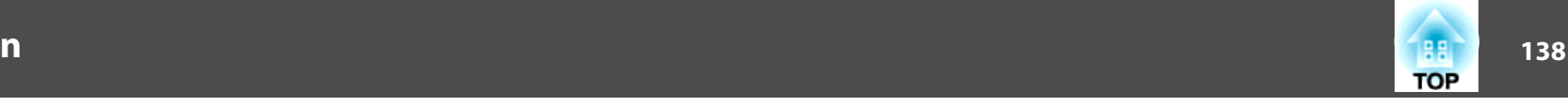

<span id="page-137-0"></span>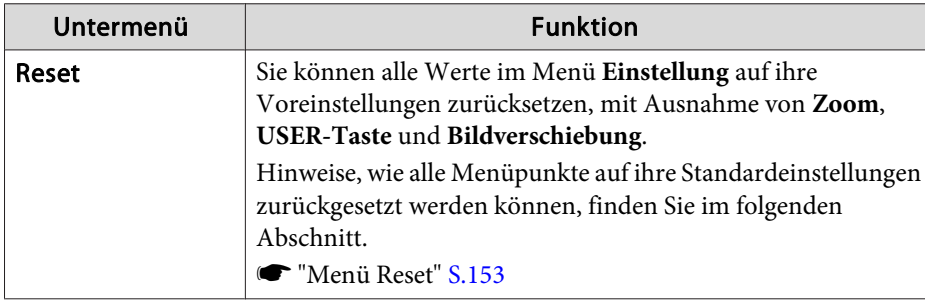

### **Menü Erweitert**

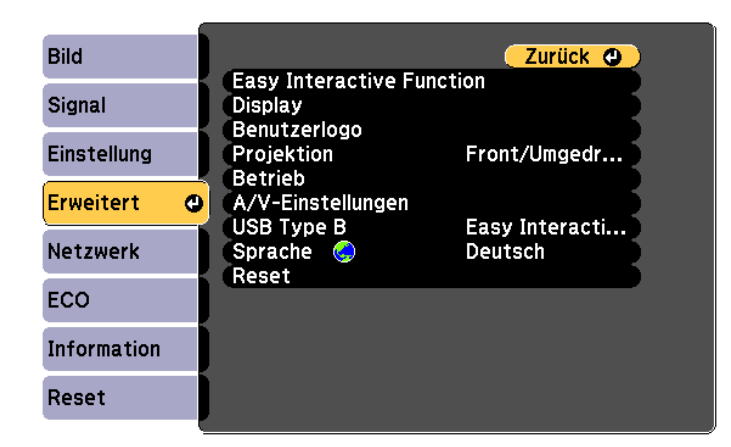

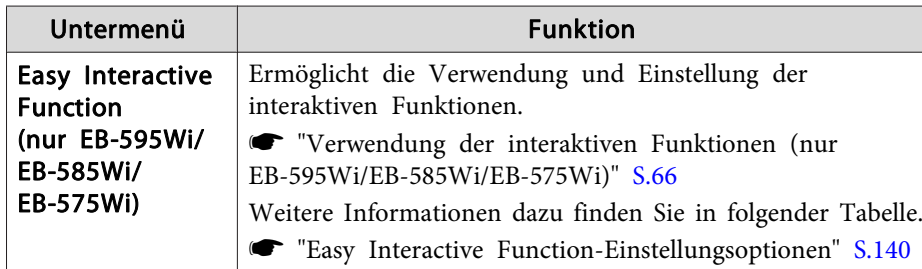

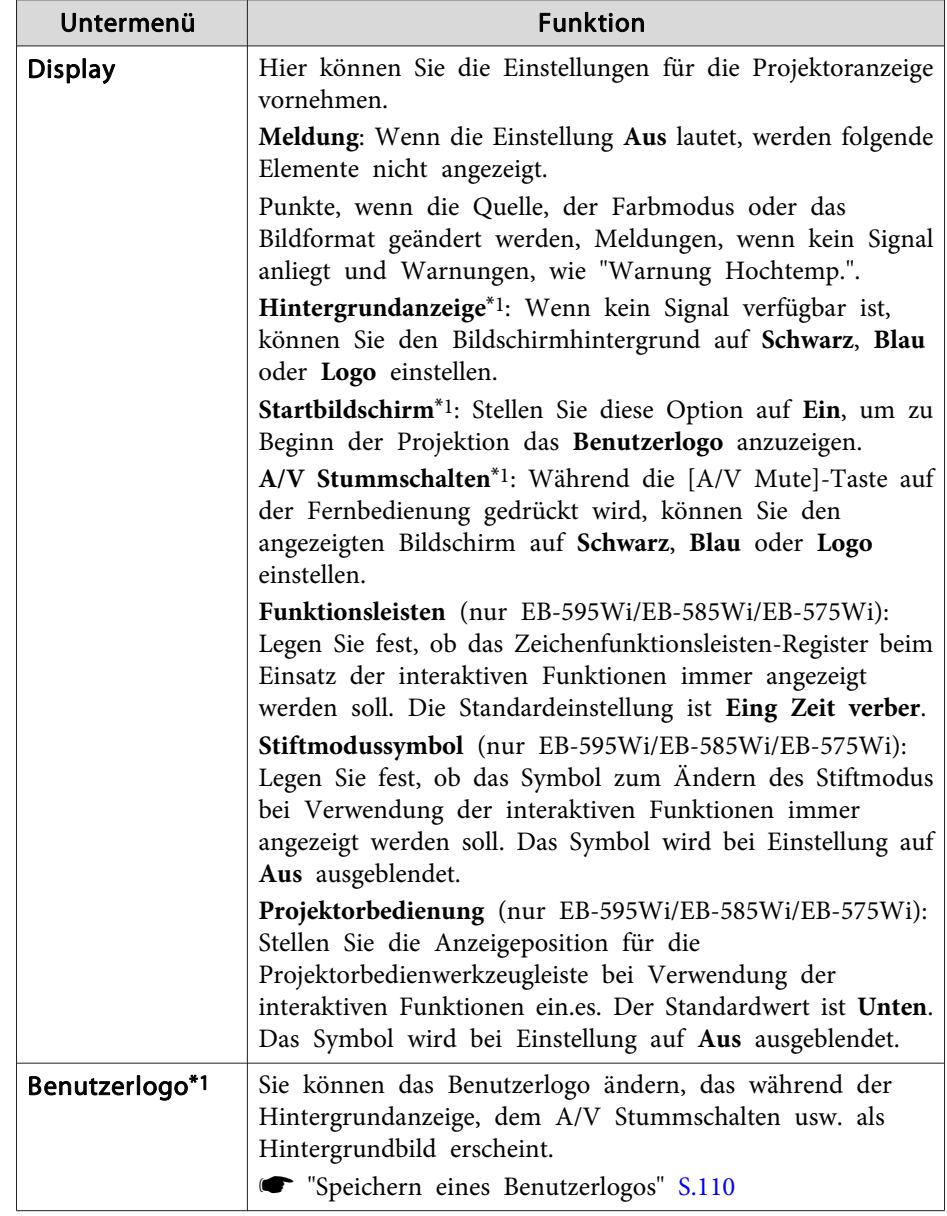

## **Liste der Funktionen**

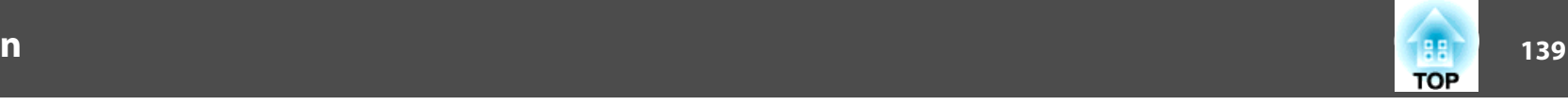

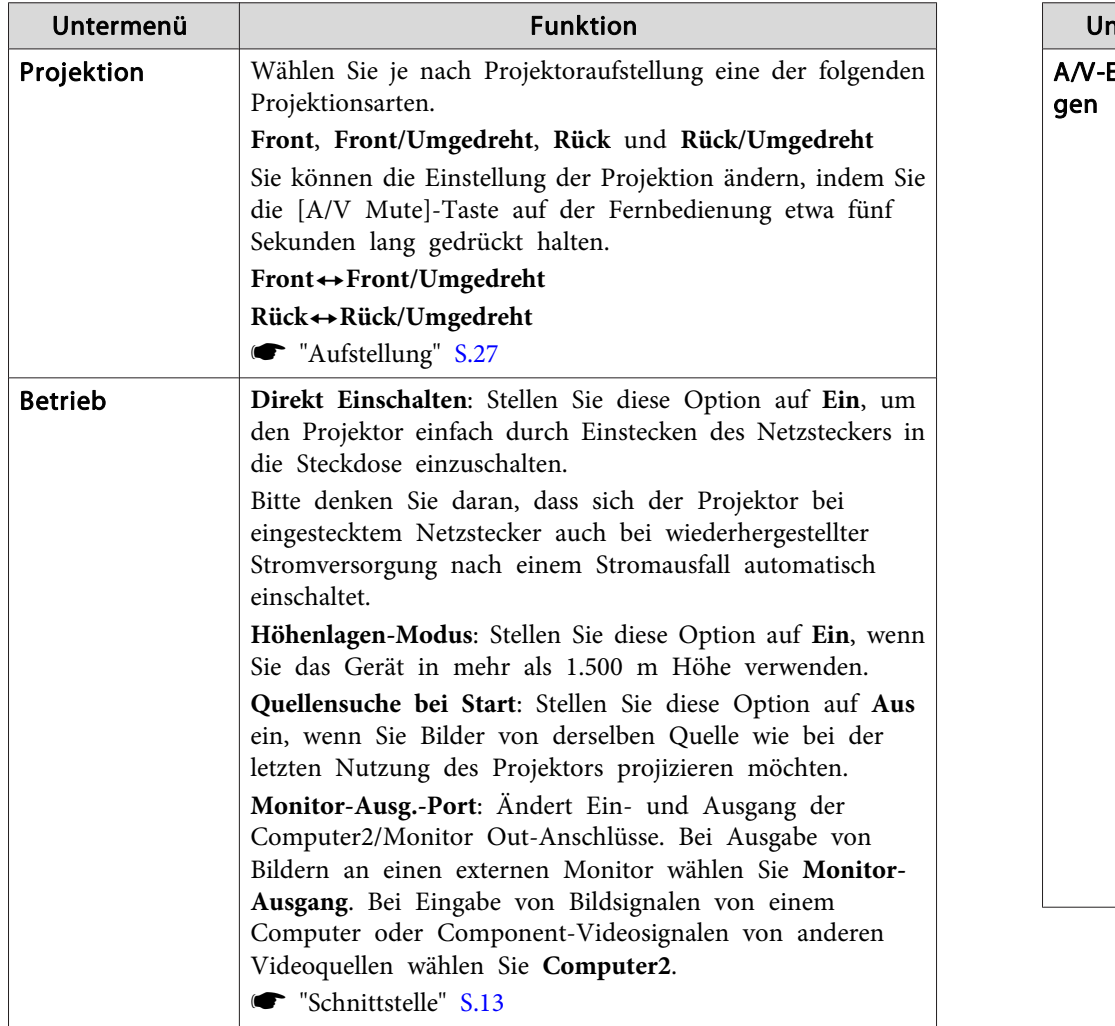

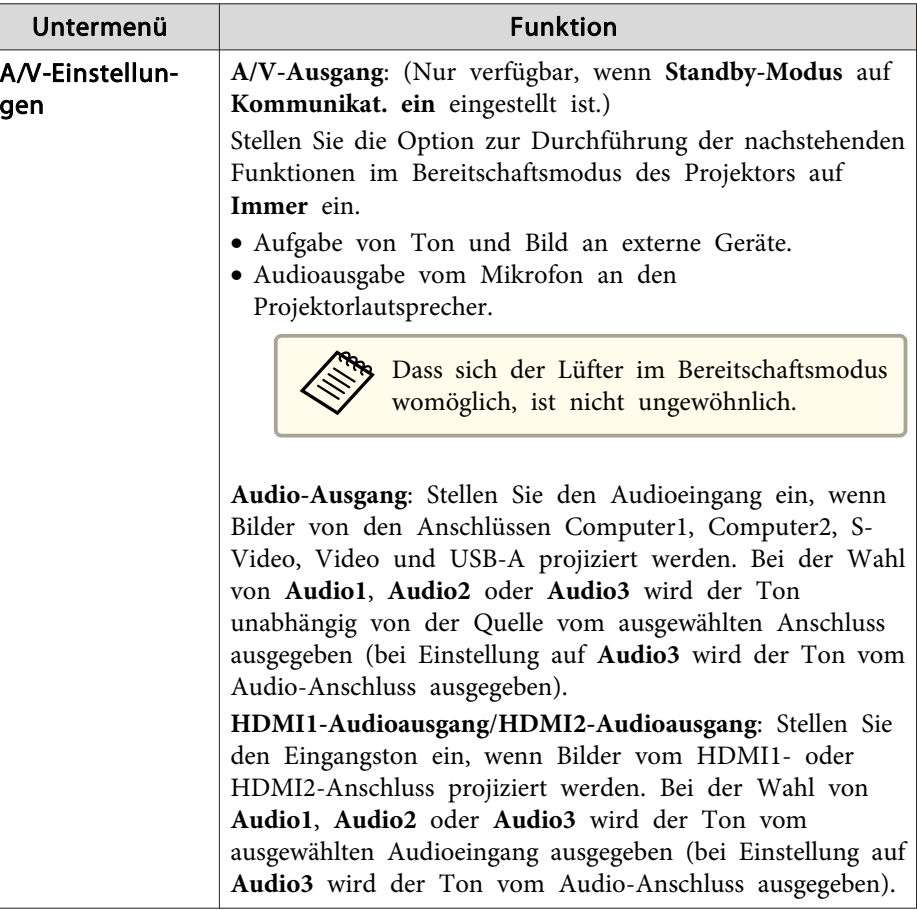

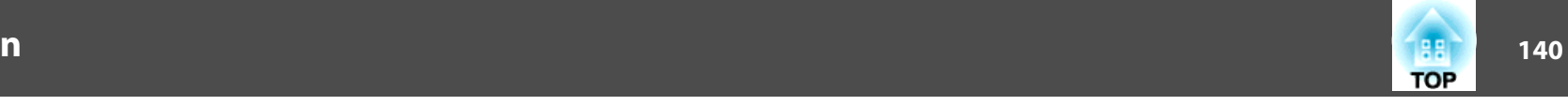

<span id="page-139-0"></span>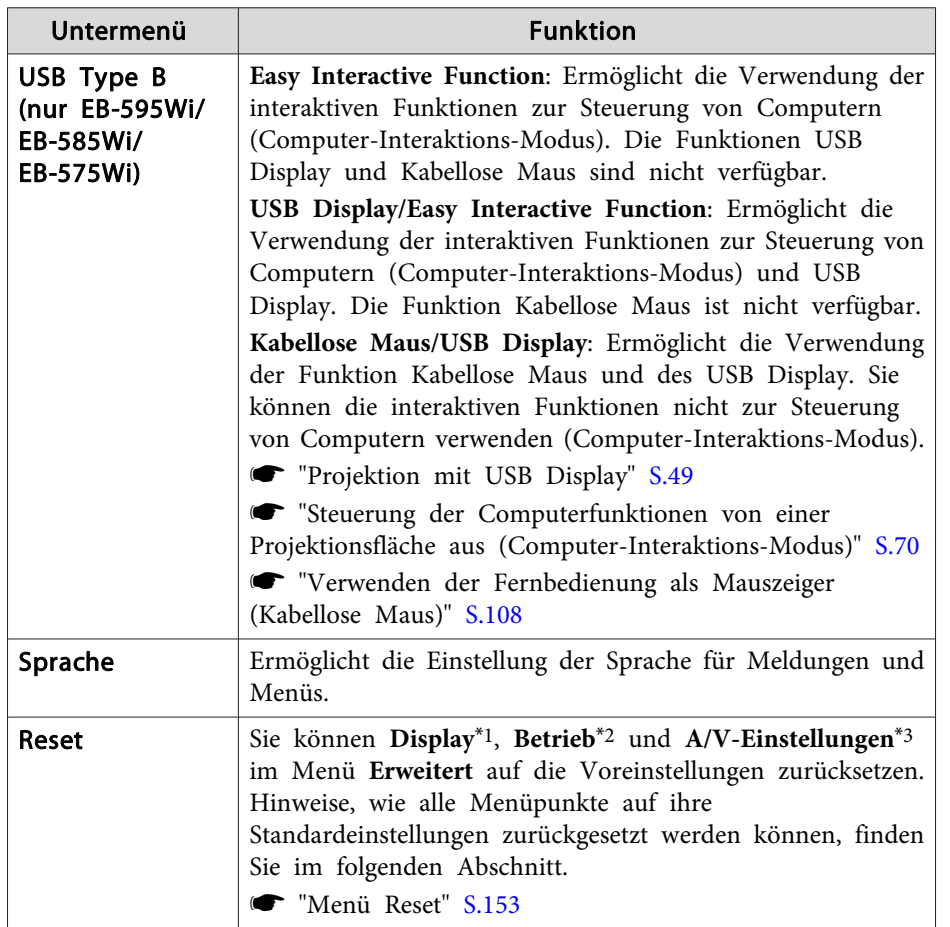

\*1 Ausgenommen **Funktionsleisten**, **Stiftmodussymbol** und **Projektorbedienung**. Ausgenommen **Hintergrundanzeige**, **Startbildschirm** und **Benutzerlogo**, wenn **Benutzerlogoschutz** auf **Ein** eingestellt ist.

**Samual Exercise State of The State State State State State State State State State State State State State State State State State State State State State State State State State State State State State State State State** 

\*<sup>2</sup> Ausgenommen **Höhenlagen-Modus**, **Quellensuche bei Start** und **Monitor-Ausg.-Port**.

\*<sup>3</sup> Ausgenommen **A/V-Ausgang**.

### **Easy Interactive Function-Einstellungsoptionen**

Allgemeines

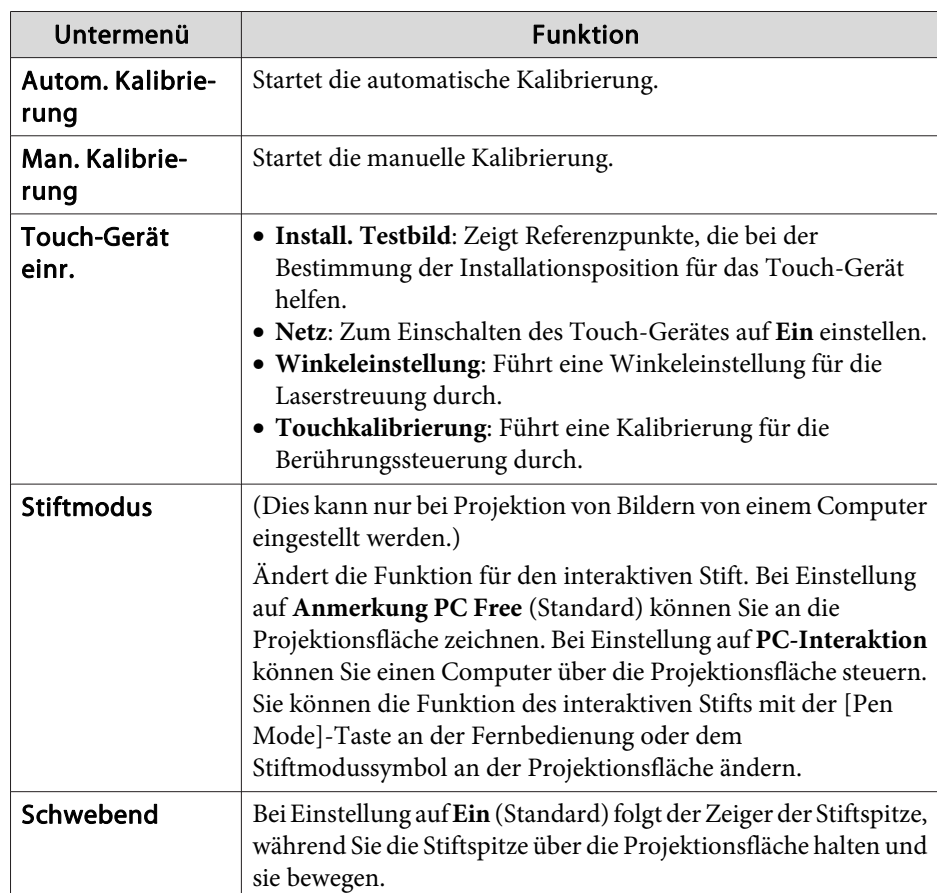

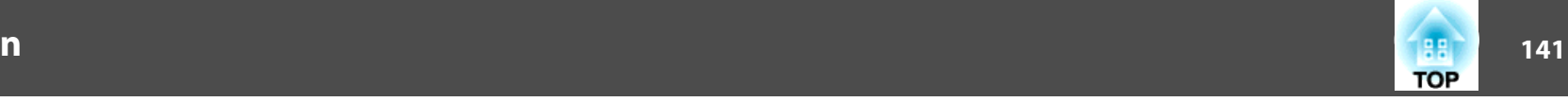

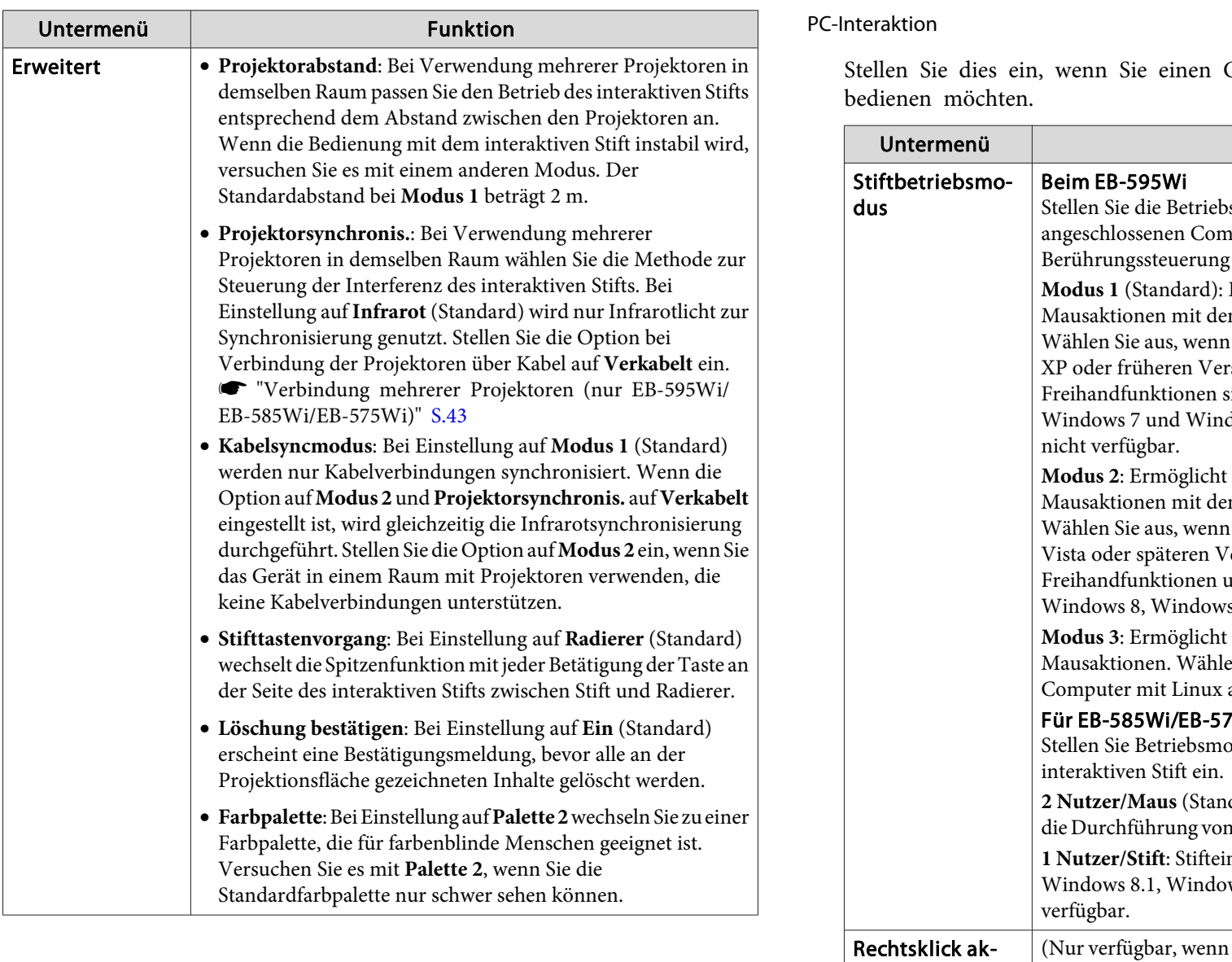

Computer über die Projektionsfläche

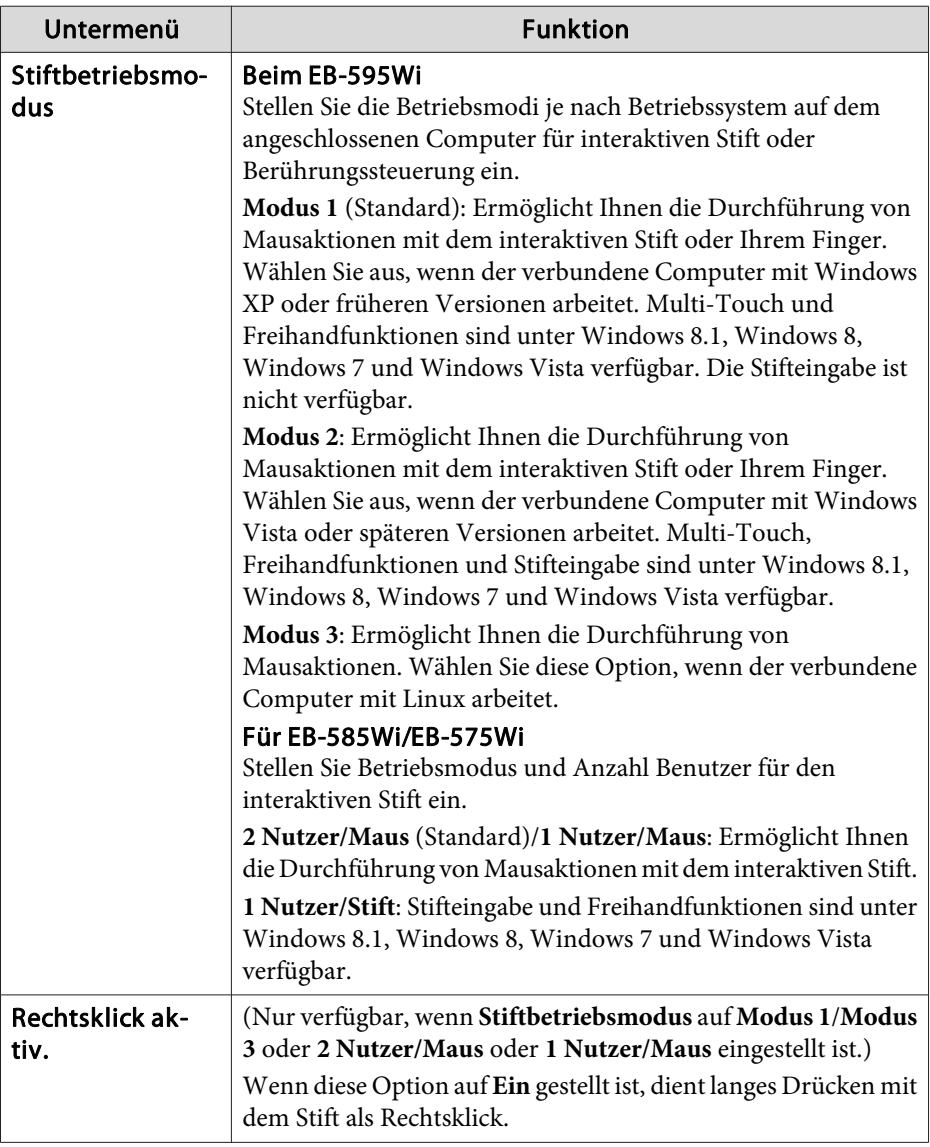

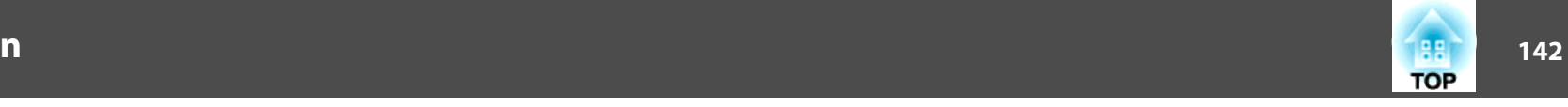

<span id="page-141-0"></span>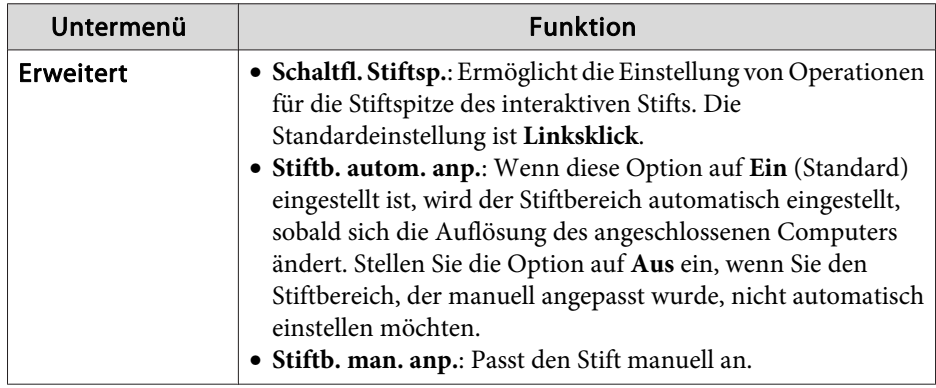

### **Menü Netzwerk**

Ist **Netzwerkschutz** unter **Kennwortschutz** auf **Ein** eingestellt, erscheint eine entsprechende Meldung und die Netzwerkeinstellungen können nicht verändert werden. Stellen Sie den **Netzwerkschutz** auf **Aus** ein und konfigurieren dann das Netzwerk.

**s "Einstellen von [Kennwortschutz"](#page-113-0) S.114** 

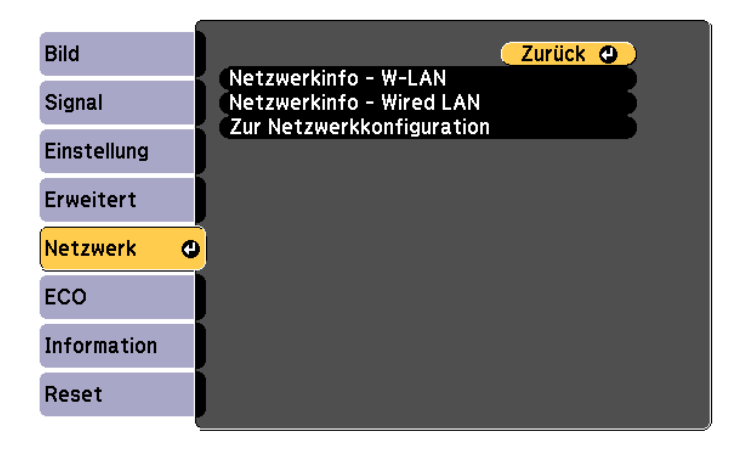

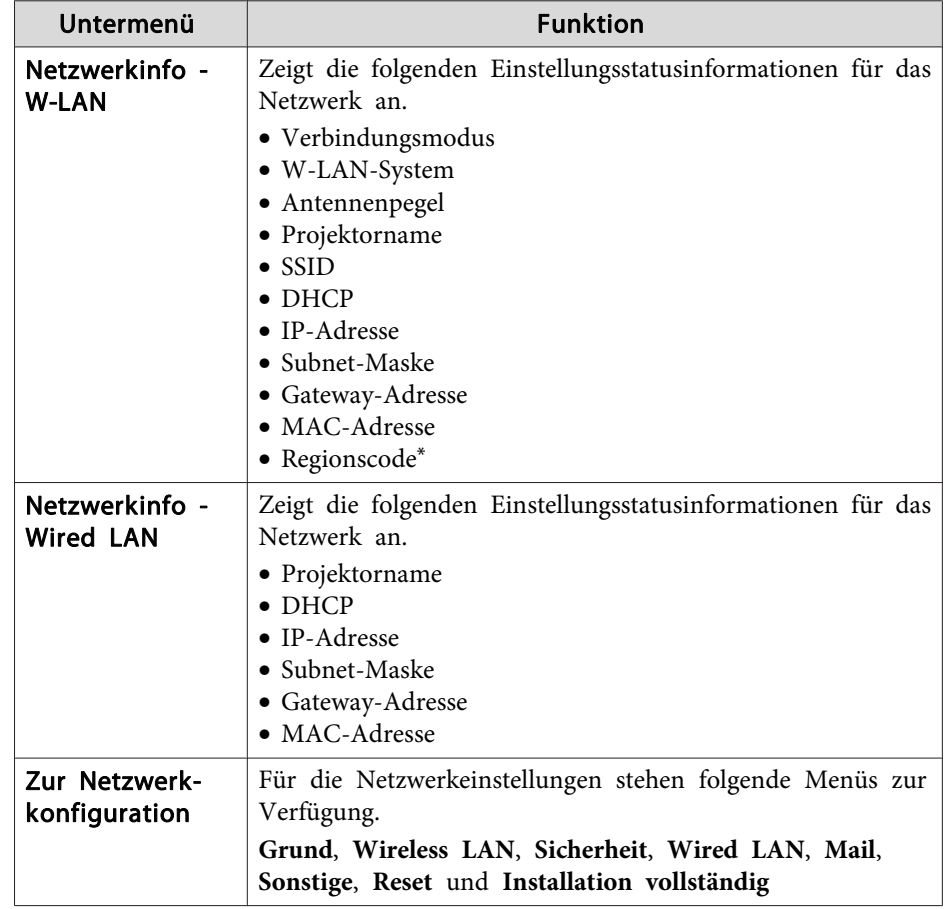

\* Zeigt die verfügbaren Regionsinformationen für das verwendete WLAN-Gerät an. Für weitere Informationen wenden Sie sich bitte an Ihren Händler oder an den nächstgelegenen Service. Die Adressen finden Sie in der Kontaktliste für Epson-Projektoren.

**Kontaktliste für [Epson-Projektoren](#page-17-0)** 

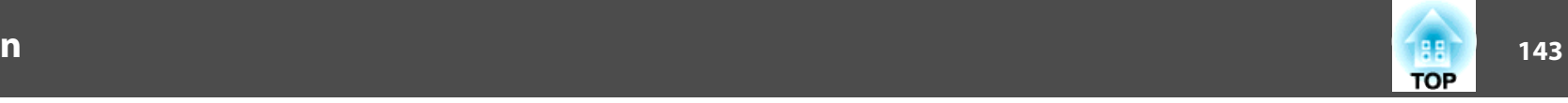

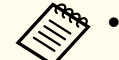

a• Wenn Sie einen Webbrowser auf einem Computer verwenden, der über ein Netzwerk mit dem Projektor verbunden ist, können Sie Einstellungen für die Funktionen des Projektors vornehmen und diesen steuern. Diese Funktion heißt Web-Steuerung. Einstellungen für die Web-Steuerung, wie z. B. Sicherheitseinstellungen, können Sie über die Tastatur per Texteingabe vornehmen.

s "Ändern der [Einstellungen](#page-117-0) mit einem Webbrowser (Web-[Steuerung\)"](#page-117-0) S.118

• Wenden Sie sich für Einzelheiten zu den Netzwerkeinstellungen an Ihren Netzwerkadministrator.

#### **Hinweise zur Bedienung des Netzwerk-Menüs**

Das Auswählen aus dem Hauptmenü und den Untermenüs und das Ändern gewählter Punkte erfolgt auf gleiche Weise wie im Konfiguration.

Gehen Sie nach Abschluss der Einstellungen zum Menü **Installation vollständig** und wählen Sie **Ja**, **Nein** oder **Abbr.** Wenn Sie **Ja** oder **Nein** wählen, gelangen Sie wieder zum Menü Konfiguration.

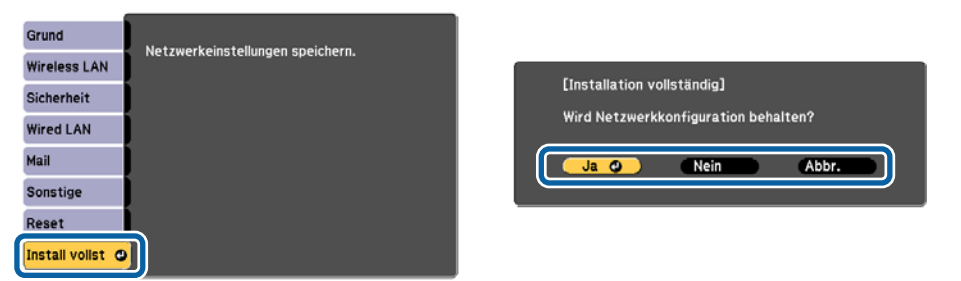

**Ja**: Speichert die Einstellungen und schließt das Netzwerk-Menü.

**Nein**: Speichert die Einstellungen nicht und schließt das Netzwerk-Menü. **Abbr.**: Zeigt weiter das Netzwerk-Menü an.

#### **Bedienoperationen der Soft-Tastatur**

Das Netzwerk-Menü enthält Punkte, bei denen während der Einrichtung Buchstaben und Zahlen eingegeben werden müssen. Wenn dies der Fall ist, wird die folgende Software-Tastatur angezeigt. Mit den Tasten  $\lceil \text{O} \rceil$ ,

 $[\infty]$ ,  $[\cdot]$  und  $[\cdot]$  an der Fernbedienung oder den

Tasten  $[\nabla], [\nabla],$  [Wide] und [Tele] am Bedienfeld können Sie den Cursor zur gewünschten Taste verschieben. Drücken Sie zur Eingabe der alphanumerischen Zeichen dann die [Enter]-Taste. Geben Sie Zahlen ein, indem Sie die [Num]-Taste auf der Fernbedienung gedrückt halten und die Zahlentasten drücken. Drücken Sie nach der Eingabe zur Bestätigung **Finish** auf der Tastatur. Drücken Sie auf der Tastatur auf **Cancel**, um Ihre Eingabe abzubrechen.

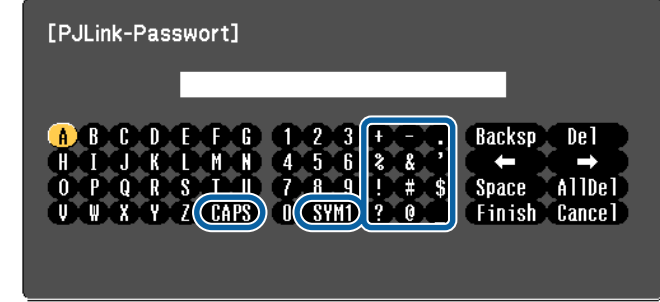

- Jedes Mal, wenn die **CAPS**-Taste ausgewählt und die [Enter]-Taste gedrückt wird, wird zwischen Groß- und Kleinbuchstaben gewechselt.
- Jedes Mal, wenn die **SYM1/2**-Taste ausgewählt und die [Enter]-Taste gedrückt wird, wechseln die Symboltasten im umrahmten Bereich und werden fest eingestellt.

Sie können folgenden Text eingeben.

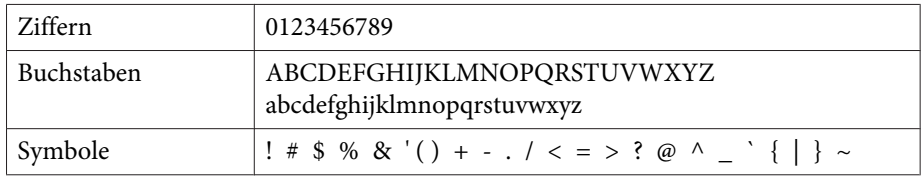

### <span id="page-143-0"></span>**Liste der Funktionen**

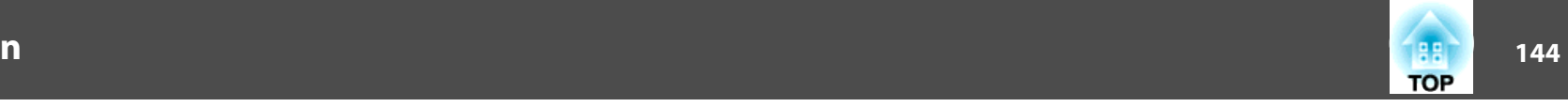

- - a• Doppelpunkte (:) können im Netzwerk-Menü nicht eingegeben werden.
		- Außer bei der **SSID** können im Netzwerk-Menü keine Leerzeichen eingegeben werden.
		- Einige Symbole (" \* , ; [ \ ] ^) können mit der Software-Tastatur nicht eingegeben werden. Verwenden Sie Ihren Webbrowser zur Texteingabe.
		- s "Ändern der [Einstellungen](#page-117-0) mit einem Webbrowser (Web-[Steuerung\)"](#page-117-0) S.118

### **Menü Grund**

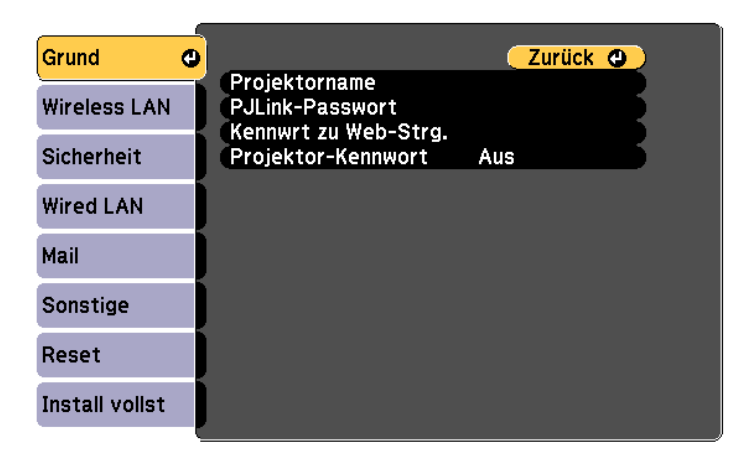

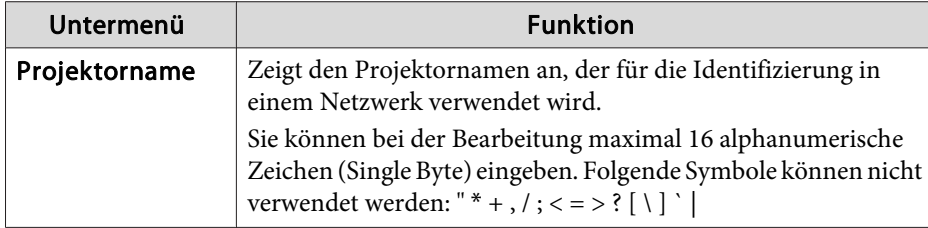

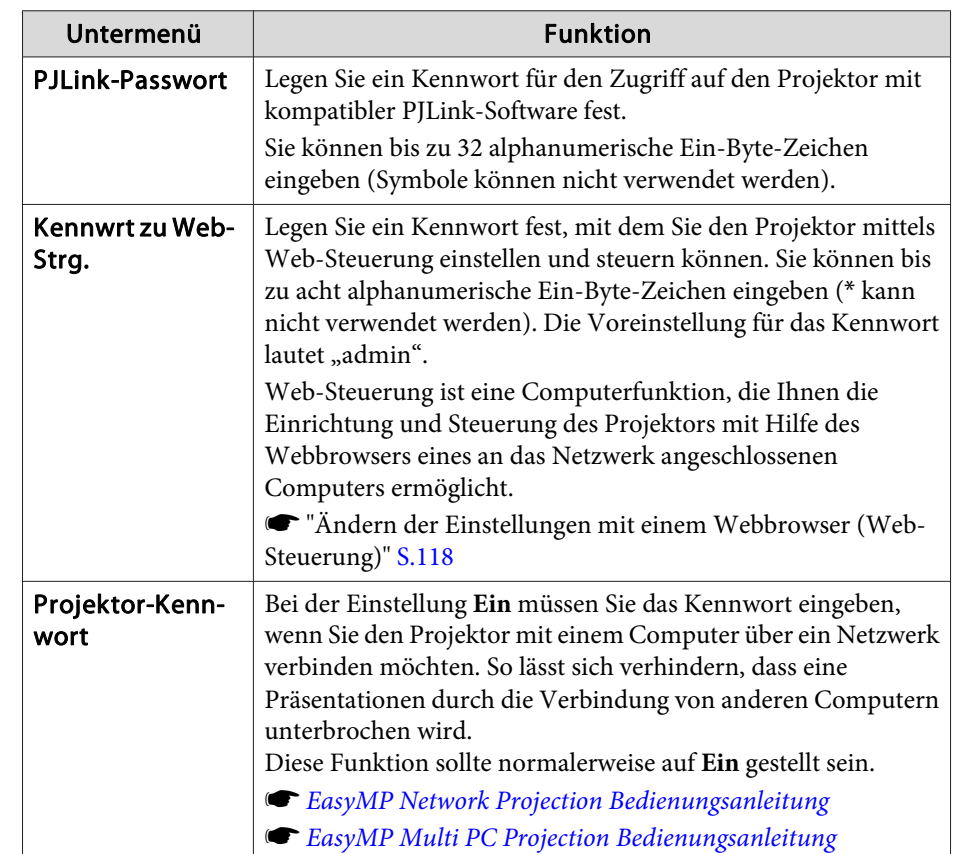
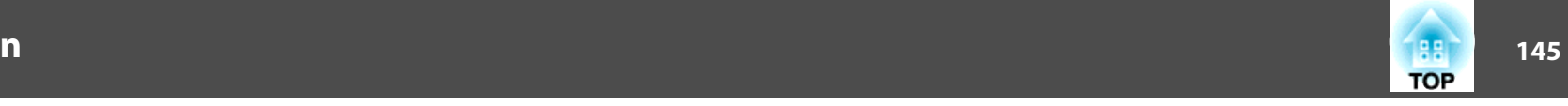

#### <span id="page-144-0"></span>**Menü Wireless LAN**

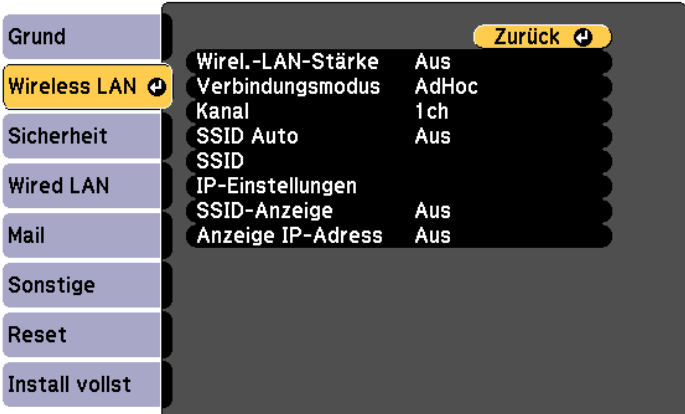

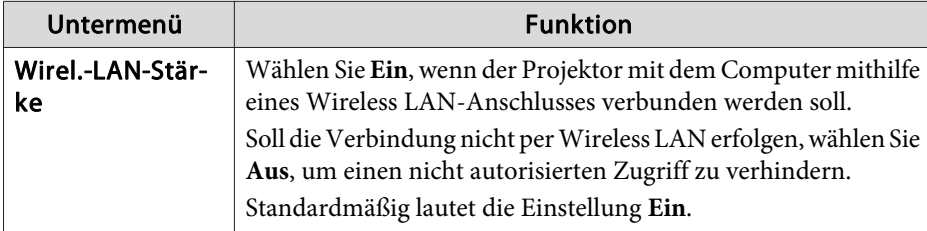

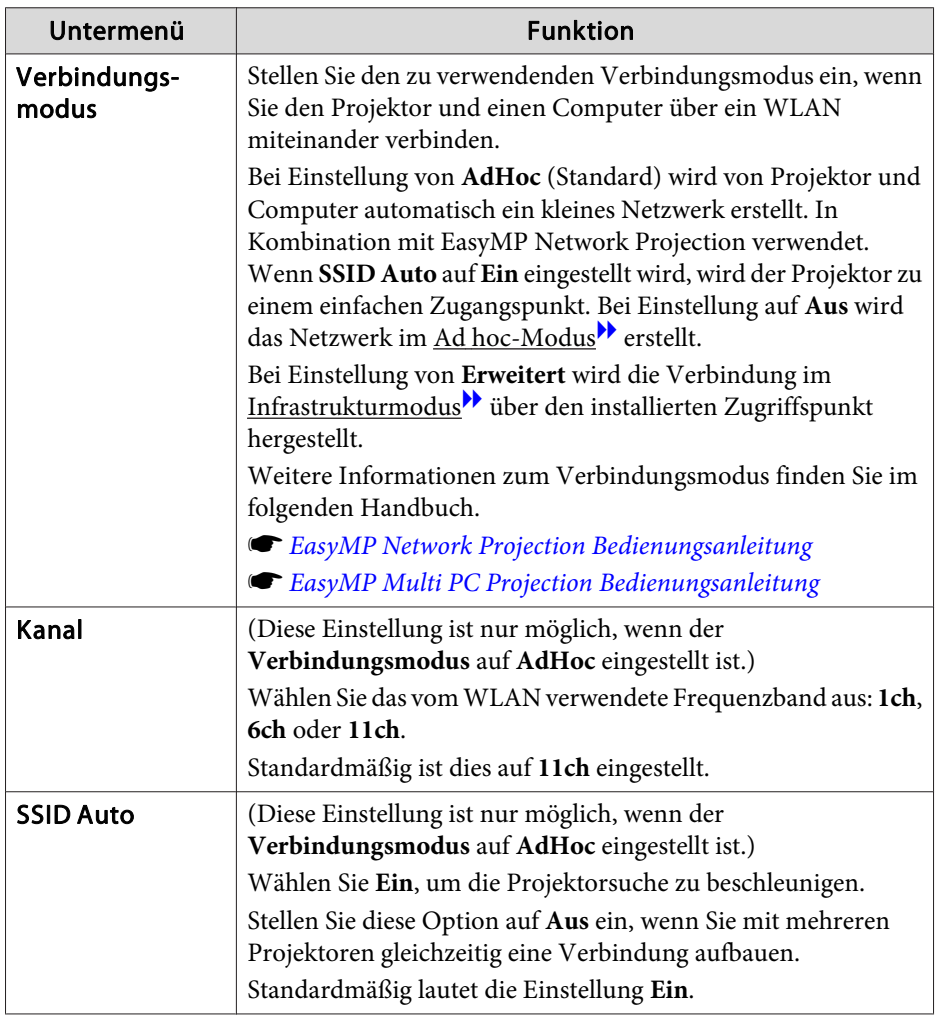

# <span id="page-145-0"></span>**Liste der Funktionen**

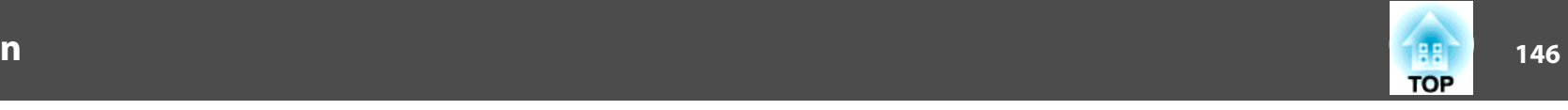

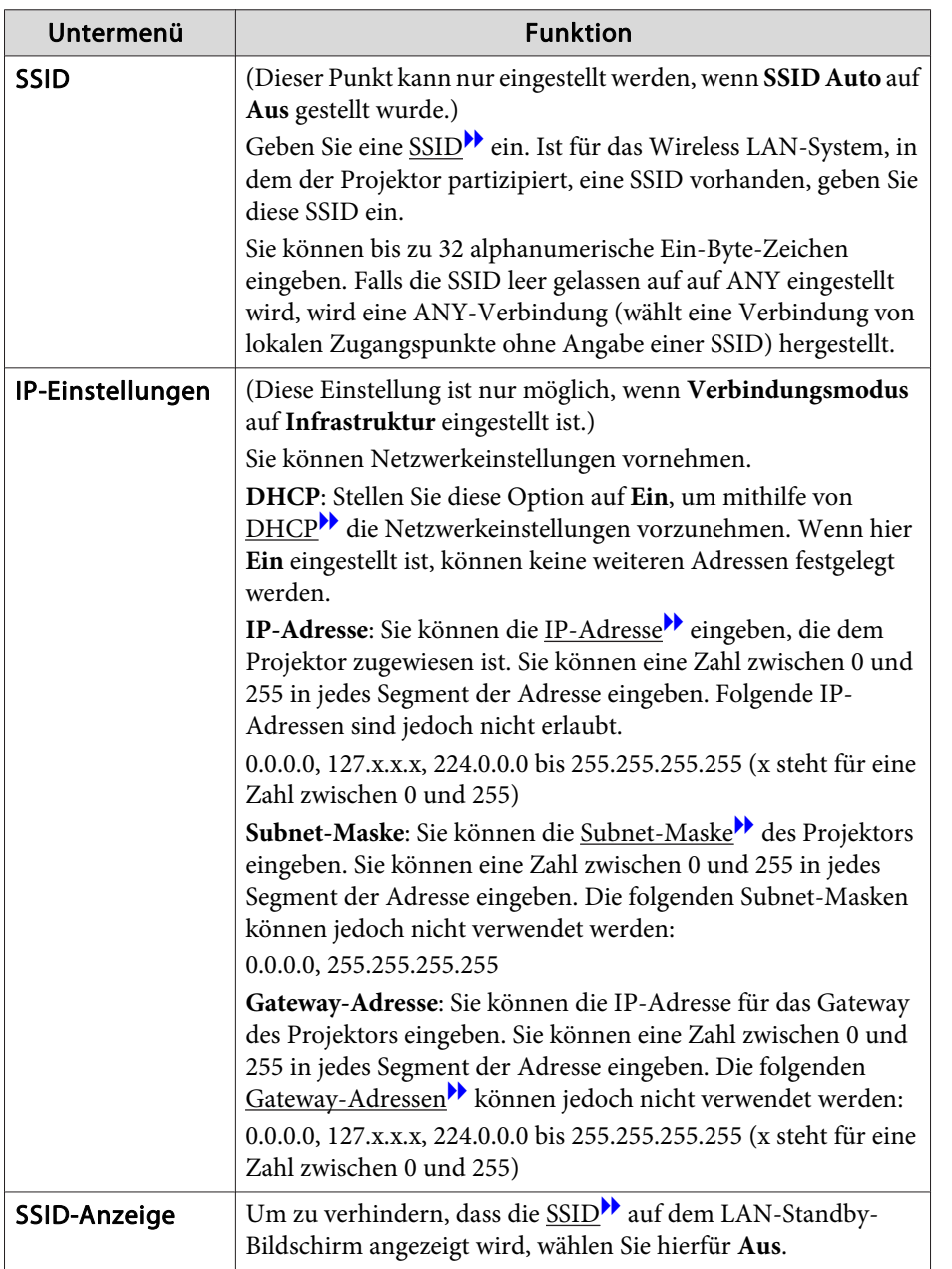

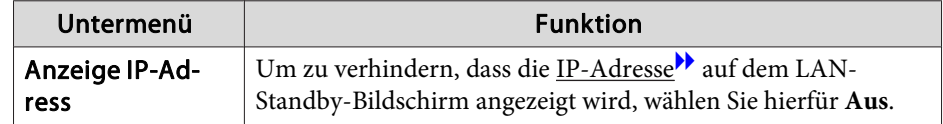

#### **Menü Sicherheit**

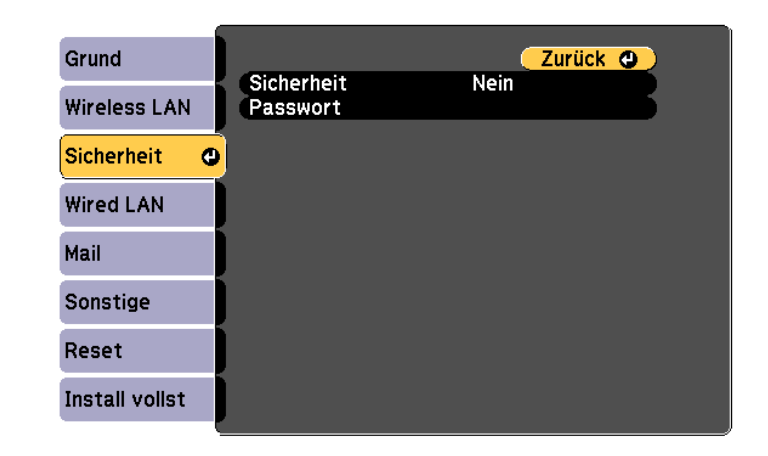

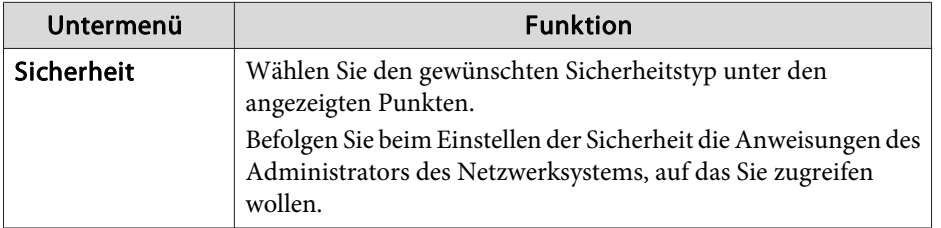

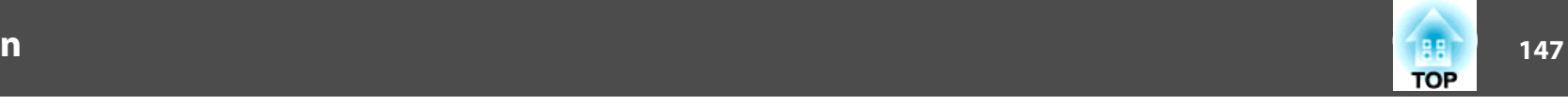

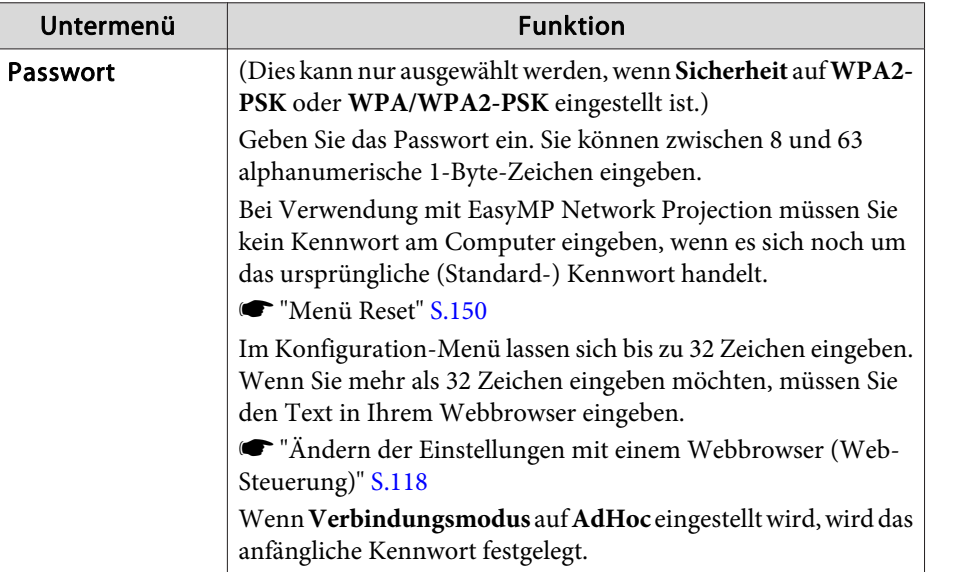

Sicherheitstyp

Wenn das optionale WLAN-Gerät installiert ist und im Modus Infrastruktur verwendet wird, sollten Sie unbedingt Sicherheitseinstellungen vornehmen.

WPA ist ein Verschlüsselungsstandard, der die Sicherheit für Drahtlosnetzwerke steigert. Der Projektor unterstützt die Verschlüsselungsmethoden TKIP und AES.

WPA besitzt ebenfalls Funktionen zur Benutzerauthentifizierung. Es gibt zwei Authentifizierungsfunktionen von WPA: mit einem Authentifizierungsserver oder Authentifizierung zwischen Computer und einem Zugriffspunkt ohne Verwendung eines Authentifizierungsservers. Dieser Projektor verwendet die zweite Methode (ohne Verwendung eines Servers).

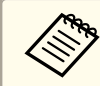

aFür Einstellungsdetails befolgen Sie die Anweisungen von Ihrem Netzwerkadministrator.

# **Menü Wired LAN**

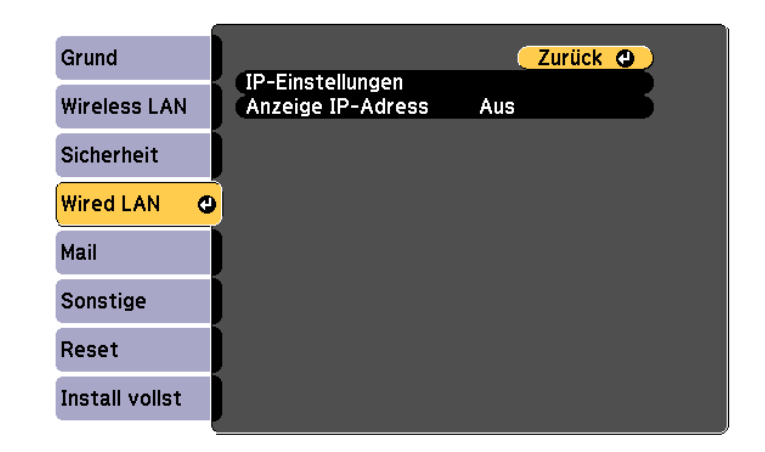

# <span id="page-147-0"></span>**Liste der Funktionen**

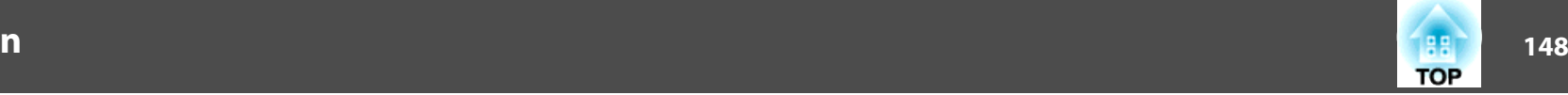

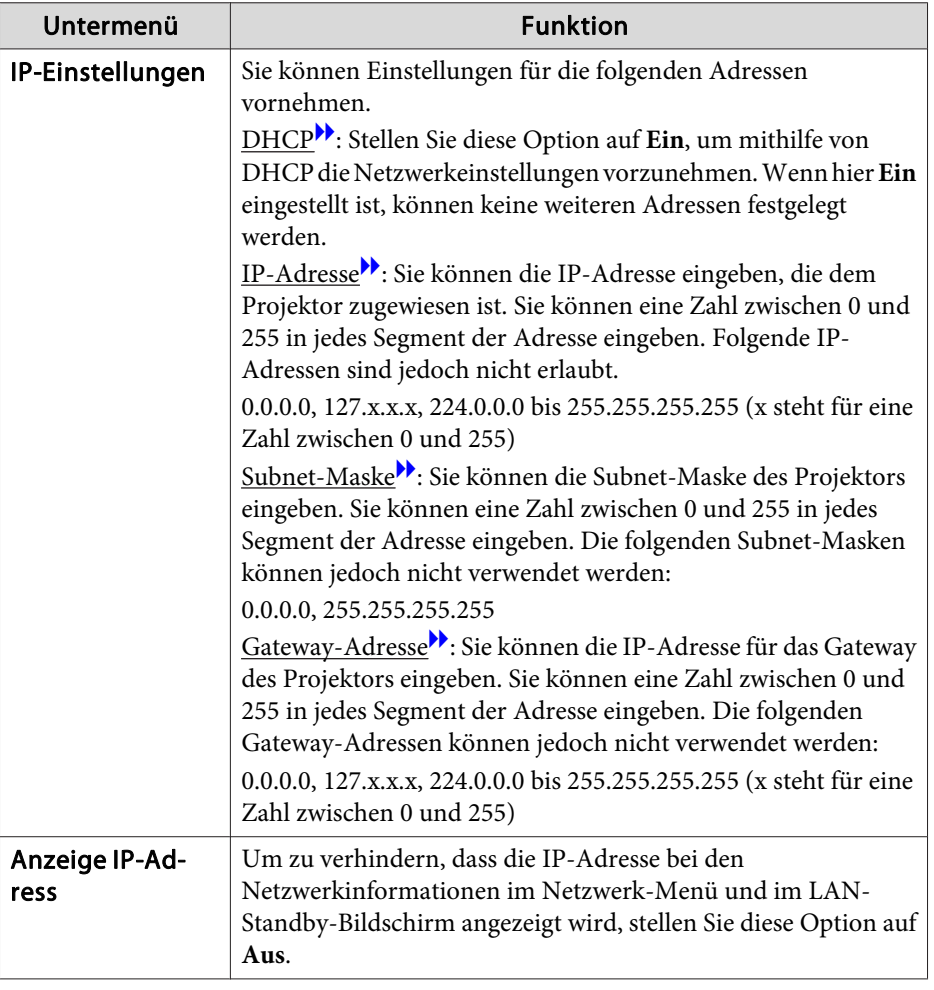

#### **Menü Mail**

Wenn diese Einstellung aktiv ist, erhalten Sie eine E-Mail-Benachrichtigung, wenn ein Problem oder eine Warnmeldung am Projektor auftritt.

s "Verwenden der Funktion Mail-Meldung zur [Problemmeldung"](#page-120-0) S.121

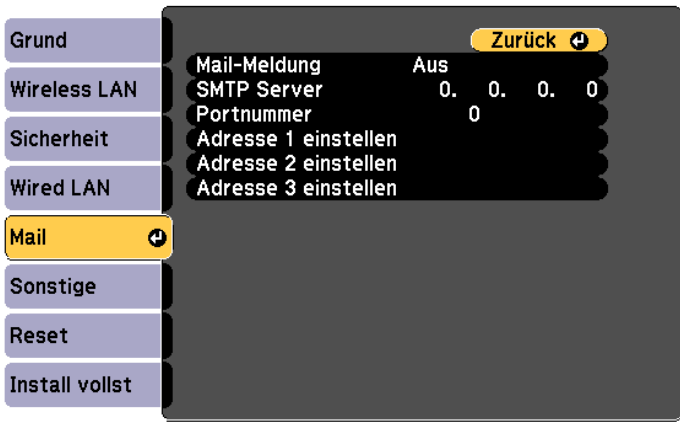

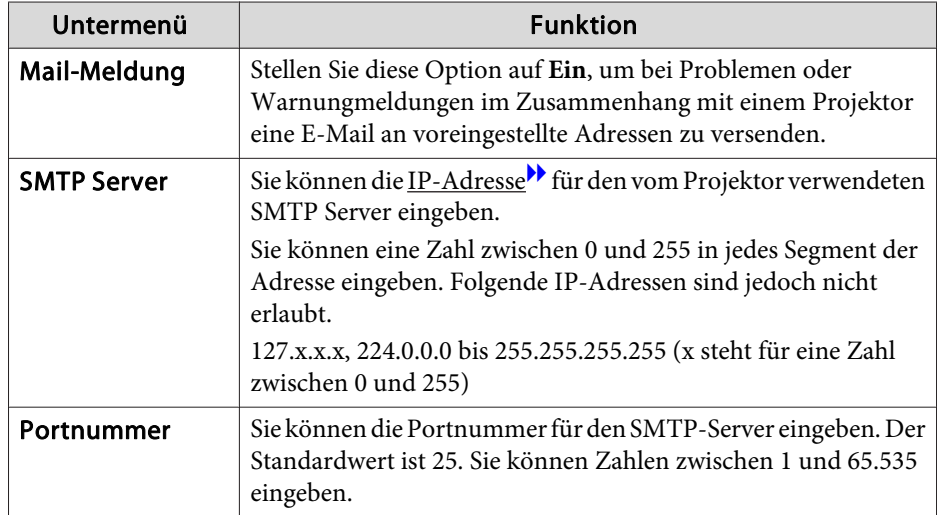

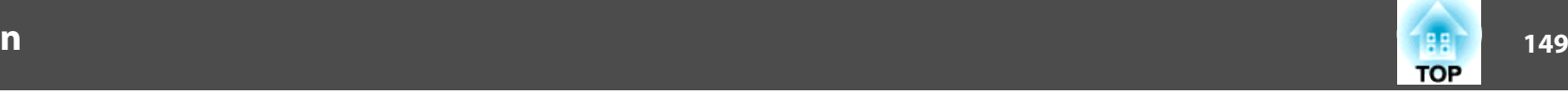

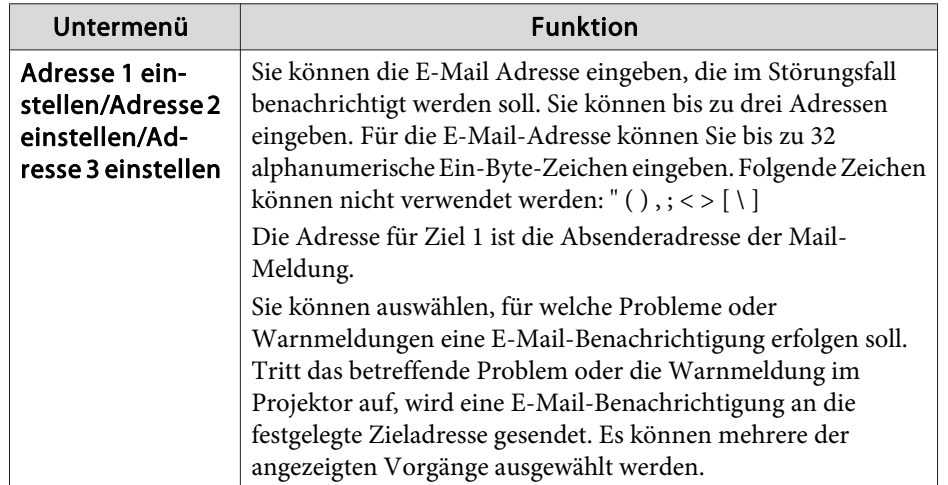

# **Menü Sonstige**

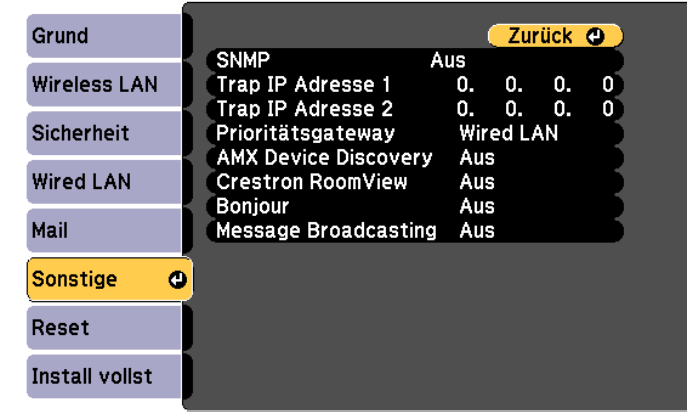

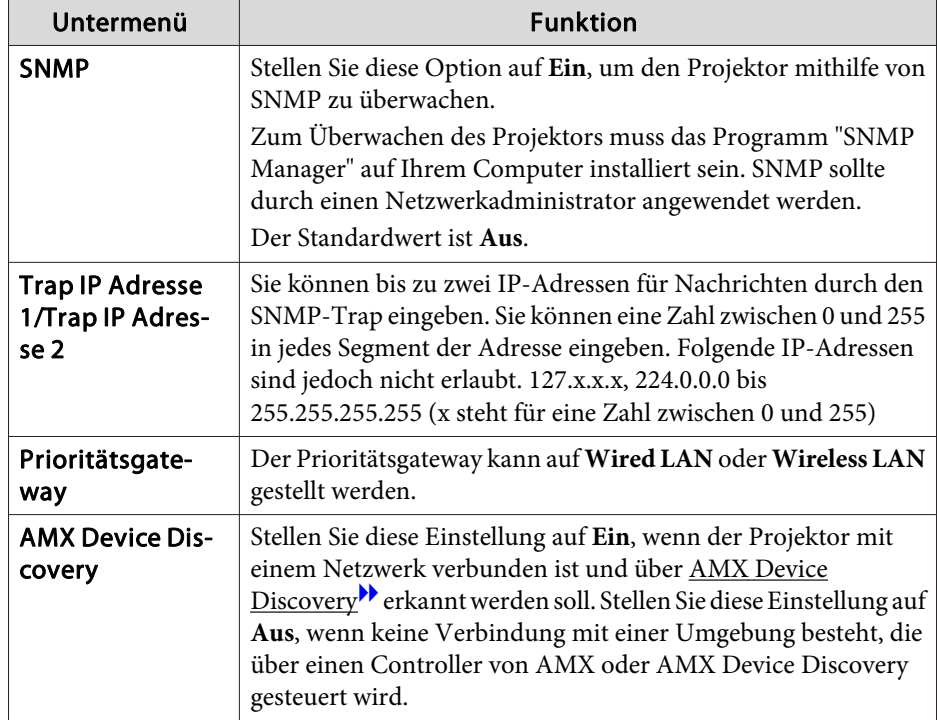

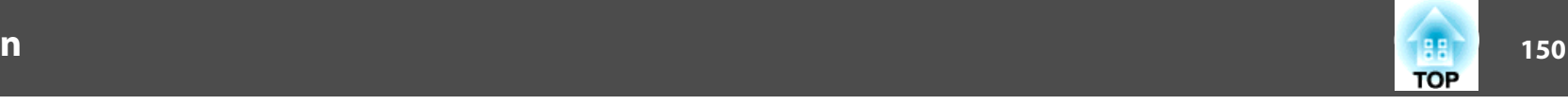

<span id="page-149-0"></span>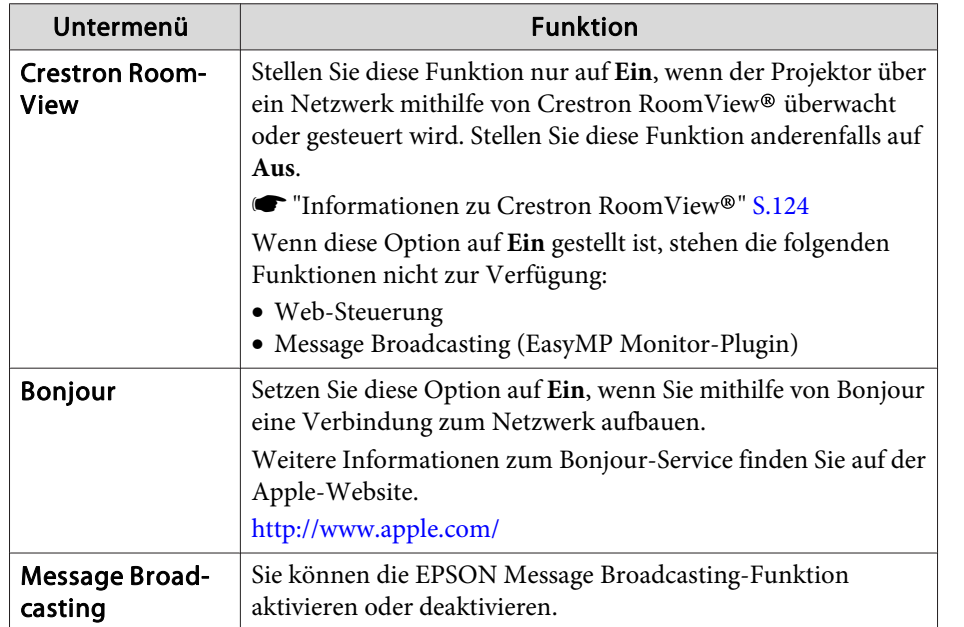

#### **Menü Reset**

Setzt alle Netzwerkeinstellungen zurück.

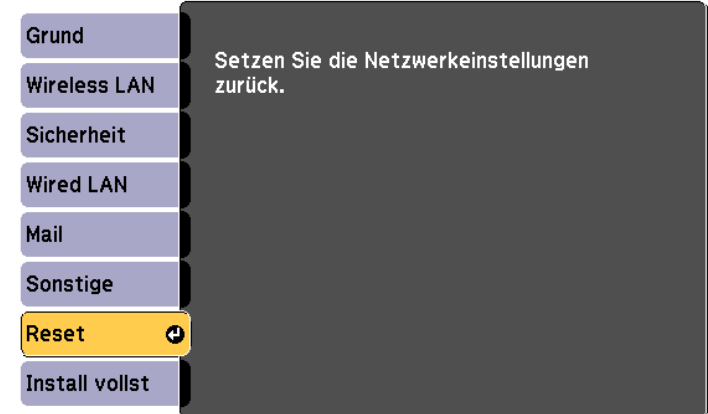

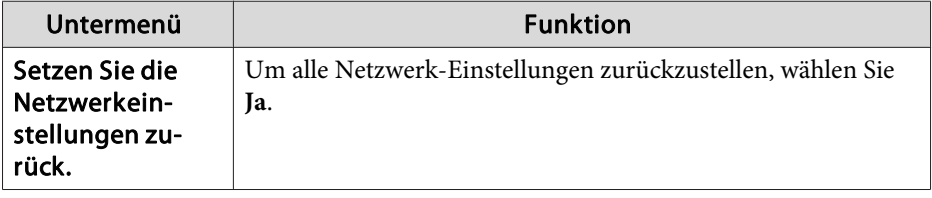

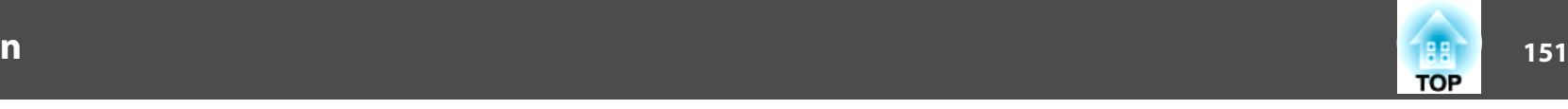

# <span id="page-150-0"></span>**Menü ECO**

Wenn Sie Einstellungen im ECO-Menü vornehmen, führt der Projektor Funktionen zur Energieersparnis aus. Wenn die Energiespareinstellungen aktiviert sind, wird neben jedem Untermenü ein Blattsymbol angezeigt.

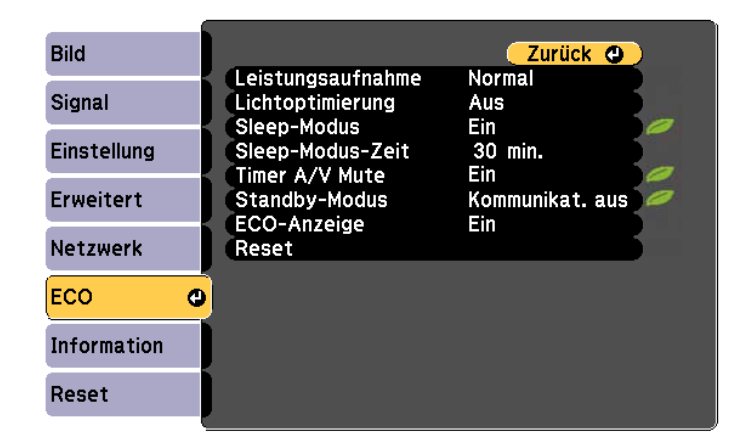

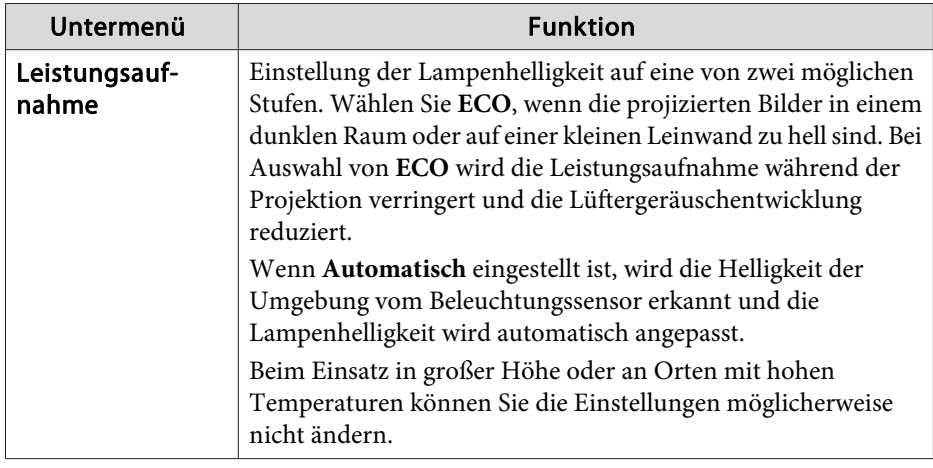

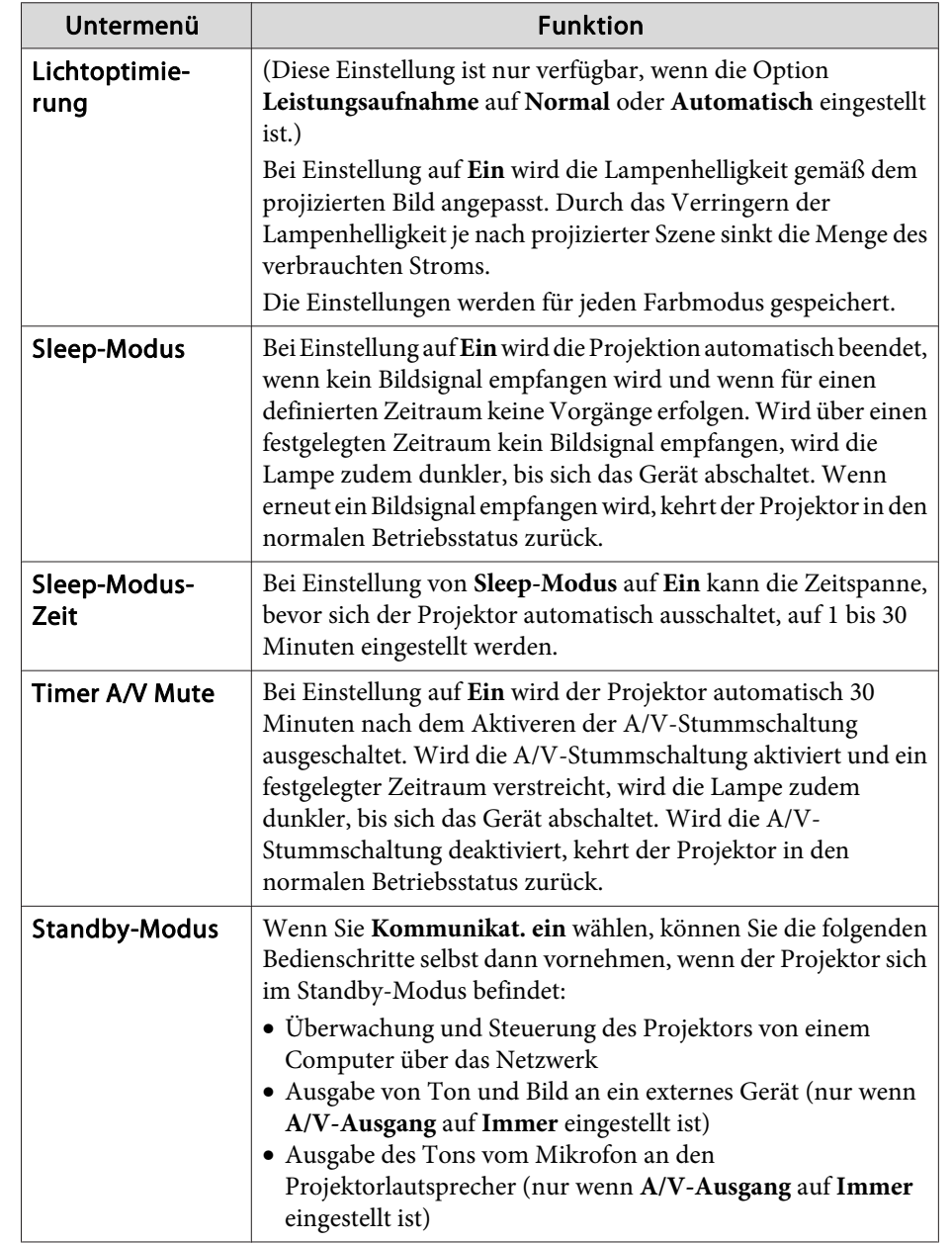

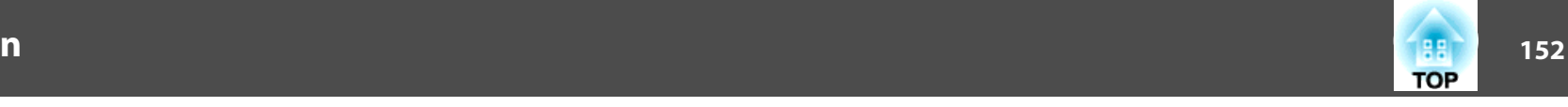

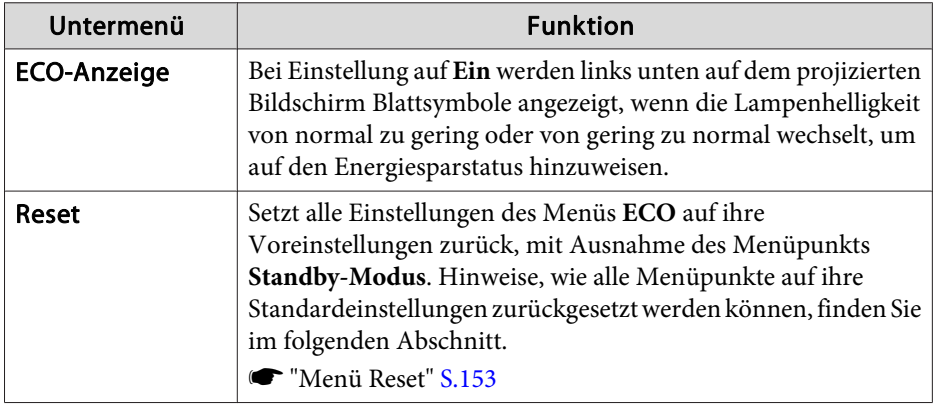

# **Menü Information (nur Display)**

Hier können Sie den Status der projizierten Bildsignale und des Projektors überprüfen. Je nach aktueller Projektionsquelle können unterschiedliche Menüpunkte angezeigt werden. Je nach Modell werden bestimmte Eingangsquellen nicht unterstützt.

s "Automatische Erkennung von [Eingangssignalen](#page-46-0) und Ändern des projizierten Bildes [\(Quellensuche\)"](#page-46-0) S.47

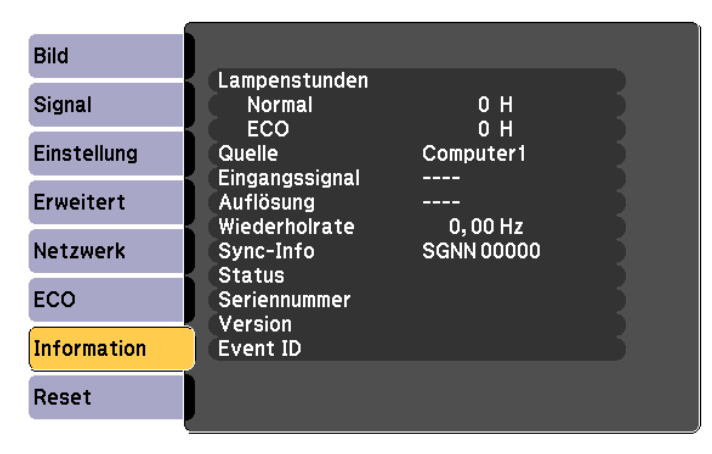

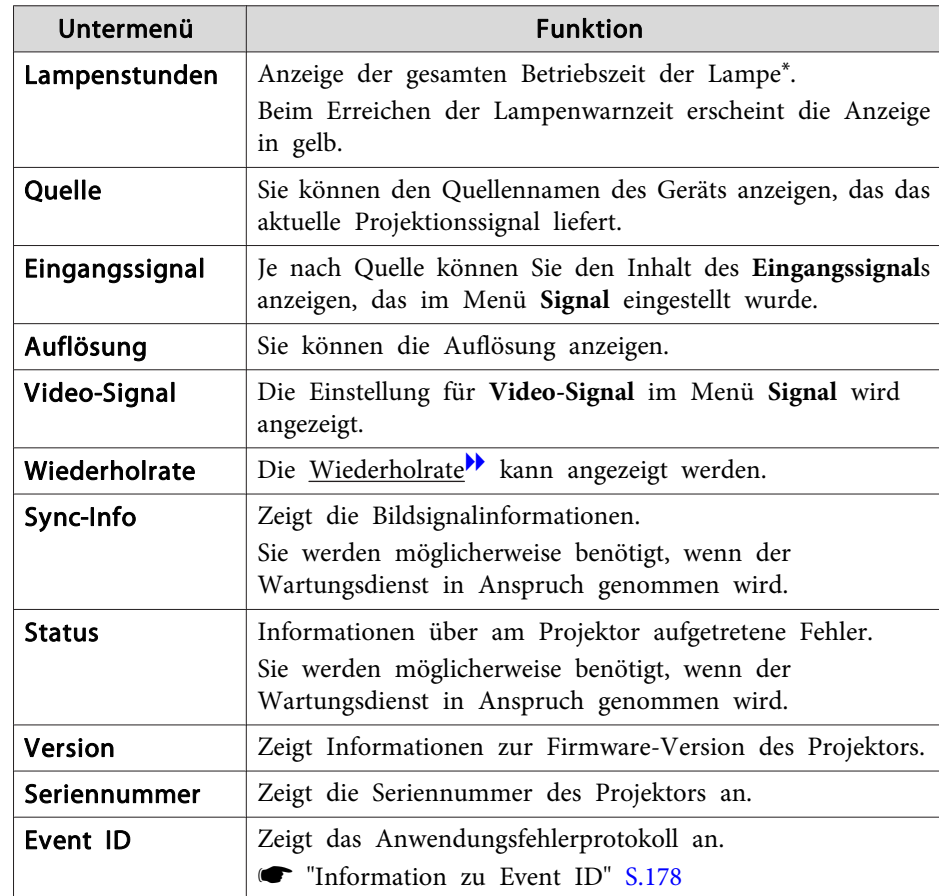

\* Die Gesamtbetriebszeit für die ersten <sup>10</sup> Stunden wird als "0H" angezeigt. <sup>10</sup> Stunden und mehr wird als "10H", "11H" angezeigt usw.

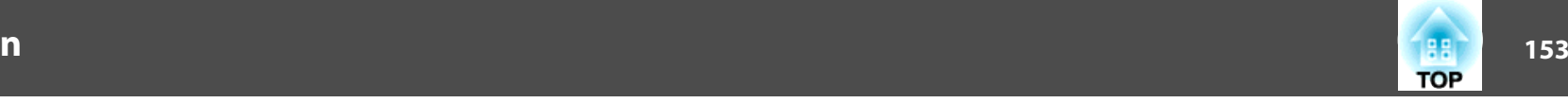

# <span id="page-152-0"></span>**Menü Reset**

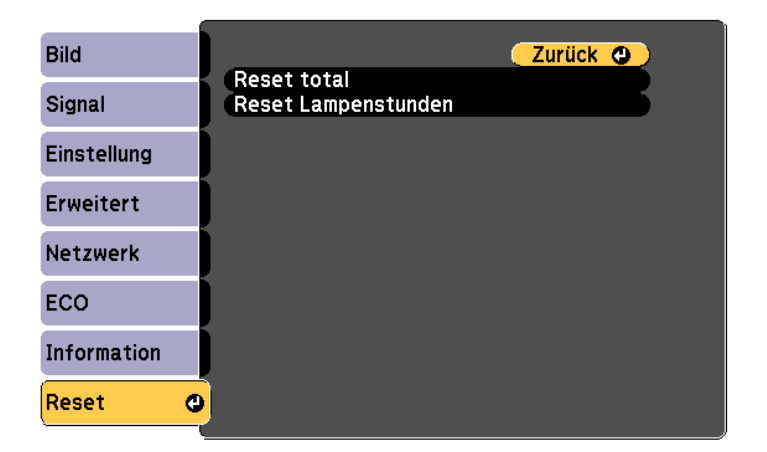

**START** 

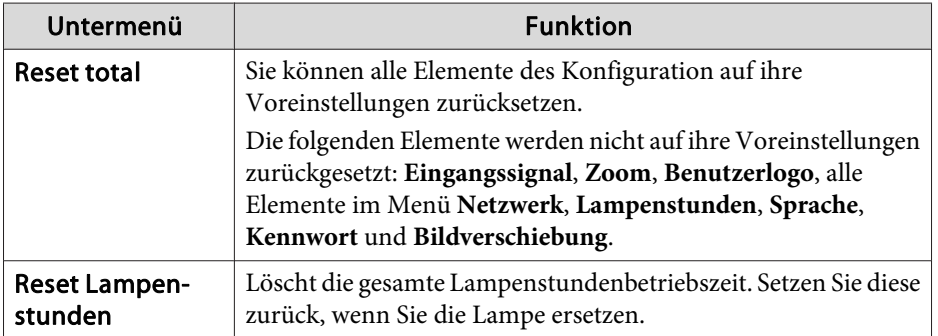

# **Durchführung der Sammeleinrichtung mehrerer Projektoren <sup>154</sup>**

Sobald der Konfiguration-Menüinhalt für einen Projektor eingestellt wurde, können Sie diesen zur Durchführung einer Sammeleinrichtung mehrerer Projektoren (Sammeleinrichtungsfunktion) verwenden.

Verwenden Sie eine der folgenden Methoden.

- Einrichtung über einen USB-Speicher.
- Einrichtung durch Verbindung von Computer und Projektor mit einem USB-Kabel.
- Einrichtung per EasyMP Network Updater. Weitere Einzelheiten finden Sie in der Installationsanleitung.
- **s** [Installationsanleitung](#page-0-0)

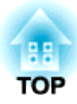

# **Fehlersuche**

In diesem Kapitel wird beschrieben, wie Störungen identifiziert und behoben werden können.

# *Verwendung der Hilfe* **156<sup>6</sup> (1566) and the set of the set of the set of the set of the set of the set of the set of the set of the set of the set of the set of the set of the set of the set of the set of the set of the**

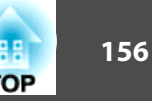

Tritt am Projektor ein Problem auf, können Sie durch Drücken der Help-Taste den Hilfe-Bildschirm aufrufen, der Sie bei der Problembeseitigung unterstützt. Die Antworten auf die Fragen helfen Ihnen bei der Problemlösung.

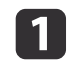

Drücken Sie die [Help]-Taste.

Der Hilfe-Bildschirm wird angezeigt.

Verwendung der Fernbedienung Verwendung des Bedienfelds

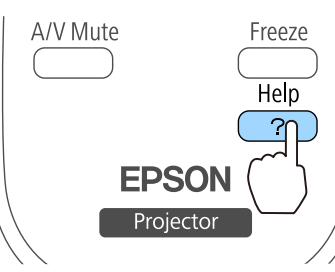

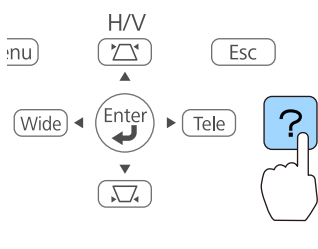

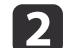

Wählen Sie einen Menüpunkt aus.

#### [Hilfe]

Das Bild ist klein. O Das Bild wird trapezförmig projiziert. Der Farbton ist ungewöhnlich. Kann den Film nicht sehen.

Verwendung der Fernbedienung Verwendung des Bedienfelds

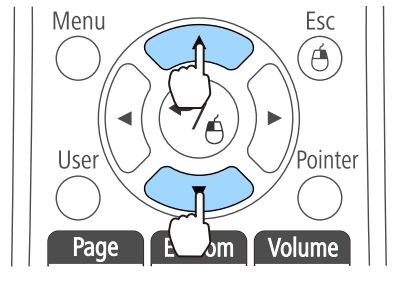

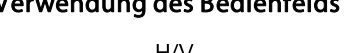

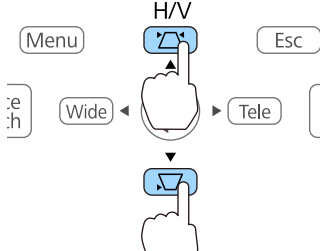

l 3 Bestätigen Sie die Auswahl.

Verwendung der Fernbedienung Verwendung des Bedienfelds

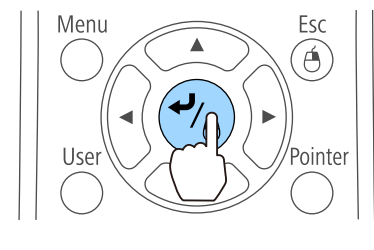

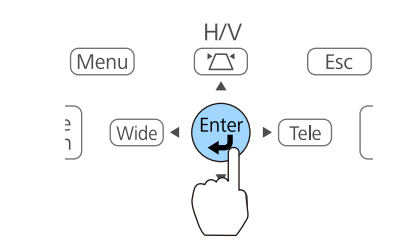

Fragen und Abhilfevorschläge werden wie im Fenster unten angezeigt.

Drücken Sie die [Help]-Taste, um die Hilfe zu verlassen.

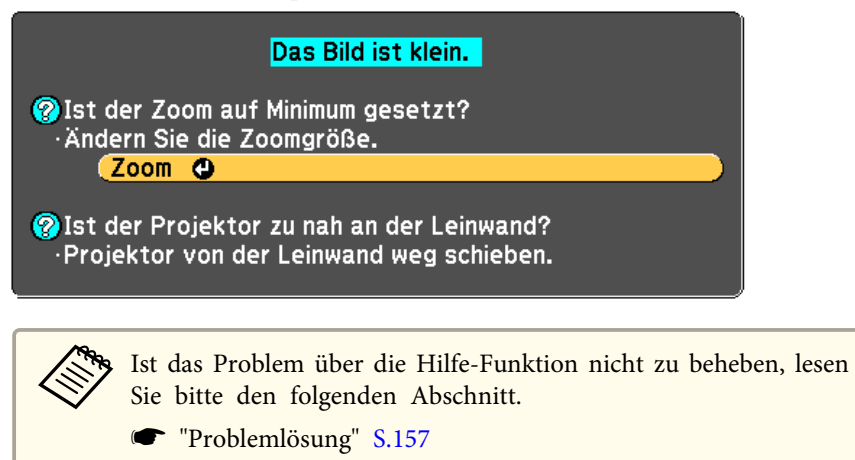

# <span id="page-156-0"></span>**Problemlösung <sup>157</sup>**

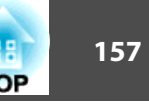

Tritt am Projektor ein Problem auf, überprüfen Sie zunächst die Kontrollanzeigen des Projektors anhand des Abschnitts "Ablesen der Anzeigen". Wenn das Problem durch die Kontrollanzeigen nicht deutlich genug erkennbar ist, lesen Sie bitten den folgenden Abschnitt.

**■** "Wenn die [Kontrollanzeigen](#page-161-0) nicht weiterhelfen" S.162

# **Ablesen der Anzeigen**

Der Projektor ist mit den folgenden vier Anzeigen ausgestattet. Die Farbe und der Leuchtstatus der Anzeigen geben den Status des Projektors an.

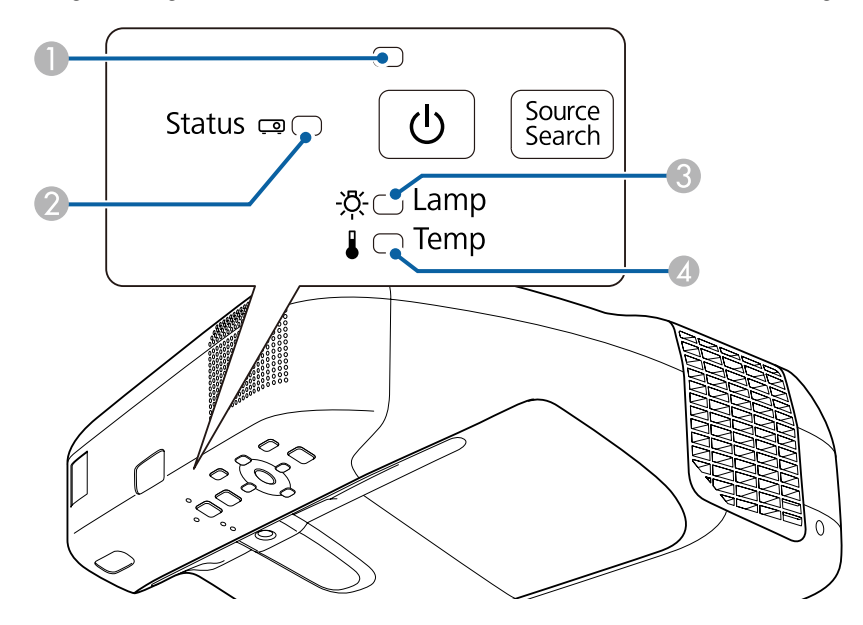

A Power-Anzeige Geben den Status des Projektors an.

- B Statusanzeige Geben den Status des Projektors an.
- 

C Lampenanzeige Zeigt den Status der Projektionslampe an.

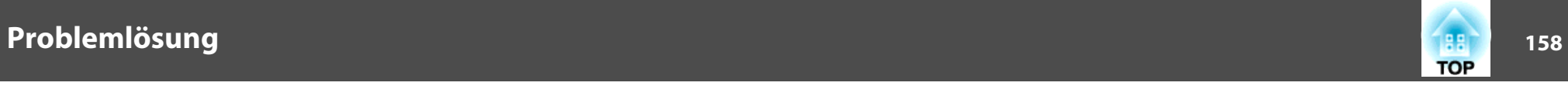

D Temperaturanzeige Zeigt den internen Temperaturstatus an.

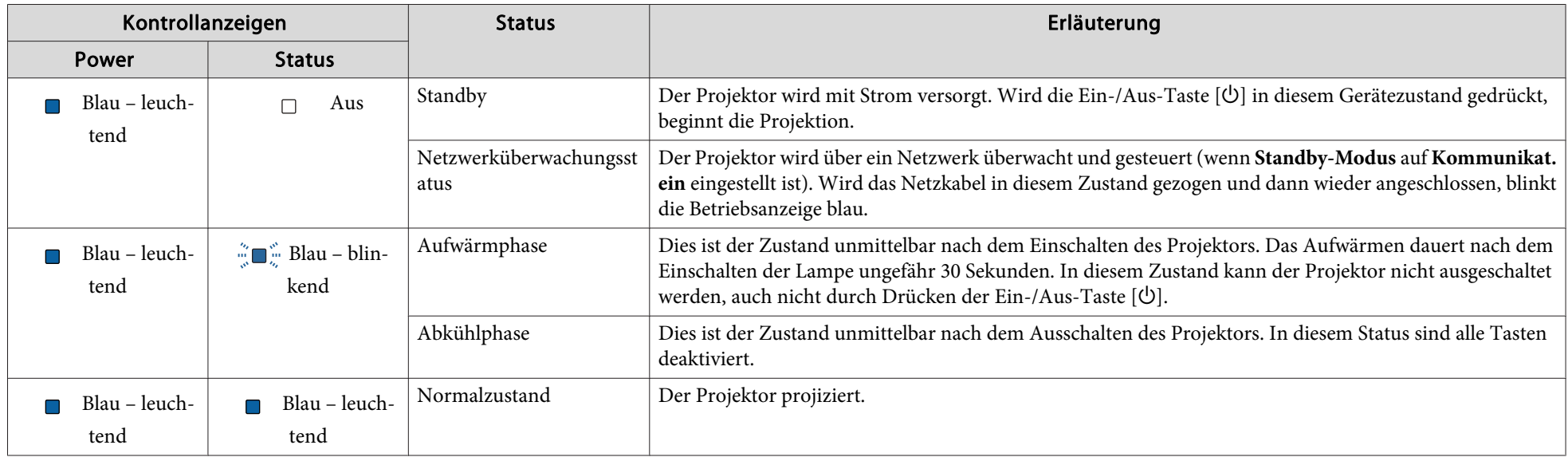

In der folgenden Tabelle finden Sie Informationen zum Status des Kontrollanzeigen und zur Lösung der Probleme.

Sind alle Kontrollanzeigen aus, überprüfen Sie, ob das Stromkabel korrekt angeschlossen ist und die normale Stromversorgung besteht.

Es kann vorkommen, dass die Power-Anzeige [ $\uplus$ ] nach dem Ziehen des Netzkabels noch für kurze Zeit leuchtet. Dies ist jedoch kein Fehler.

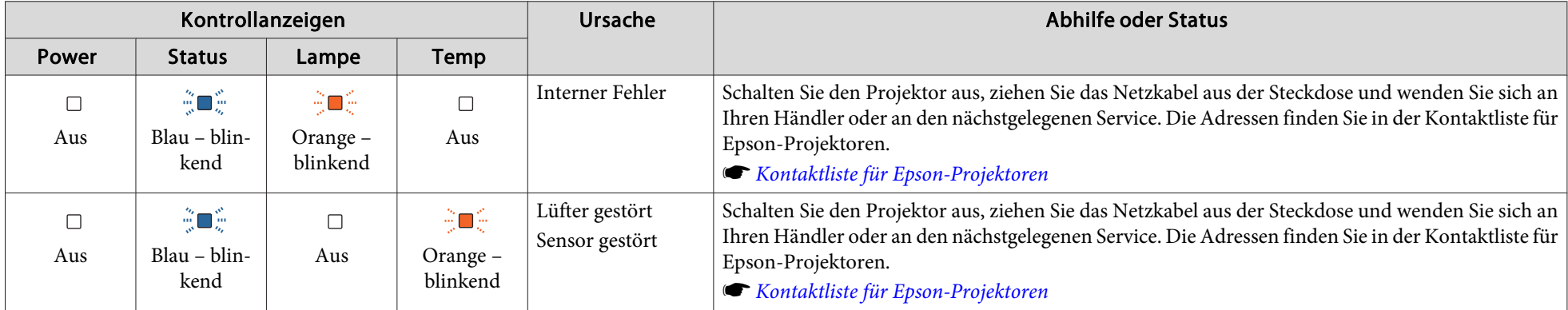

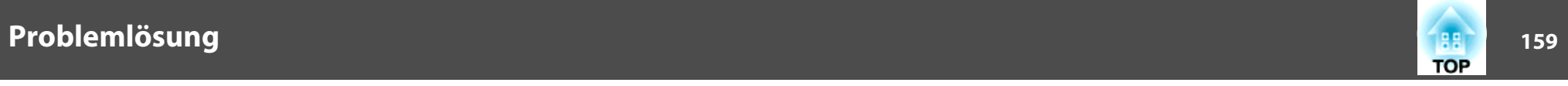

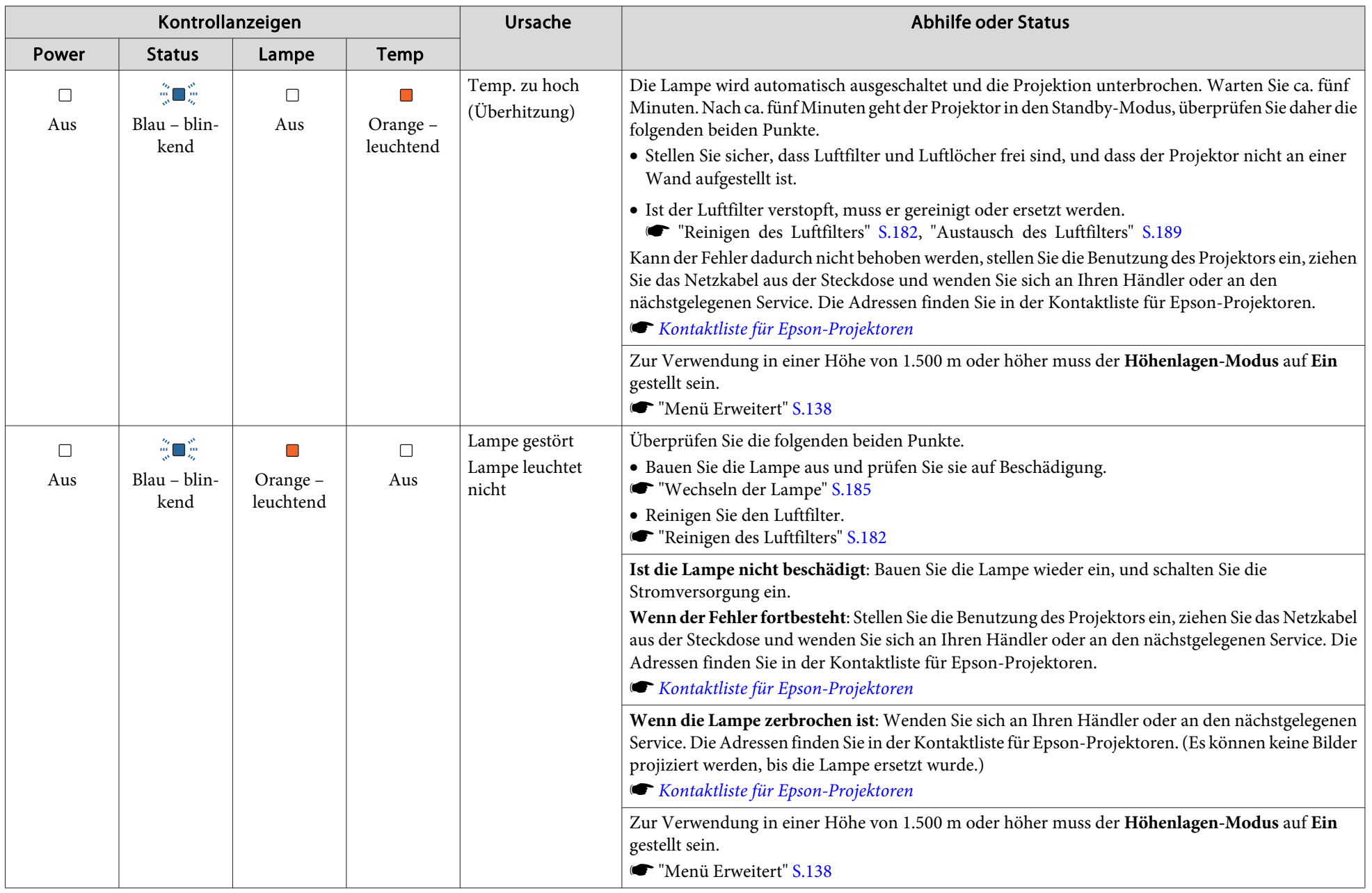

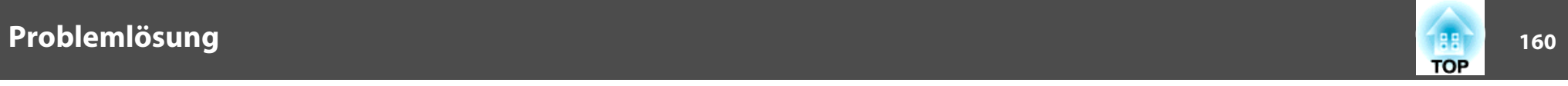

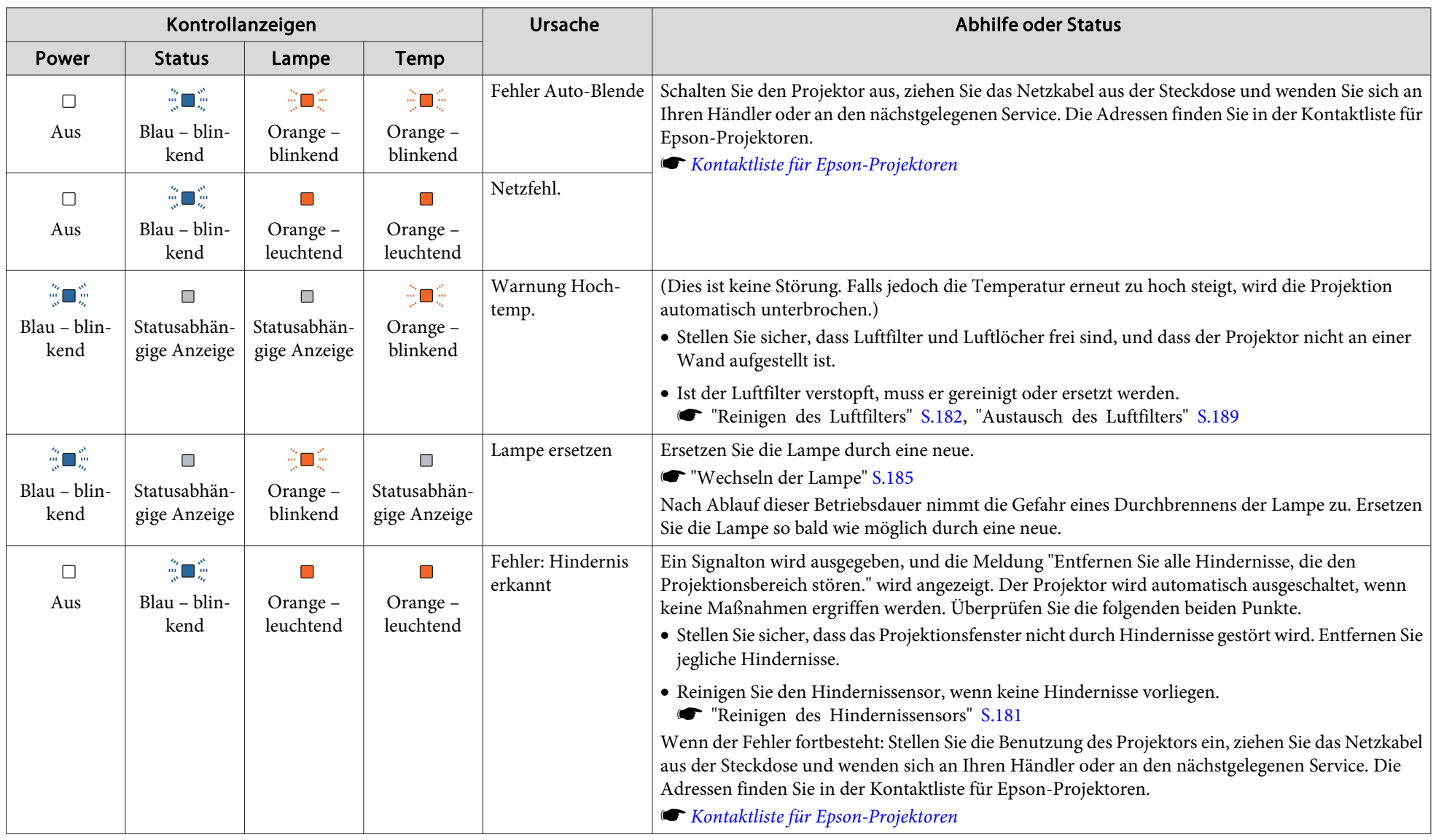

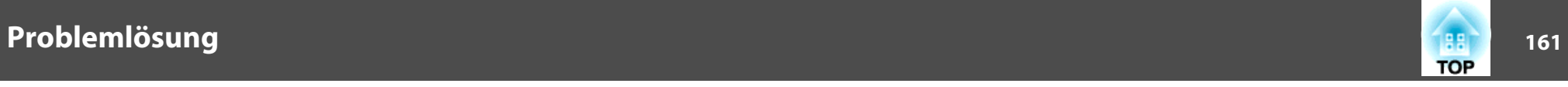

- abs Funktioniert der Projektor nicht normal, obwohl die Anzeigen keine Störung melden, lesen Sie bitte den folgenden Abschnitt.<br>In "Wenn die Kontrollanzsisch sich sich die Stätten Stätten in der Stätten und der Stätten d "Wenn die [Kontrollanzeigen](#page-161-0) nicht weiterhelfen" S.162
	- Ist der Status einer Anzeige in dieser Tabelle nicht aufgeführt, stellen Sie die Benutzung des Projektors ein, ziehen Sie das Netzkabel aus der Steckdose und wenden Sie sich an Ihren Händler oder an den nächstgelegenen Service. Die Adressen finden Sie in der Kontaktliste für Epson-Projektoren.
	- **Stephands Kontaktliste für [Epson-Projektoren](#page-17-0)**

<span id="page-161-0"></span>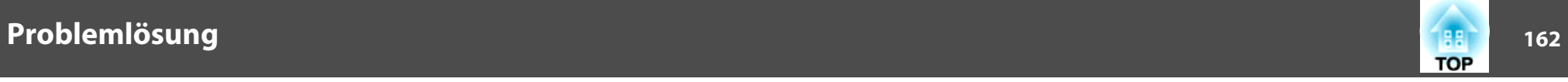

# **Wenn die Kontrollanzeigen nicht weiterhelfen**

Taucht eines der folgenden Probleme auf, ohne dass die Kontrollanzeigen auf eine Lösung hinweisen, schlagen Sie auf der für das jeweilige Problem angegebenen Seite nach.

#### **Probleme mit Bildern**

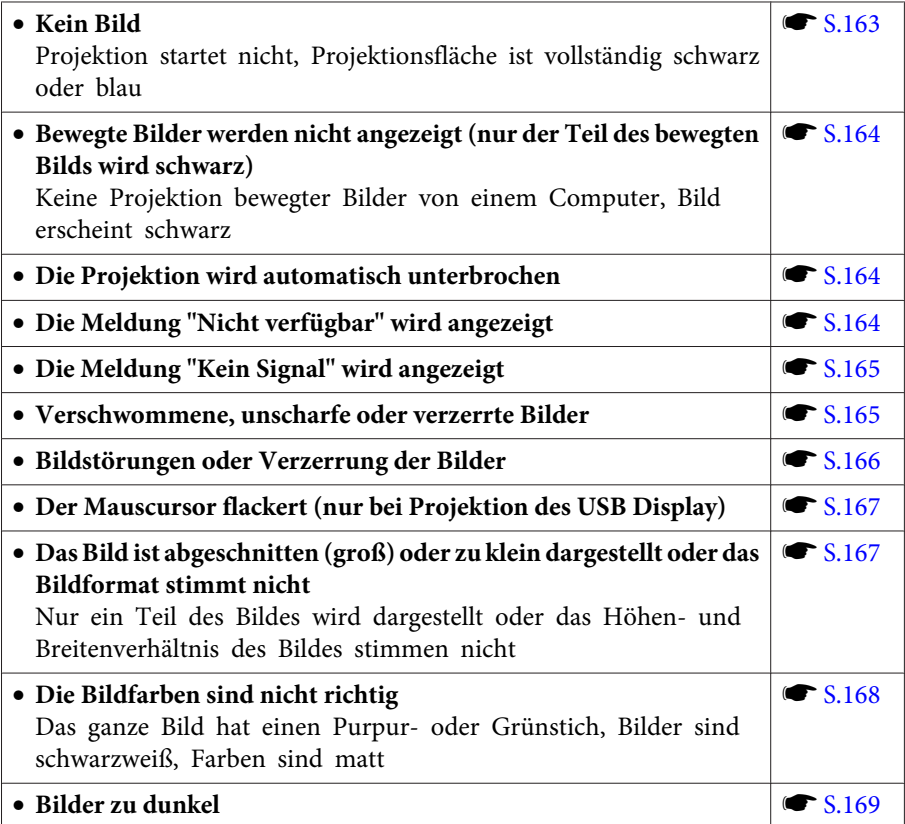

#### **Probleme beim Start der Projektion**

• **Der Projektor kann nicht eingeschaltet werden**  $\bullet$  [S.169](#page-168-0)

#### **Probleme mit den interaktiven Funktionen**

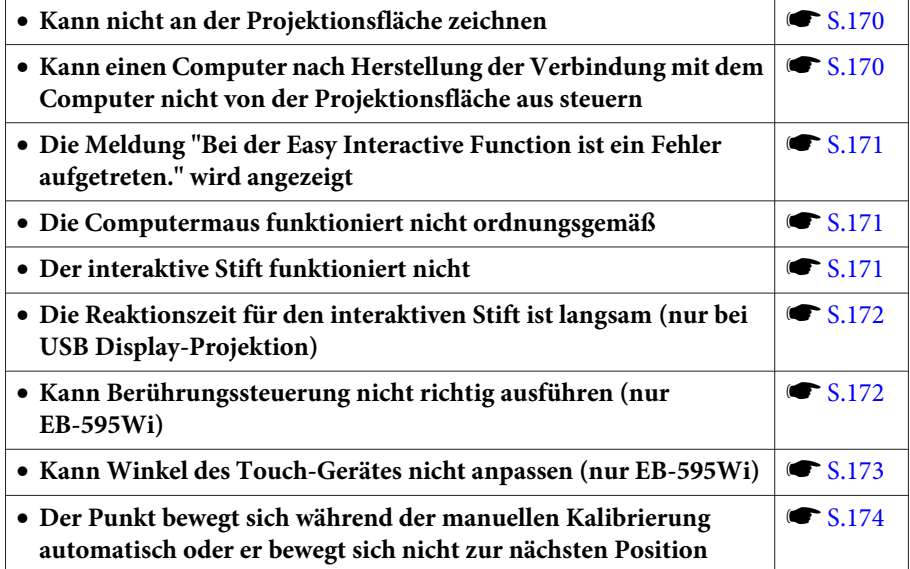

#### **Andere Probleme**

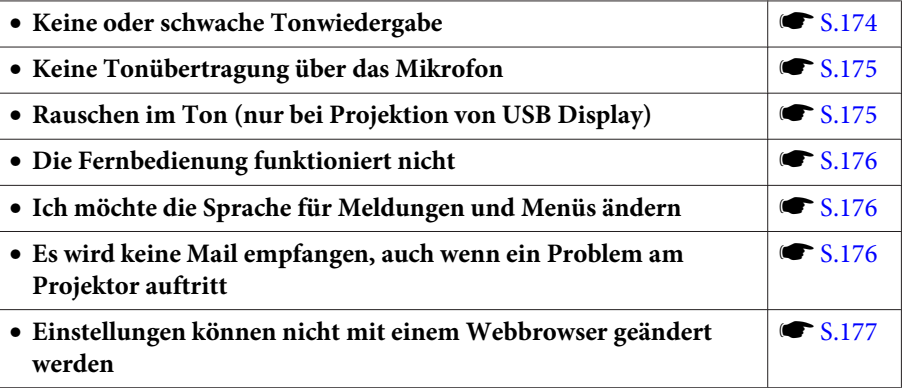

<span id="page-162-0"></span>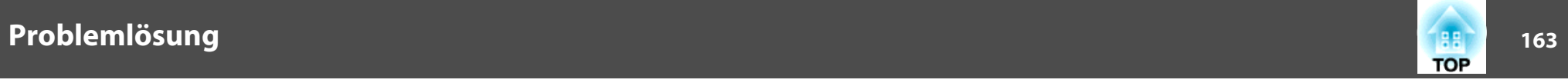

# **Probleme mit Bildern**

#### **Kein Bild**

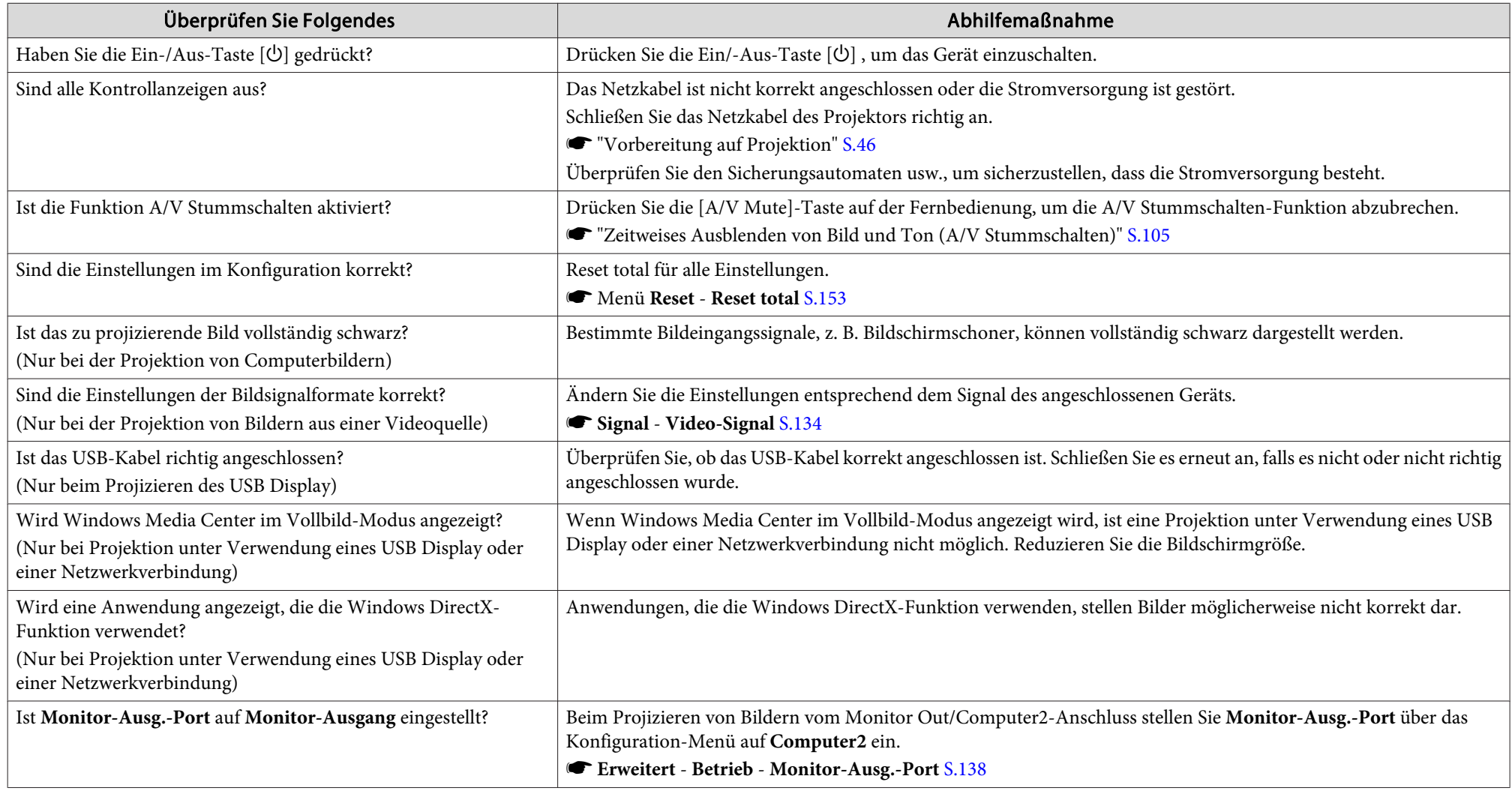

<span id="page-163-0"></span>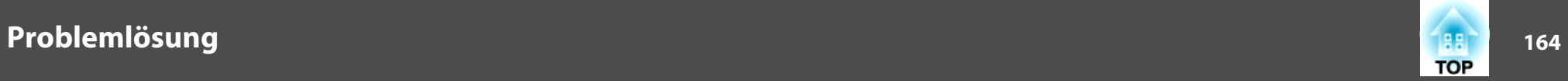

## Bewegte Bilder werden nicht angezeigt (nur der Teil des bewegten Bilds wird schwarz)

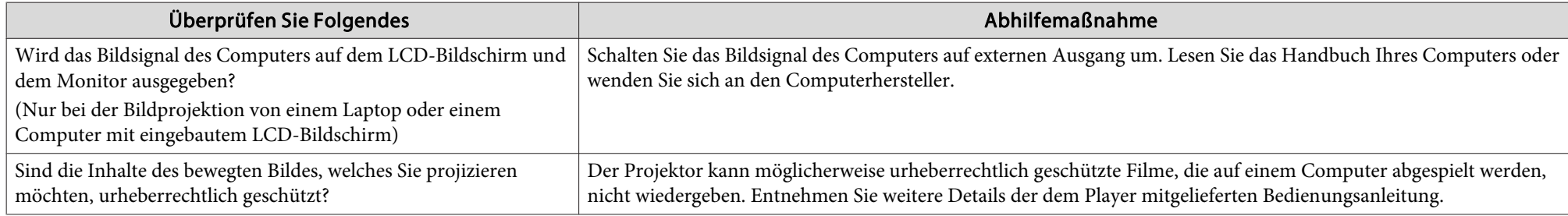

#### **Die Projektion wird automatisch unterbrochen**

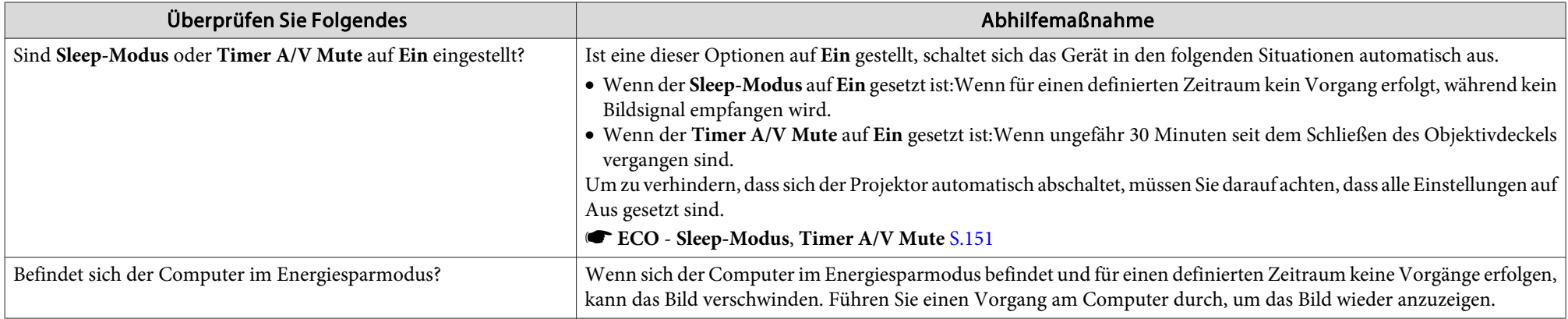

# **Die Meldung "Nicht verfügbar." wird angezeigt**

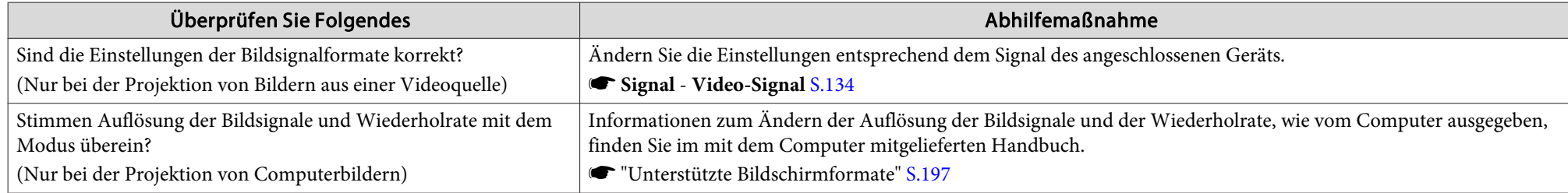

<span id="page-164-0"></span>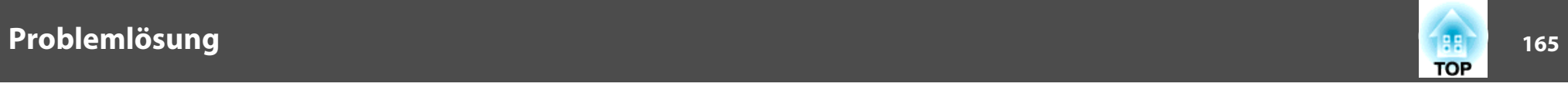

# **Die Meldung "Kein Signal" wird angezeigt**

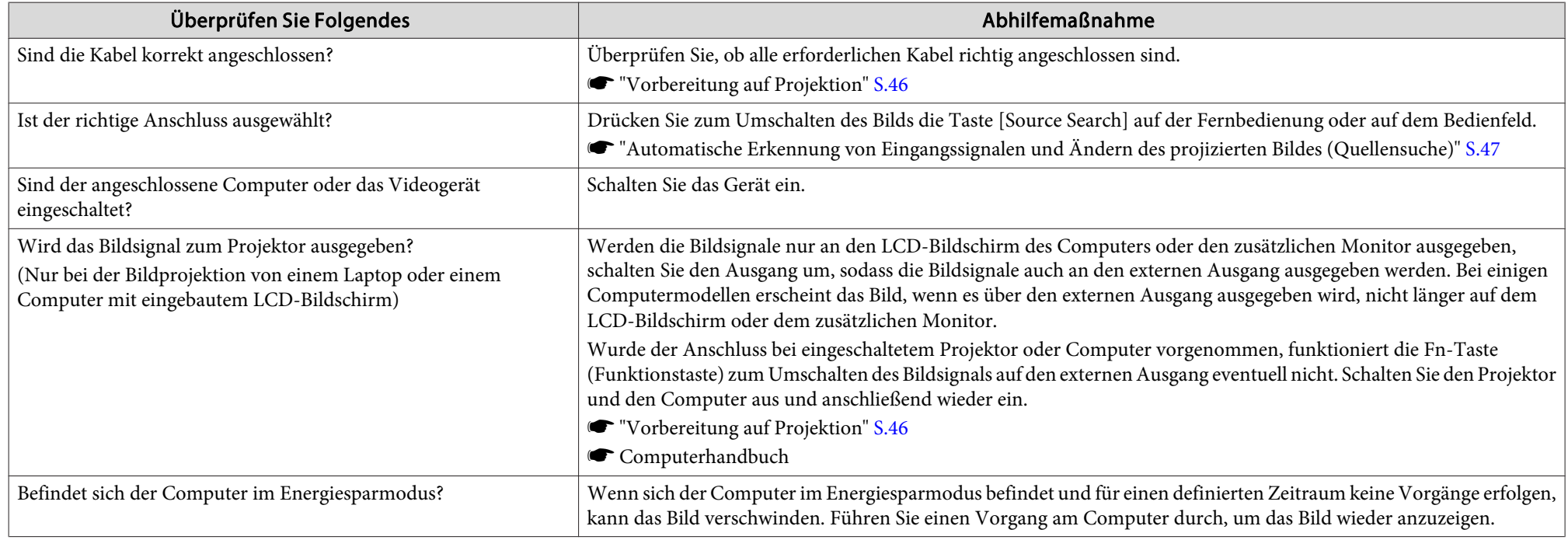

# **Verschwommene, unscharfe oder verzerrte Bilder**

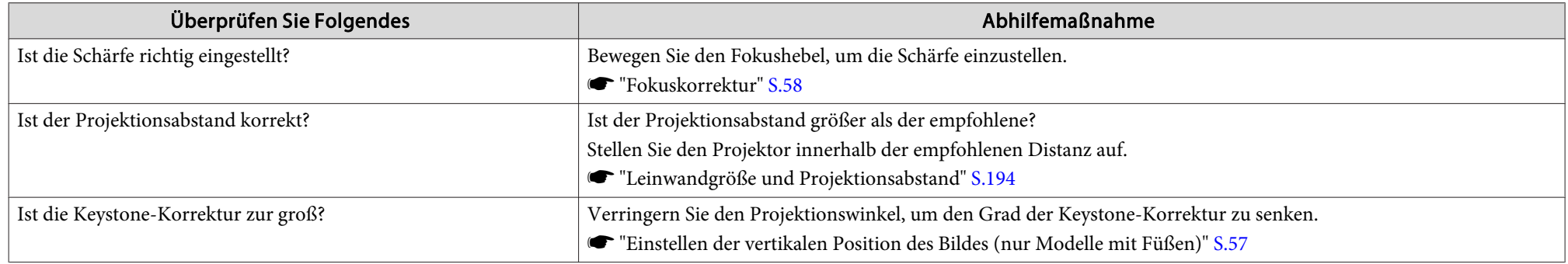

<span id="page-165-0"></span>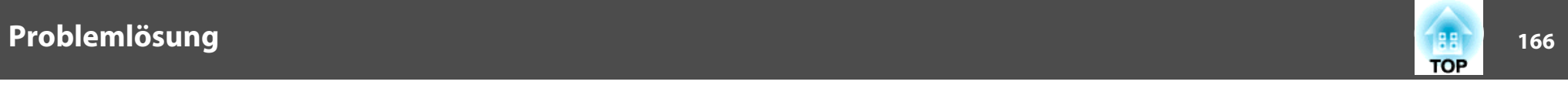

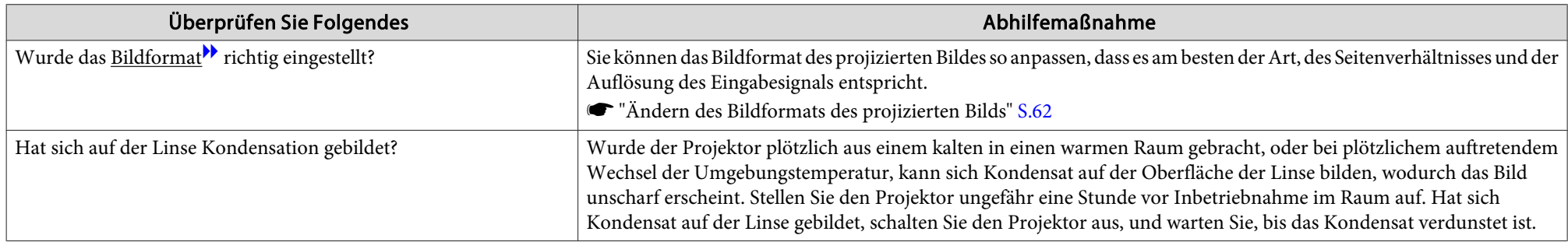

# **Bildstörungen oder Verzerrung der Bilder**

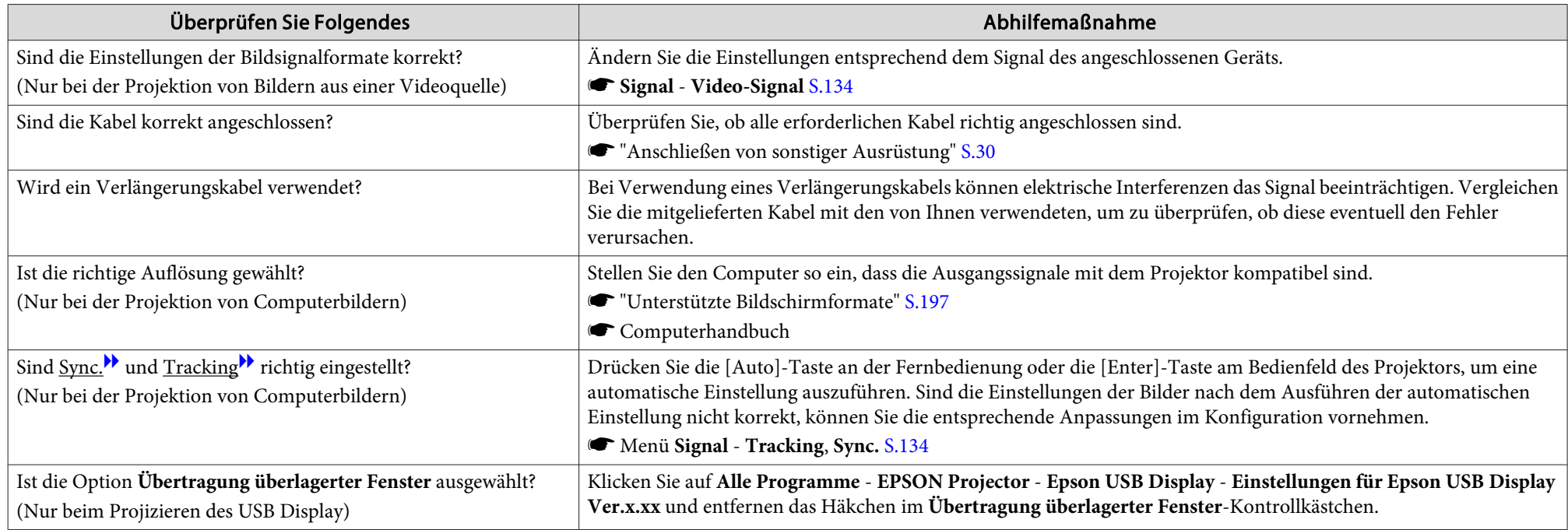

<span id="page-166-0"></span>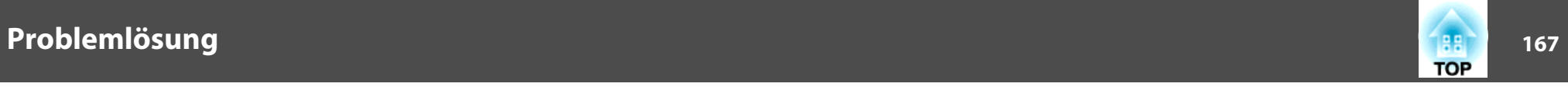

# **Der Mauscursor flackert (nur bei USB Display-Projektion)**

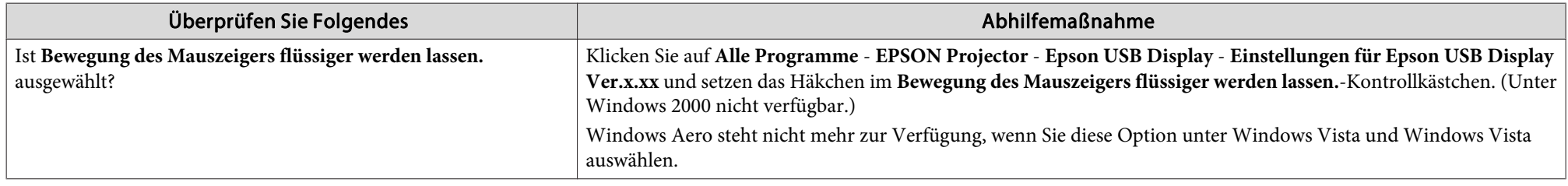

# Das Bild ist abgeschnitten (groß) oder zu klein dargestellt oder das Bildformat stimmt nicht

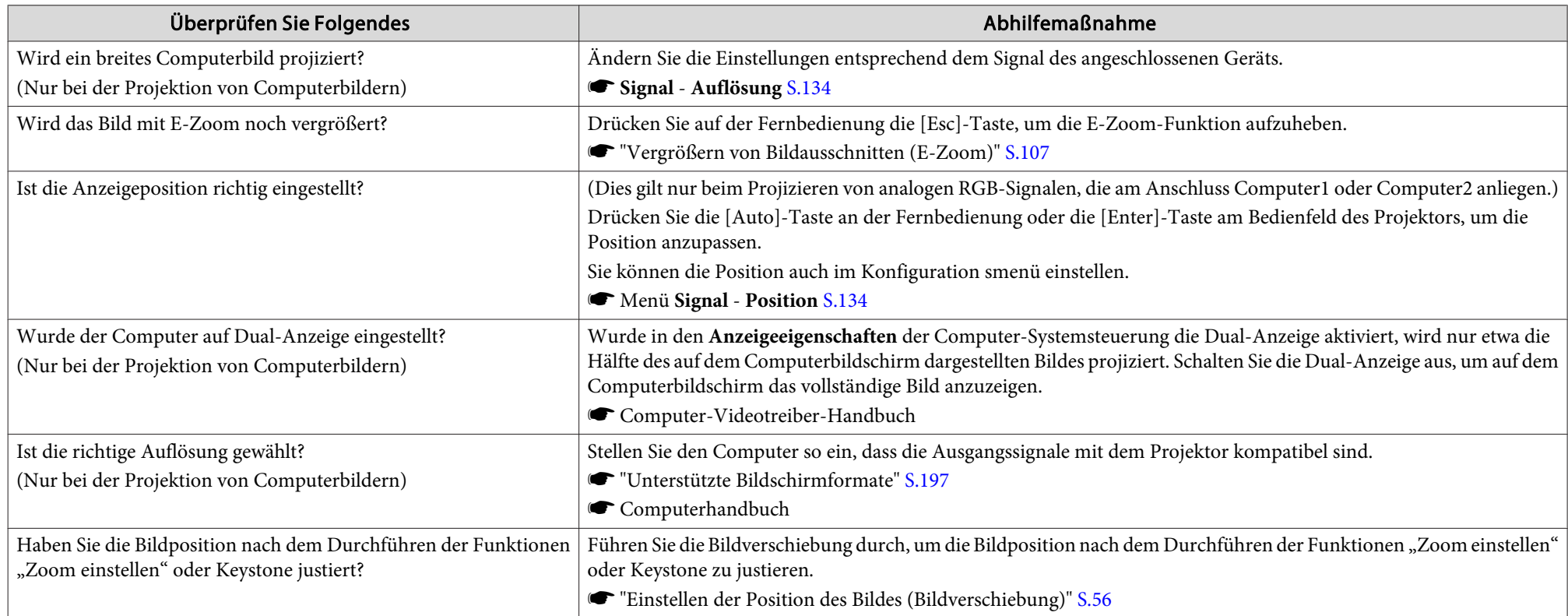

<span id="page-167-0"></span>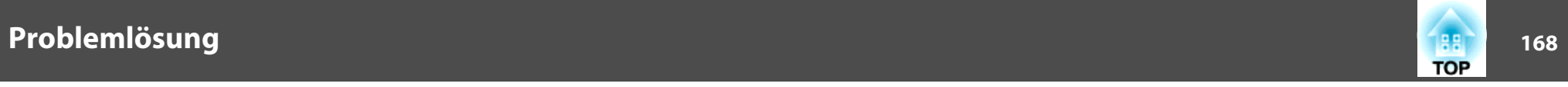

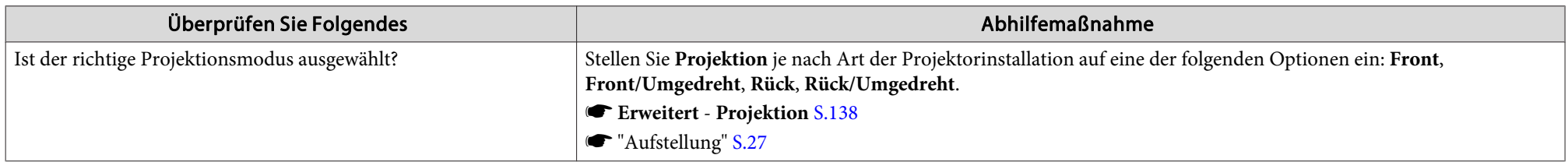

# **Die Bildfarben sind nicht richtig**

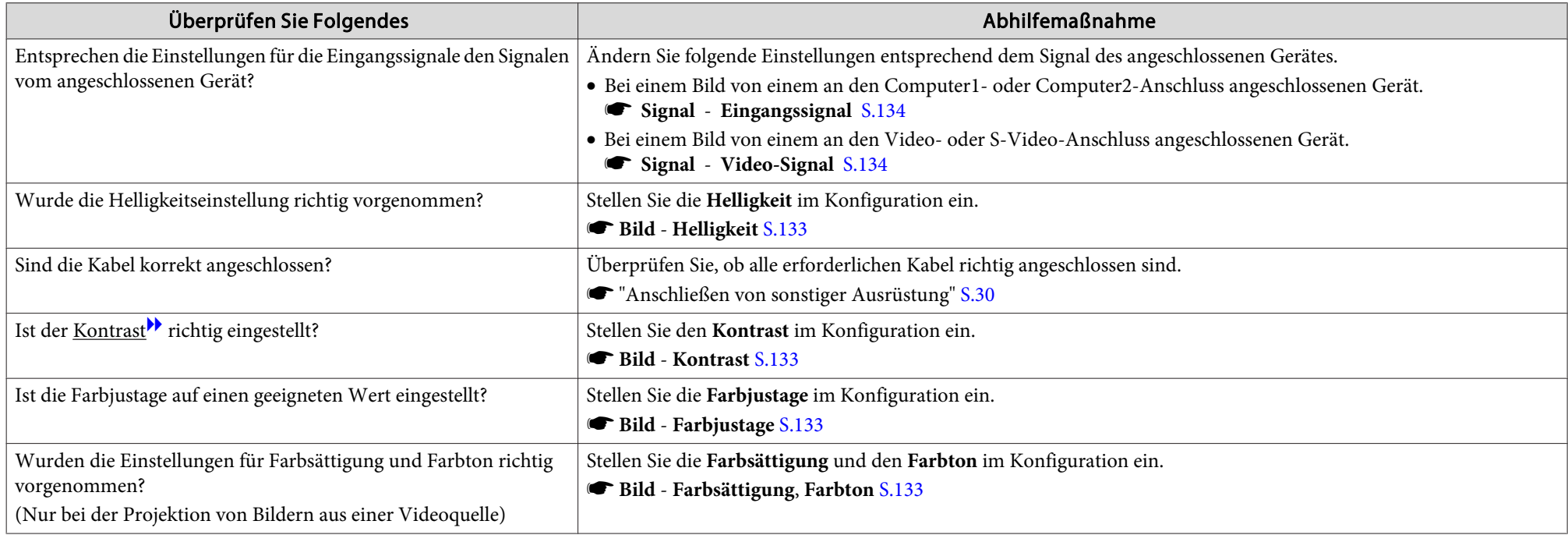

<span id="page-168-0"></span>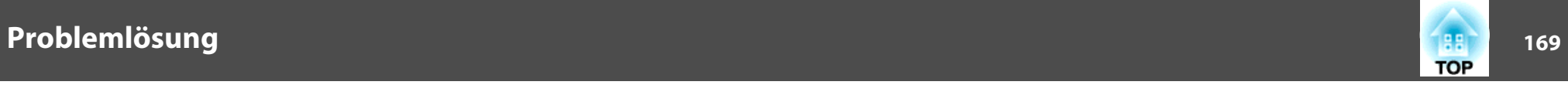

#### **Bilder zu dunkel**

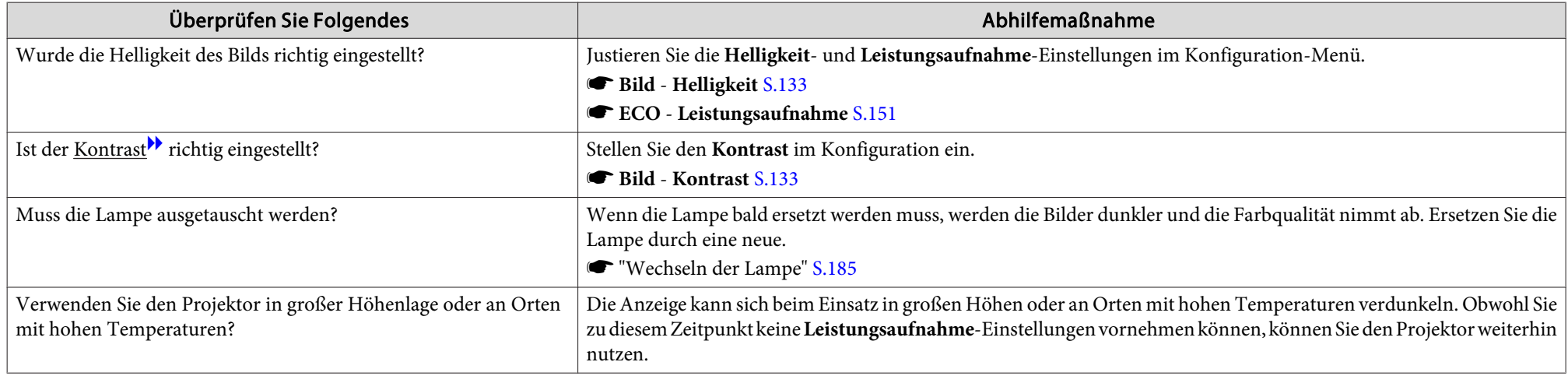

# **Probleme beim Start der Projektion**

# **Der Projektor kann nicht eingeschaltet werden**

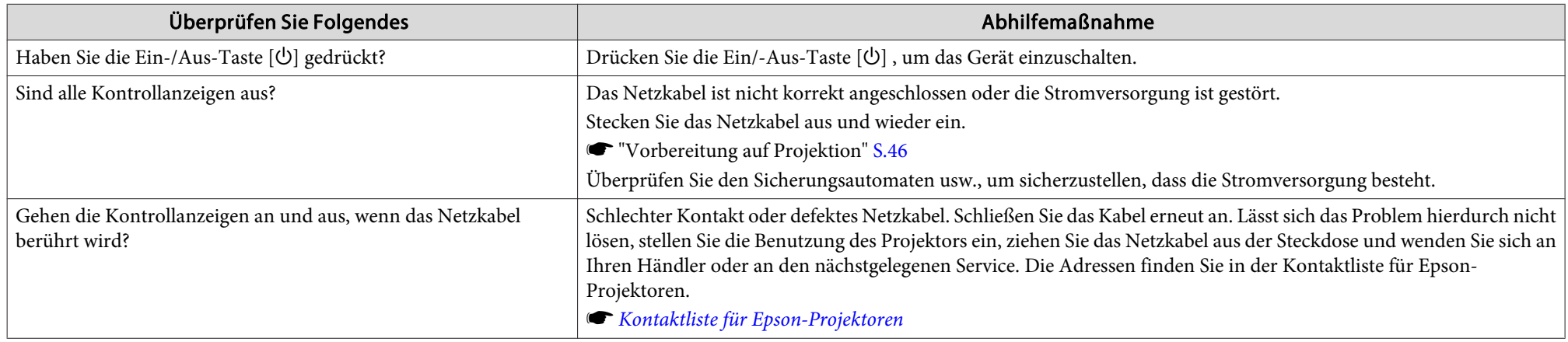

<span id="page-169-0"></span>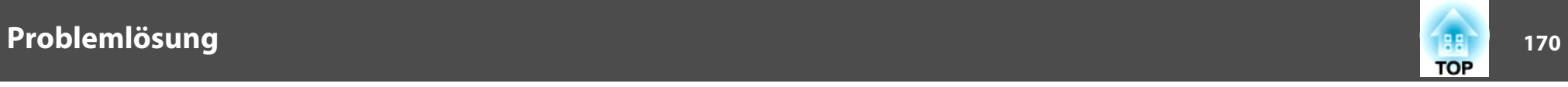

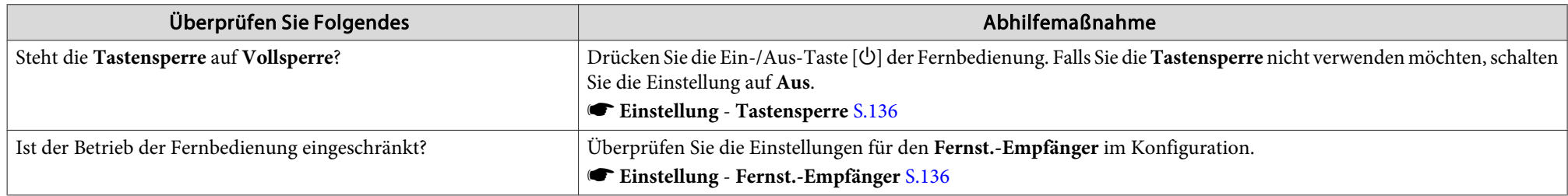

# **Probleme mit den interaktiven Funktionen (nur EB-595Wi/EB-585Wi/EB-575Wi)**

#### **Kann nicht an der Projektionsfläche zeichnen**

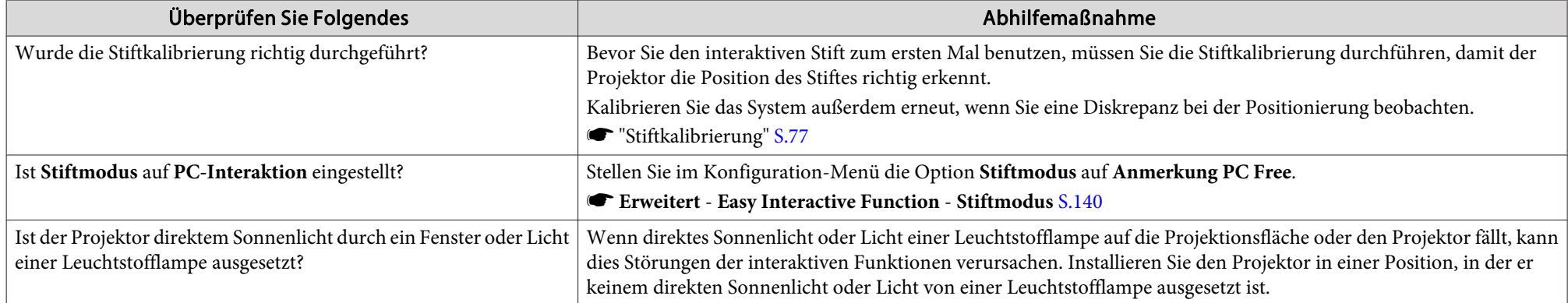

#### Kann einen Computer nach Herstellung der Verbindung mit dem Computer nicht von der Projektionsfläche aus steuern

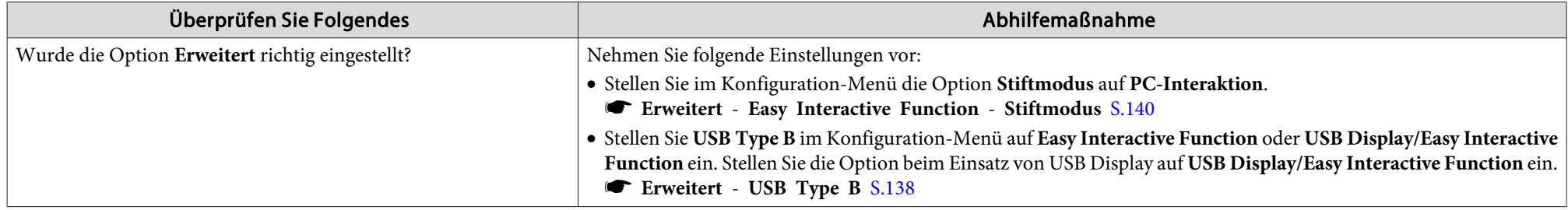

<span id="page-170-0"></span>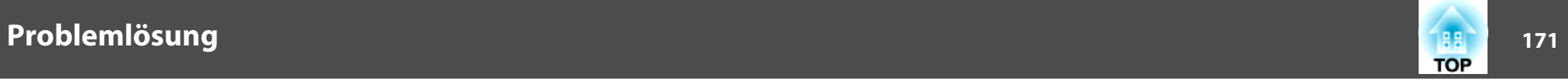

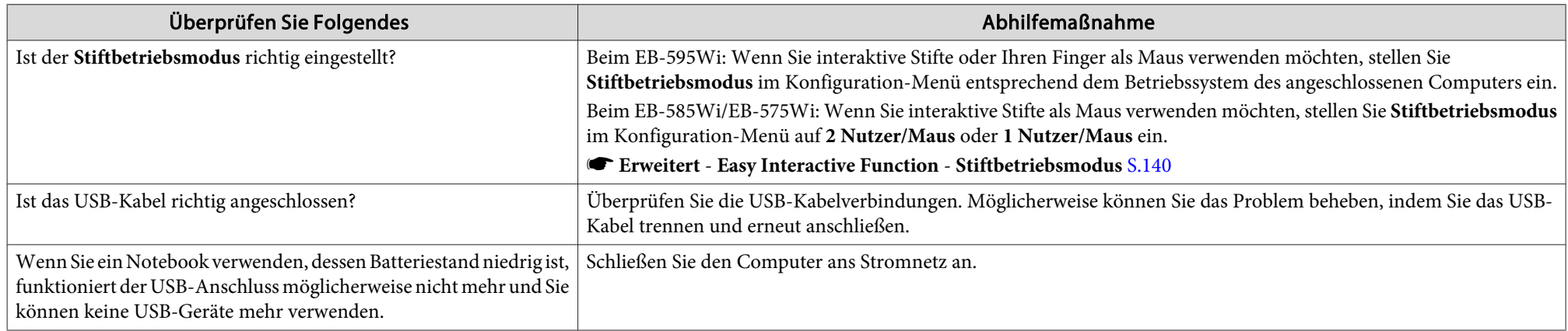

# Die Meldung "Bei der Easy Interactive Function ist ein Fehler aufgetreten." wird angezeigt

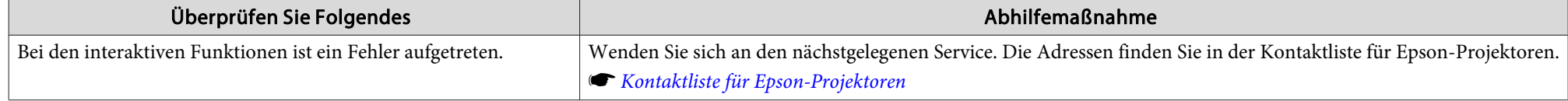

# **Die Computermaus funktioniert nicht richtig**

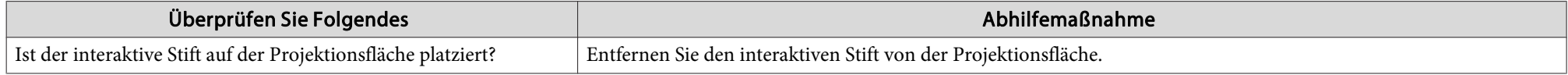

#### **Der interaktive Stift funktioniert nicht**

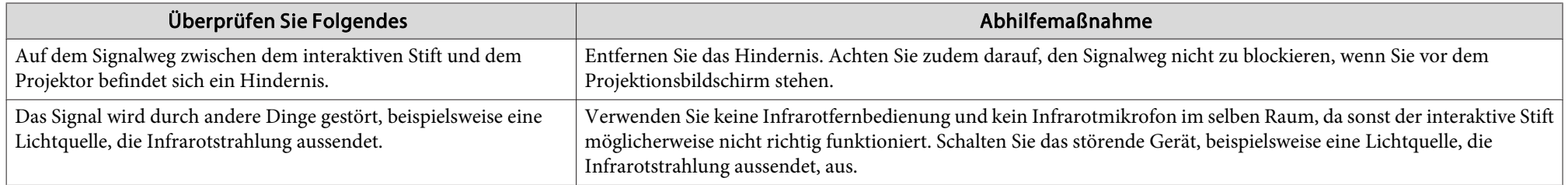

<span id="page-171-0"></span>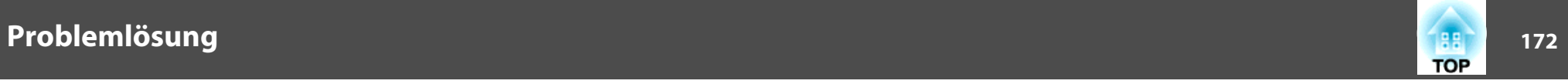

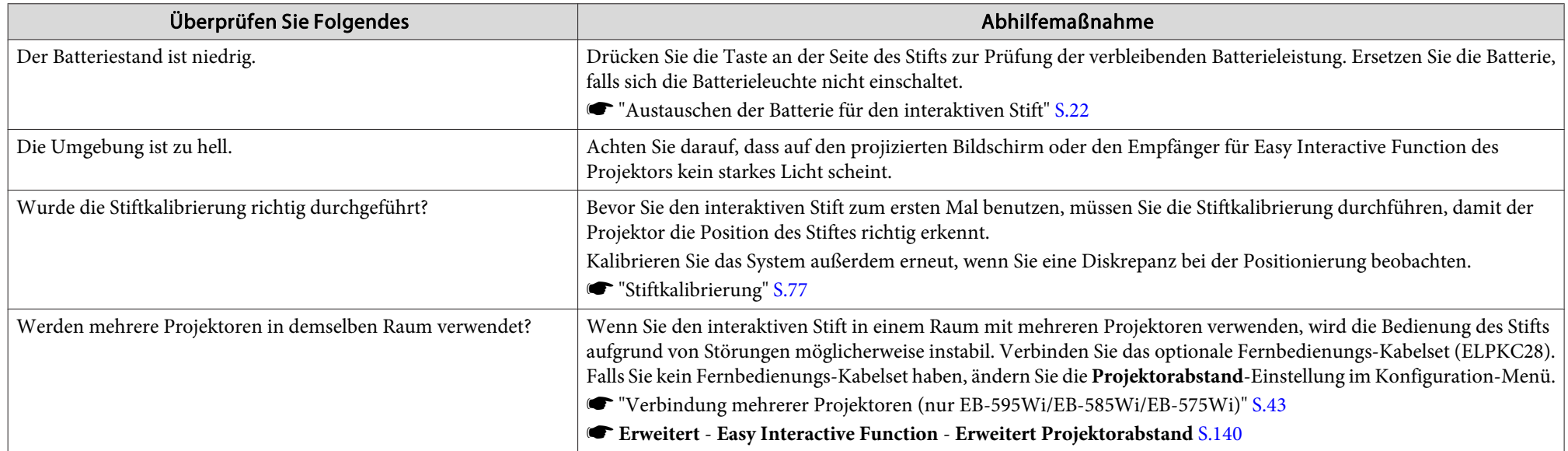

# Die Reaktionszeit für den interaktiven Stift ist langsam (nur bei USB Display-Projektion)

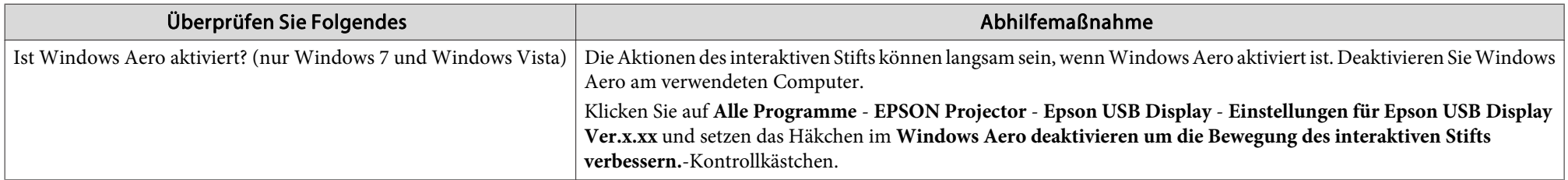

# **Kann Berührungssteuerung nicht richtig ausführen (nur EB-595Wi)**

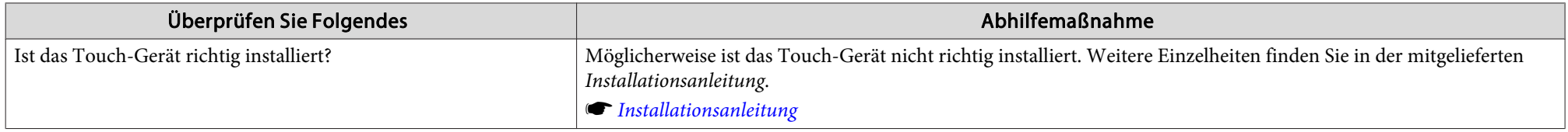

<span id="page-172-0"></span>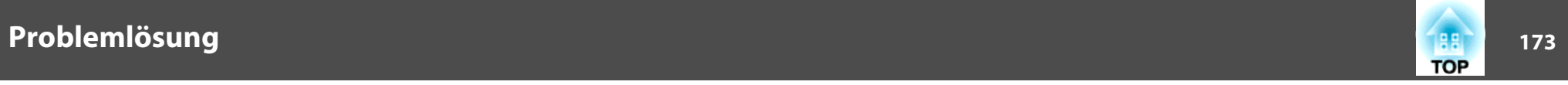

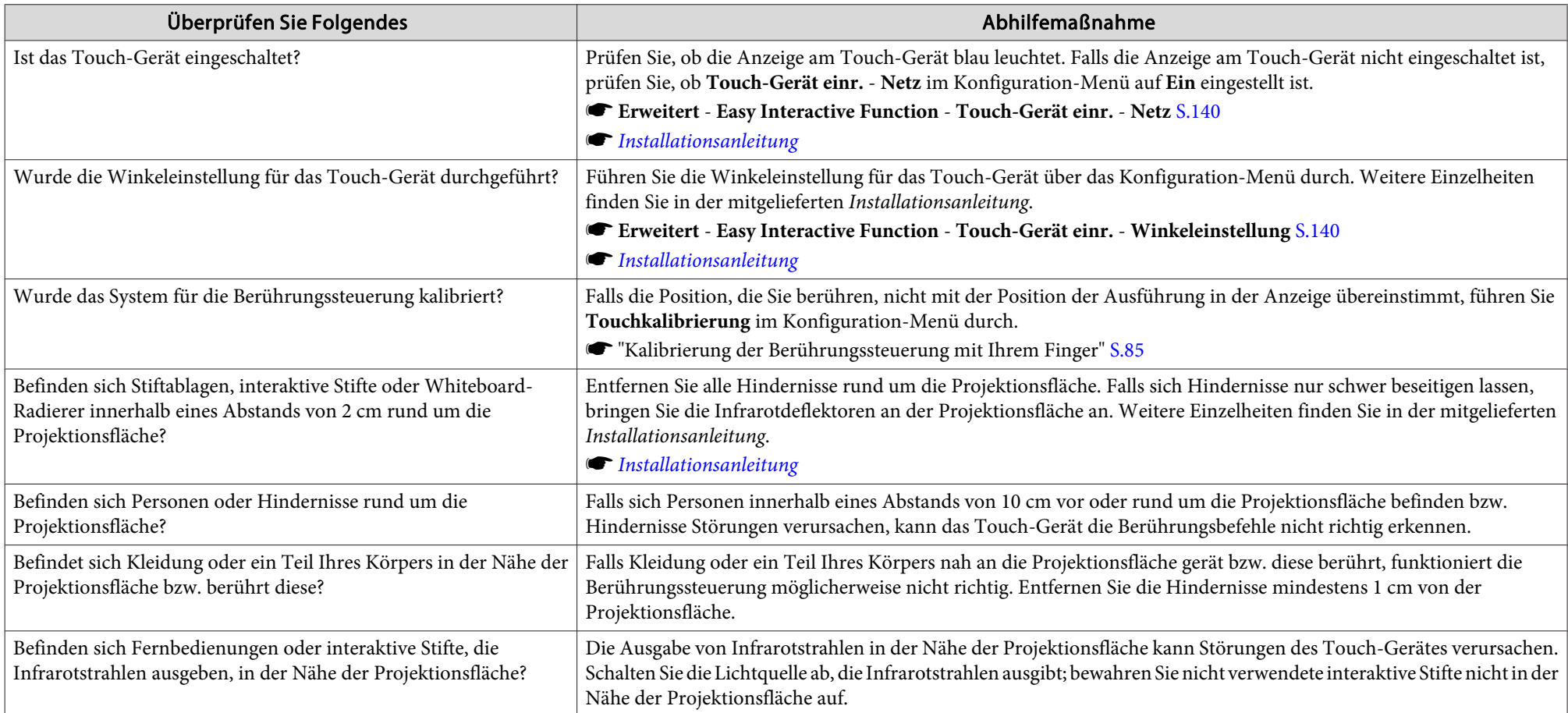

# **Kann Winkel des Touch-Gerätes nicht anpassen (nur EB-595Wi)**

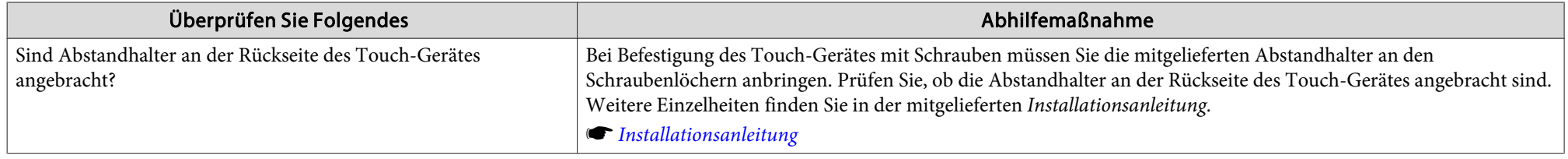

<span id="page-173-0"></span>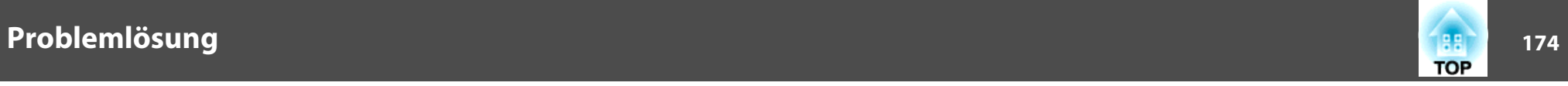

## Der Punkt bewegt sich während der manuellen Kalibrierung automatisch oder er bewegt sich nicht zur nächsten Position

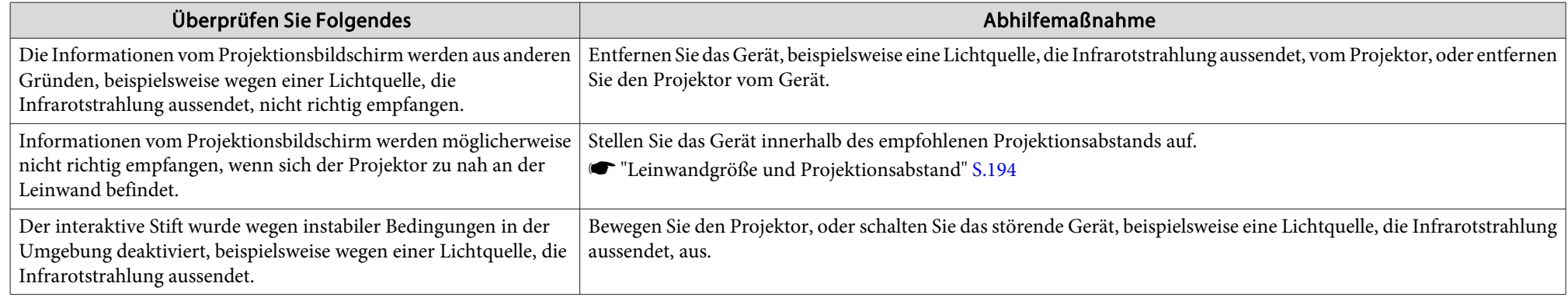

# **Andere Probleme**

#### **Keine oder schwache Tonwiedergabe**

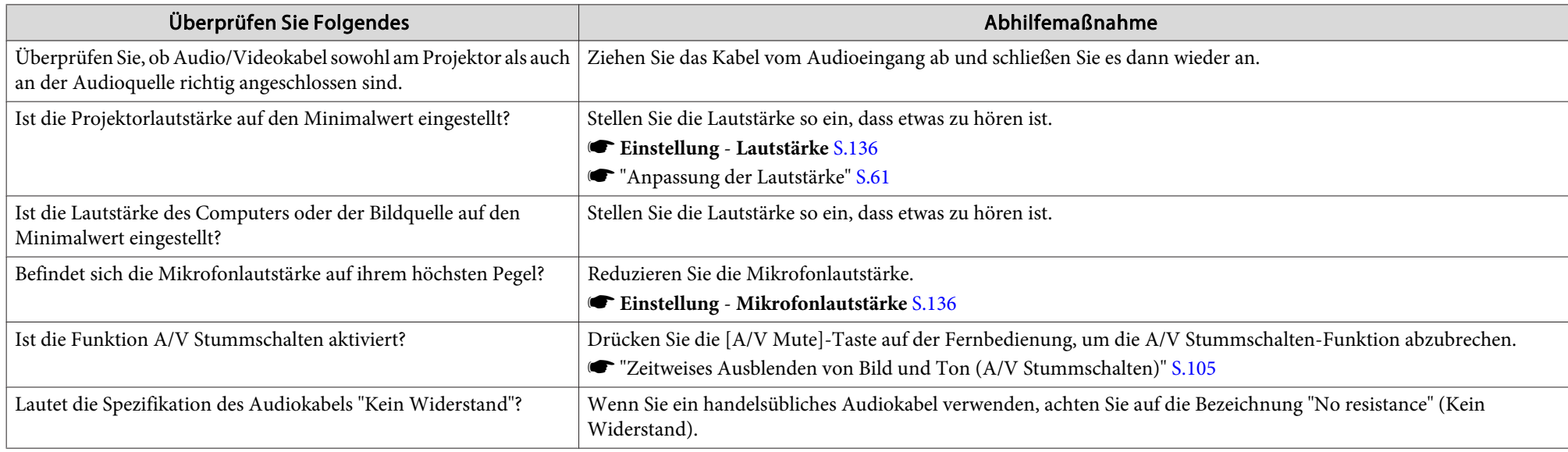

<span id="page-174-0"></span>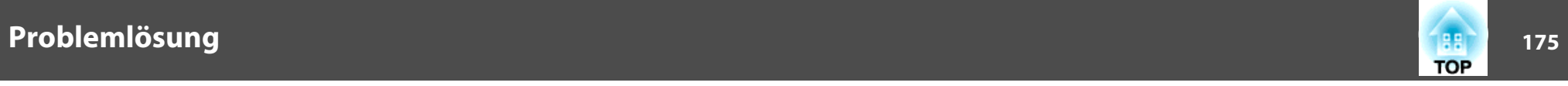

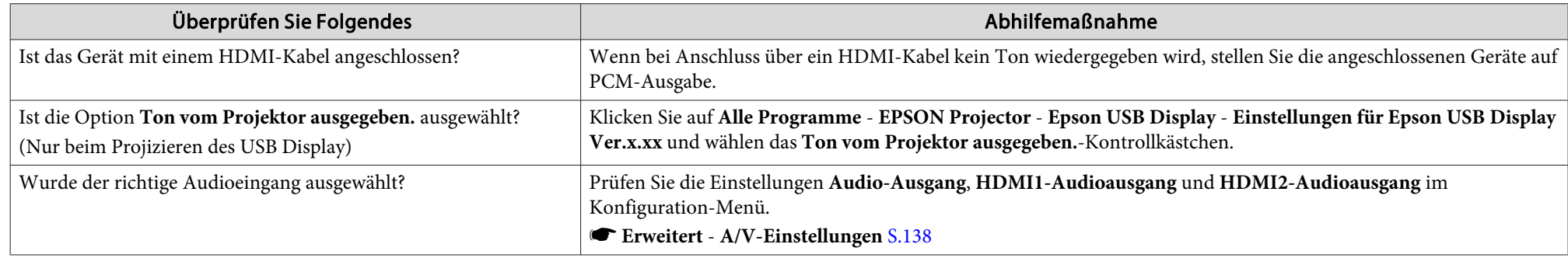

# **Keine Tonübertragung über das Mikrofon**

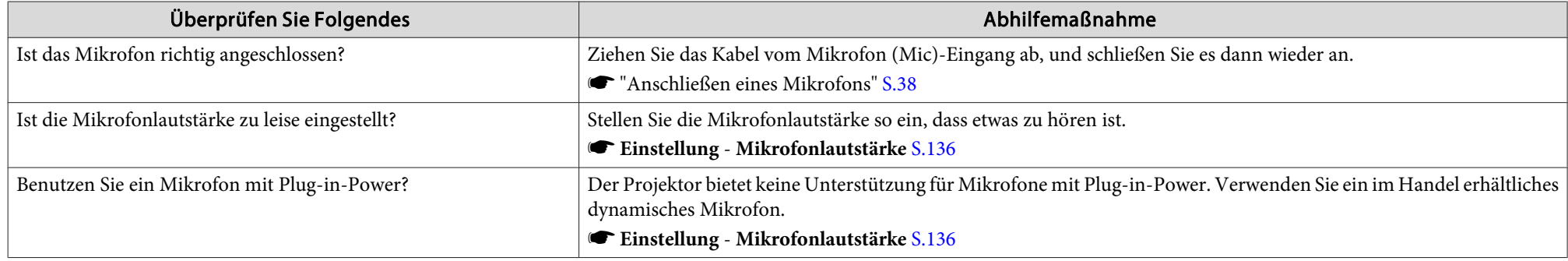

# **Rauschen im Ton (nur bei Projektion von USB Display)**

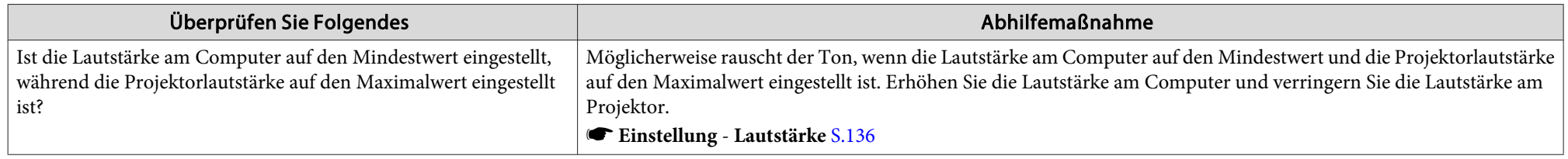

<span id="page-175-0"></span>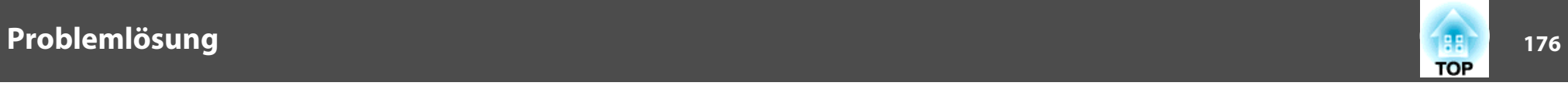

## **Die Fernbedienung funktioniert nicht**

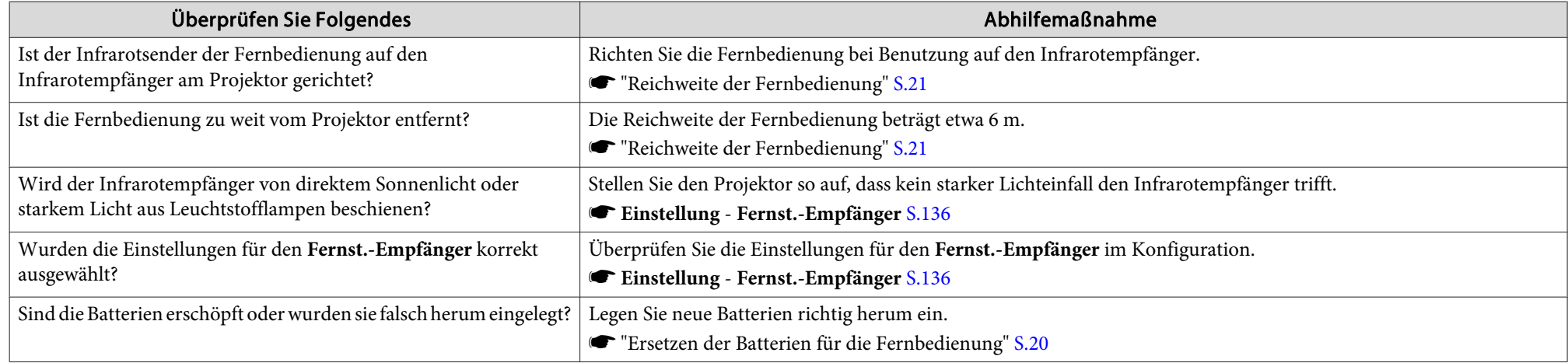

#### **Ich möchte die Sprache für Meldungen und Menüs ändern**

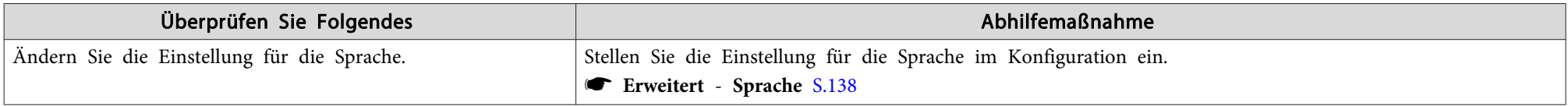

## **Es wird keine Mail empfangen, auch wenn ein Problem am Projektor auftritt**

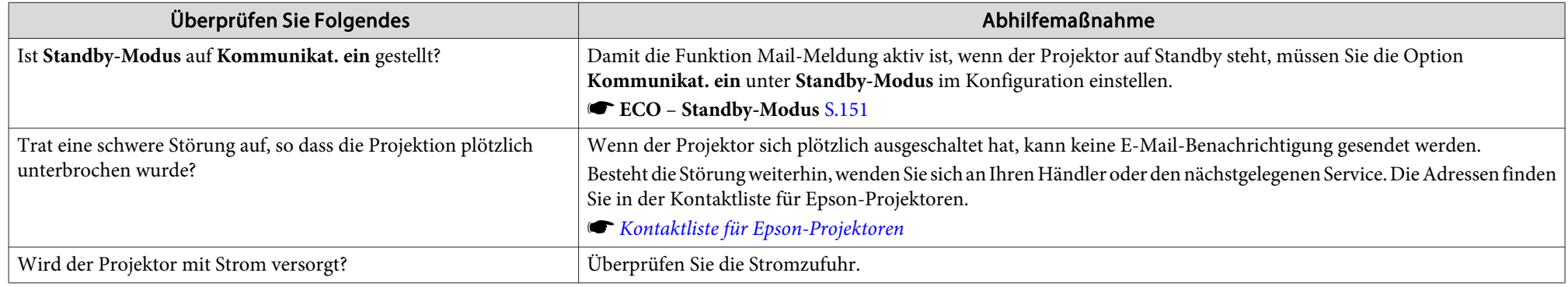

<span id="page-176-0"></span>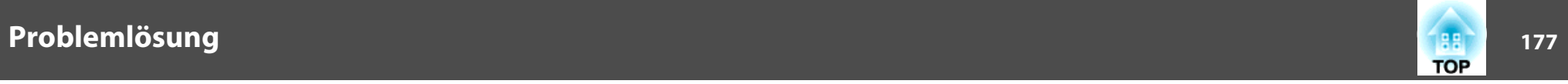

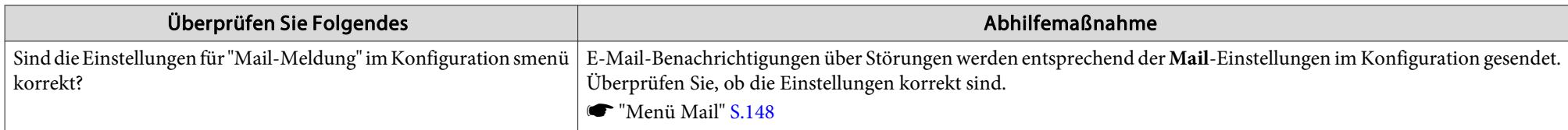

# **Einstellungen können nicht mit einem Webbrowser geändert werden**

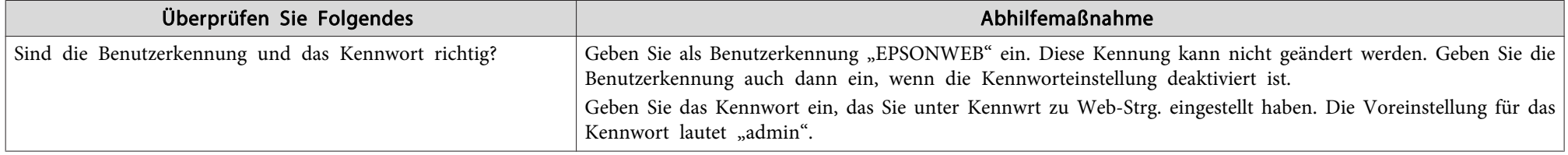

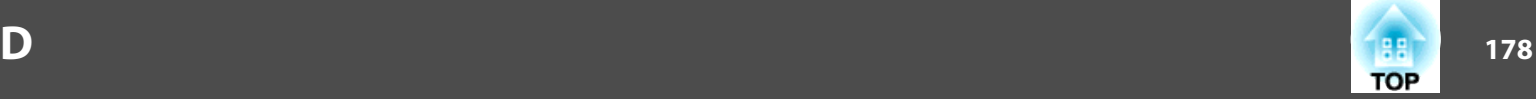

<span id="page-177-0"></span>Überprüfen Sie die Zahlen und wenden Sie dann die folgenden Gegenmaßnahmen an. Lässt sich das Problem nicht lösen, kontaktieren Sie Ihren Netzwerkadministrator, oder wenden Sie sich an Ihren Händler oder an den nächstgelegenen Service. Die Adressen finden Sie in der Kontaktliste für Epson-Projektoren.

**■ Kontaktliste für [Epson-Projektoren](#page-17-0)** 

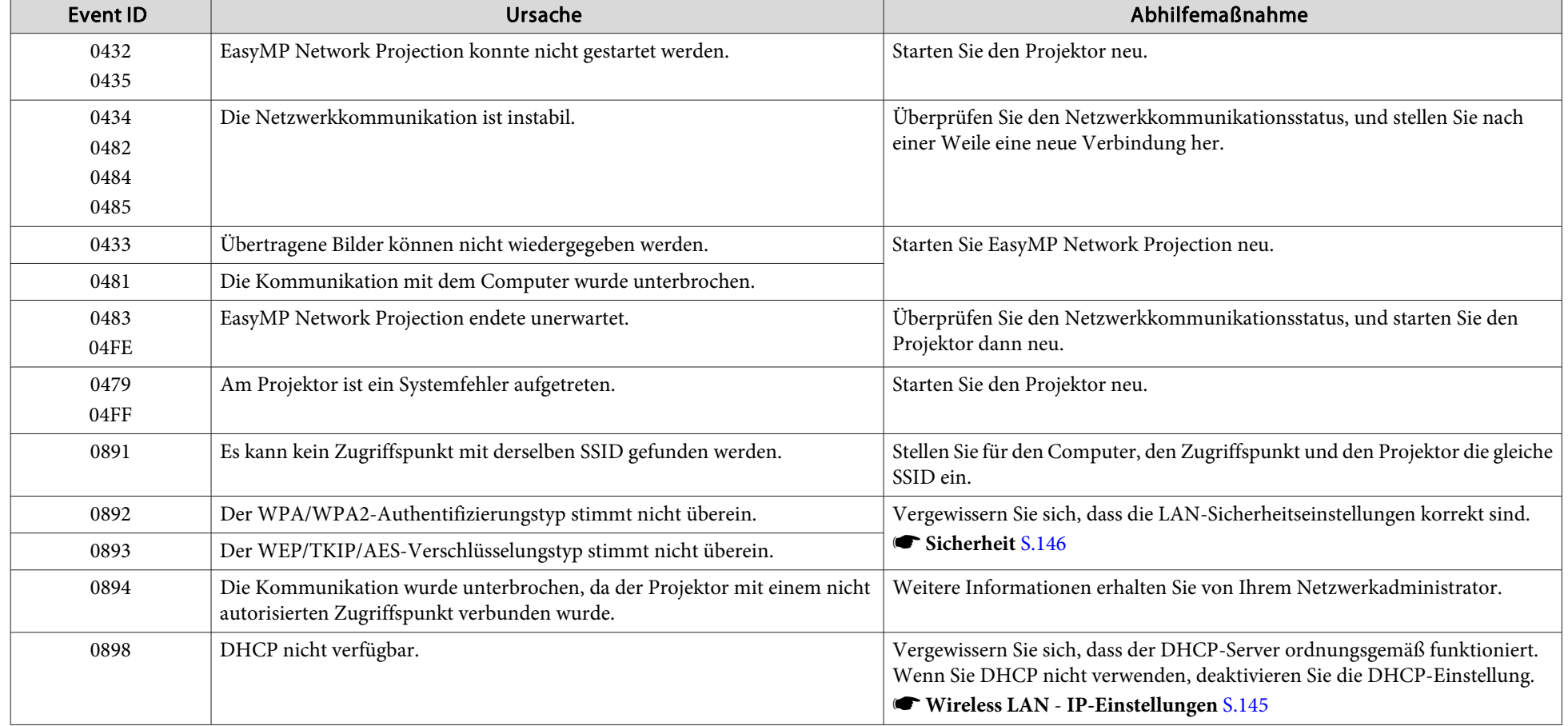

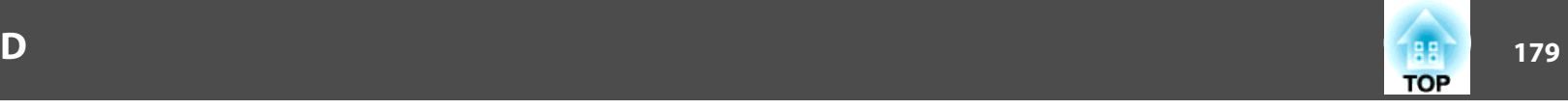

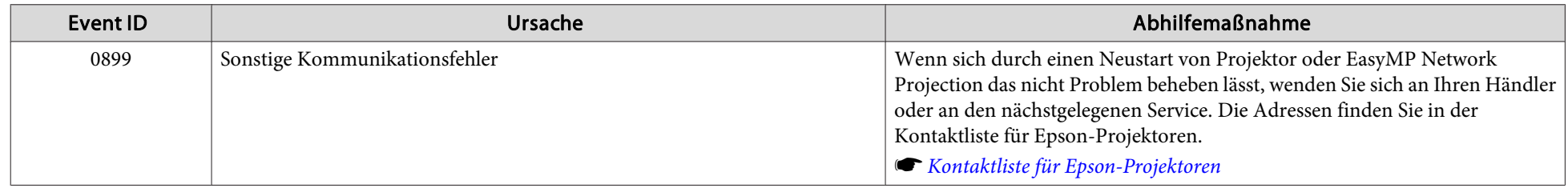

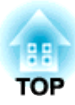

# **Wartung**

In diesem Kapitel finden Sie Informationen zur Wartung, um eine optimale Leistung über einen langen Zeitraum zu gewährleisten.
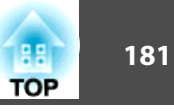

Bei Verschmutzung oder Bildverschlechterung muss der Projektor gereinigt werden.

## **Achtung**

Schalten Sie den Projektor vor der Reinigung ab und ziehen das Netzkabel. Anderenfalls könnte dies zu einem Stromschlag führen.

### **Reinigung der Projektoroberfläche**

Reinigen Sie die Projektoroberfläche mit einem weichen Tuch.

Bei starker Verschmutzung feuchten Sie das Tuch mit Wasser und ein wenig Neutralreiniger an und wringen es gu<sup>t</sup> aus, bevor Sie den Projektor damit abwischen.

#### **Achtung**

Reinigen Sie den Projektor nicht mit flüchtigen Mitteln wie Wachs, Alkohol oder Verdünnung. Diese können das Gehäuse beschädigen oder die Lackierung angreifen.

## **Reinigen des Projektionsfensters**

Verwenden Sie zum Reinigen des Projektionsfensters handelsübliche Glasreinigungstücher und wischen Sie es sanft ab.

# **Warnung**

Verwenden Sie zum Entfernen von Schmutz und Staub von der Linse keine Sprays mit entzündbarem Gas. Der Projektor kann aufgrund der hohen Lampentemperatur im Inneren des Projektors Feuer fangen.

#### **Achtung**

Wischen Sie das Objektiv nicht mit groben Materialien ab und setzen Sie es keinen Stößen aus, da es leicht beschädigt werden kann.

### **Reinigen des Hindernissensors**

Reinigen Sie den Hindernissensor, wenn die Meldung "Entfernen Sie alle Hindernisse, die den Projektionsbereich stören." begleitet von einem Signalton ausgegeben wird. Verwenden Sie zum Reinigen des Hindernissensors handelsübliche Glasreinigungstücher und wischen Sie ihn sanft ab.

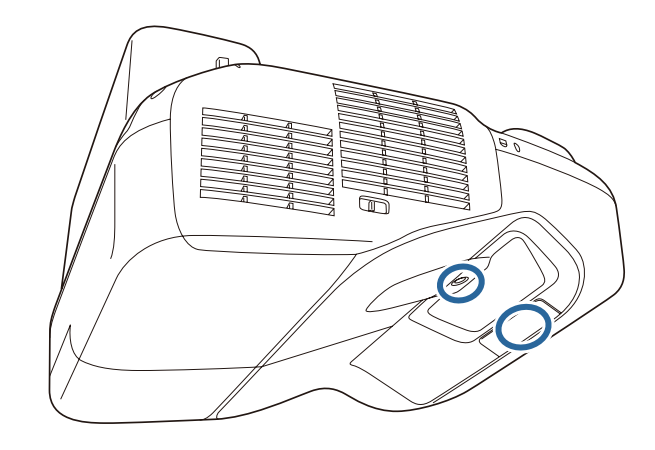

# **Warnung**

Verwenden Sie zum Entfernen von Schmutz und Staub vom Hindernissensorkeine Sprays mit entzündbarem Gas. Der Projektor kann aufgrund der hohen Lampentemperatur im Inneren des Projektors Feuer fangen.

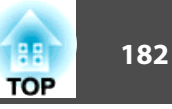

#### <span id="page-181-0"></span>**Achtung**

Wischen Sie den Hindernissensor nicht mit groben Materialien ab und setzen Sie den Sensor keinen Stößen aus.

Beschädigungen an der Oberfläche des Sensors können zu Fehlfunktionen führen.

### **Reinigen des Luftfilters**

Reinigen Sie Luftfilter und Ansaugöffnung, wenn folgende Meldung angezeigt wird:

"Überhitzter Projektor. Prüfen Sie, ob die Luftöffnungen nicht blockiert sind. Reinigen oder ersetzen Sie den Luftfilter."

#### **Achtung**

a

- Durch Staubansammlung im Luftfilter kann es zum Anstieg der Innentemperatur des Projektors kommen und als Folge zu Störungen oder Verschlechterung der optischen Teile. Reinigen Sie den Luftfilter sofort, wenn die Meldung angezeigt wird.
- Spülen Sie den Luftfilter nicht mit Wasser. Verwenden Sie keine Reinigungsoder Lösungsmittel.
- Verwenden Sie bei Reinigung mit einer Bürste nur lange, weiche Borsten und sanfte Bewegungen. Bei zu starkem Bürsten dringt Staub noch weiter in den Luftfilter ein und kann nicht mehr entfernt werden.

 Nachdem Sie den Projektor ausgeschaltet haben und ein doppeltes Tonsignal zur Bestätigung ertönt, ziehen Sie das Netzkabel ab.

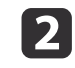

Die Abdeckung des Luftfilters öffnen.

Drücken Sie auf die Laschen der Luftfilterabdeckung, und öffnen Sie die Abdeckung.

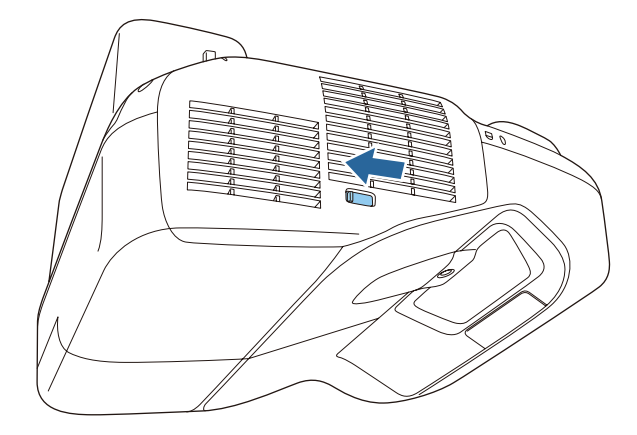

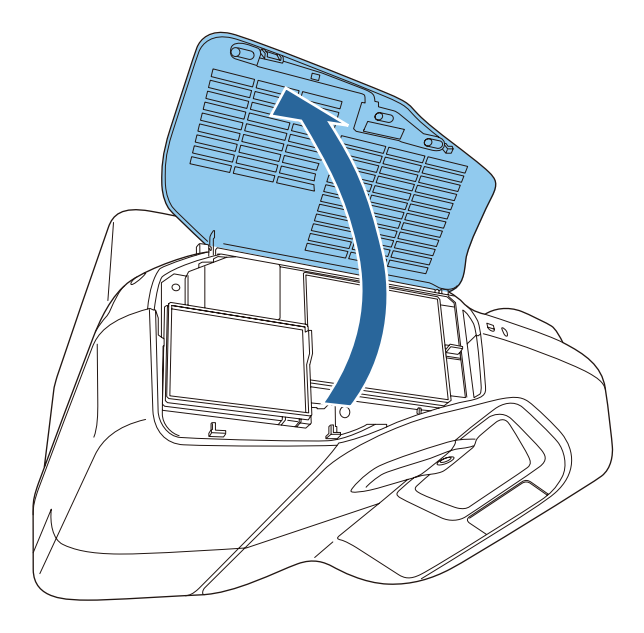

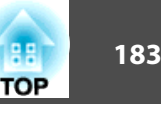

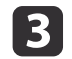

Den Luftfilter entfernen.

Greifen Sie den Luftfilter in der Mitte und ziehen Sie ihn gerade heraus.

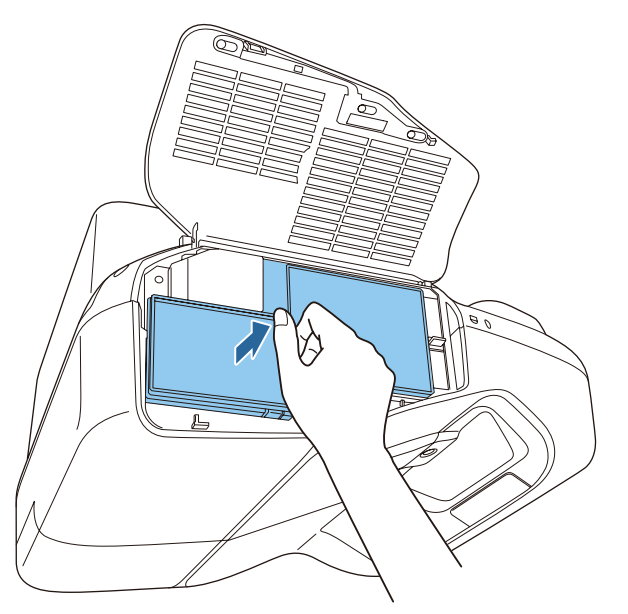

d

 Verwenden Sie für die Reinigung einen Staubsauger von der Vorderseite her, wenn sich der Staub auf diese Art nicht vollständig entfernen lässt.

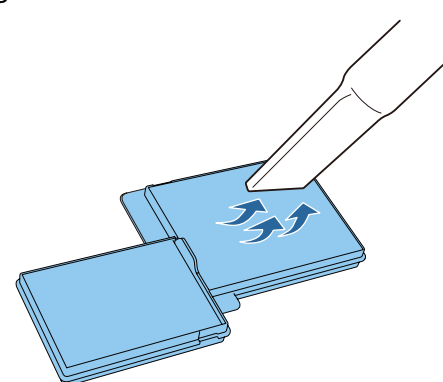

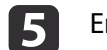

Ersetzen Sie den Luftfilter.

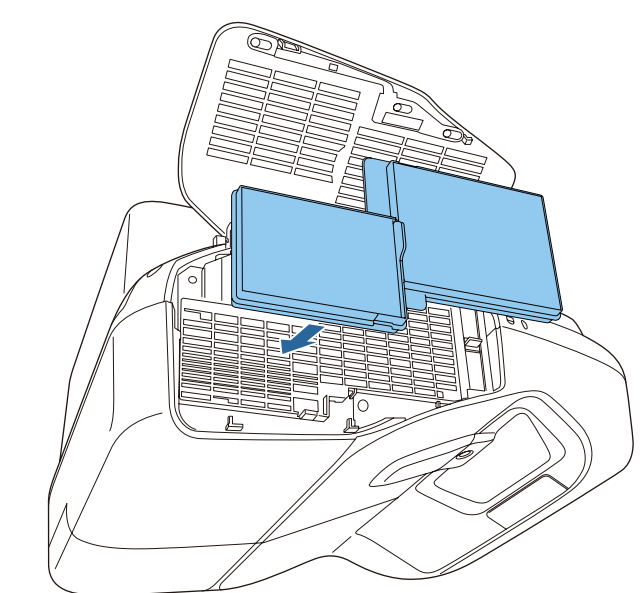

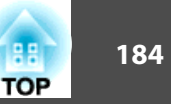

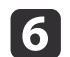

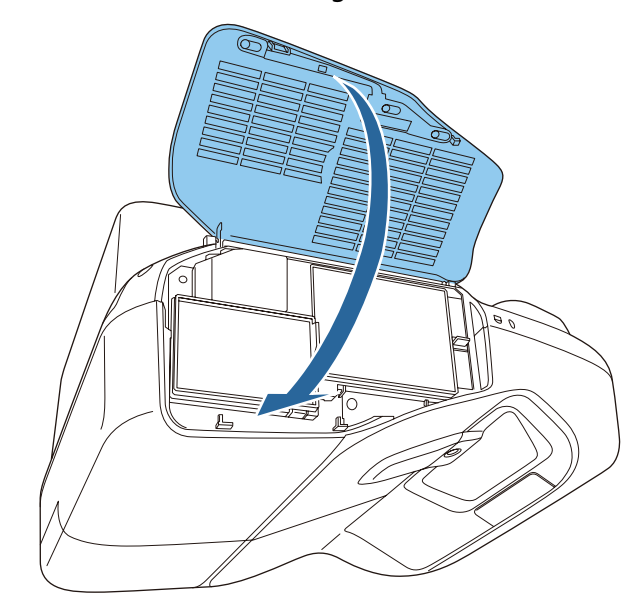

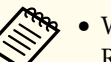

Schließen Sie die Abdeckung des Luftfilters.<br> **Abdeckung des Luftfilters.**<br>
Reinigungsaufforderung angezeigt wird, muss der Luftfilter ausgetauscht werden. Ersetzen Sie den Luftfilter durch einen neuen.

- s ["Austausch](#page-188-0) des Luftfilters" S.189
- Es wird empfohlen, diese Teile mindestens einmal alle <sup>3</sup> Monate zu reinigen. Reinigen Sie sie häufiger, wenn der Projektor in einer besonders staubhaltigen Umgebung eingesetzt wird.

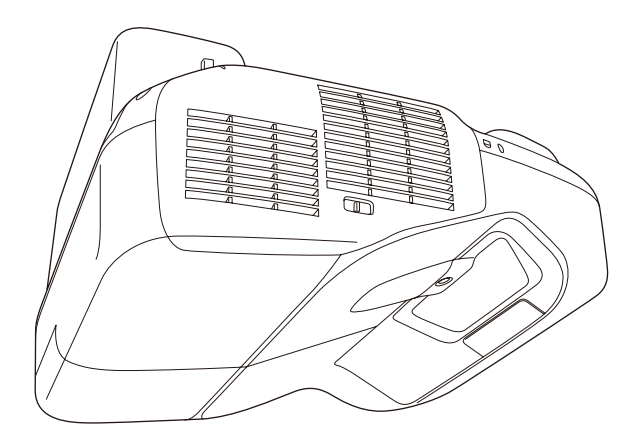

In diesem Abschnitt wird das Ersetzen der Lampe und des Luftfilters erklärt.

### **Wechseln der Lampe**

#### **Lampenaustauschperiode**

Die Lampe muss ausgetauscht werden, wenn:

• Die folgende Meldung wird angezeigt:

"Die Lampe sollte ausgewechselt werden. Bitte wenden Sie sich an Ihren Epson-Projektorhändler oder bestellen Sie auf www.epson.com."

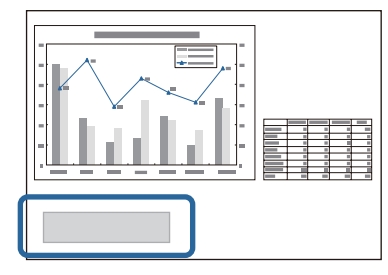

Die Meldung wird <sup>30</sup> Sekunden lang angezeigt.

• Die Power-Anzeige blinkt blau, und die Lampenanzeige blinkt orange.

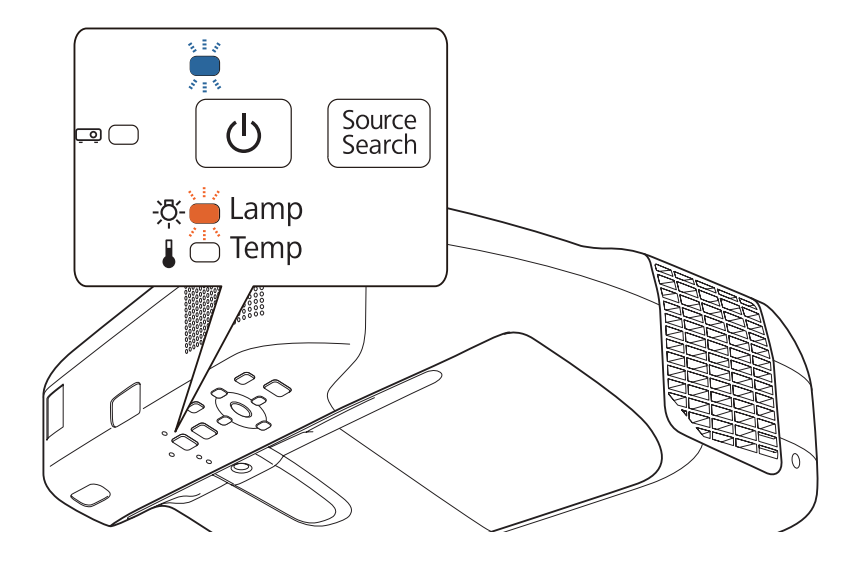

• Die Bildwiedergabe wird dunkler oder schlechter.

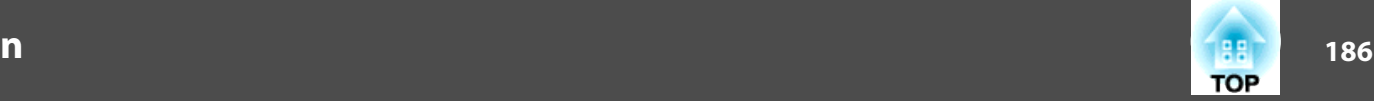

#### **Achtung**

• Die Meldung zum Lampenwechsel erscheint nach Ablauf der folgenden Zeiten, um eine gleich bleibende Helligkeit und Bildqualität zu gewährleisten. Beim EB-595Wi/EB-585Wi/EB-585W/EB-580:

Wenn die **Leistungsaufnahme** auf **Normal** eingestellt ist: ca. <sup>3900</sup> Stunden Wenn die **Leistungsaufnahme** auf **ECO** eingestellt ist: ca. <sup>5900</sup> Stunden Beim EB-575Wi/EB-575W/EB-570:

Wenn die **Leistungsaufnahme** auf **Normal** eingestellt ist: ca. <sup>4900</sup> Stunden Wenn die **Leistungsaufnahme** auf **ECO** eingestellt ist: ca. <sup>9900</sup> Stunden

- s **ECO Leistungsaufnahme** [S.151](#page-150-0)
- Nach Ablauf dieser Betriebsdauer nimmt die Gefahr eines Durchbrennens der Lampe zu. Ersetzen Sie die Lampe deshalb so schnell wie möglich, nachdem die entsprechende Meldung angezeigt wird, selbst wenn sie noch funktioniert.
- Bitte vermeiden Sie es, das Gerät wiederholt aus- und unverzüglich wieder einzuschalten. Wenn der Projektor häufig ein- und ausgeschaltet wird, kann die Lebensdauer der Lampen verringert werden.
- Je nach den Merkmalen der Lampe oder deren Verwendungsart kann diese dunkler werden oder ganz ausfallen, bevor die Meldung angezeigt wird. Daher sollten Sie immer ein Lampenteil bereithalten.
- Wir empfehlen die Verwendung von Epson-Originallampen. Die Verwendung von Nachbaulampen kann die Projektionsqualität und die Sicherheit beeinträchtigen. Jegliche Schäden oder Defekte, die durch die Verwendung von Nachbaulampen verursacht werden, fallen nicht unter Epsons Gewährleistung.

Wir empfehlen, den Luftfilter bei jedem Lampenwechsel zu reinigen. ["Reinigen](#page-181-0) des Luftfilters" S.182

#### **Vorgehen beim Lampenwechsel**

Die Lampe kann auch ausgetauscht werden, wenn der Projektor an der Wand oder Decke befestigt ist.

# **Warnung**

- Muss die Lampe ersetzt werden, weil sie nicht mehr funktioniert, besteht die Möglichkeit, dass sie zerbrochen ist. Ist der Projektor an der Wand oder Decke aufgehängt, sollten Sie für den Lampentausch immer davon ausgehen, dass die Lampe zerbrochen ist. Stehen Sie daher seitlich von der Lampenabdeckung und nicht darunter. Nehmen Sie die Lampenabdeckung vorsichtig ab. Seien Sie beim Entfernen der Lampenabdeckung vorsichtig, da Glassplitter herausfallen und Verletzungen verursachen könnten. Sollten Glassplitter in Ihre Augen oder Ihren Mund gelangen, wenden Sie sich sofort an Ihren Hausarzt.
- Zerlegen Sie die Lampe nicht und bauen Sie sie nicht um. Bei Einbau und Verwendung einer zerlegten oder umgebauten Lampe besteht Brand-, Stromschlag- oder Unfallgefahr.

# **Achtung**

Warten Sie, bis sich die Lampe ausreichend abgekühlt hat, bevor Sie die Lampenabdeckung abnehmen. Ist die Lampe noch heiß, können Sie sich Sie sich verbrennen oder verletzen. Nach dem Ausschalten der Stromversorgung dauert es ca. eine Stunde, bis die Lampe ausreichend abgekühlt ist.

a

 Nachdem Sie den Projektor ausgeschaltet haben und ein doppeltes Tonsignal zur Bestätigung ertönt, ziehen Sie das Netzkabel ab.

2

Warten Sie, bis sich die Lampe ausreichend abgekühlt hat, bevor Sie die Lampenabdeckung oben am Projektor abnehmen.

Lösen Sie die Befestigungsschraube der Lampenabdeckung mit dem Schraubendreher, der der neuen Lampe beiliegt, oder einem

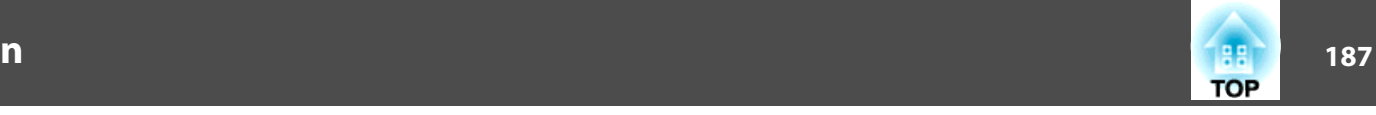

Kreuzschlitzschraubendreher. Schieben Sie die Lampenabdeckung gerade nach vorne ab.

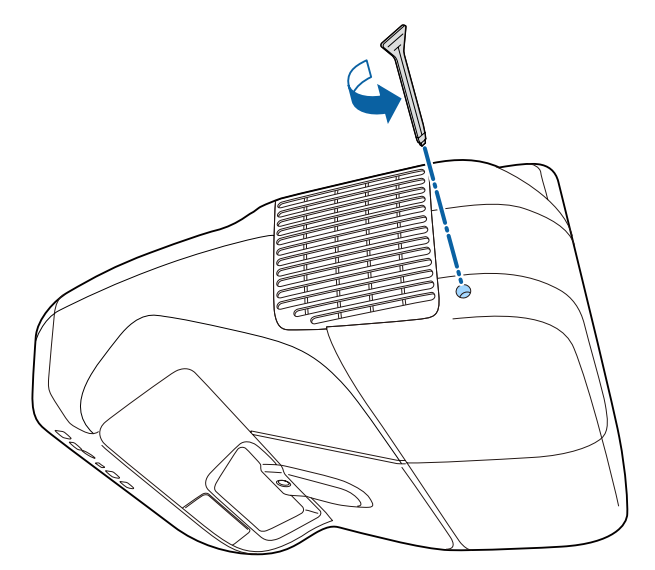

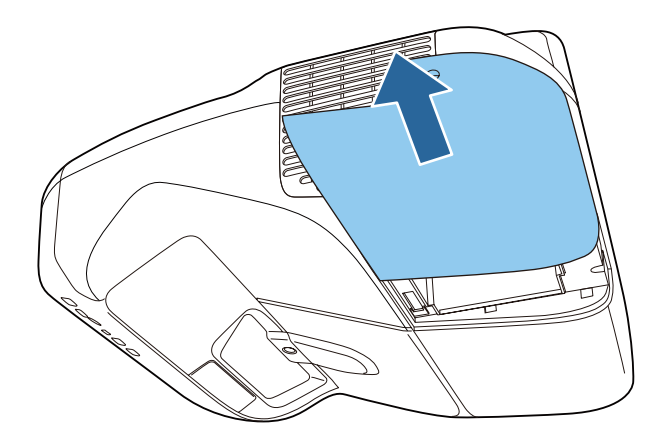

aWenn der Projektor an eine Wand oder Decke montiert ist und Sie die Lampe ersetzen müssen, entfernen Sie die Lampenfachabdeckung vorsichtig und stützen sie mit einer Hand, damit sie nicht herunterfällt.

 $\blacksquare$ 

Lösen Sie die beiden Befestigungsschrauben der Lampe.

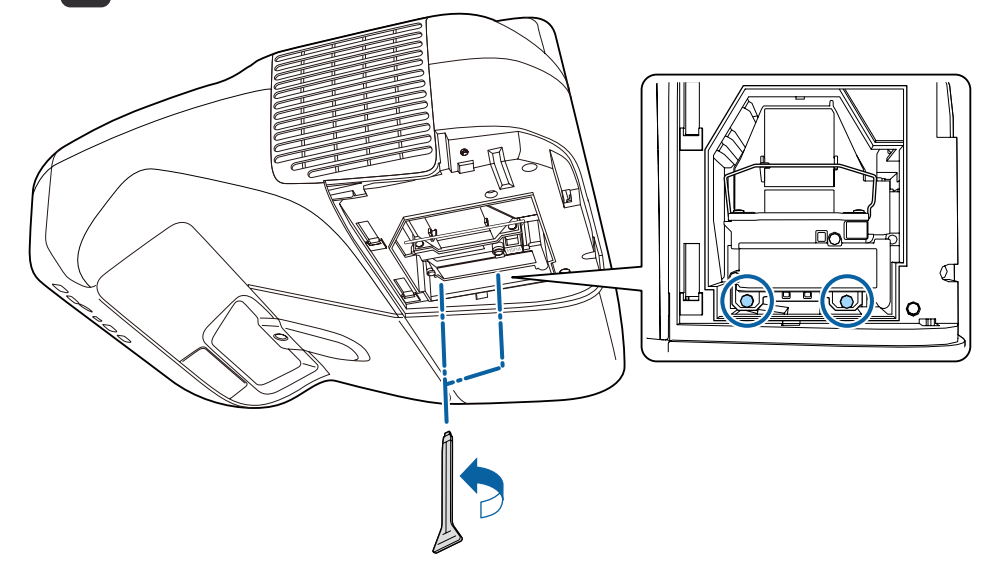

d

Entfernen Sie die alte Lampe, indem Sie am Griff ziehen.

Wenn die Lampe beschädigt ist: Ersetzen Sie die Lampe durch eine neue oder wenden Sie sich an Ihren Händler.

**Sandaliste für [Epson-Projektoren](#page-17-0)** 

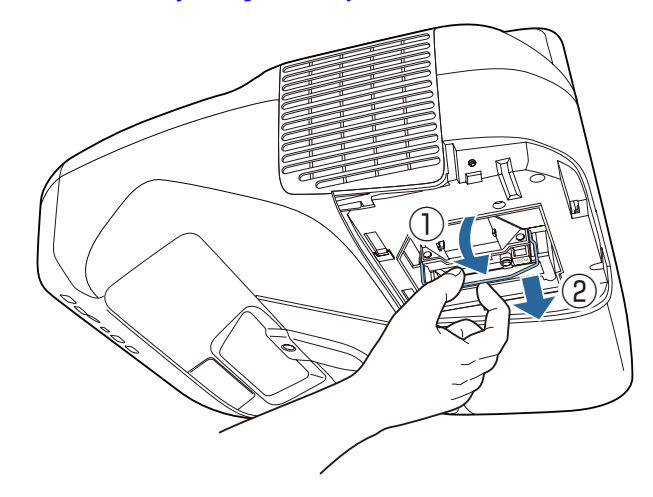

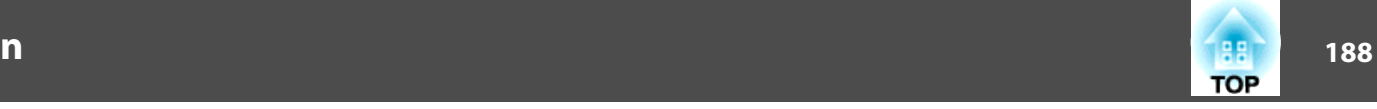

Setzen Sie die neue Lampe ein.

e

Schieben Sie die neue Lampe entlang der Führungsschiene in der richtigen Richtung hinein, bis sie fest sitzt, drücken Sie kräftig und drücken Sie dann den Griff nach unten. Ziehen Sie die beiden Befestigungsschrauben der Lampe fest.

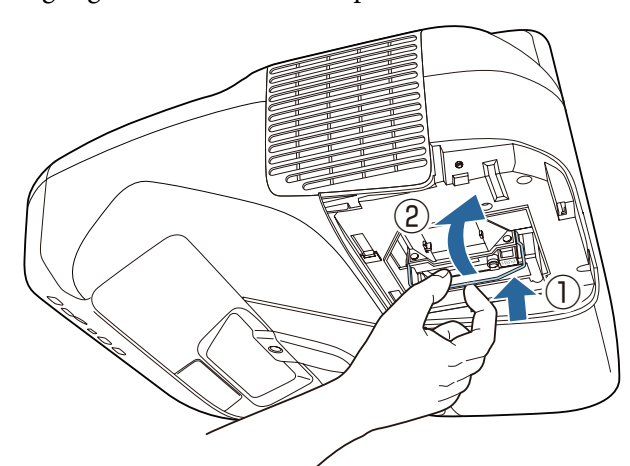

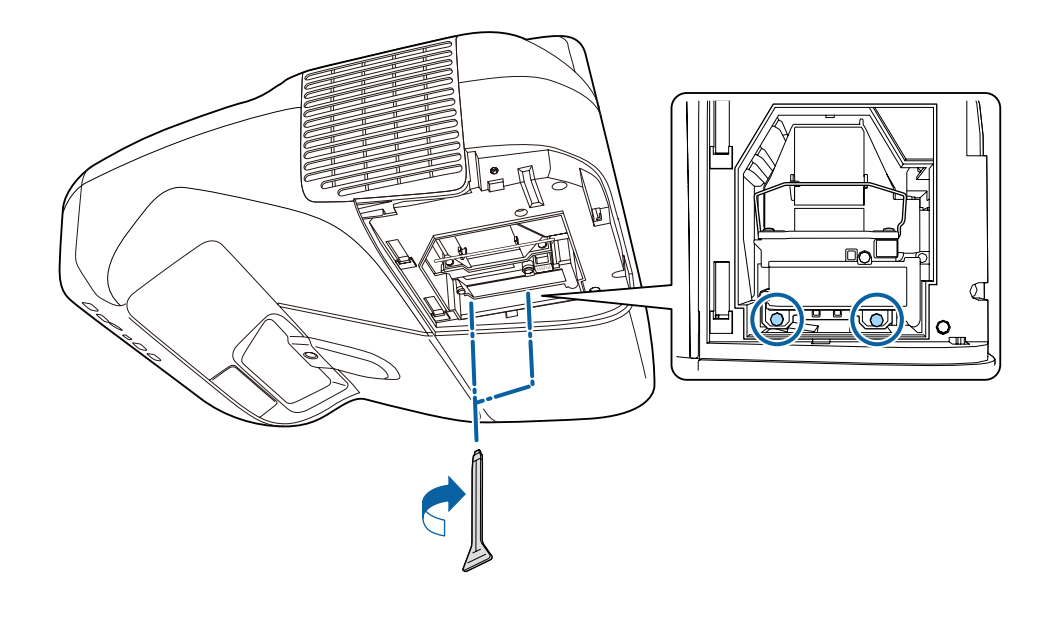

f

Befestigen Sie die Lampenabdeckung.

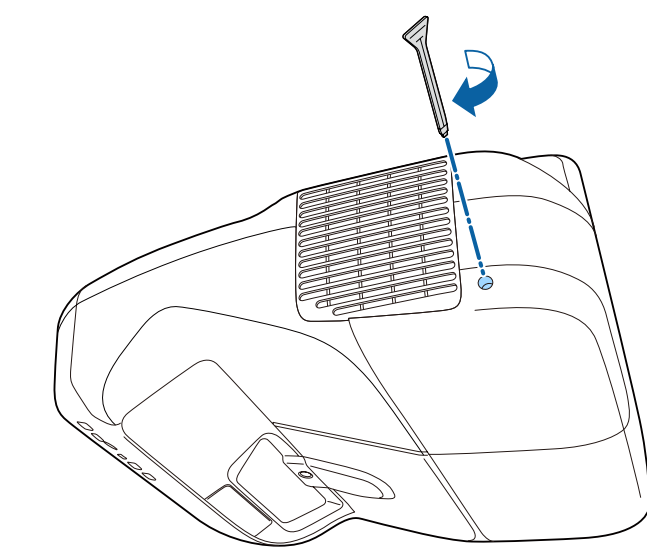

#### **Achtung**

- Setzen Sie die Lampe richtig ein. Als Sicherheitsmaßnahme wird das Gerät automatisch ausgeschaltet, wenn die Lampenabdeckung abgenommen wird. Sind Lampe oder Lampenabdeckung nicht richtig installiert, kann das Gerät nicht eingeschaltet werden.
- In diesem Produkt befindet sich eine Lampe, die Quecksilber (Hg) enthält. Beachten Sie die gültigen örtlichen Richtlinien zu Entsorgung und Recycling. Entsorgen Sie die Lampe nicht mit dem normalen Hausmüll.

#### **Zurücksetzen der Lampenstunden**

Der Projektor ist mit einem Zähler für die Lampenbetriebszeit ausgestattet. Eine Kontrollanzeige und eine Warnmeldung zeigen den Zeitpunkt zum Austausch der Lampe an. Nach dem Austausch der Lampe müssen Sie die Lampenstunden im Konfiguration zurücksetzen.

Menü Reset" S.153

<span id="page-188-0"></span>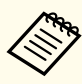

aFühren Sie den Reset der Lampenstunden nur durch, wenn die Lampe ausgetauscht wurde. Andernfalls wird die Lampenaustauschperiode nicht korrekt angegeben.

## **Austausch des Luftfilters**

#### **Austauschperiode des Luftfilters**

Wenn die Meldung häufig erscheint, obwohl der Luftfilter gereinigt wurde, wechseln Sie ihn aus.

#### **Vorgehen beim Wechseln des Luftfilters**

Der Luftfilter kann auch ausgetauscht werden, wenn der Projektor an der Wand oder der Decke befestigt ist.

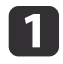

 Nachdem Sie den Projektor ausgeschaltet haben und ein doppeltes Tonsignal zur Bestätigung ertönt, ziehen Sie das Netzkabel ab.

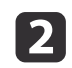

Die Abdeckung des Luftfilters öffnen.

Drücken Sie auf die Laschen der Luftfilterabdeckung, und öffnen Sie die Abdeckung.

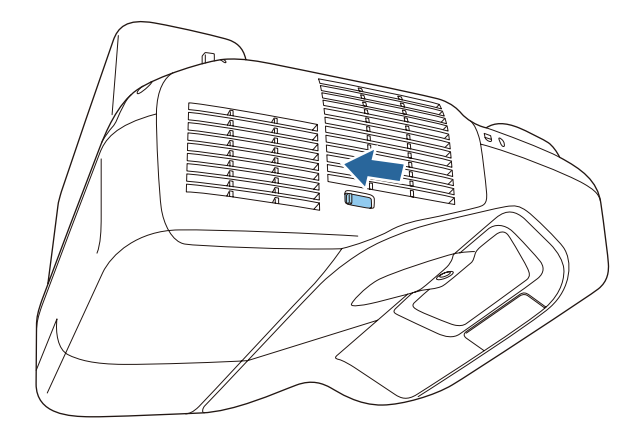

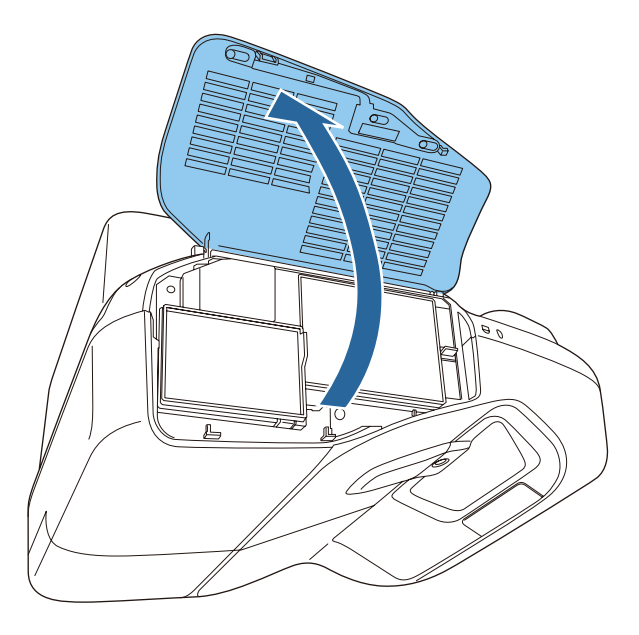

**TOP** 

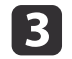

Den Luftfilter entfernen.

Greifen Sie den Luftfilter in der Mitte und ziehen Sie ihn gerade heraus.

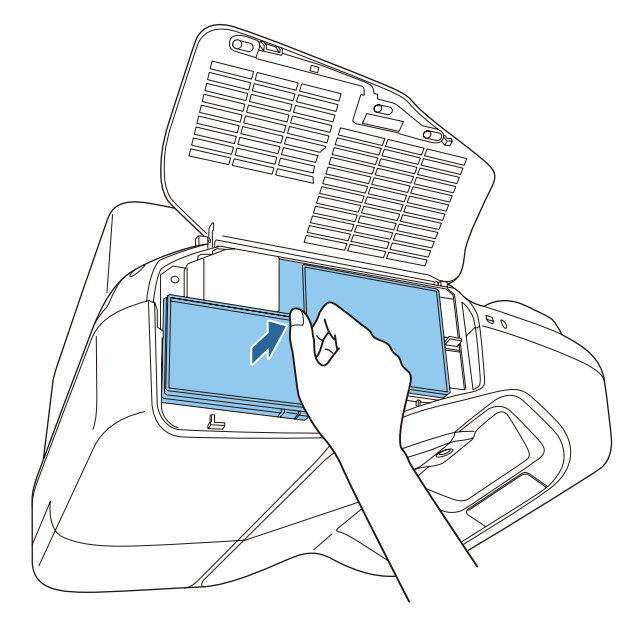

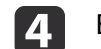

Einsetzen des neuen Luftfilters.

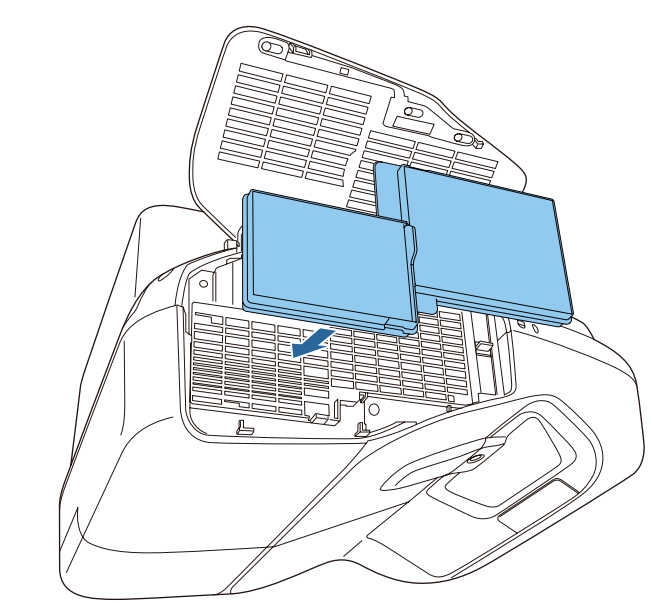

**TOP** 

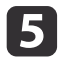

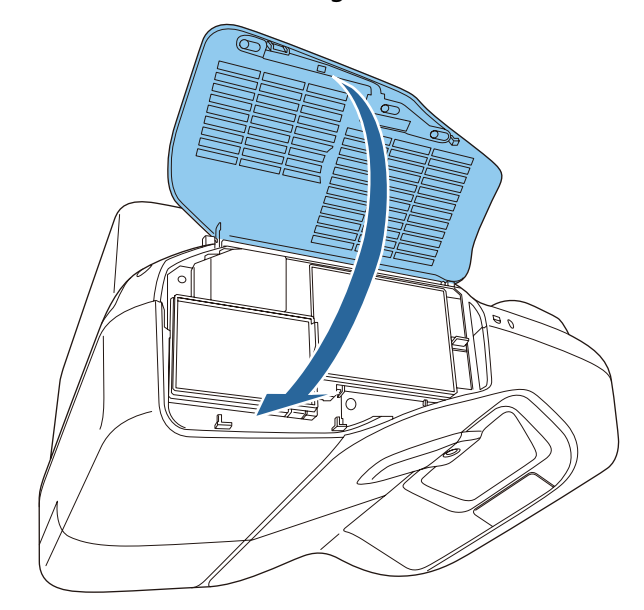

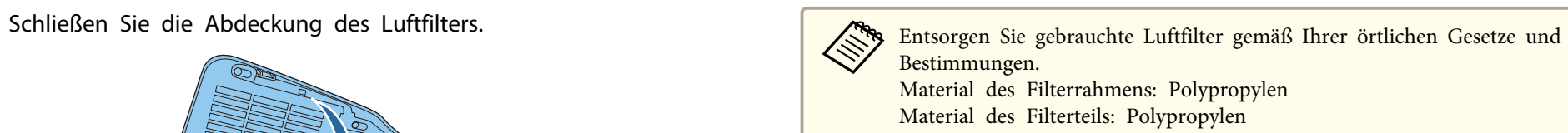

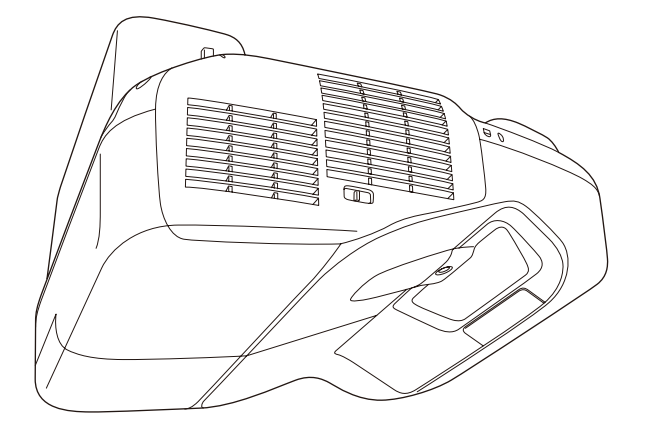

1912 - Johann John Harry, amerikan pendadaran pendadaran pendada pendada pendada pendada <mark>191</mark>2 - 191 **TOP** 

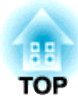

# **Anhang**

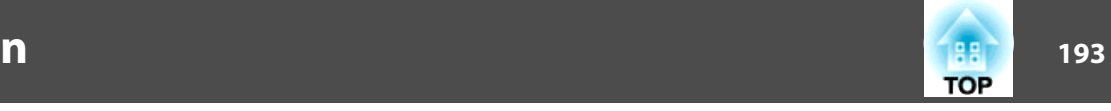

Folgendes Sonderzubehör und Verbrauchsmaterial ist erhältlich. Kaufen Sie diese Produkte bitte nach Bedarf. Der Stand der folgenden Liste für Sonderzubehör und Verbrauchsmaterial ist: Januar 2014. Änderung des Zubehörs vorbehalten.

### **Sonderzubehör**

#### Dokumentenkamera ELPDC06/ELPDC11/ELPDC12/ELPDC20

Zur Projektion von Buchvorlagen, Overheadfolien oder Dias.

#### Computerkabel ELPKC02

(1,8 <sup>m</sup> - für Mini Sub-D 15-polig auf Mini Sub-D 15-polig) Computerkabel ELPKC09

(3 <sup>m</sup> - für Mini Sub-D 15-polig auf Mini Sub-D 15-polig) Computerkabel ELPKC10

(20 <sup>m</sup> - für Mini Sub-D 15-polig auf Mini Sub-D 15-polig)

#### Component Videokabel ELPKC19

(3 m - für Mini Sub-D 15-polig auf RCA-Stecker  $\times$  3) Zum Anschließen einer Komponente Video<sup>\*\*</sup>-Ouelle.

#### WLAN-Gerät ELPAP07

Zum drahtlosen Anschluss des Projektors an einen Computer und für drahtlose Projektion.

#### Quick Wireless Connection USB Key ELPAP09

Zur Herstellung einer Eins-zu-eins-Verbindung zwischen Projektor und Computer mit installiertem Windows.

#### Interactive Table Mount ELPMB29

Zur Befestigung des Projektors auf einem Tisch.

#### Deckenhalterung\* ELPMB23

Zur Befestigung des Projektors an der Decke.

#### Montageplatte ELPPT06

Zur Befestigung der Deckenhalterung am Projektor.

#### Easy Interactive Pen ELPPN04A/ELPPN04B

Stifte für interaktive Funktionen. Sie können keine interaktiven Stifte mit dergleichen Modellnummer gleichzeitig verwenden.

#### Interaktive Stifterweiterung ELPPE01

Zum Verlängern des Stifts und Einsatz als Zeigestab am interaktiven Stift anbringen.

#### Ersatzstiftspitze ELPPS02

Ersatzstiftspitze für den interaktiven Stift.

# USB-Verlängerungskabel ELPKC31

Zum Verbinden mit einem USB-Kabel, falls das Kabel zu kurz ist.

#### Schnittstellenbox ELPCB02

Wenn der Projektor an eine Wand oder Decke montiert ist, installieren Sie die Fernbedienung zur Steuerung des Projektors von Hand.

#### Fernbedienungs-Kabelset ELPKC28

Kabel zum Verbinden mehrerer Projektoren, die die interaktiven Funktionen unterstützen.

\* Für die Befestigung des Projektors sind spezielle Fachkenntnisse erforderlich. Wenden Sie sich an Ihren Händler oder an den nächstgelegenen Service. Die Adressen finden Sie in der Kontaktliste für Epson-Projektoren.

**Kontaktliste für [Epson-Projektoren](#page-17-0)** 

# **Verbrauchsmaterialien**

#### Lampenteil

- ELPLP80 (für EB-595Wi/EB-585Wi/EB-585W/EB-580)
- ELPLP79 (für EB-575Wi/EB-575W/EB-570)
- Als Ersatz für eine verbrauchte Lampe.

#### Luftfilter ELPAF40

Als Ersatz für einen verbrauchten Luftfilter.

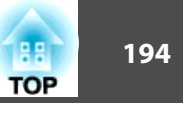

# **Projektionsabstand (für EB-595Wi/EB-585Wi/ EB-585W/EB-575Wi/EB-575W)**

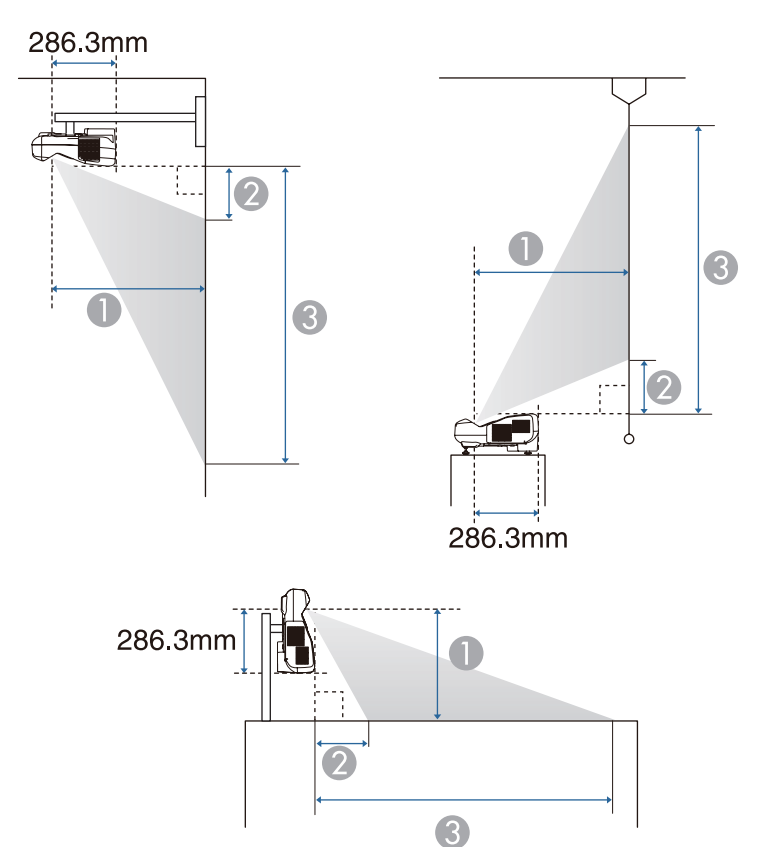

A Projektionsabstand

B Der Abstand zwischen dem Projektor und dem oberen Rand der Leinwand (bei der Befestigung an der Wand oder Decke oder bei der vertikalen Installation)

Der Abstand zwischen dem Projektor und dem unteren Rand der Leinwand (beim Installieren auf einer Fläche, beispielsweise einem Tisch)

C Der Abstand zwischen dem Projektor und dem unteren Rand der Leinwand (bei der Befestigung an der Wand oder Decke oder bei der vertikalen Installation)

Der Abstand zwischen dem Projektor und dem oberen Rand der Leinwand (beim Installieren auf einer Fläche, beispielsweise einem Tisch)

Einheit: cm

| Leinwandgröße<br>16:10 |         |                                                                        |                               |                               |
|------------------------|---------|------------------------------------------------------------------------|-------------------------------|-------------------------------|
|                        |         | <b>Kleinster Abstand</b><br>(Fern) bis größter<br><b>Abstand (Nah)</b> | Kleinster Ab-<br>stand (Fern) | Kleinster Ab-<br>stand (Fern) |
| 60"                    | 129x81  | $34.8 - 47.9$                                                          | 9                             | 89.8                          |
| 70"                    | 151x94  | $41 - 56.2$                                                            | 11.7                          | 105.9                         |
| 80"                    | 172x108 | $47.2 - 60$                                                            | 14.4                          | 122                           |
| 90"                    | 194x121 | $53.4 - 60$                                                            | 17                            | 138.2                         |
| 100"                   | 215x135 | $59.6 - 60$                                                            | 19.7                          | 154.3                         |

Einheit: cm

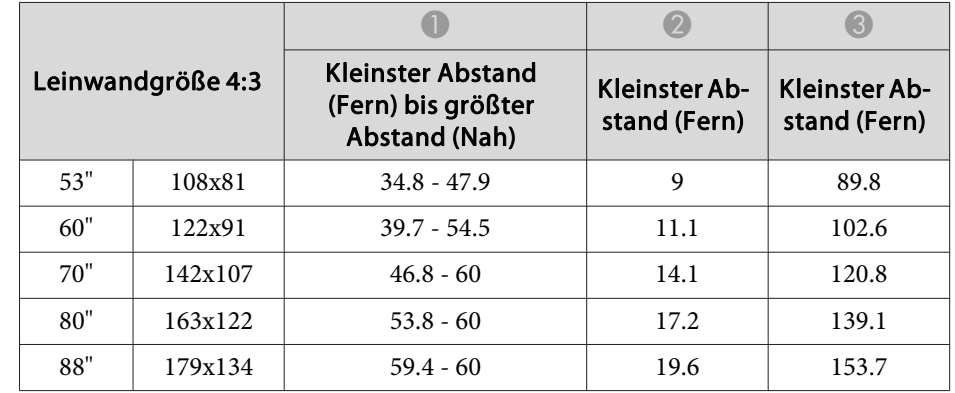

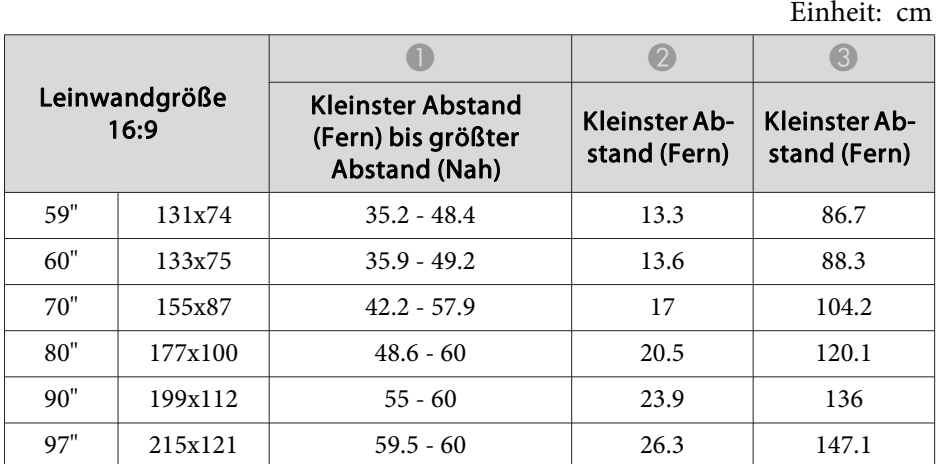

# **Projektionsabstand (für EB-580/EB-570)**

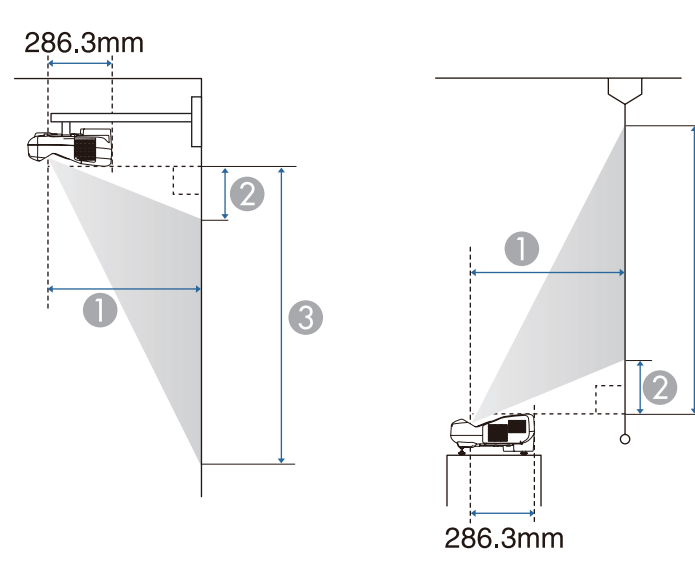

3

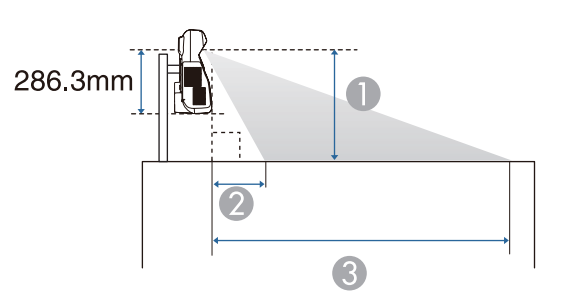

- A Projektionsabstand
- B Der Abstand zwischen dem Projektor und dem oberen Rand der Leinwand (bei der Befestigung an der Wand oder Decke oder bei der vertikalen Installation)

Der Abstand zwischen dem Projektor und dem unteren Rand der Leinwand (beim Installieren auf einer Fläche, beispielsweise einem Tisch)

C Der Abstand zwischen dem Projektor und dem unteren Rand der Leinwand (bei der Befestigung an der Wand oder Decke oder bei der vertikalen Installation)

Der Abstand zwischen dem Projektor und dem oberen Rand der Leinwand (beim Installieren auf einer Fläche, beispielsweise einem Tisch)

Einheit: cm

|  | Leinwandgröße 4:3 |         |                                                                 |                               |                               |
|--|-------------------|---------|-----------------------------------------------------------------|-------------------------------|-------------------------------|
|  |                   |         | Kleinster Abstand<br>(Fern) bis größter<br><b>Abstand (Nah)</b> | Kleinster Ab-<br>stand (Fern) | Kleinster Ab-<br>stand (Fern) |
|  | 56"               | 114x85  | $34.8 - 47.9$                                                   | 6.8                           | 92.1                          |
|  | 60"               | 122x91  | $37.5 - 51.5$                                                   | 7.7                           | 99.2                          |
|  | 70"               | 142x107 | $44.2 - 60$                                                     | 10.2                          | 116.9                         |
|  | 80"               | 163x122 | $50.8 - 60$                                                     | 12.7                          | 134.6                         |
|  | 90"               | 183x137 | $57.5 - 60$                                                     | 15.1                          | 152.3                         |
|  | 93"               | 189x142 | $59.5 - 60$                                                     | 15.9                          | 157.6                         |

**TOP** 

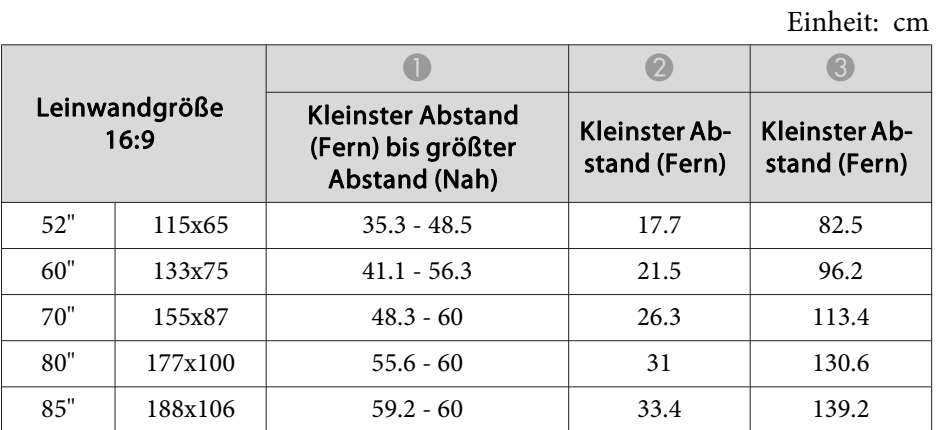

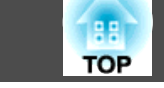

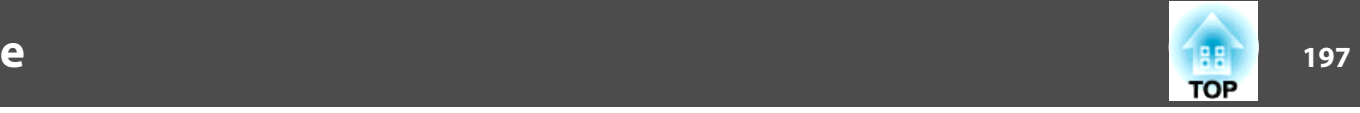

# **Unterstützte Bildschirmauflösungen**

#### **Computersignale (Analog RGB)**

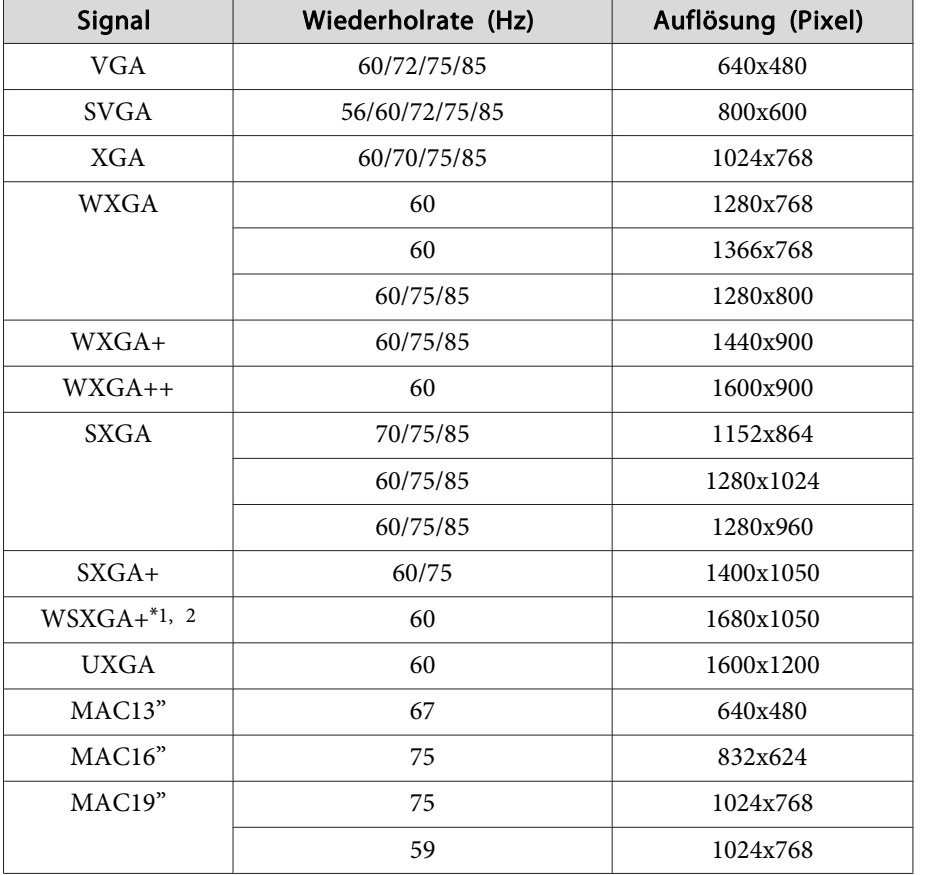

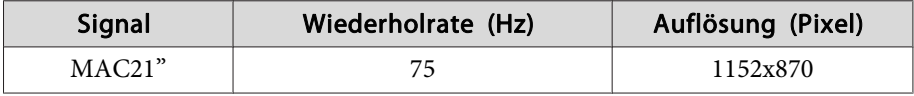

\*1 nur EB-595Wi/EB-585Wi/EB-585W/EB-575Wi/EB-575W

\*<sup>2</sup> Nur kompatibel, wenn bei **Auflösung** im Konfiguration-Menü **Breit** gewählt wurde.

Die Bilder werden mitunter auch projiziert, wenn andere Signale als die oben genannten anliegen. Eventuell sind einige Funktionen jedoch eingeschränkt.

#### **Komponente Video**

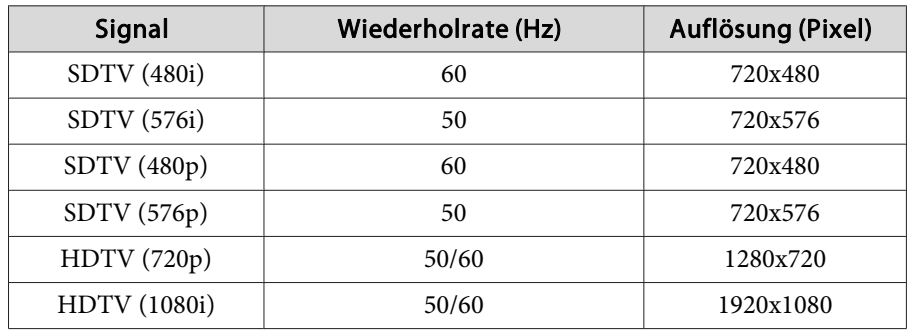

#### **Composite Video**

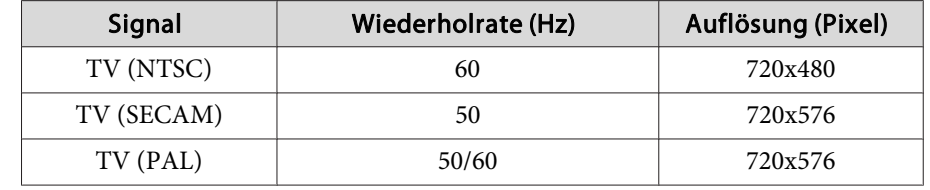

#### **HDMI-Eingangssignal**

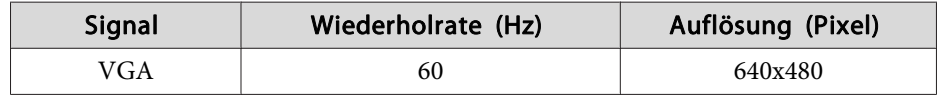

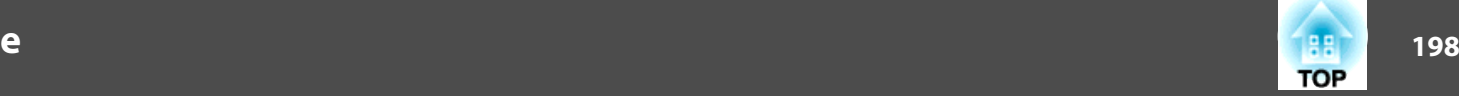

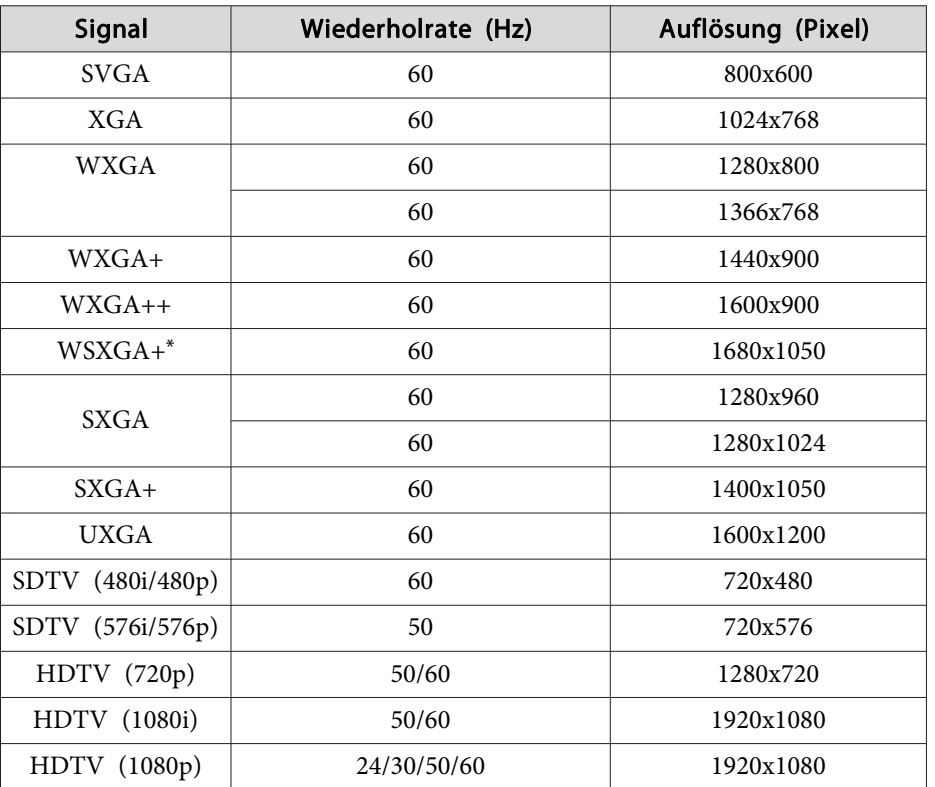

\* nur EB-595Wi/EB-585Wi/EB-585W/EB-575Wi/EB-575W

## **MHL-Eingangssignal**

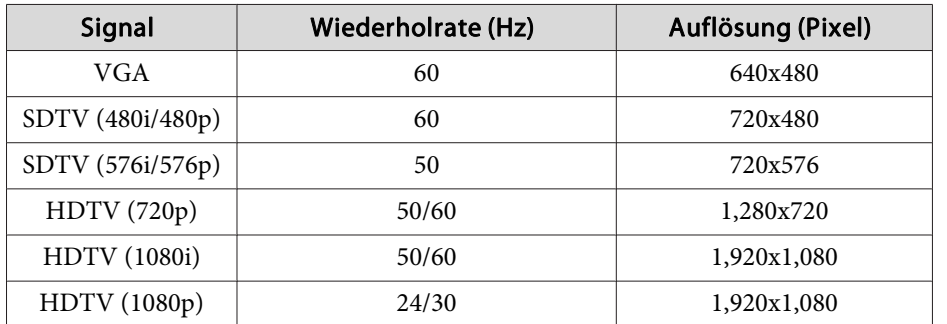

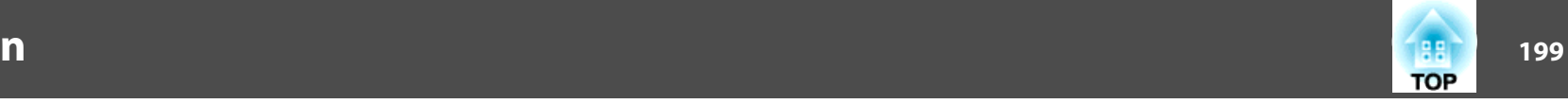

# **Allgemeine Technische Daten zum Projektor**

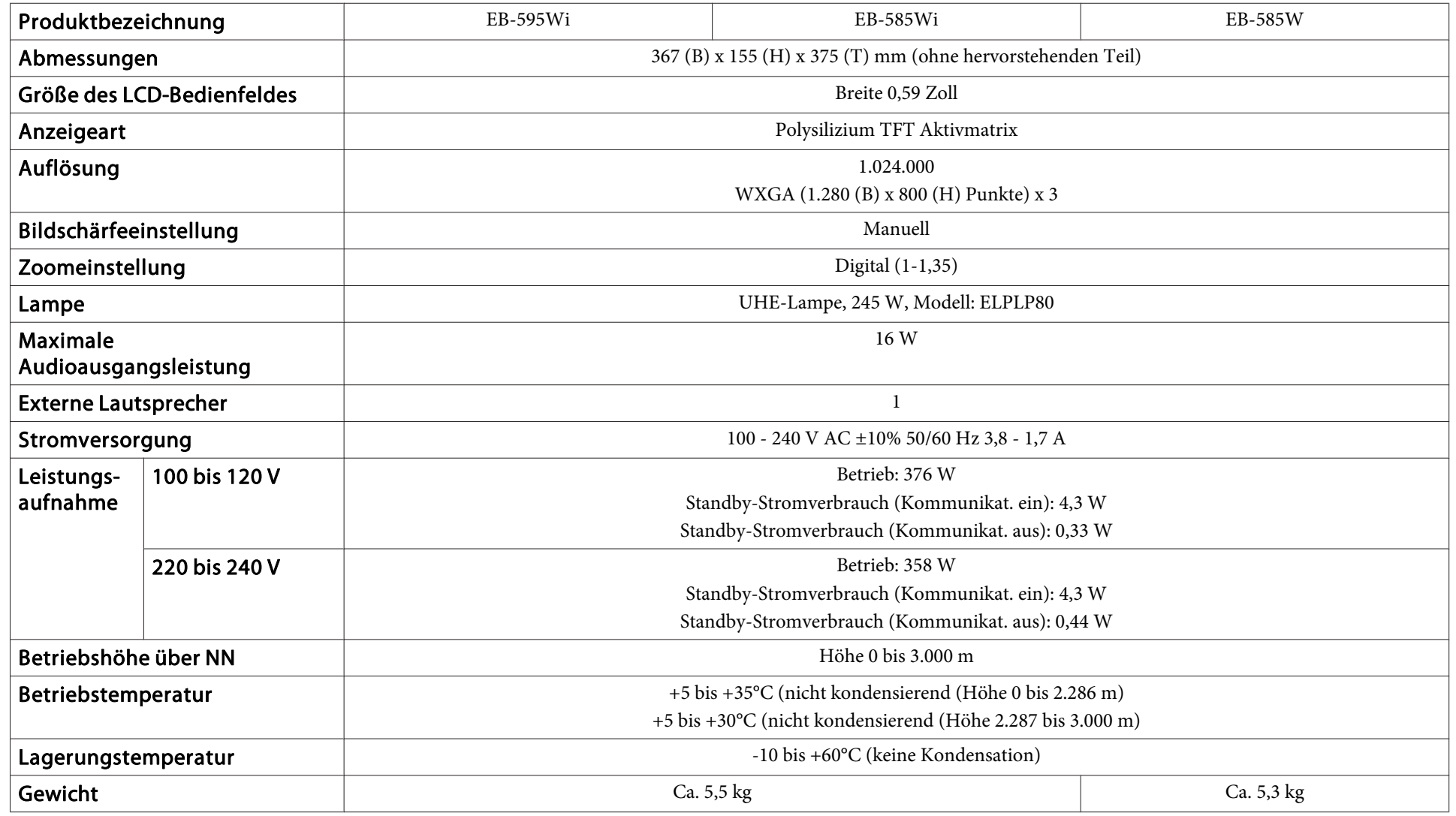

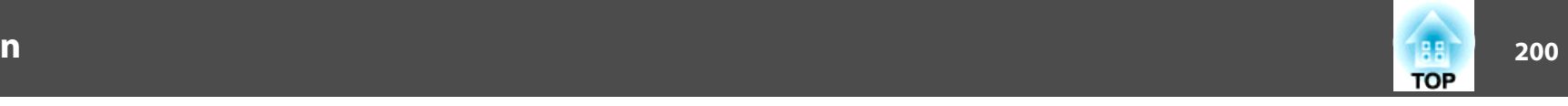

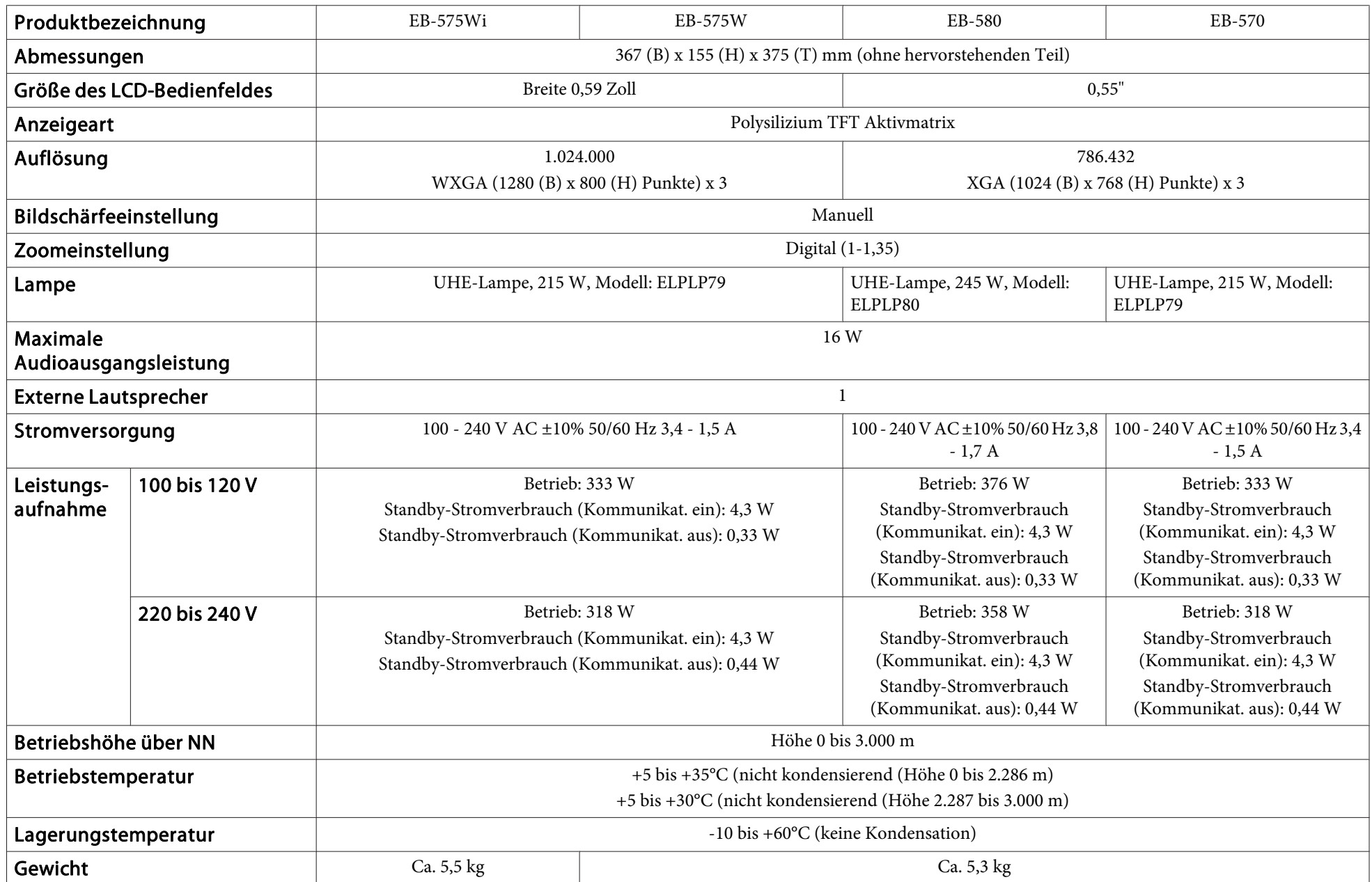

# **Technische Daten**

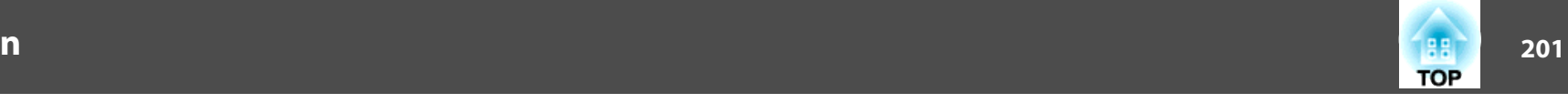

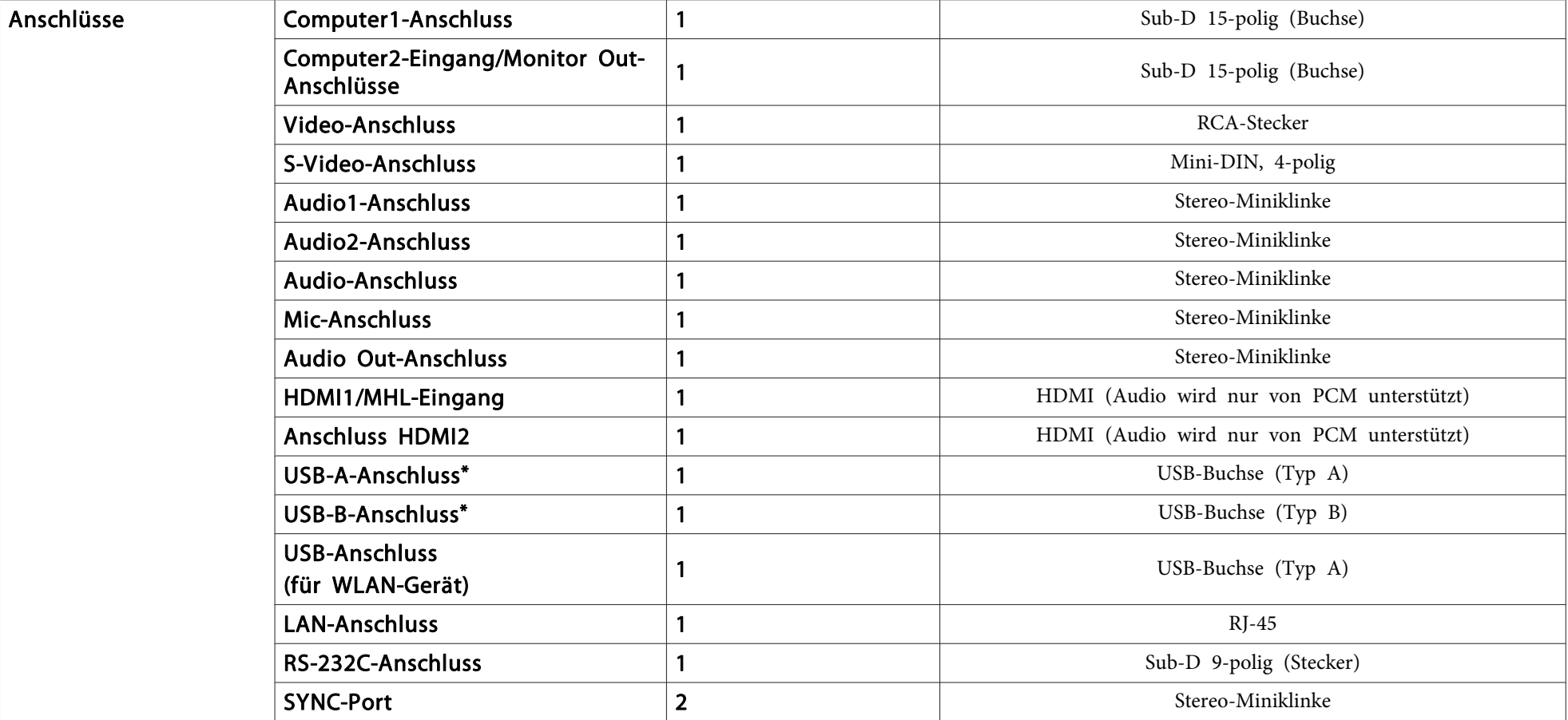

\* Unterstützt USB 2.0. Der Betrieb aller USB-kompatiblen Geräte kann jedoch nicht gewährleistet werden.

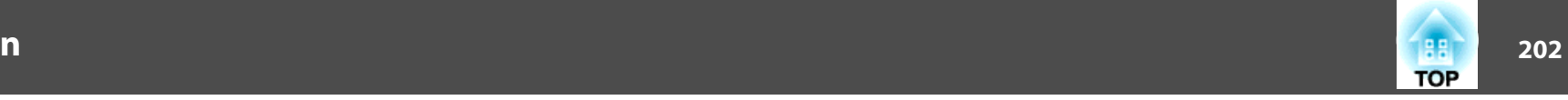

#### Neigungswinkel

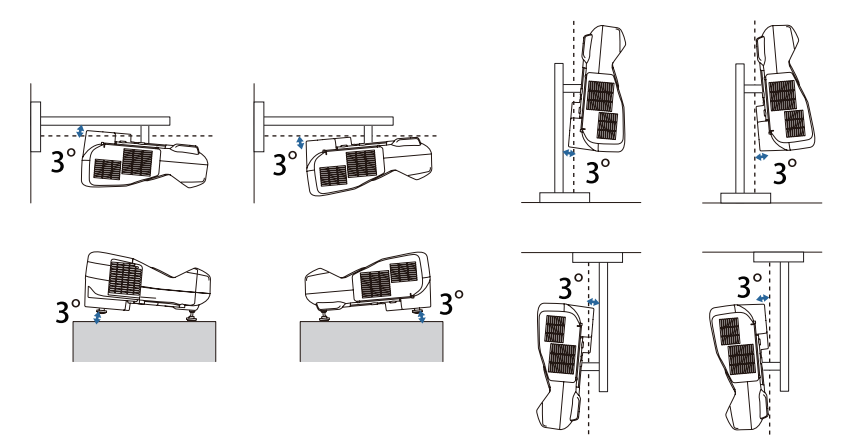

Verwenden Sie den Projektor nicht mit einem Neigungswinkel über 3˚. Er könnte beschädigt werden oder einen Unfall verursachen.

**Ansicht**

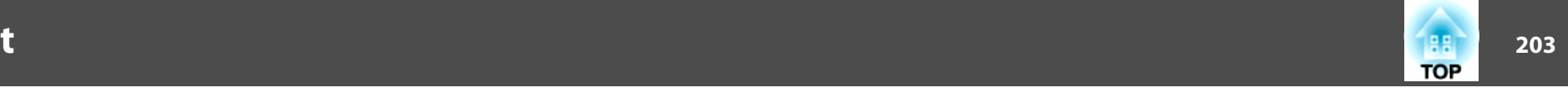

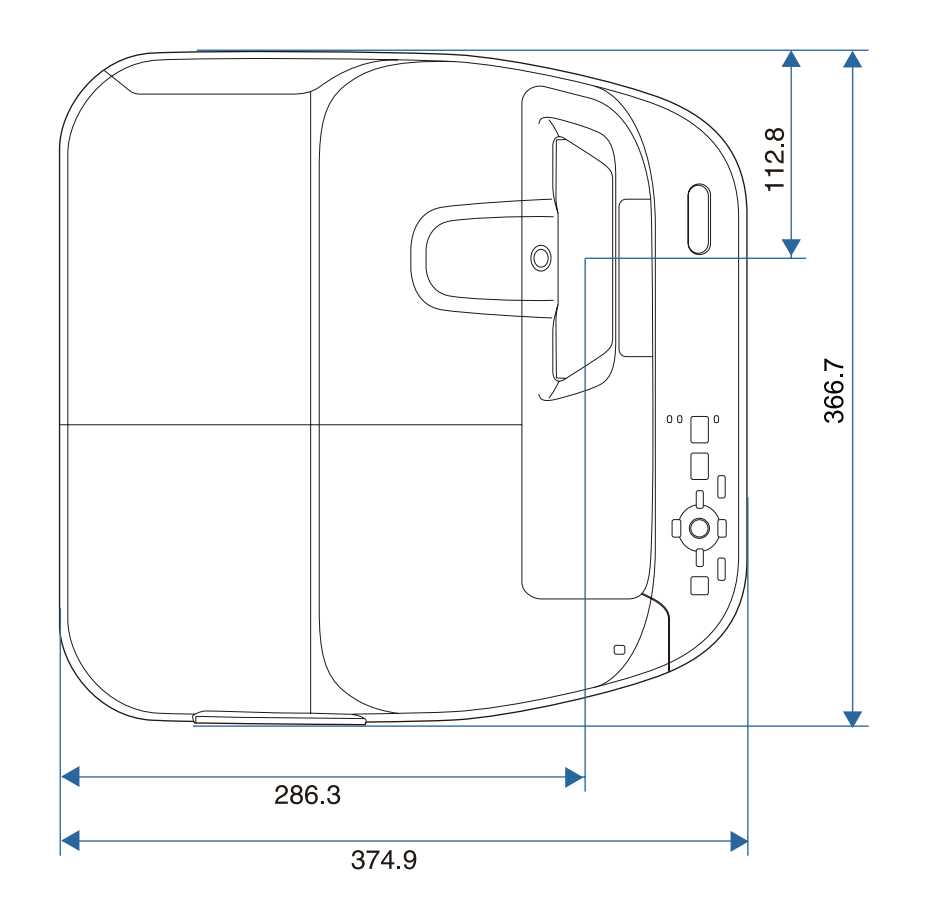

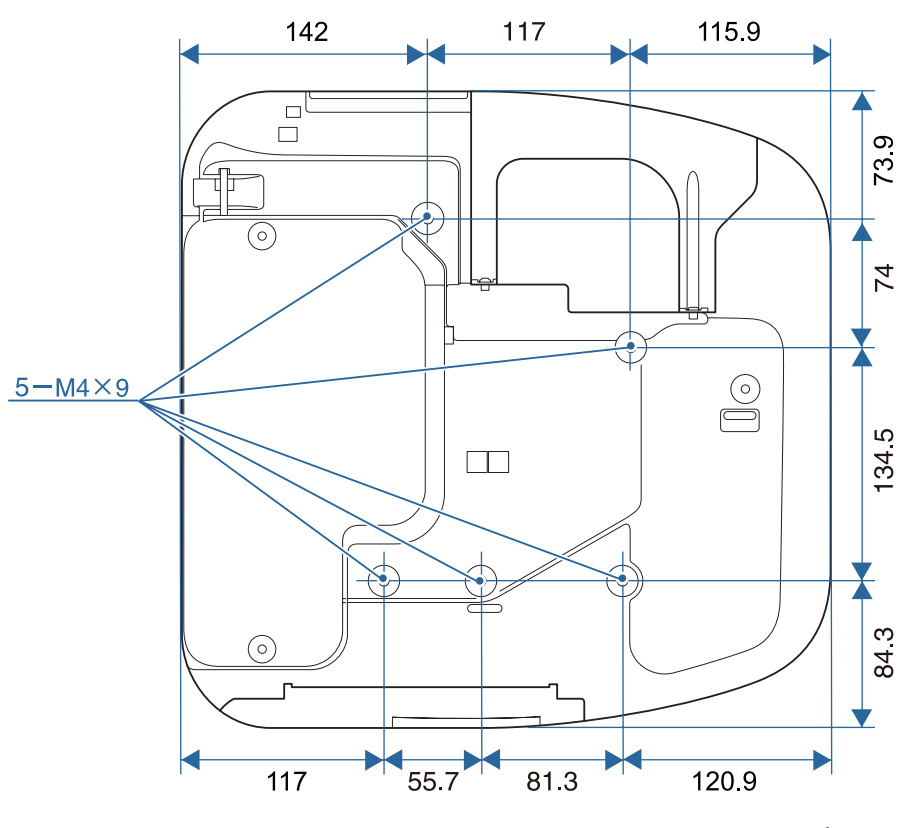

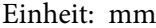

**Ansicht**

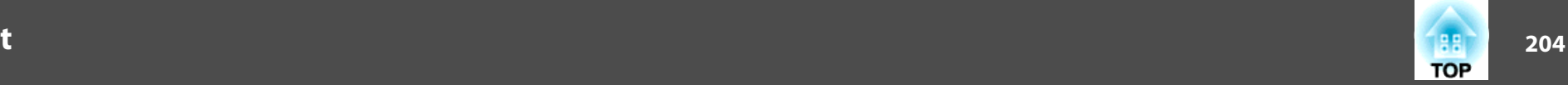

#### **Ohne Füße**

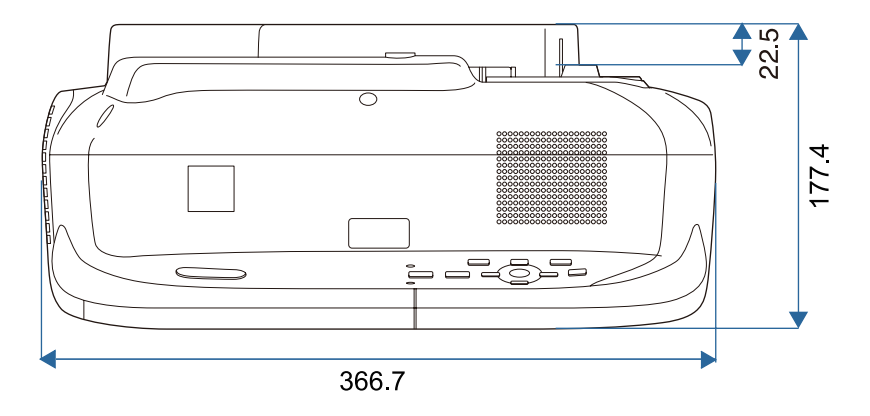

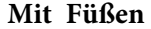

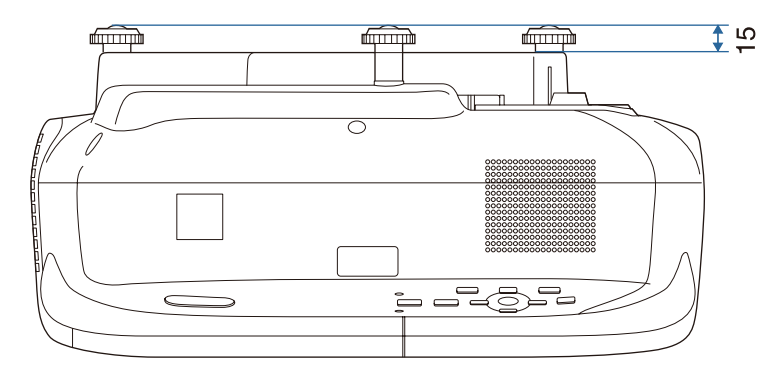

Einheit: mm

<span id="page-204-0"></span>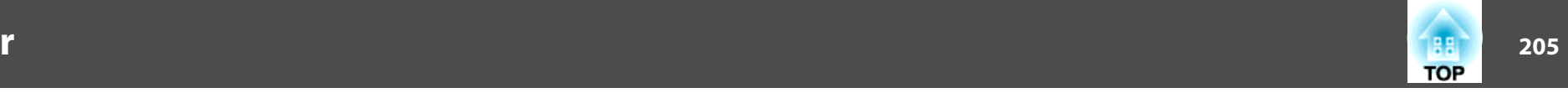

In diesem Abschnitt werden schwierige Begriffe kurz beschrieben, die nicht im Text dieser Anleitung erklärt werden. Weitere Informationen finden Sie in anderen handelsüblichen Veröffentlichungen.

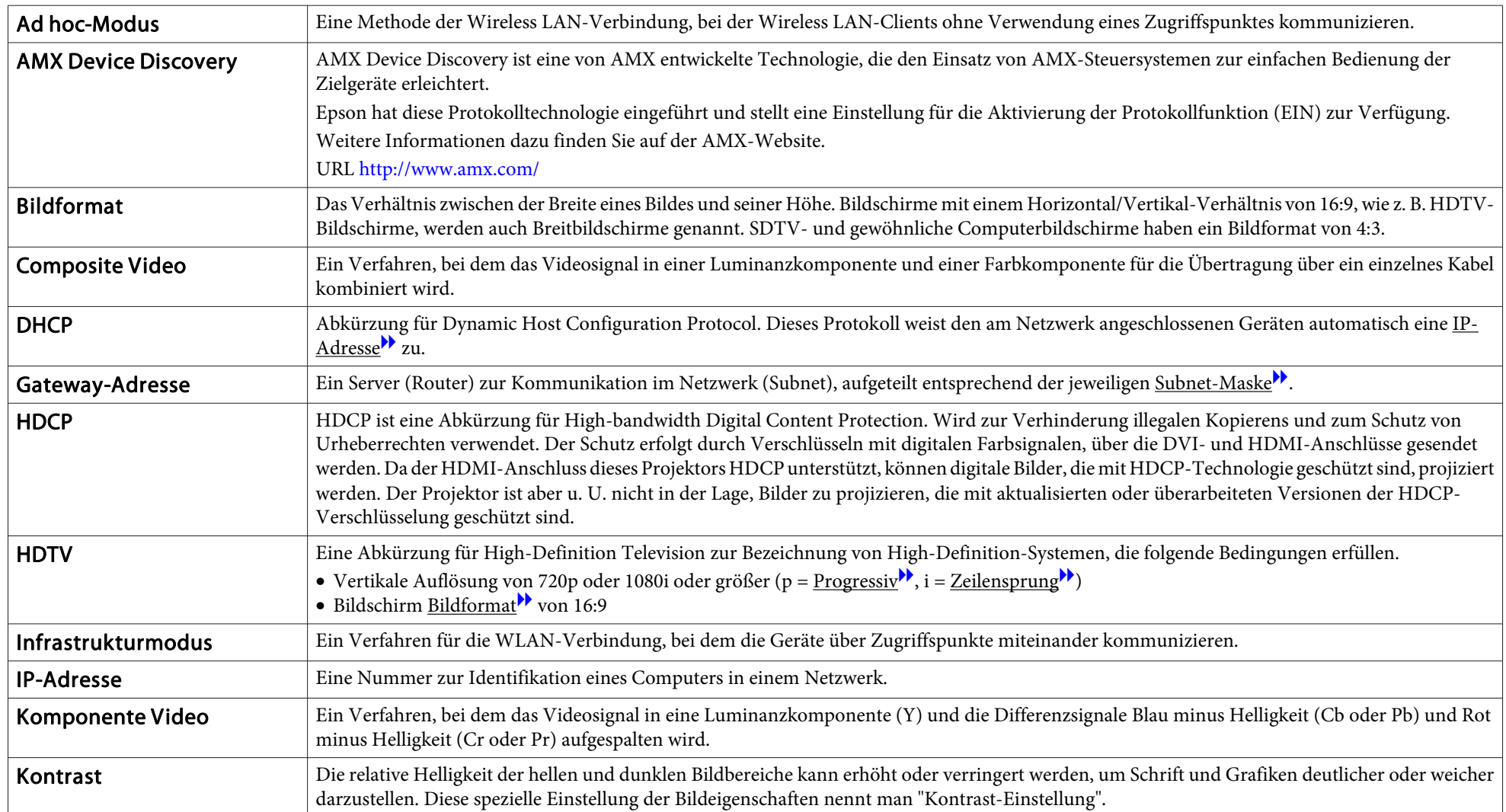

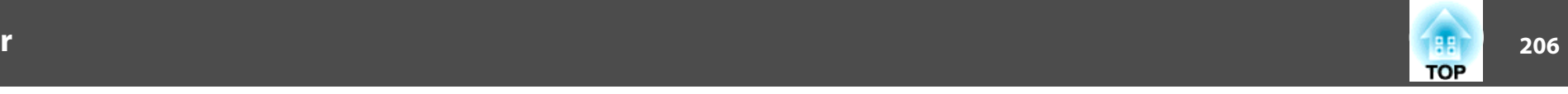

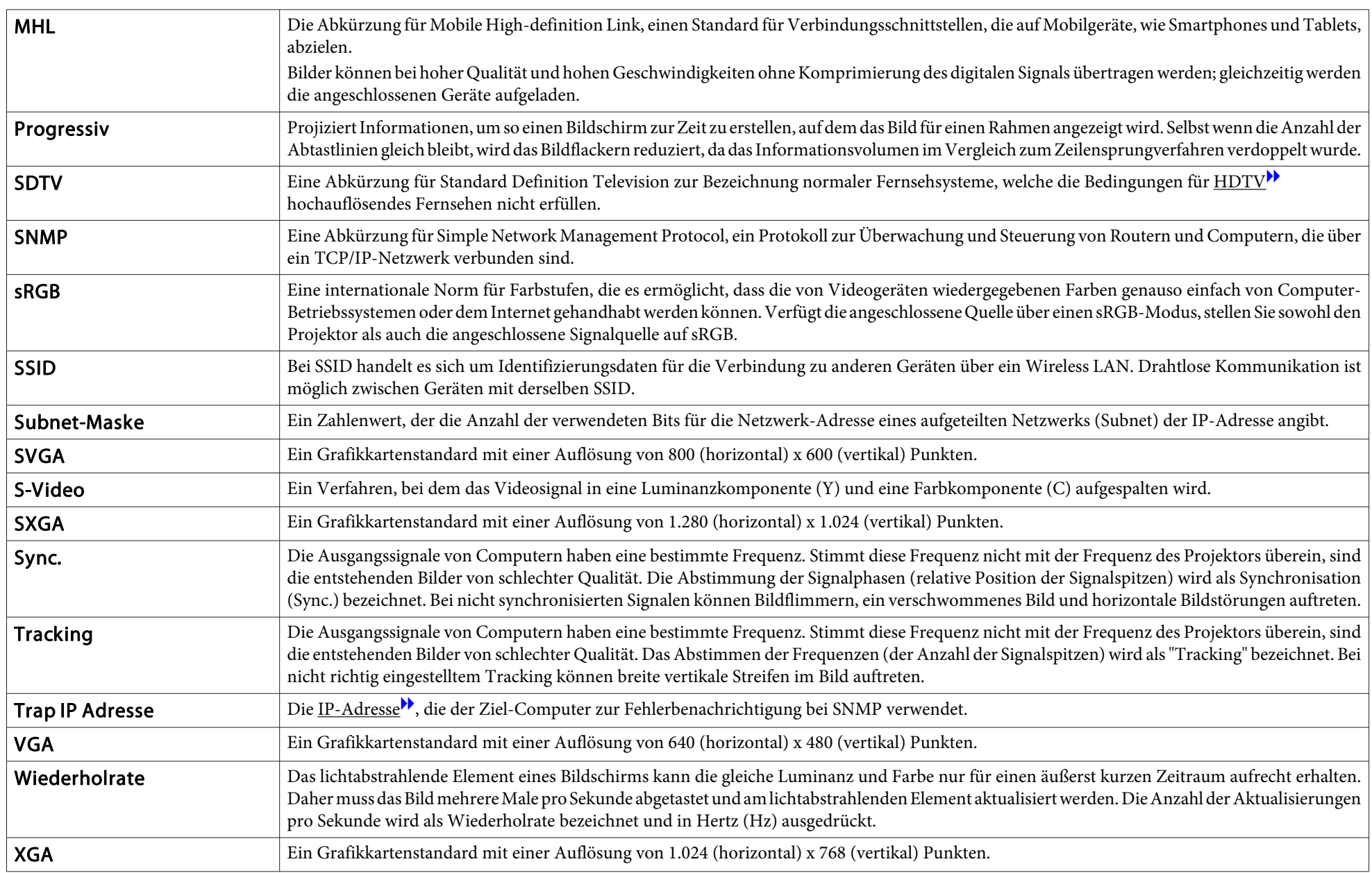

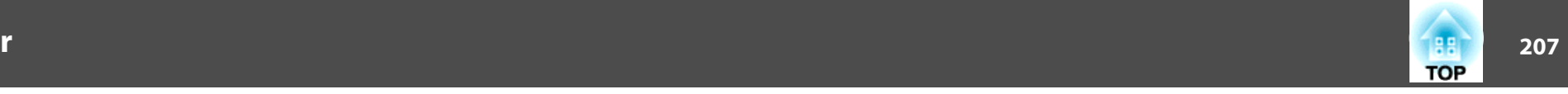

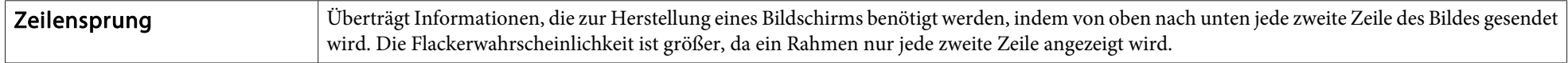

Alle Rechte vorbehalten. Ohne vorherige schriftliche Genehmigung der Epson Deutschland GmbH dürfen diese Bedienungsanleitung oder Teile hieraus in keiner Form (z.B. Druck, Fotokopie, Mikrofilm, elektronisch oder ein anderes Verfahren), vervielfältigt oder verbreitet werden.

Die in dieser Bedienungsanleitung verwendeten Bilder oder Illustrationen, insbesondere die Darstellung der Bildschirmanzeigen, können von den tatsächlichen Gegebenheiten abweichen.

#### Verwendungshinweise

Wenn dieses Produkt für Anwendungen verwendet wird, bei denen es auf hohe Zuverlässigkeit/Sicherheit ankommt, wie z.B. Transportvorrichtungen beim Flug-, Zug-, Schiffs- und Kfz-Verkehr usw., Vorrichtungen zur Katastrophenverhinderung, verschiedene Sicherheitsvorrichtungen oder Funktions-/Präzisionsgeräte usw., sollten Sie dieses Produkt erst verwenden, wenn Sie erwägt haben, Fail-Safe- Vorrichtungen und Redundanzsysteme in Ihr Design miteinzubeziehen, um die Sicherheit und Zuverlässigkeit des gesamten Systems zu gewährleisten. Da dieses Produkt nicht für den Einsatz bei Anwendungen vorgesehen ist, bei denen es auf extrem hohe Zuverlässigkeit/ Sicherheit ankommt, wie beispielsweise in der Raumfahrt, bei primären Kommunikationseinrichtungen, Kernenergiekontrollanlagen oder medizinischen Vorrichtungen für die direkte medizinische Pflege usw., überlegen Sie bitte nach umfassender Evaluierung genau, ob das Produkt für Ihre Zwecke geeignet ist.

### **Wireless Telegraphy Act Regulations**

Die folgenden Handlungen sind gemäß dem Wireless Telegraphy Act (Großbritannien) verboten.

• Modifizierungen und Demontage (einschließlich der Antenne)

• Entfernen der Konformitätslabel

### **Verwendete Bezeichnungen**

Microsoft ® Windows ® 2000 Betriebssystem Microsoft ® Windows ® XP Betriebssystem Microsoft ® Windows Vista ® Betriebssystem Microsoft ® Windows ® 7 Betriebssystem Microsoft ® Windows ® 8 Betriebssystem Microsoft ® Windows ® 8.1 Betriebssystem

In dieser Anleitung werden die oben genannten Betriebssysteme mit "Windows 2000", "Windows XP", "Windows Vista", "Windows 7", "Windows 8" und "Windows 8.1" bezeichnet. Darüber hinaus wird der Sammelbegriff Windows für Windows 2000, Windows XP, Windows Vista, Windows 7, Windows 8 und Windows 8.1 verwendet, und mehrere Versionen von Windows können beispielsweise wie folgt zusammengefasst werden: Windows 2000/XP/Vista/7/8/8.1, wobei die mehrmalige Verwendung des Wortes Windows wegfällt.

Mac  $OS \times 10.3x$ Mac  $OS X 10.4 x$ Mac OS X 10.5.xMac OS X 10.6.xOS X 10.7 x OS X 10.8.xOS X 10.9.x

In dieser Anleitung werden die oben genannten Betriebssysteme mit "Mac OS X 10.3.x", "Mac OS X 10.4.x", "Mac OS X 10.5.x", "Mac OS X 10.6.x", "OS X 10.7.x", "OS X 10.8.x" und "OS X 10.9.x" bezeichnet. Darüber hinaus wird der Sammelbegriff "OS X" für all diese Betriebssysteme verwendet.

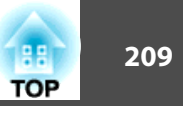

### **Allgemeiner Hinweis:**

EPSON und ELPLP sind Marken oder eingetragene Marken der SEIKO EPSON CORPORATION.

Mac, Mac OS und OS X sind Marken der Apple Inc.

Microsoft, Windows, Windows Vista, PowerPoint und das Windows-Logo sind Marken oder eingetragene Marken der Microsoft Corporation in den USA und/oder anderen Ländern.

eneloop® ist eine eingetragene Marke der Panasonic Group.

WPA™ und WPA2™ sind eingetragene Marken der Wi-Fi Alliance.

App Store ist eine Dienstleistungsmarke der Apple Inc.

Google play ist eine Marke von Google Inc.

HDMI und High-Definition Multimedia Interface sind Markenzeichen oder

eingetragene Markenzeichen von HDMI Licensing LLC.  $\blacksquare$ 

MHL, das MHL-Logo und Mobile High-Definition Link sind Marken oder eingetragene Marken von MHL und LLC in den USA und/oder anderen Ländern. PJLink ist eine Marke, deren Registrierung beantragt ist bzw. die bereits in Japan, den USA sowie anderen Ländern und Regionen registriert ist.

Crestron und Crestron RoomView sind eingetragene Markenzeichen von Crestron Electronics, Inc.

Andere in dieser Dokumentation verwendeten Produktnamen werden hier ebenfalls nur zu Kennzeichnungszwecken verwendet und sind unter Umständen Marken der entsprechenden Eigentümer. Epson verzichtet auf jedwede Rechte an diesen Marken.

©SEIKO EPSON CORPORATION 2014. All rights reserved.

#### **Indication of the manufacturer and the importer in accordance with requirements of directive 2011/65/EU (RoHS)**

Manufacturer: SEIKO EPSON CORPORATIONAddress: 3-5, Owa 3-chome, Suwa-shi, Nagano-ken 392-8502 Japan Telephone: 81-266-52-3131

Importer: SEIKO EUROPE B.V.

Address: Azië building, Atlas ArenA, Hoogoorddreef 5, 1101 BA Amsterdam Zuidoost The Netherlands Telephone: 31-20-314-5000